### Добро пожаловать в онлайн руководство пользователя по LiveWedge

Прежде всего хотим поблагодарить Вас за приобретение Cerevo LiveWedge.

Для получения максимальных результатов и положительного опыта работы рекомендуем внимательно и полностью прочитать все инструкции и всегда держать их под рукой.

Для быстрого перехода к интересующего Вас разделу можно воспользоваться содержанием справа или просмотрите видео "Как работать с LiveWedge" ниже. Для начала первоначальной настройки вашего устройства необходимо перейти в раздел [Первоначальная настройка](http://livewedge-manual.cerevo.com/en/lwen-4/).

#### Содержание

1. [Комплект поставки](http://livewedge-manual-origin.cerevo.com/en/lwen-1/)

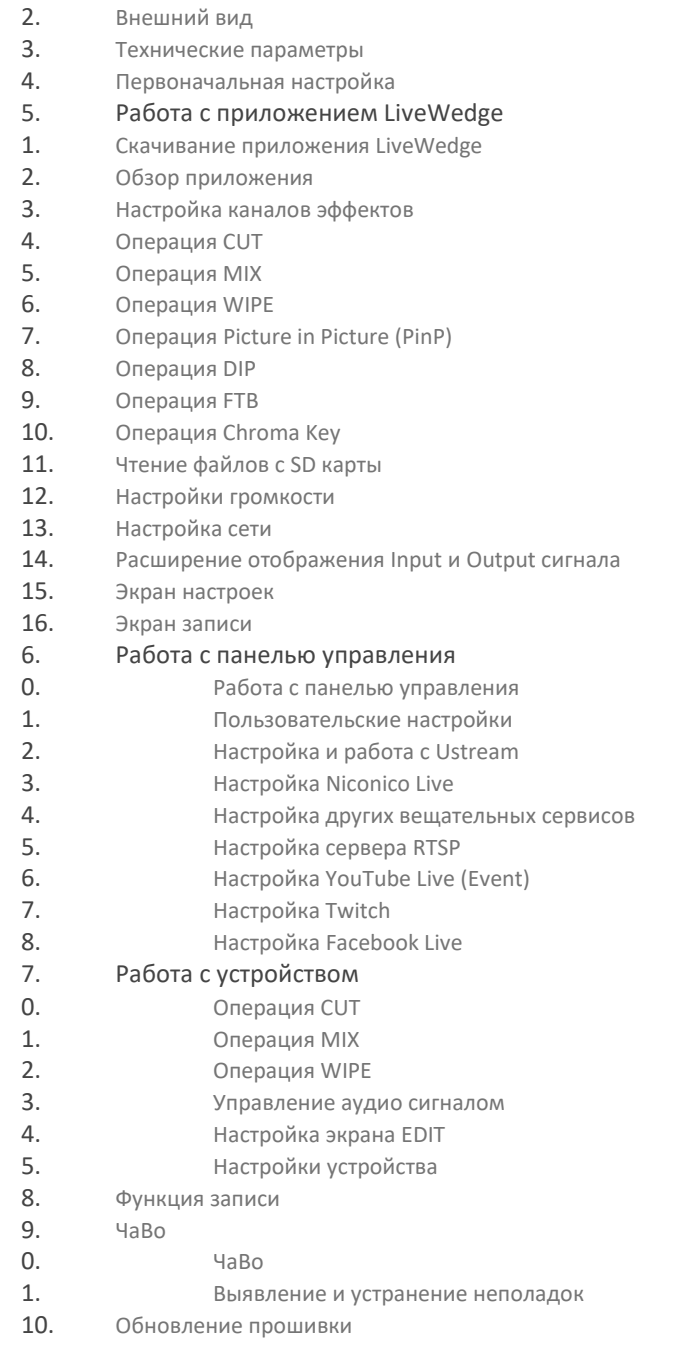

### 1. Комплект поставки

- Устройство LiveWedge х 1 шт.
- Блок питания х 1 шт.
- Руководство по быстрой настройке х 1 шт.
- Документ для запроса обновления прошивки х 1 шт.
- Резиновые ножки х 1 комплект

#### Меры предосторожности

- Данное устройство предназначено для применения при температуре окружающей среды от 0° до 40°С и относительной влажности 10% ~90%.
- При подключении устройства необходимо применять только родные блок питания и соединительные кабели. Применение блоков питания и соединительных кабелей других производителей может привести к повреждению устройства или его возгоранию. Подключение к электросети должно осуществляться через устройство с защитой от перепадов напряжения с параметрами, которые соответствуют заявленным на блоке питания. НЕ рекомендуется использовать блок питания и шнур питания от LiveWedge для подключения других устройств.
- При установке устройство необходимо защитить от воздействия прямых солнечных лучей, воды, повышенной влажности, огня или высоких температур, поскольку это может привести к повреждению устройства, возгоранию или повреждению электрическим током.

#### ПРЕДУПРЕЖДЕНИЕ Федеральной комиссии связи США (FCC)

- Код Wi-Fi адаптера в FCC: RYK-WUBR507N
- **SparkLAN Communications, Inc.**
- № модели: WUBR507N

Данное устройство соответствует требованиям п. 15 правил FCC. Эксплуатация устройства разрешается в случае выполнения двух условий: 1) данное устройство не создает потенциально опасные интерференции; 2) данное устройство воспринимает интерференции, в том числе те, которые могут привести к нежелательным последствиям

Изменения и модификации в программном обеспечении и конструкции устройства приводят к запрету эксплуатации устройства.

## 2. Внешний вид

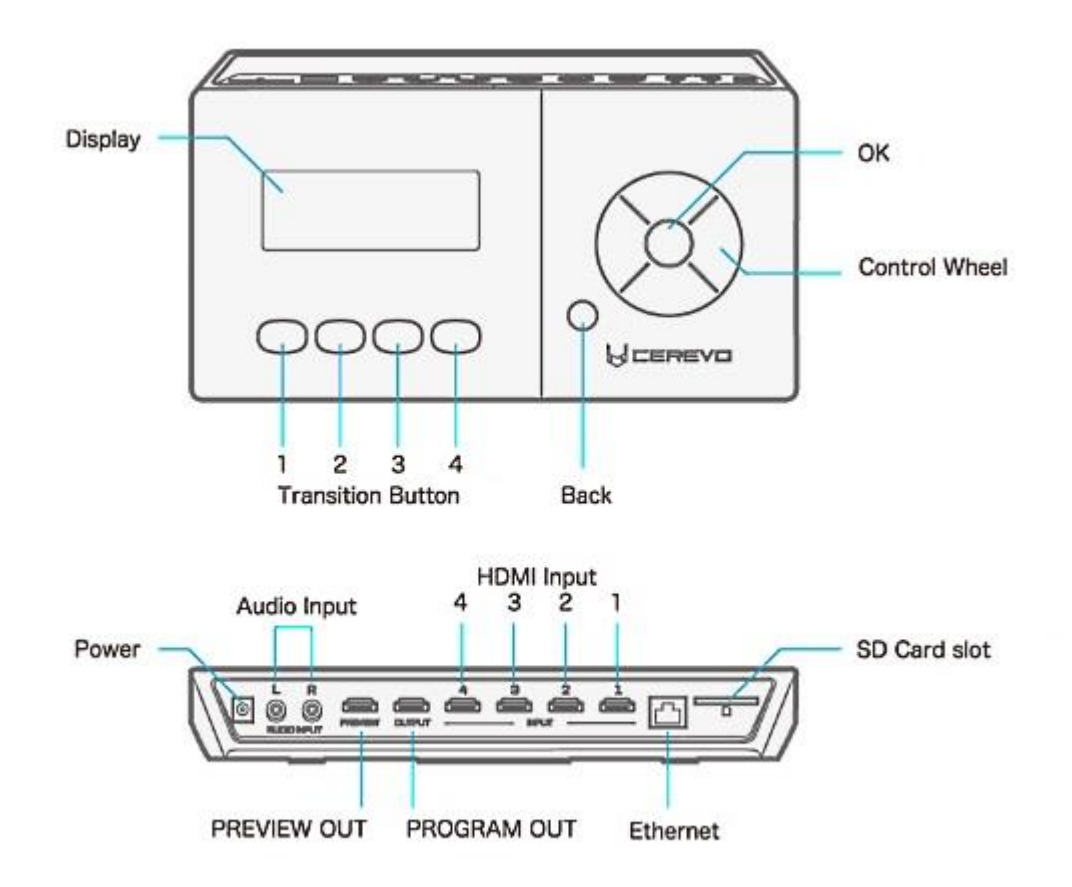

*Глоссарий определений, которые даются в данном руководстве пользователя, на экране устройства и в приложении:*

- ch (channel канал):
	- 1. Под каналом подразумевается каждый HDMI вход. Над каждым HDMI входом на задней панели устройства имеется его номер. Например, при подключению к входу HDMI №1, он называется ch1.
	- 2. Каналом также может называться сохраненный быстрый доступ каждого эффекта перехода.
- Home screen домашний экран (на устройстве): Основное меню на ЖК дисплее устройства. С домашнего экрана [Home] можно перейти на экраны [Edit], [Recording], [Transition speed], [Volume] и [Setting].

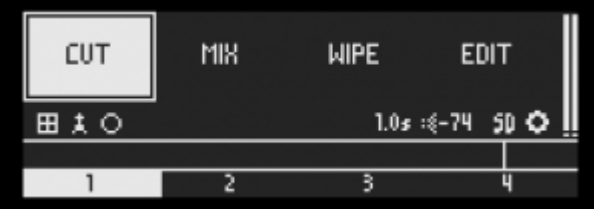

- Кнопка [OK] (на устройстве): Кнопка ввода по центру управляющего колеса. В некоторых меню в качестве кнопки ввода работает кнопка перехода #4.
- Кнопка [Back] (на устройстве): Кнопка для возврата к предыдущему меню или переходу вверх.

Main: Основной экран – экран фона (большего размера) в режиме PinP или при работе с хромакей.

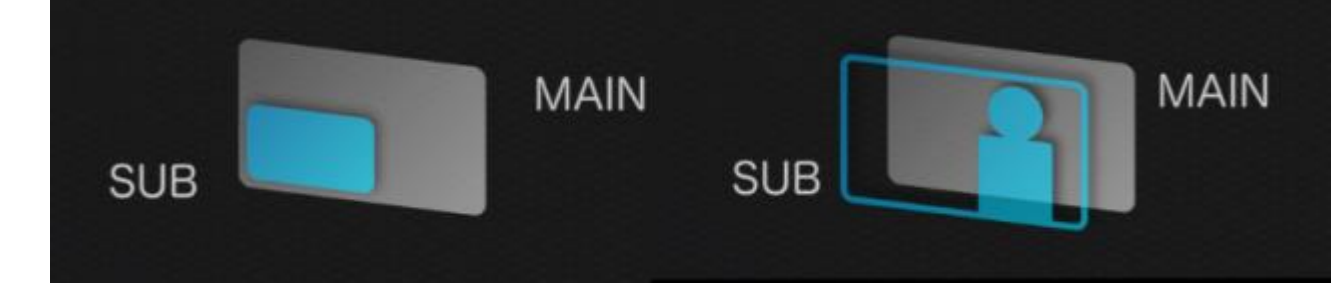

Sub: Субэкран – экран переднего плана (меньшего размера) в режиме PinP или при работе с хромакей.

### 3. Технические параметры

Технические параметры LiveWedge

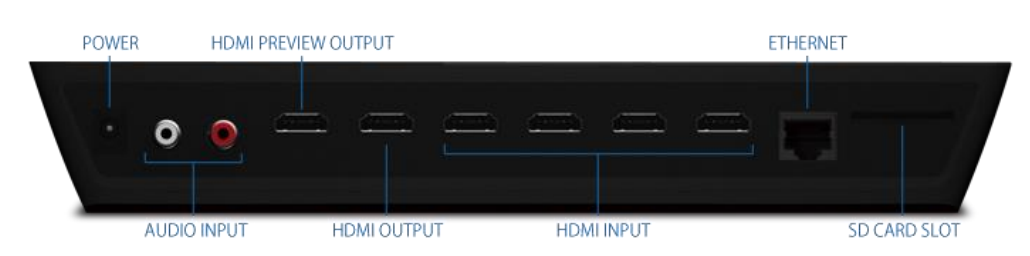

#### Технические параметры Обработка видео

Квантование

4:4:4 (24 бит) Обработка звука

Квантование

48 кГц, 16 бит Формат входов

HDMI видео

480/59.94i, 576/50i, 480/59.94p, 576/50p, 720/59.94p, 720/50p, 1080/59.94i, 1080/50i, 1080/59.94p, 1080/50p, 640×480/60 Гц, 800×600/60 Гц, 1024×768/60 Гц, 1280×768/60 Гц, 1280×1024/60 Гц, 1366×768/60 Гц

HDMI аудио

Линейный PCM, 32 кГц, 44.1 кГц, 48 кГц, 16 бит, 2 канала Формат выходов

HDMI видео

480/59.94p, 576/50p, 720/59.94p, 720/50p, 1080/59.94p, 1080/50p

HDMI аудио

Линейный PCM, 48 кГц, 16 бит, 2 канала

Запись на SD карту

H.264 высокого профиля (1080/20p, 720/30p, 480/30p), AAC-LC (128 кбит/с исправл.)

Прямая трансляция

H.264 высокий, основной, базовый профиль (макс.720/30p 10 Мб/с), AAC-LC (макс. 256 кбит/с)

Запись на SD карту, прямая трансляция и предварительный просмотр на планшете являются эксклюзивными операциями и не могут выполняться одновременно.

Входные разъемы

Видео

HDMI Type-A x 4 (INPUT 1~4) \* HDCP не поддерживается.

Аудио

RCA 1 пара (R/L), импеданс: 47 кОм Выходные разъемы

Выход

HDMI Type-A x 1

Предварительный просмотр

HDMI Type-A x 1 Другие разъемы

Слот для SD карты

Полноразмерный x 1 Видео эффекты

Переходы

CUT / MIX / DIP/ WIPE

Микшер/коммутатор спецэффектов

PinP (картинка в картинке) / Хромакей

Другие

Затемнение выходного сигнала (FTB) Аудио эффекты

Дилей

0,0~0,1 сек Другие

Питание

Блок питания (на выходе постоянный ток 12 В)

Коммутируемая мощность

52 Вт

Блок питания, руководство пользователя, гарантийная карточка

Размеры / масса

270 x 155 x 41 мм / 1,1 кг

### 4. Первоначальная настройка

Подключить блок питания и включить LiveWedge.

При первом включении LiveWedge на дисплее появится надпись "Cerevo, LiveWedge, Hello", после чего откроется начальное меню. Колесом управления выбрать язык меню (в данном руководстве рассматривается версия с языком "English").

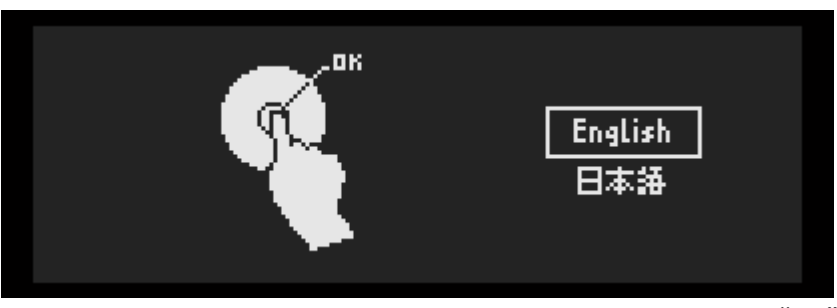

После появления надписи [Do you want to use your tablet?] выбрать "yes".

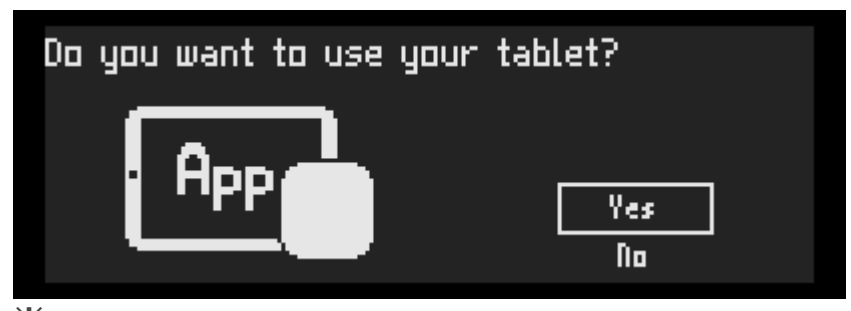

※Если устройство используется без планшета, вам будут доступны только эффекты CUT, MIX и WIPE. Более подробно описано в разделе «Работа с устройством" онлайн руководства пользователя.

После появления надписи "Going to begin…" выбрать "OK".

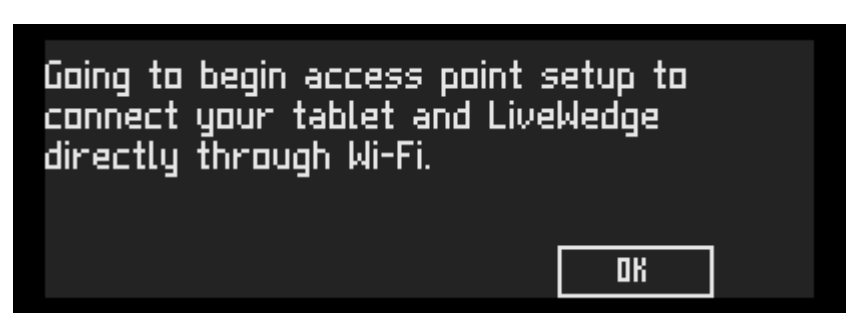

На экране появится заводской идентификатор SSID и пароль. Если текущий идентификатор SSID и пароль вас устраивают, нажимайте "OK" для продолжения.

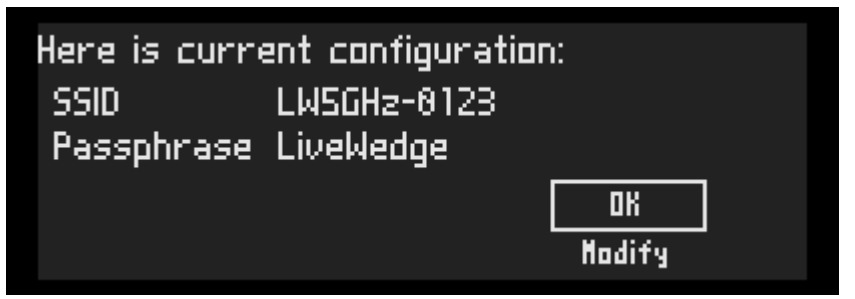

Если вы хотите изменить SSID и пароль, необходимо колесом управления выбрать [Modify]. Нажать кнопку перехода 1 для переключения формата букв между заглавным, строчным, символами и цифрами. Кнопкой перехода 2 можно стирать введенные символы. Для завершения ввода нажать кнопку перехода 4 и перейти к меню ввода пароля. По окончании введения пароля нажать кнопку перехода 4 и перейти в меню настройки Wi-Fi соединения.

По окончании настройки на дисплее будут отображены SSID и пароль.

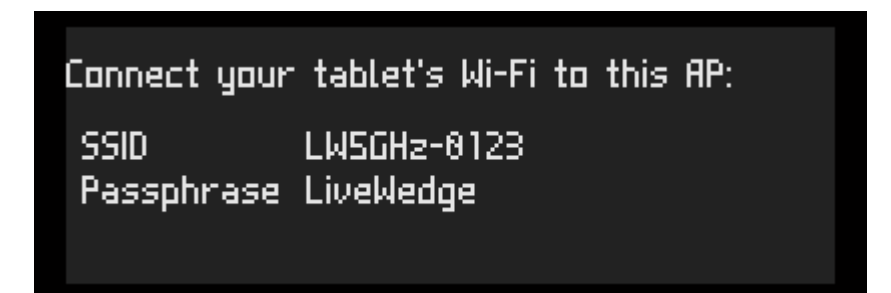

На вашем iPad и планшете под ОС Android в меню настроек приложения необходимо выбрать "Wi-Fi" и выбрать SSID, который отображается на дисплее LiveWedge. После выбора необходимого SSID необходимо ввести пароль для подключения.

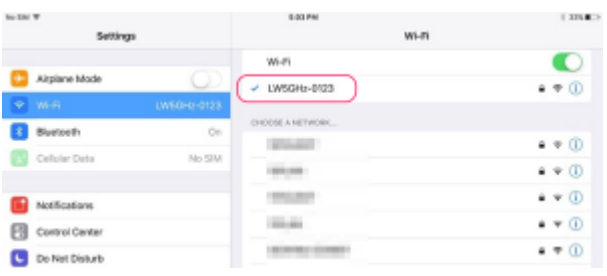

Проверить соответствие параметров на планшете и в сообщении "Tap the same…" на дисплее LiveWedge, затем запустить приложение LiveWedge на iPad или планшете Android и выбрать соответствующий SSID.

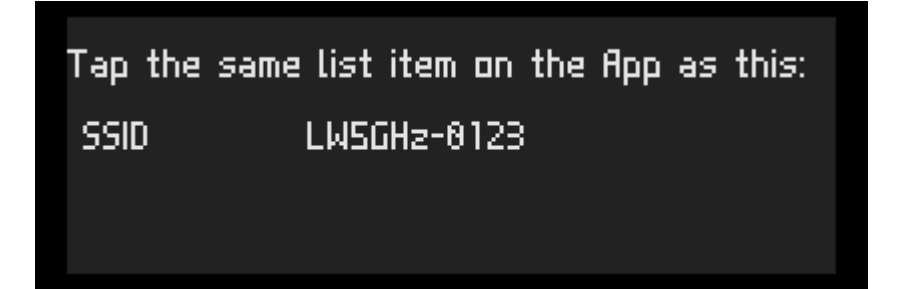

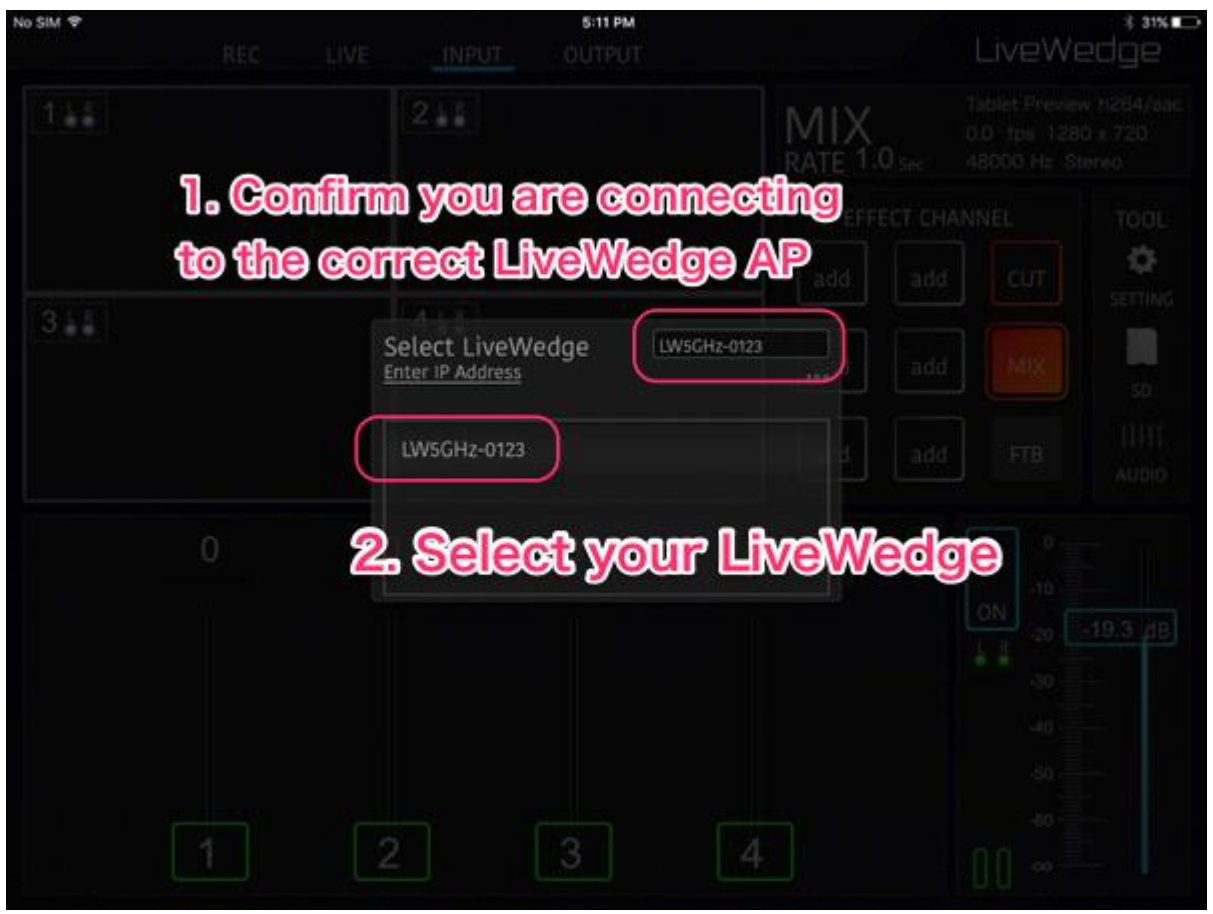

Если LiveWedge подключился правильно, на дисплее появится сообщение "Connected!". Нажать "OK" для завершения начальных настроек.

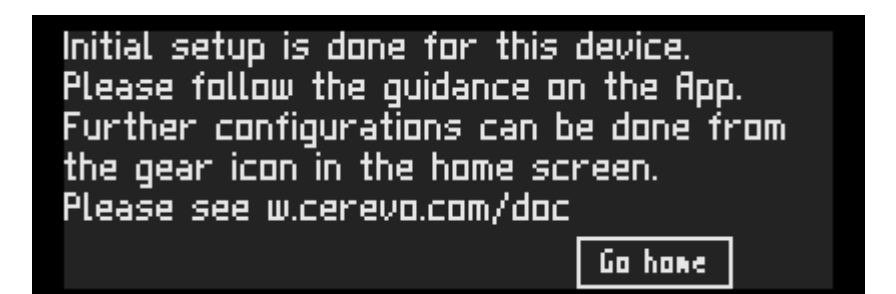

## 5. Работа с приложением LiveWedge

## 5-1 Скачивание приложения LiveWedge

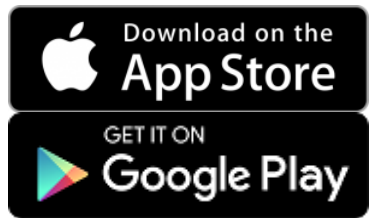

Скачайте приложение LiveWedge App на планшет с iOS или Android по ссылкам на соответствующие ресурсы. **[iOS App](https://itunes.apple.com/app/livewedge/id814871915?mt=8) Протокол изменений** 2017/07/06 Версия 2.2

 Исправлена проблема доступа приложения к Google OAuth и YouTube Live. 2016/09/23 Версия 2.1

 Добавлена поддержка iOS 10. 2016/02/24 Версия 2.0

- Добавлено сообщение об отключении предварительного просмотра во время записи или трансляции на экране предварительного просмотра на планшете.
- Добавлено сообщение экрана настройки об отключении предварительного просмотра при несовпадении разрешения программного выхода и выхода предварительного просмотра.

2016/02/01 Версия 1.9

 Добавлена поддержка записи в формате 25 fps 2016/01/20 Версия 1.8

 Исправлена проблема с получением статуса от LiveWedge после подключения клиента Wi-Fi. 2015/11/19 Версия 1.7

 Исправлена проблема выбора неправильного изображения с SD карты. 2015/11/13 Версия 1.6

- Добавлена возможность использования изображения в формате PNG с SD карты без искажений.
- Исправлена проблема с произвольным отказом подключения iPad к LiveWedge по сети.

 Исправлена проблема с отказом загрузки окна управления в iOS 9 во время прямой трансляции через LiveWedge. 2015/06/22

#### Версия 1.5

 Добавлены варианты выбора качества картинки при предварительном просмотре на планшете. 2015/06/02 Версия 1.4

 Добавлена функция записи на SD карту. 2015/02/19

- Версия 1.3
	- Добавлена функция фиксированного выбора разрешения для HDMI выхода.

Исправлена ошибка несинхронного включения мьюта аудио с пользовательским интерфейсом.

2015/02/09

Версия 1.2

- Добавлено появление предупреждения о выходе из обучающей программы при нажатии за пределами открытого окна.
- Улучшен алгоритм работы с аудио микшером.
- Добавлено отображение версии прошивки LiveWedge в разделе настроек "About Device".
- Добавлено отображение версии приложения LiveWedge в настройках iOS.
- Добавлено прослушивание аудио при предварительном просмотре программного выхода.
- Исправлена ошибка расположения рамки в режиме PinP.

2015/01/30 Версия 1.1

**• Исправлены настройки синхронизации AUX DELAY.** 2015/01/20 Версия 1.0

 Исправлена ошибка с отображением сетевых настроек на экране. 2015/01/11 Версия 0.9

Первый релиз.

**[Приложение для Android](https://play.google.com/store/apps/details?id=com.cerevo.livewedge&hl=en) Протокол изменений** 2017/06/30 Версия 1.1.5

 Исправлена проблема доступа приложения к Google OAuth и YouTube Live. 2016/11/14 Версия 1.1.4

 Исправлена ошибка, при которой приложение сворачивается при повороте планшета из горизонтального в вертикальное положение.

2016/02/24 Версия 1.1.2

- - Добавлено сообщение об отключении предварительного просмотра во время записи или трансляции на экране предварительного просмотра на планшете.
- Добавлено сообщение экрана настройки об отключении предварительного просмотра при несовпадении разрешения программного выхода и выхода предварительного просмотра.

2016/02/10 Версия 1.1.1

> Исправлена проблема, при которой приложение LiveWedge во время использования подключения к 3G/LTE не опознает устройство LiveWedge.

2016/02/01 Версия 1.1

 Добавлена поддержка записи в формате 25 fps 2015/12/20 Версия 1.0

Выравнивание функционала с версией приложения на iOS.

2015/12/01 Версия 0.6

 Добавлена возможность использовать изображения с SD карты как контент на видео вход. 2015/11/12 Версия 0.51

• Незначительные изменения

2015/10/15 Версия 0.5

- Добавлена функция трансляции.
- Добавлена функция записи на SD карту.

2015/09/08 Версия 0.3

Добавлена полная поддержка режима картинка-в-картинке (PinP).

 Добавлены настройки аудио. 2015/08/20 Версия 0.2

 Добавлены режимы PinP, хромакей (кроме режима Quick PnP) 2015/06/30 Версия 0.1

- 
- Первый релиз.
- Добавлена функция CUT (быстрый переход, ручной переход).
- Добавлена функция микширования MIX (авто микс, ручной микс).<br>■ Побавлен переключатель INPUT / OUTPUT
- Добавлен переключатель INPUT / OUTPUT.

# 5-2 Обзор приложения

*Внешний вид приложения для iOS*

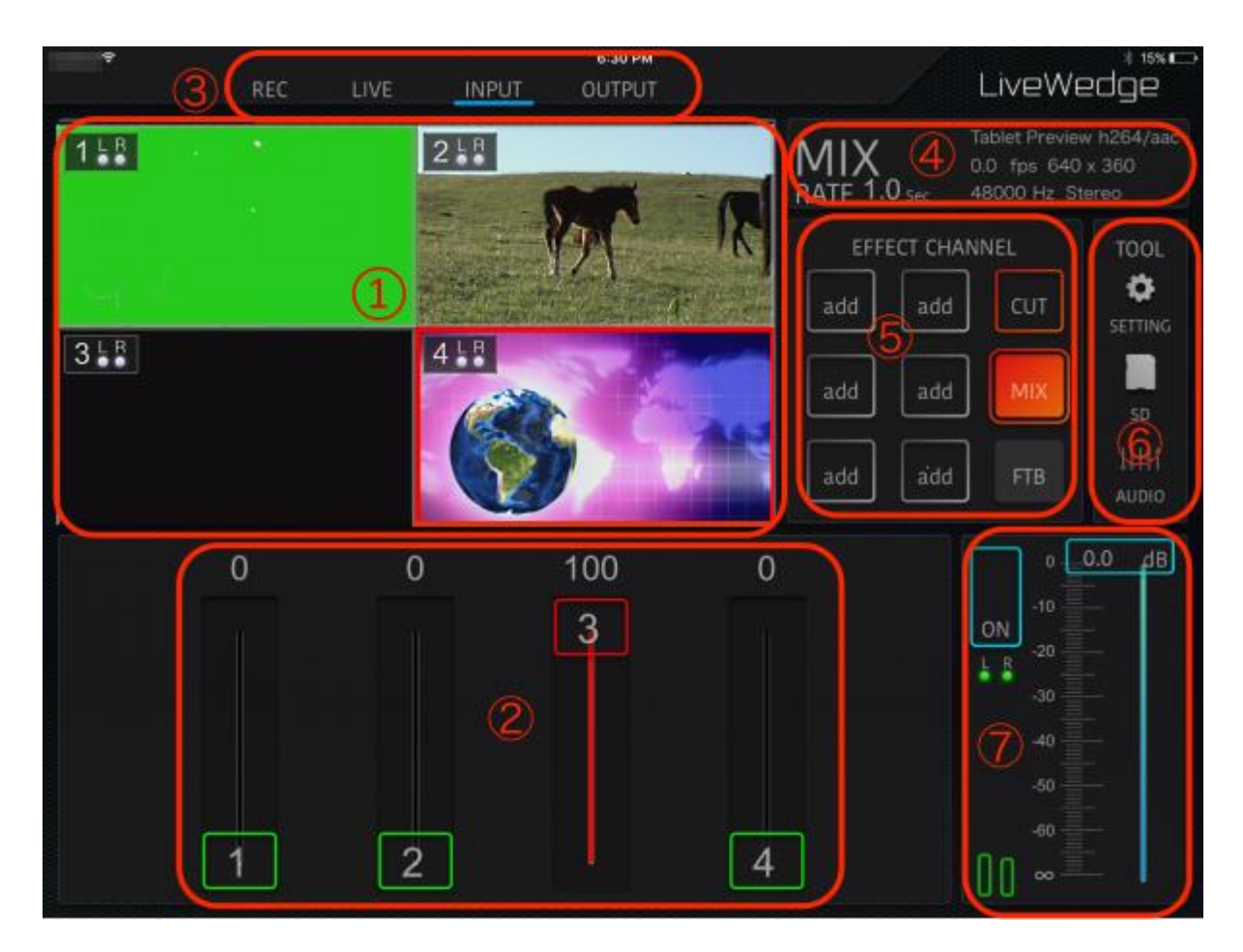

#### *Внешний вид приложения для Android*

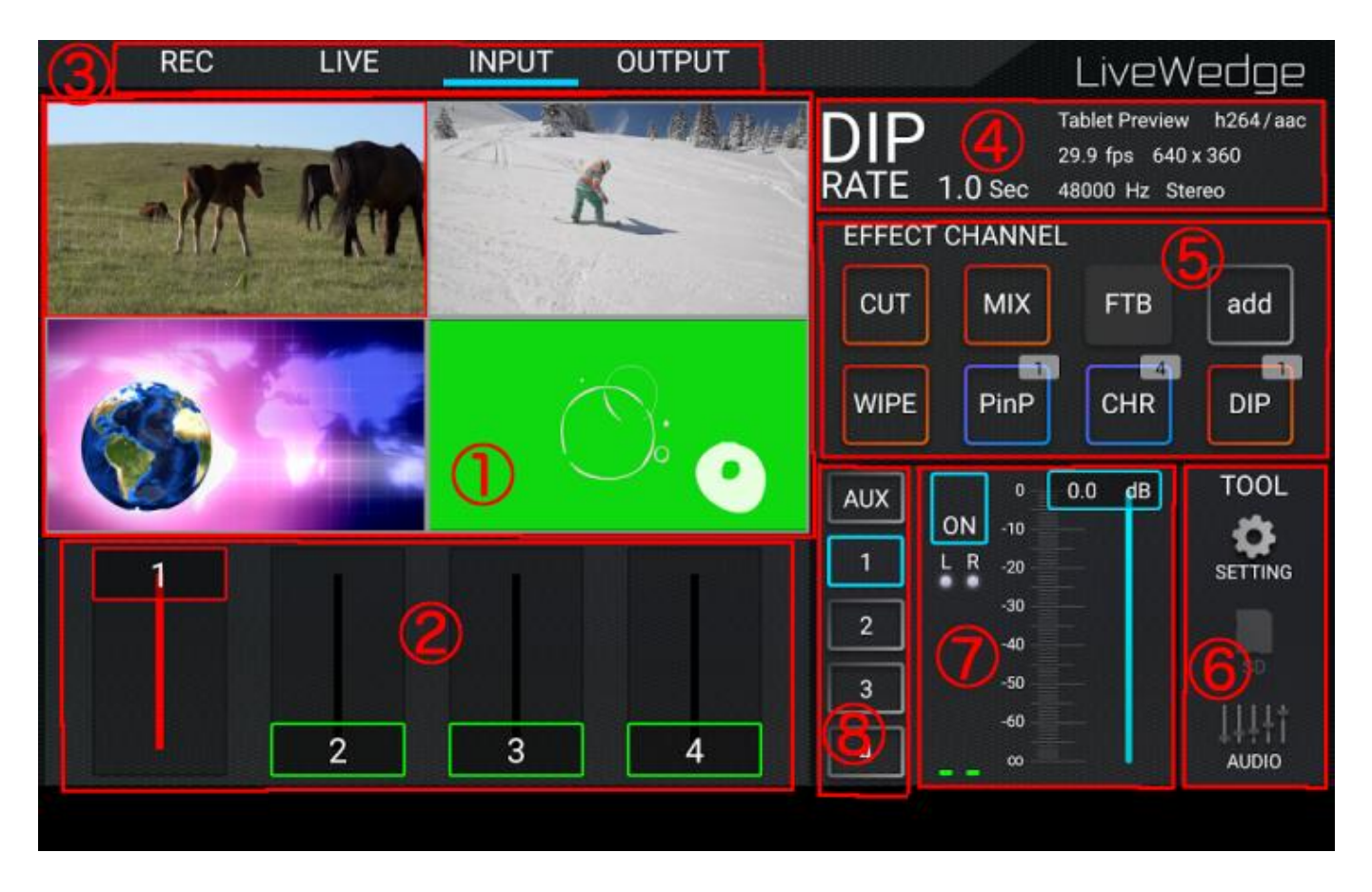

- 1. Область предварительного просмотра: доступны экраны предварительного просмотра с ch1 по ch4 HDMI и сенсорные органы управления.
- 2. Ползунок переключателя: для переключения HDMI с ch1 по ch4.
- 3. Режим: переключение между режимами [REC], [LIVE], [INPUT], [OUTPUT]
- 4. Общая информация: Показывает текущий режим работы, настройки и подключение к сети. Сверху вниз подключение к сети, частота кадров, скорость соединения и время эфира.
- 5. Зона эффектов канала: Можно назначить до 9 эффектов (в версии для Android 8). Эффекты [CUT], [MIX] и [FTB] фиксированные и их нельзя заменить или редактировать.
- 6. Область инструментов
	- SETTING: Переход к окну настроек для изменения и подтверждения настроек устройства (разрешение изображения, сеть и т.д.)
	- SD: Доступ к SD карте и выбор источников входного контента
	- AUDIO: Экран звукового микшера
- 7. Управление мастер-выходом
	- Audio ON/OFF: Включение/выключение аудио сигнала
		- Volume: Задает уровень сигнала мастер-выхода
- 8. Управление аудио HDMI/AUX (только в версии для Android): Включает/выключает аудио с HDMI/AUX.

# 5-3 Настройка каналов эффектов

6 из 9 каналов эффектов (левая и центральная колонка) в версии для iOS и 6 из 8 каналов эффектов в версии для Android можно заполнить эффектами на выбор.

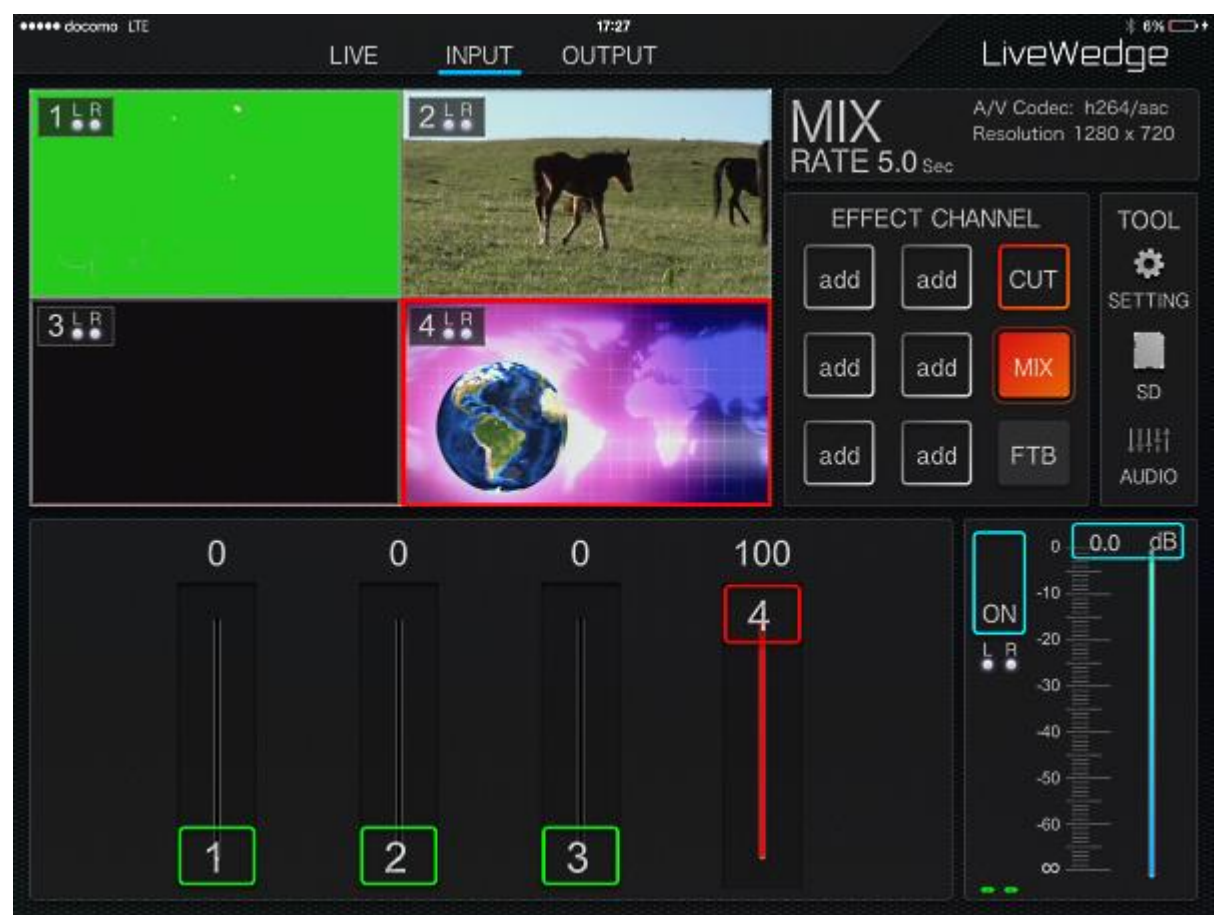

Чтобы добавить нужный эффект необходимо нажать [add] и выбрать соответствующий эффект.

Переключение между назначенными эффектами осуществляется после долгого нажатия кнопки эффекта. Нажатием кнопки [BACK] после длительного удерживания канала назначит этот эффект как CHR или PinP\*

\*Более подробно об этих эффектах на страницах соответствующих эффектов

### 5-4 Операция CUT

После назначения оператора [CUT] в области каналов эффектов необходимо переключиться на необходимое видео с помощью ползунков.

Чтобы воспользоваться быстрым переходом (Quick CUT) необходимо двумя пальцами дотронуться зоны видео, на которое необходимо переключиться.

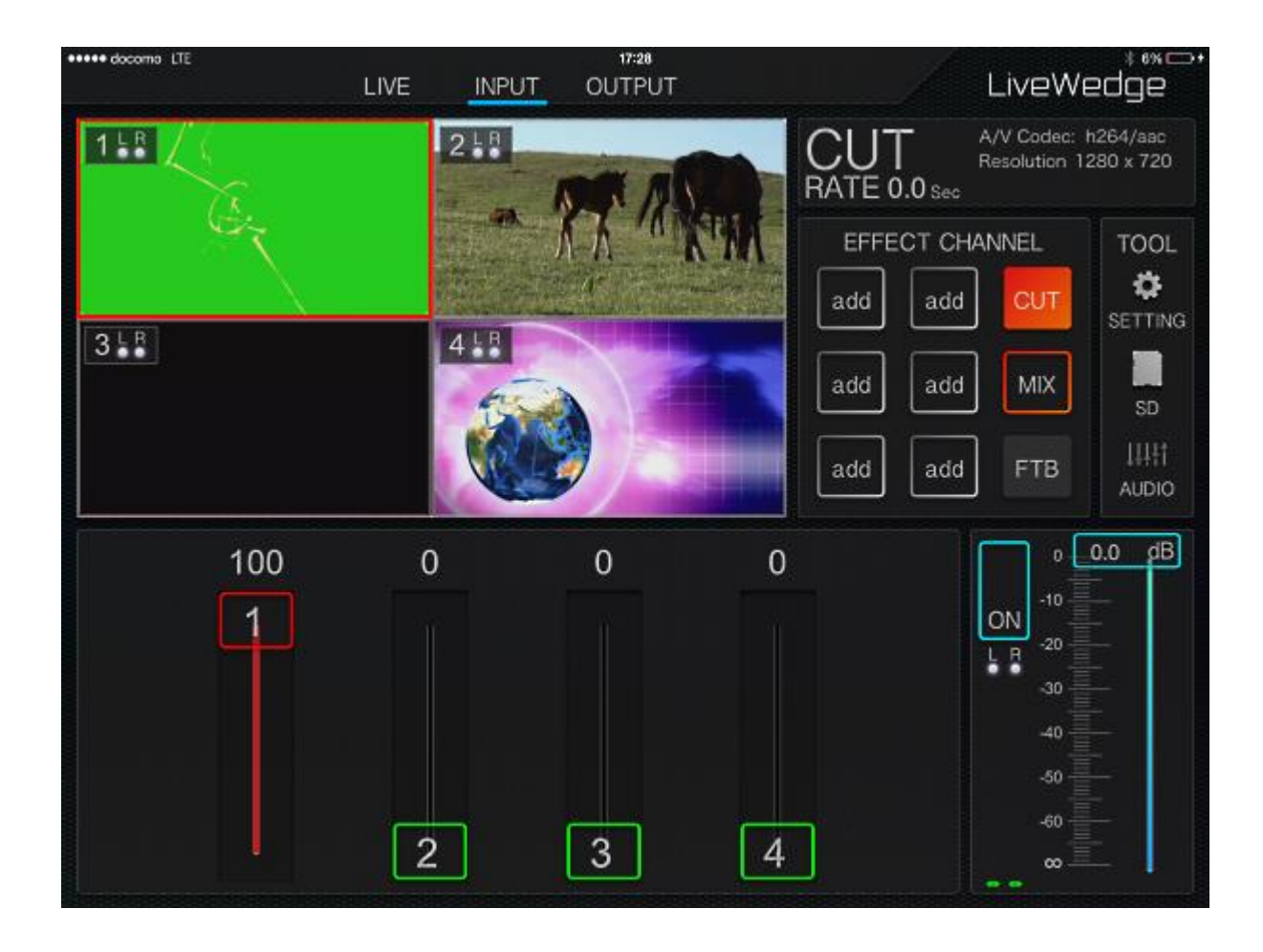

# 5-5 Операция MIX

Выбрать канал эффекта [MIX].

Для автоматического переключения с помощью эффекта MIX необходим дважды щелкнуть на области видео, на которое нужно переключиться (автоматическое переключение в режиме MIX)

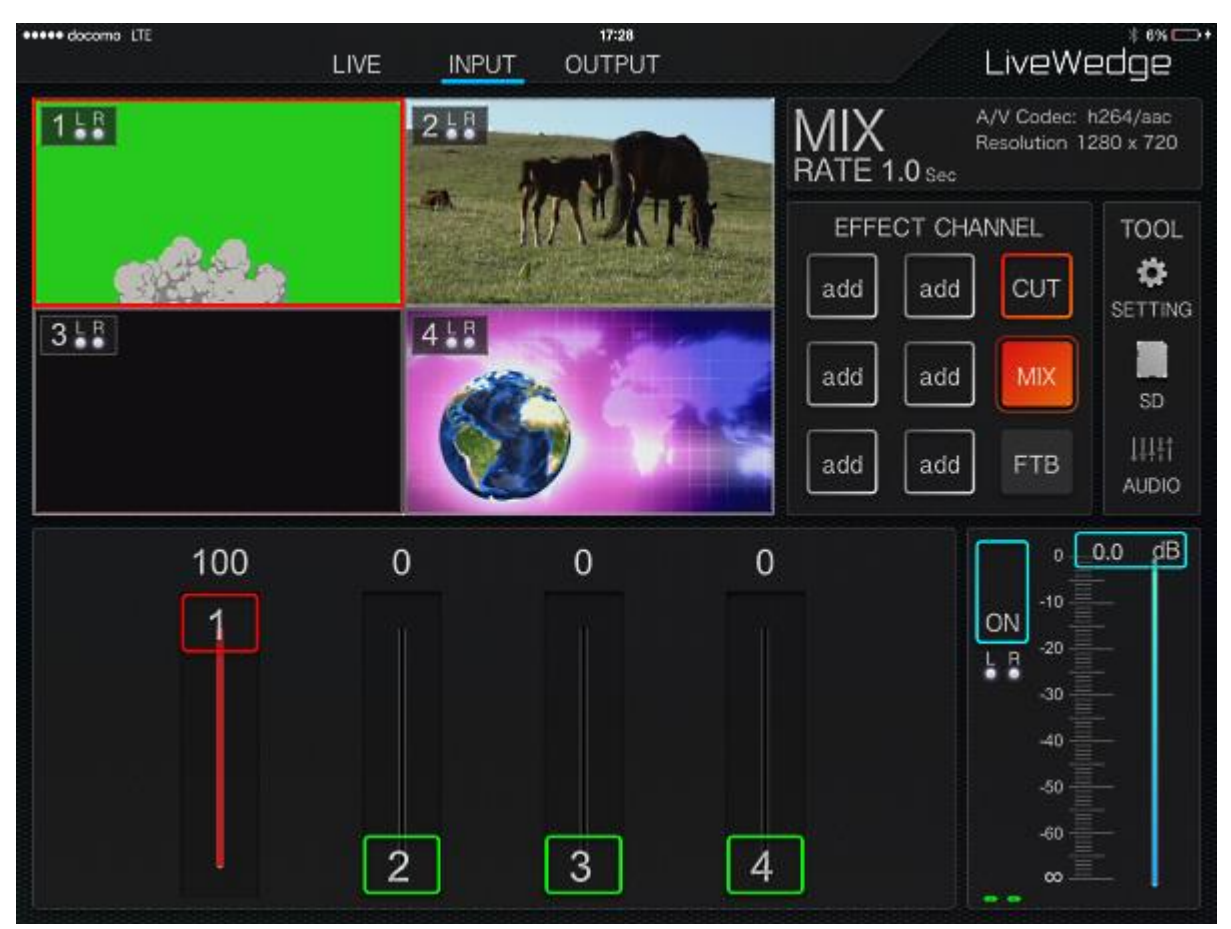

Чтобы изменить длительность переключения между видео необходимо нажать и удерживать кнопку [MIX] для вызова соответствующего меню со значениями. (Значение по умолчанию составляет 1 секунда)

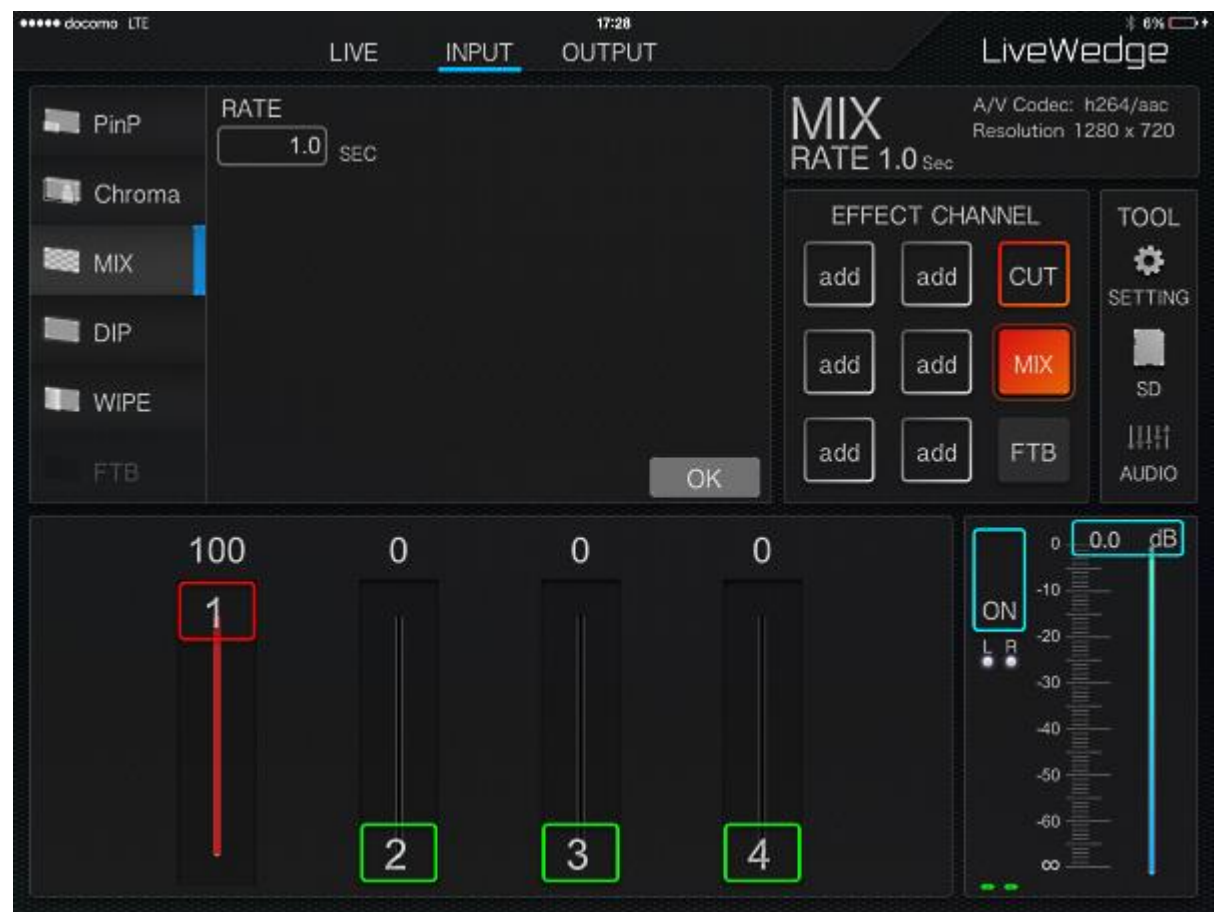

Для ручного переключения между видео можно использовать ползунок, при этом переключение будет осуществляться со скоростью перемещения ползунка (ручное переключение в режиме MIX).

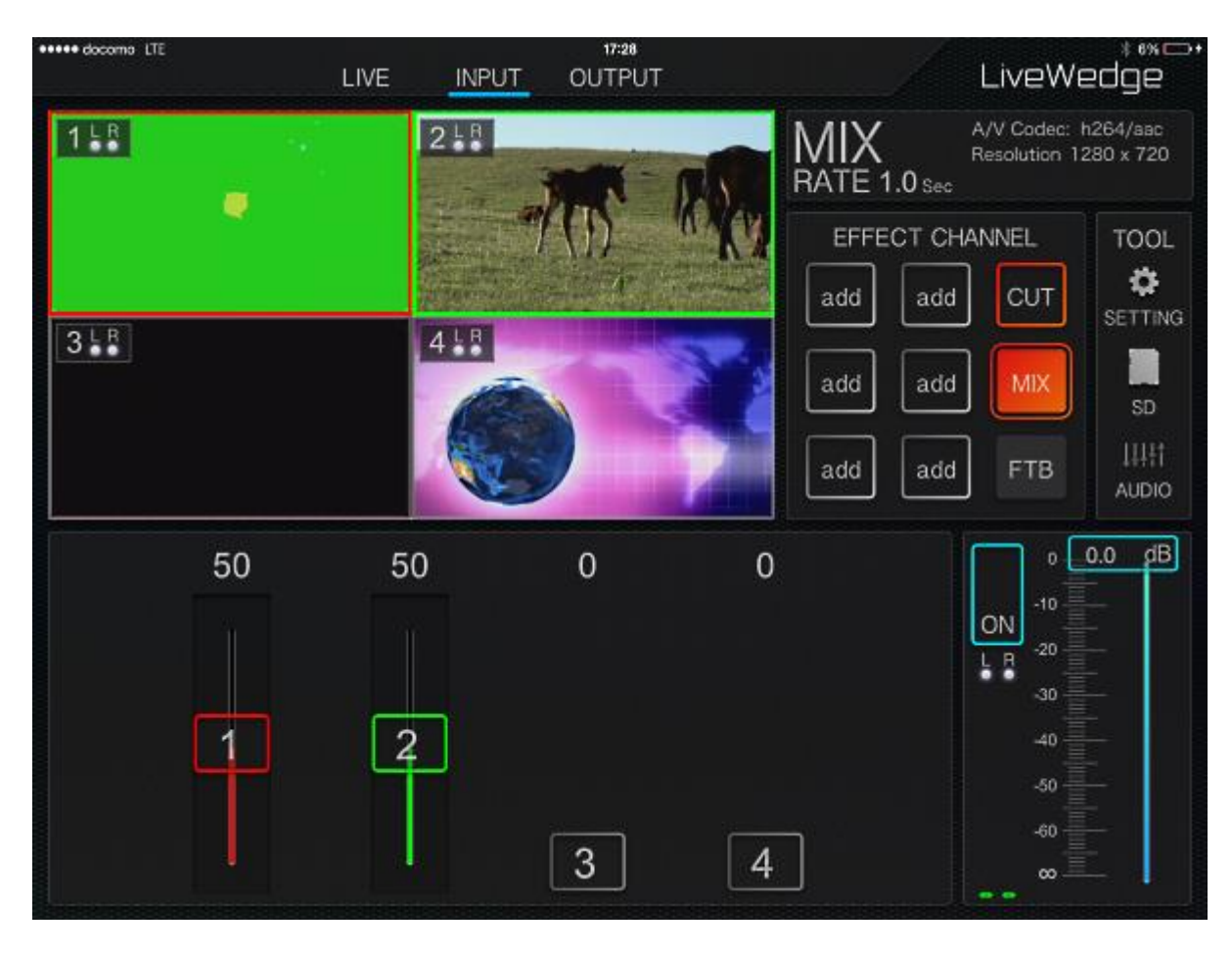

Для включения кругового ползунка для более точного переключения необходимо удерживая палец на одном из четырех ползунков протянуть его влево или вправо. (колесо переключения в режиме MIX)

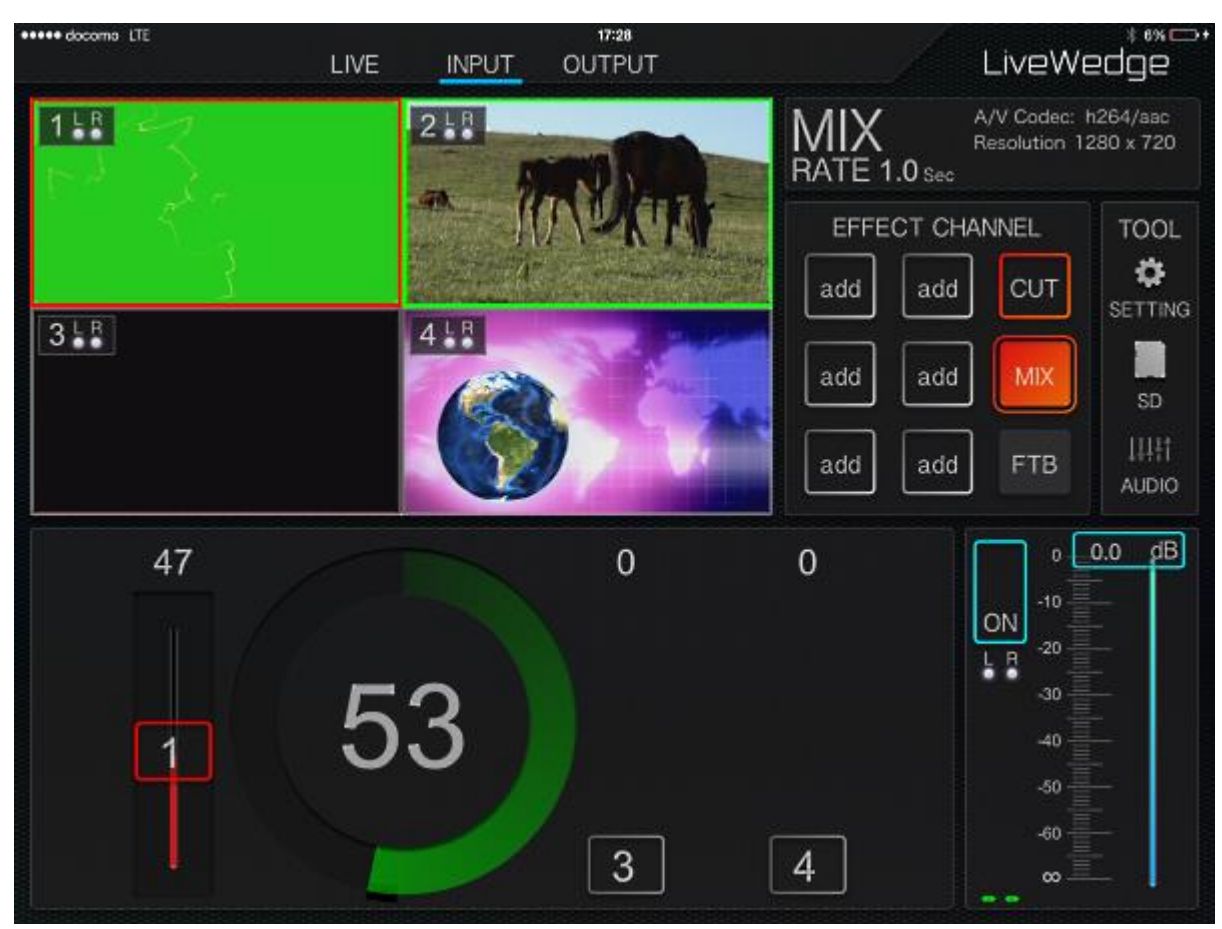

Начальная настройка колеса переключения 1 поворот = 100%. Однако его можно изменить нажатием кнопки [SETTING] и переходом в настройки приложения [App Setting]. Более точное управление переключением осуществляется увеличением количества оборотов колеса.

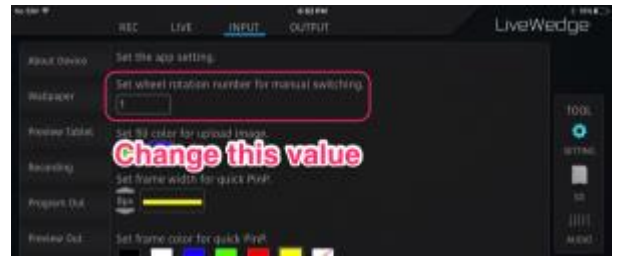

\*Эффекты MIX и WIPE применяются с одинаковыми настройками колеса переключения.

### 5-6 Операция WIPE

Чтобы назначить [WIPE] на канал эффекта необходимо нажать и удерживать канал или нажать [add] если на канал нет назначенного эффекта, затем выбрать [WIPE] в меню слева от дисплея.

Параметр [RATE] задает скорость эффекта. Чтобы увидеть действие эффекта можно нажать соответствующий вариант в области [PATTERN]. Чтобы выполнить эффект в обратном порядке необходимо нажать [REVERSE].

Для назначения эффекта на выбранный канал необходимо нажать [OK].

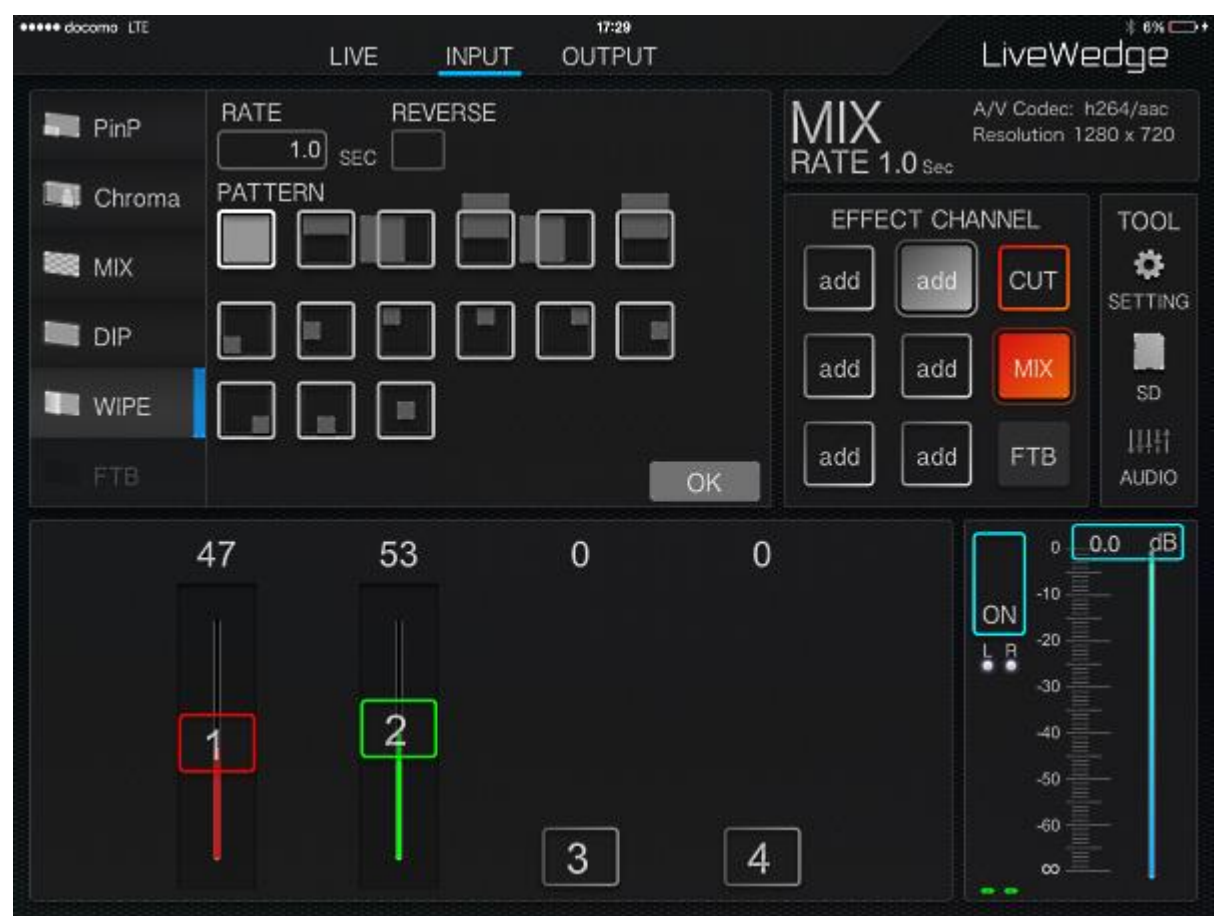

Для автоматического переключения видео с помощью эффекта WIPE необходимо дважды щелкнуть на соответствующем видео. (автоматическое переключение в режиме WIPE – Auto WIPE)

Для ручного переключения между видео можно использовать ползунок, при этом переключение будет осуществляться со скоростью перемещения ползунка (ручное переключение в режиме WIPE – Manual WIPE)

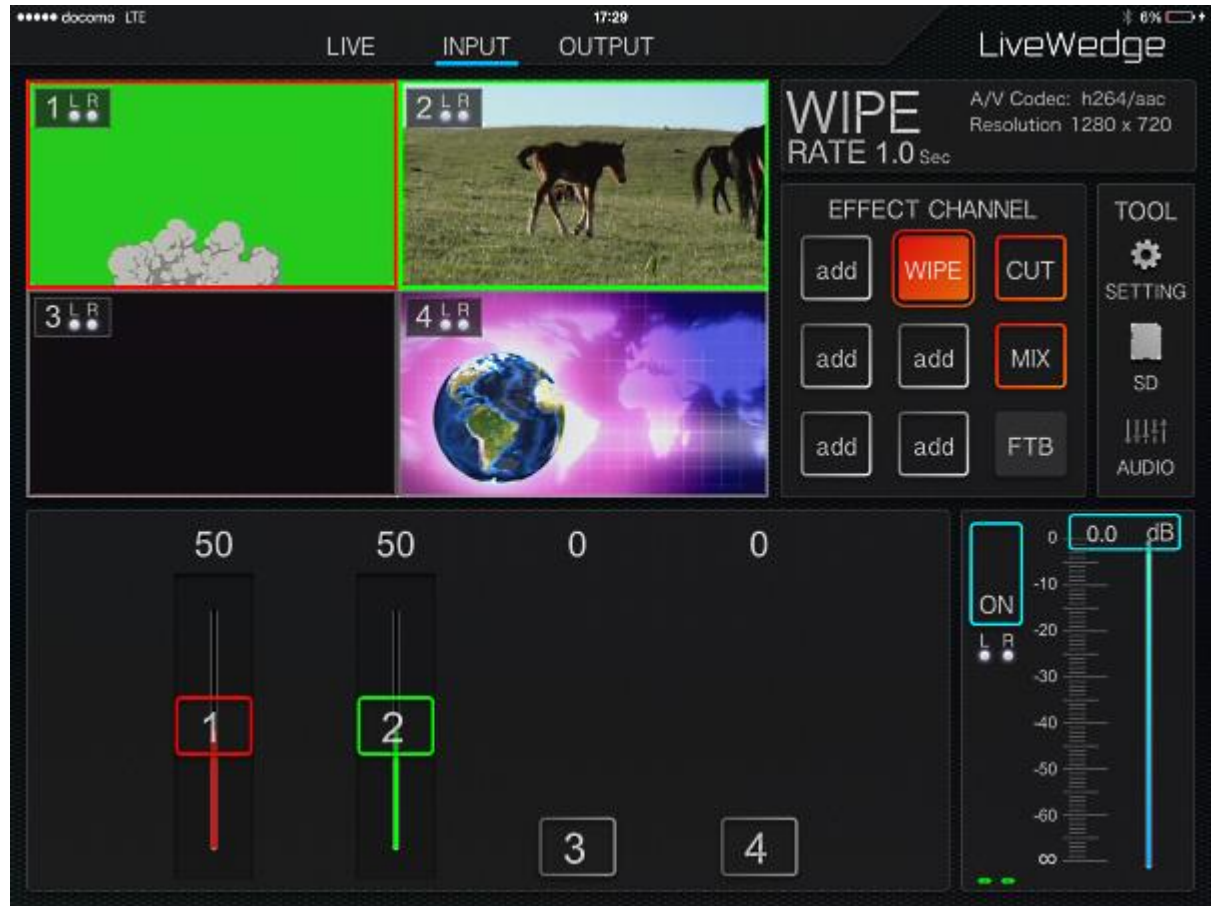

Для включения кругового ползунка для более точного переключения необходимо удерживая палец на одном из четырех ползунков протянуть его влево или вправо. (колесо переключения в режиме WIPE – Wheel WIPE)

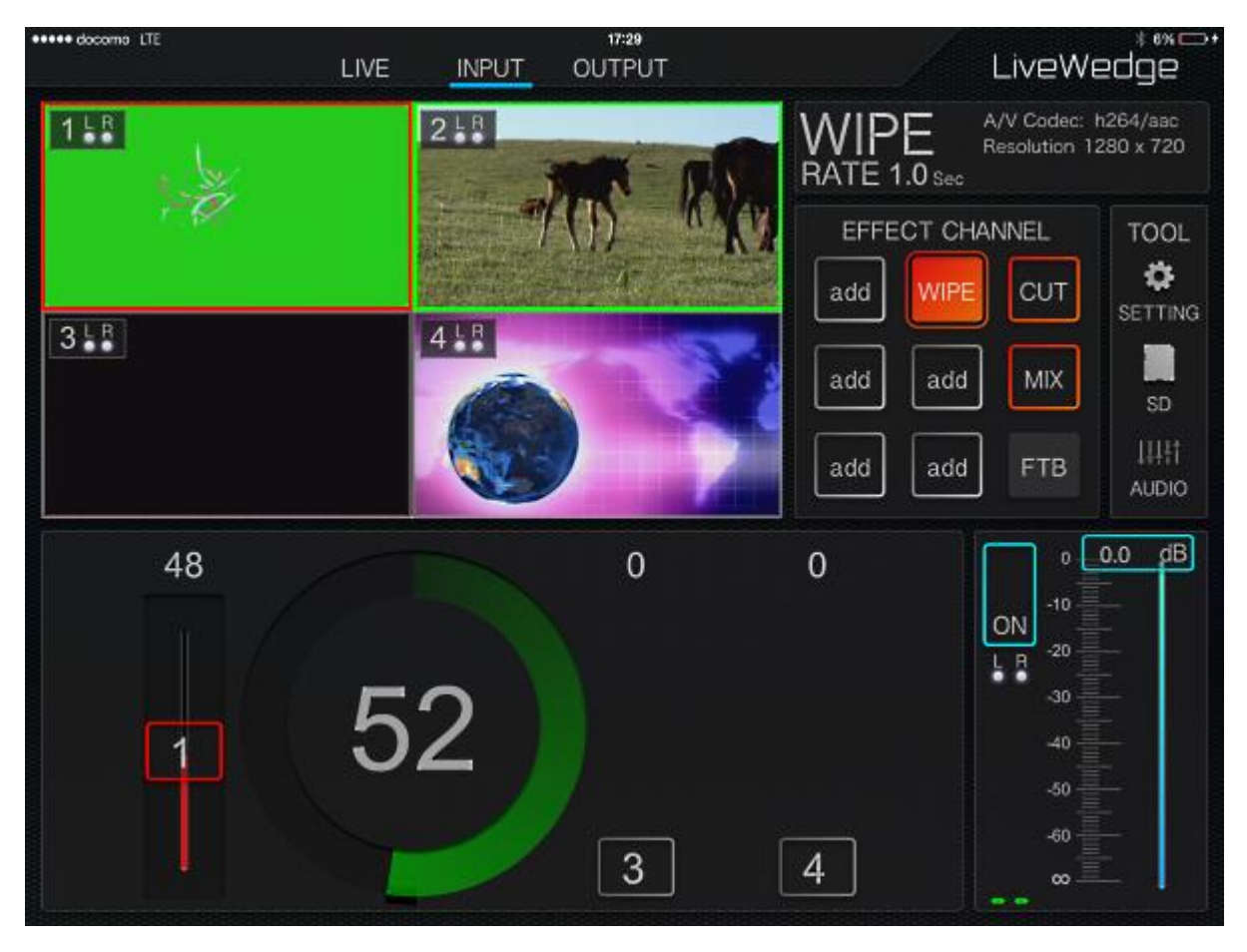

Начальная настройка колеса переключения 1 поворот = 100%. Однако его можно изменить нажатием кнопки [SETTING] и переходом в настройки приложения [App Setting]. Более точное управление переключением осуществляется увеличением количества оборотов колеса.

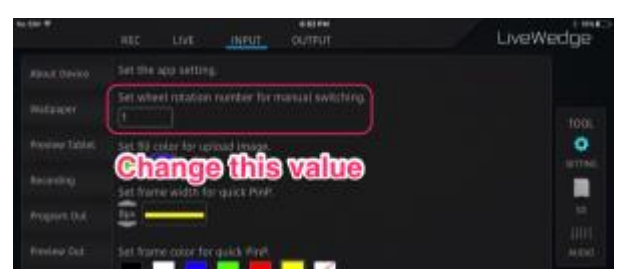

\*Эффекты MIX и WIPE применяются с одинаковыми настройками колеса переключения.

# 5-7 Операция Picture in Picture (PinP)

Два видеосигнала могут одновременно отображаться на одном дисплее с помощью функции "картинка-в-картинке" [PinP] и их управление осуществляется в быстром [Quick PinP] или ручном [Manual PinP] режимах.

#### Настройки быстрого режима Quick PinP

Продолжительным нажатием на дисплей видеоканала, который необходимо использовать в качестве субвидео, и когда появится серый прямоугольник его необходимо переместить на предполагаемое место на основном видео.

Размер второго видео можно изменять растягивая/сжимая двумя пальцами, перемещать перетягиванием.

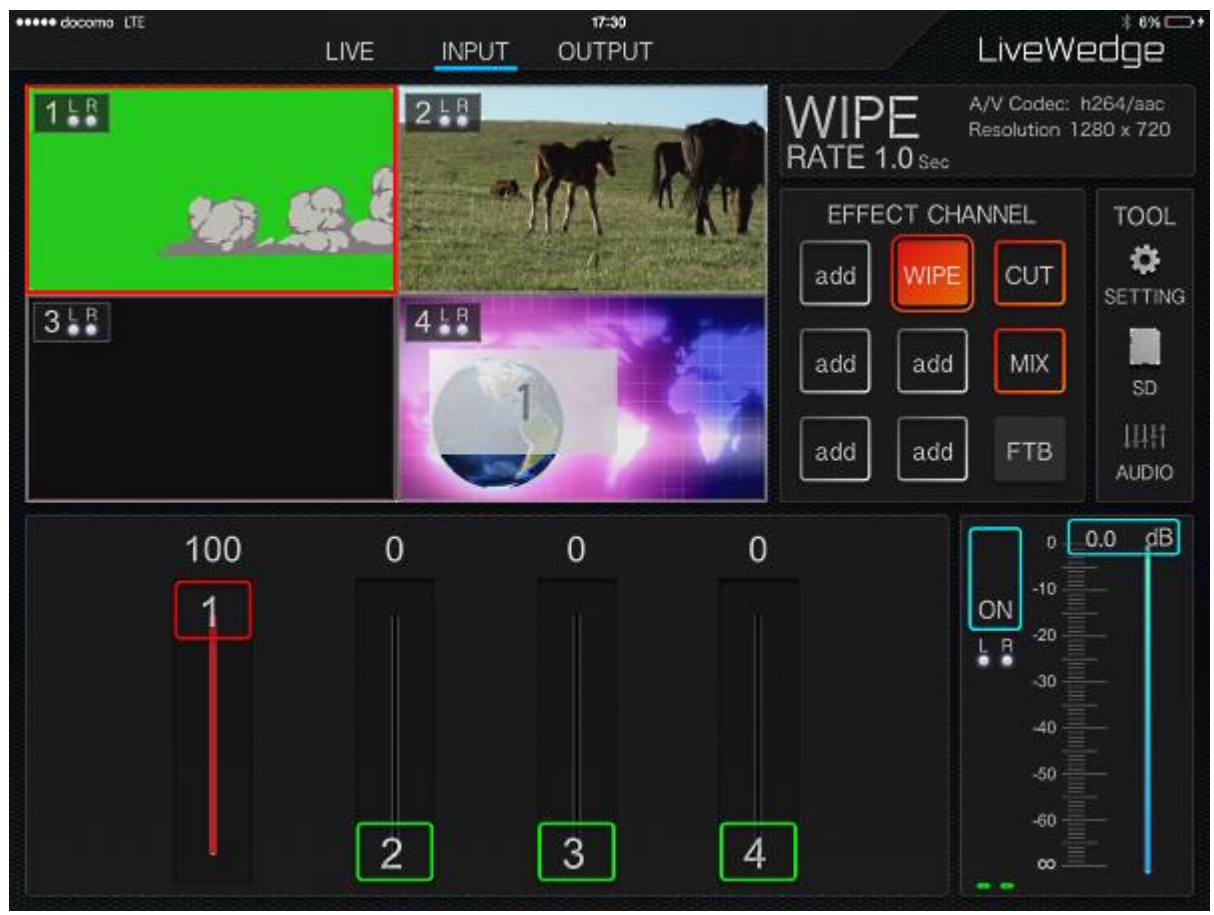

Для сохранения положения и размера второго видео после изменений необходимо дважды на него нажать.

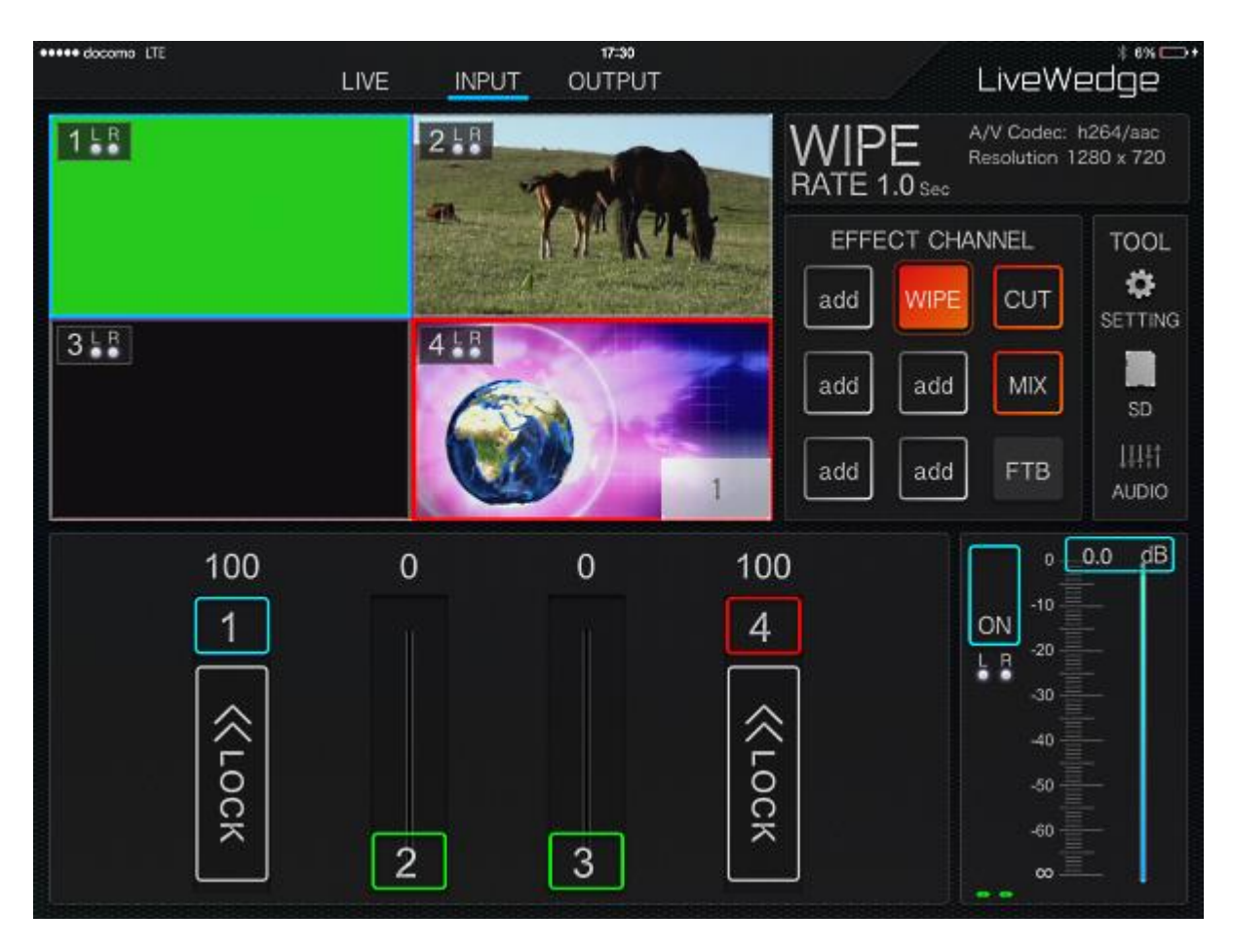

Дальнейшие манипуляции по перемещению и масштабированию можно выполнить после продолжительного нажатия на второе видео. Чтобы выйти из режима PinP необходимо выбрать второе видео и перетянуть его в корзину.

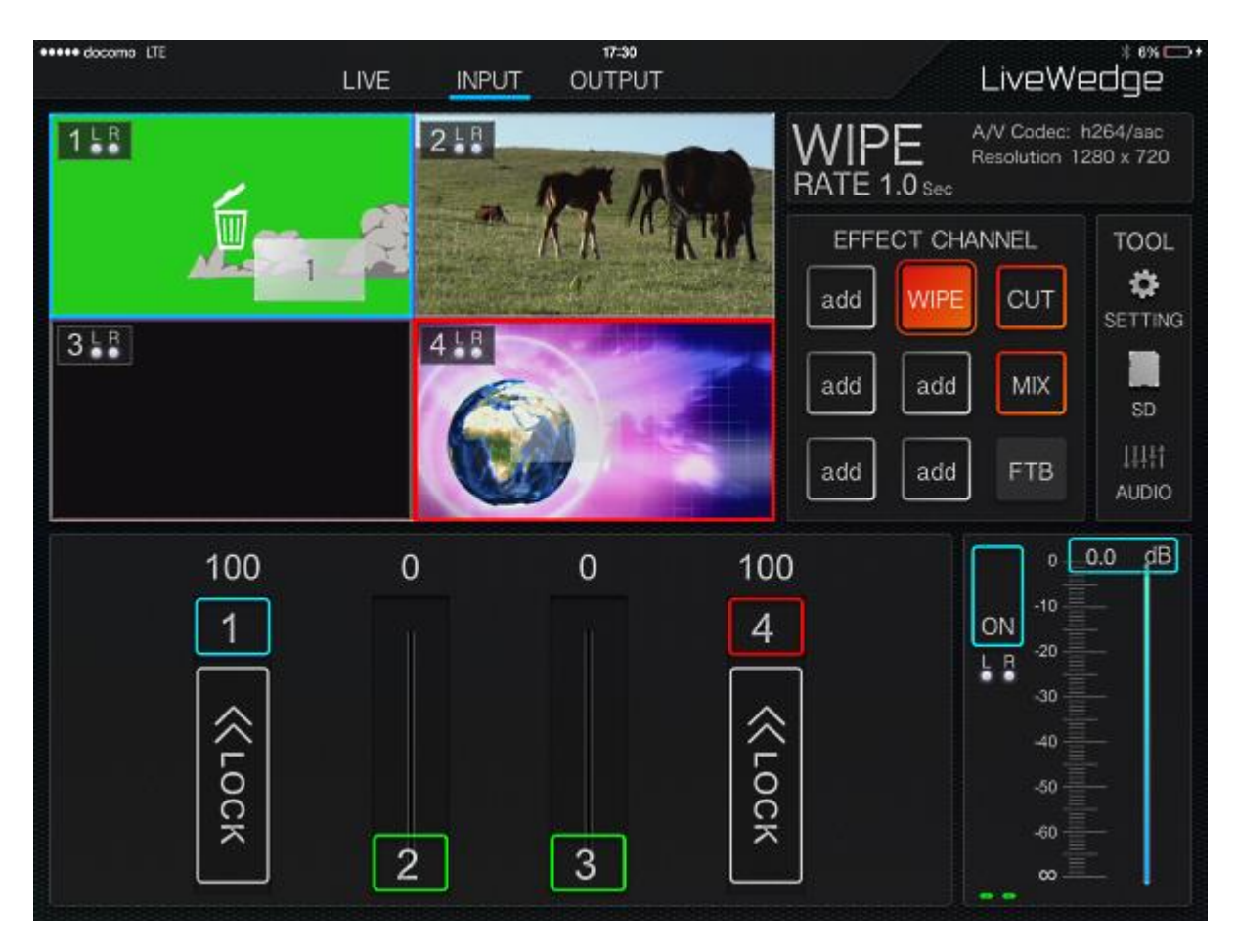

Настройки ручного режима Manual PinP

Добавить [PinP] на канал эффекта. Нажать и удерживать канал или нажать [add], выбрать [PinP] в меню слева от дисплея.

Выбрать второе видео и нажать [NEXT]

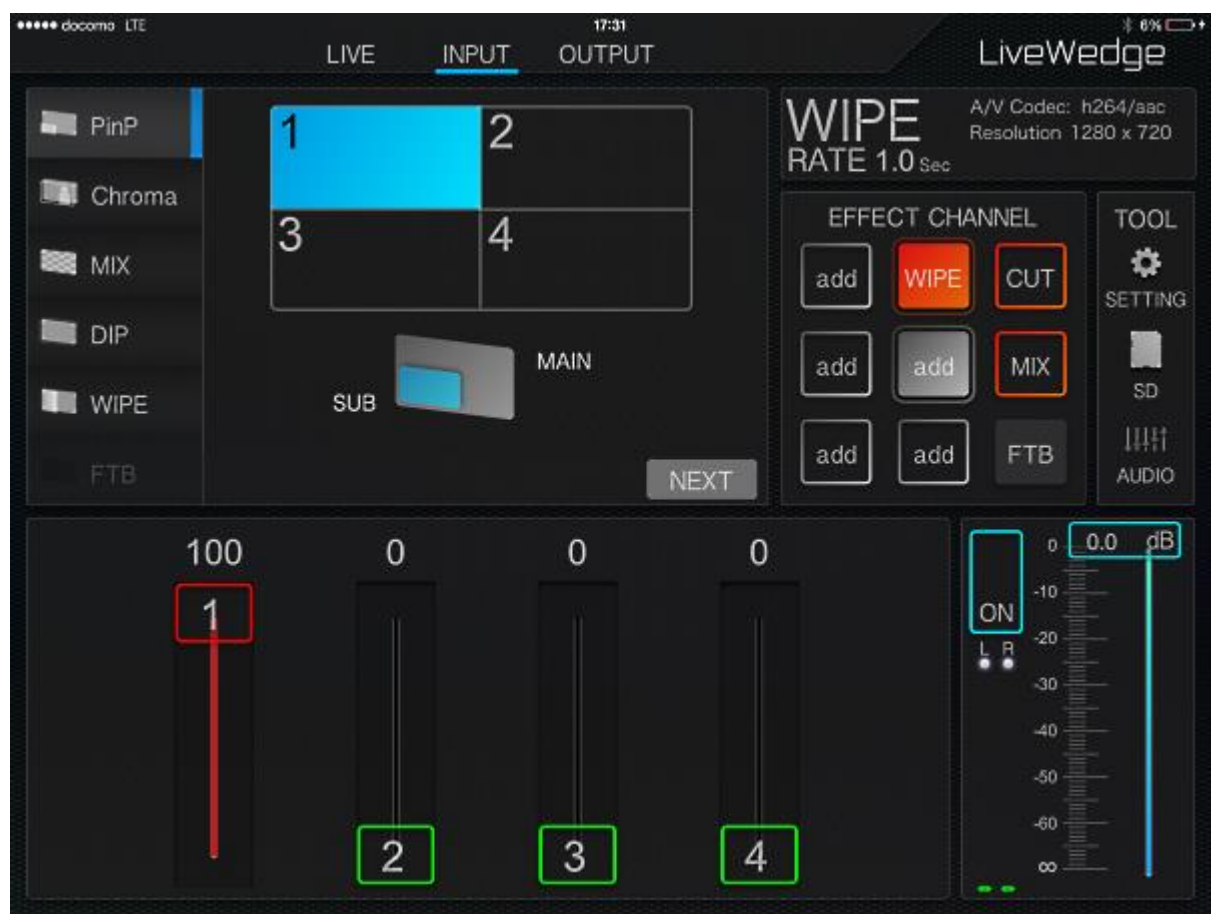

Установить толщину рамки второго видео [FRAME WEIGHT], цвет рамки второго видео [FRAME COLOR] и выбрать расположение второго видео [PATTERN]. Для подтверждения выбора нажать [NEXT].

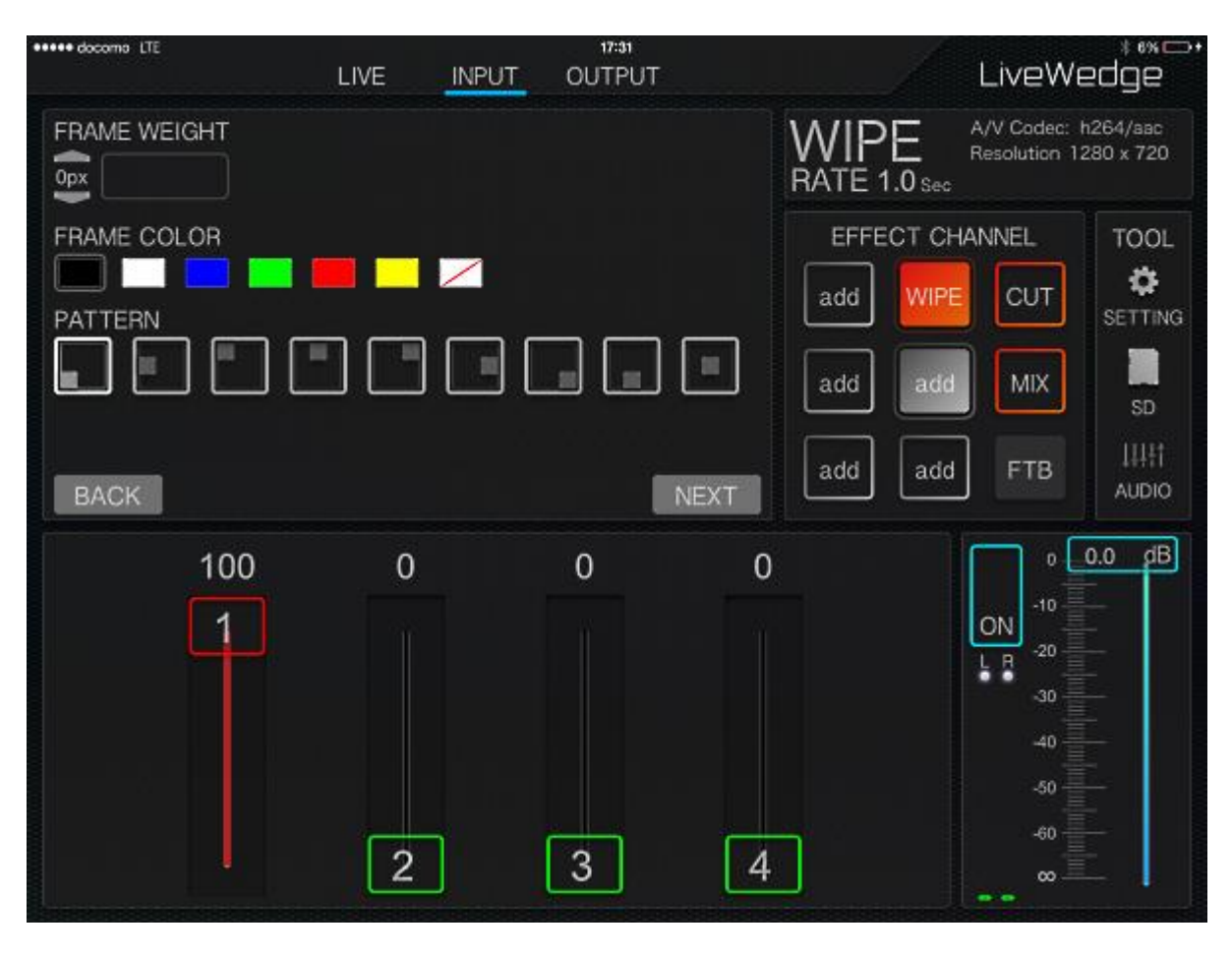

Размер второго видео можно изменять растягивая/сжимая двумя пальцами, перемещать перетягиванием. Для назначения [PinP] на выбранный канал эффектов нажать [OK].

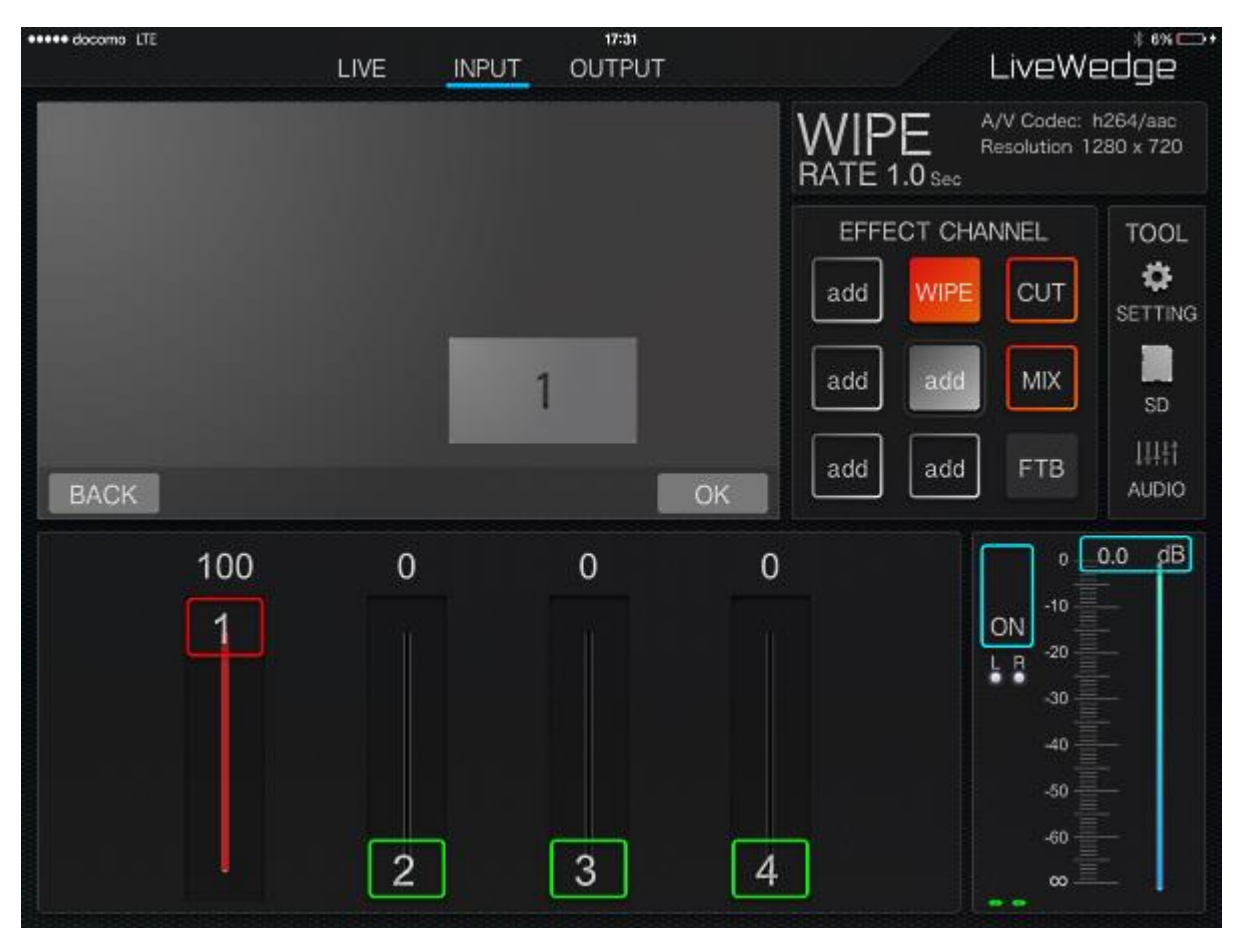

Отредактированные настройки режима PinP будут действовать на выбранном канале эффектов. Чтобы выключить режим PinP необходимо нажать PinP.

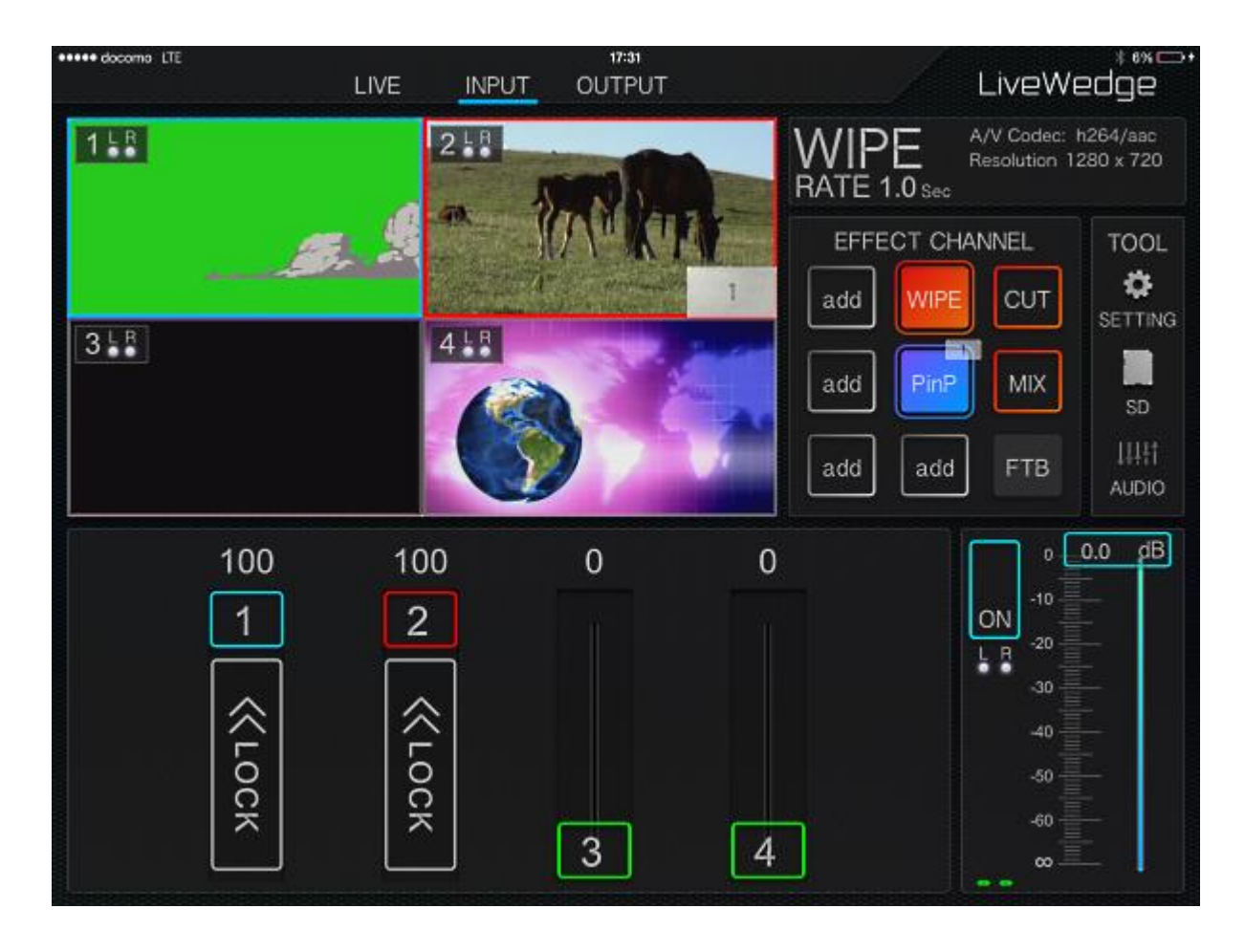

#### Как переключать дисплеи?

В режиме PinP можно блокировать дисплеи от переключения ползунком [<< LOCK].

Если дисплей заблокирован, его невозможно переключить. (Если заблокирован только второй дисплей, основной дисплей переключить можно. Если заблокирован только первый дисплей, второй дисплей переключать можно. Если заблокированы оба дисплея, ни один из них переключить нельзя)

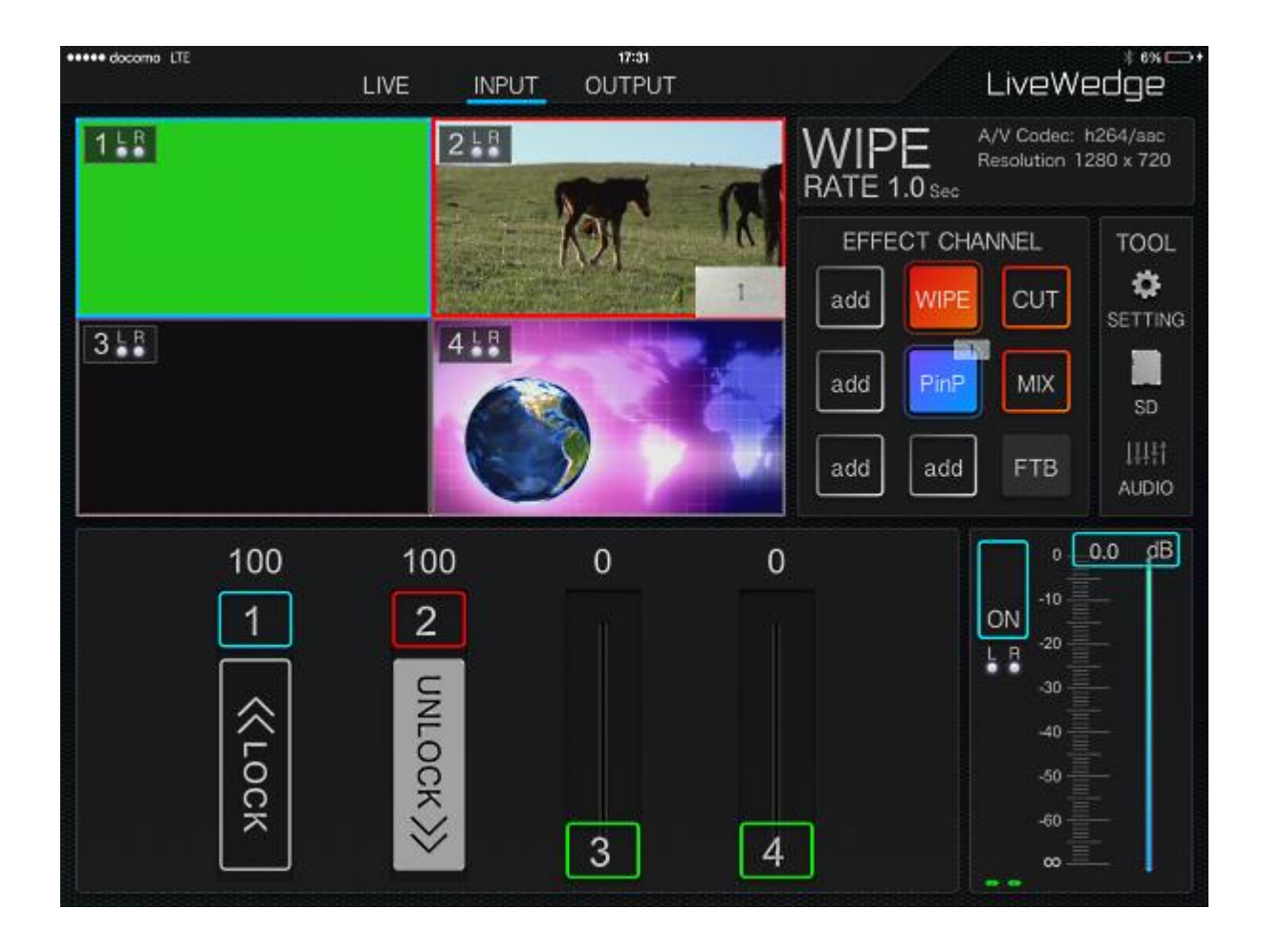

### 5-8 Операция DIP

Чтобы назначить [DIP] на канал эффекта необходимо нажать и удерживать канал или нажать [add] если на канал нет назначенного эффекта, затем выбрать [DIP] в меню слева от дисплея.

Время переключения измеряется в секундах и его можно установить в разделе [RATE]. Например, переход между дисплеем DIP можно установить на 3 секунды и еще 3 секунды на переход к следующему дисплею с суммарным временем в 6 секунд.

Выбрать дисплей с DIP эффектом в области [DIP SOURCE]. Для подтверждения выбора нажать [OK].

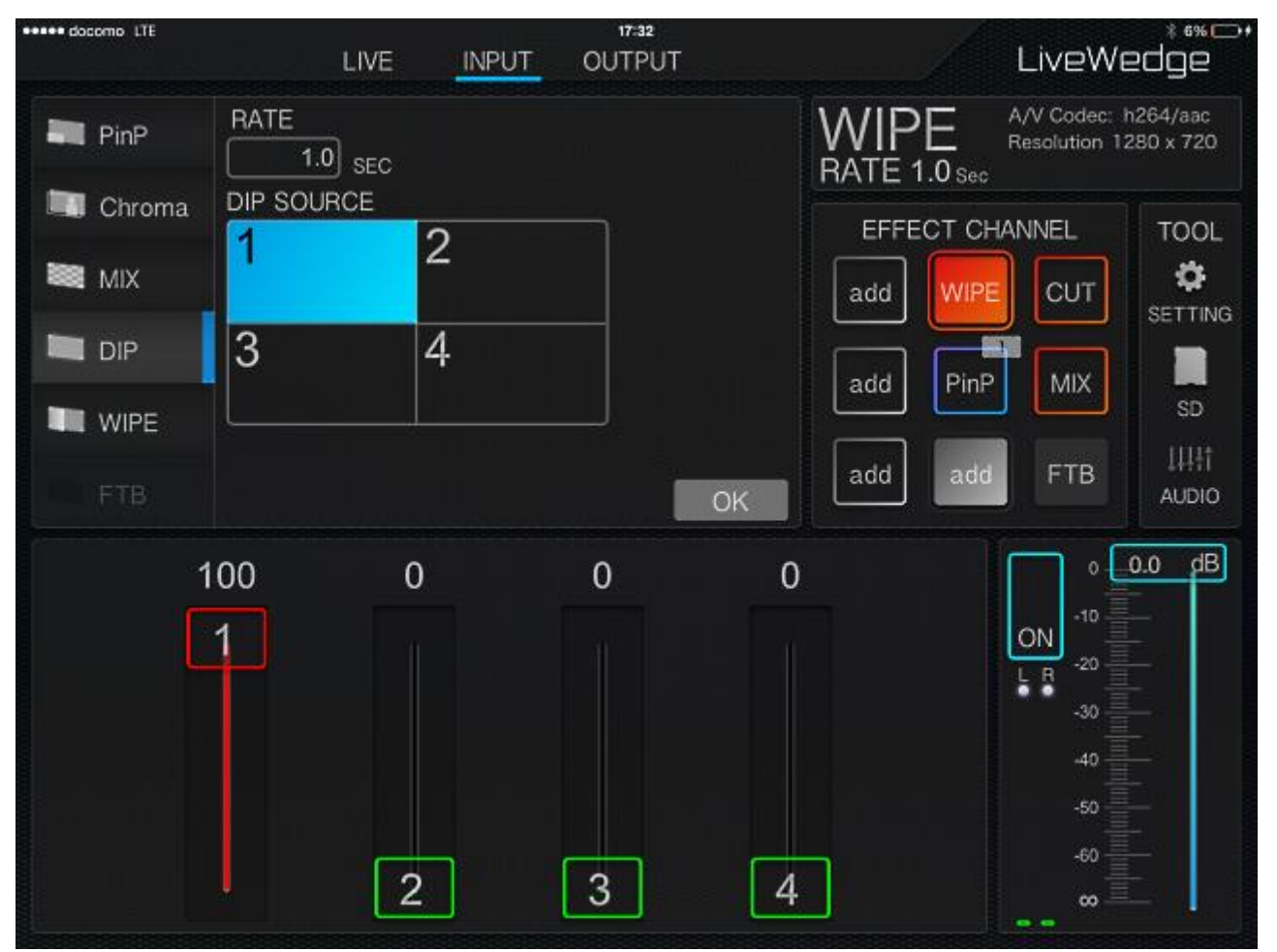

Нажать на любой дисплей кроме уже назначенного дисплея в DIP, дважды щелкнуть на дисплей, на который нужно переключиться. Переключение к нужному дисплею будет проходить через DIP дисплей. Время перехода с эффектом DIP определяется ползунком.

# 5-9 Операция FTB

Если дважды нажать на [FTB] в канале эффекта, включится эффект затемнения. Продолжительность этого эффекта устанавливается после продолжительного нажатия [FTB].

# 5-10 Операция Chroma Key

Нажать и удерживать канал или нажать [add], выбрать [BACK] в меню слева от дисплея.

Выбрать для какого дисплея необходимо задать хромакей и нажать [NEXT].

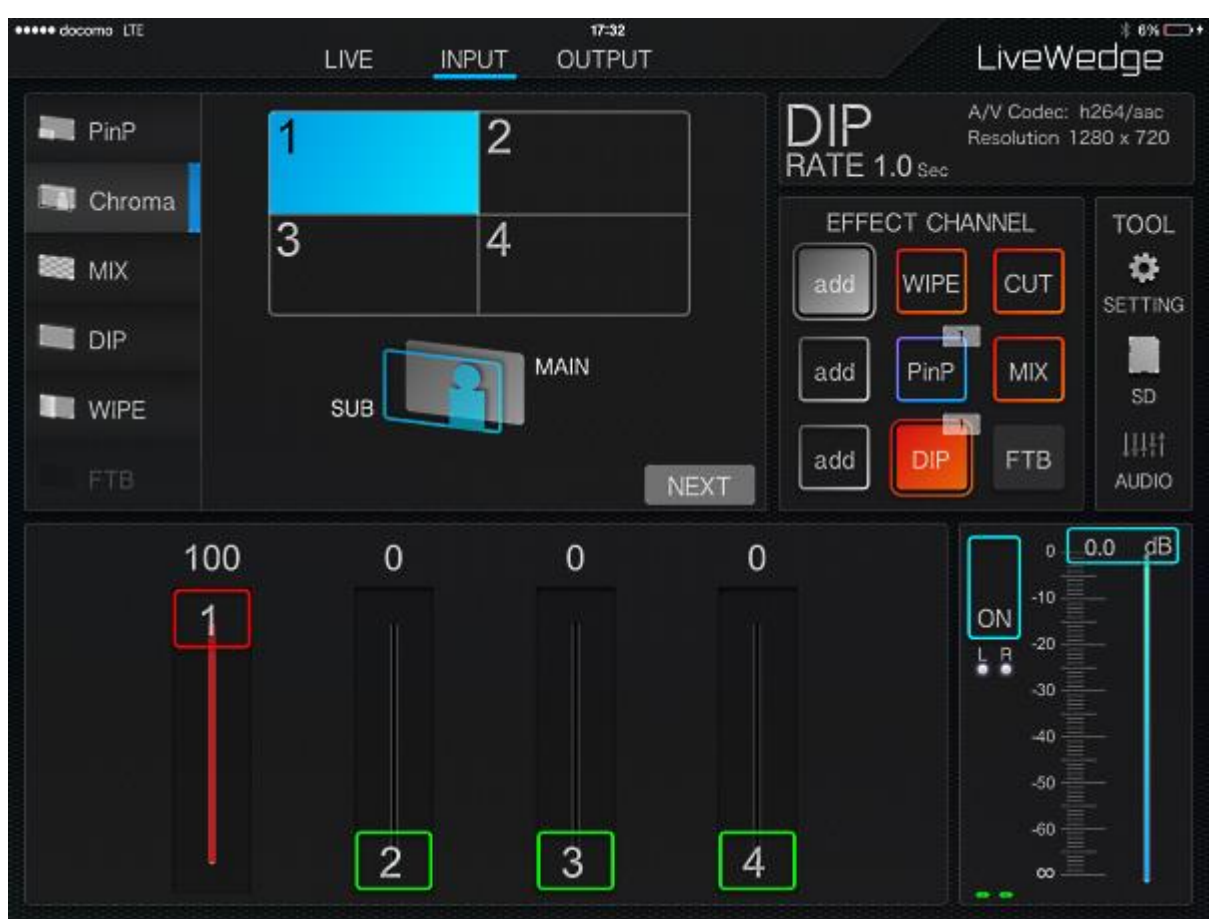

Нажать [Detail] и выбрать цвет, который эффект хромакей заменит на дисплее.

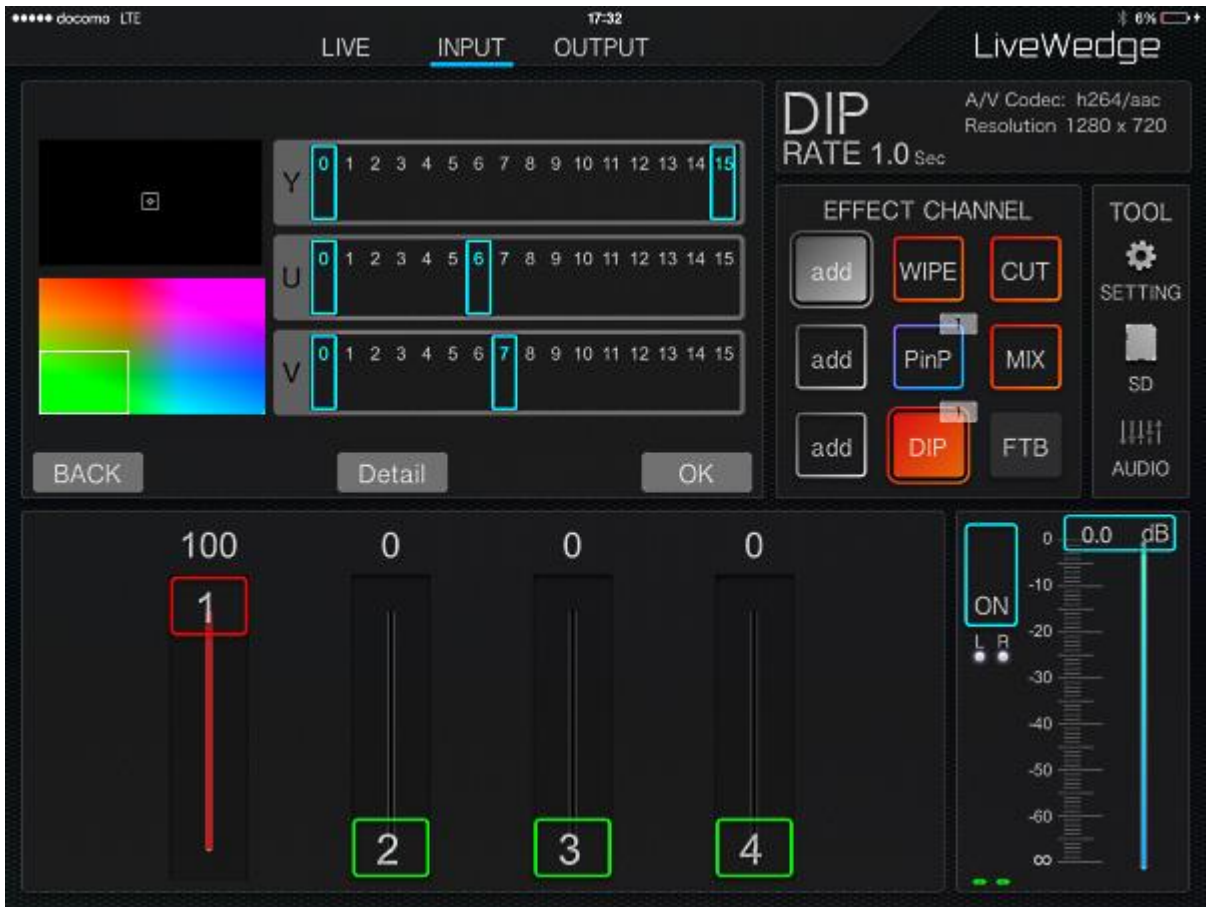

Нажать [Detail] для возвращения на предыдущий экран.

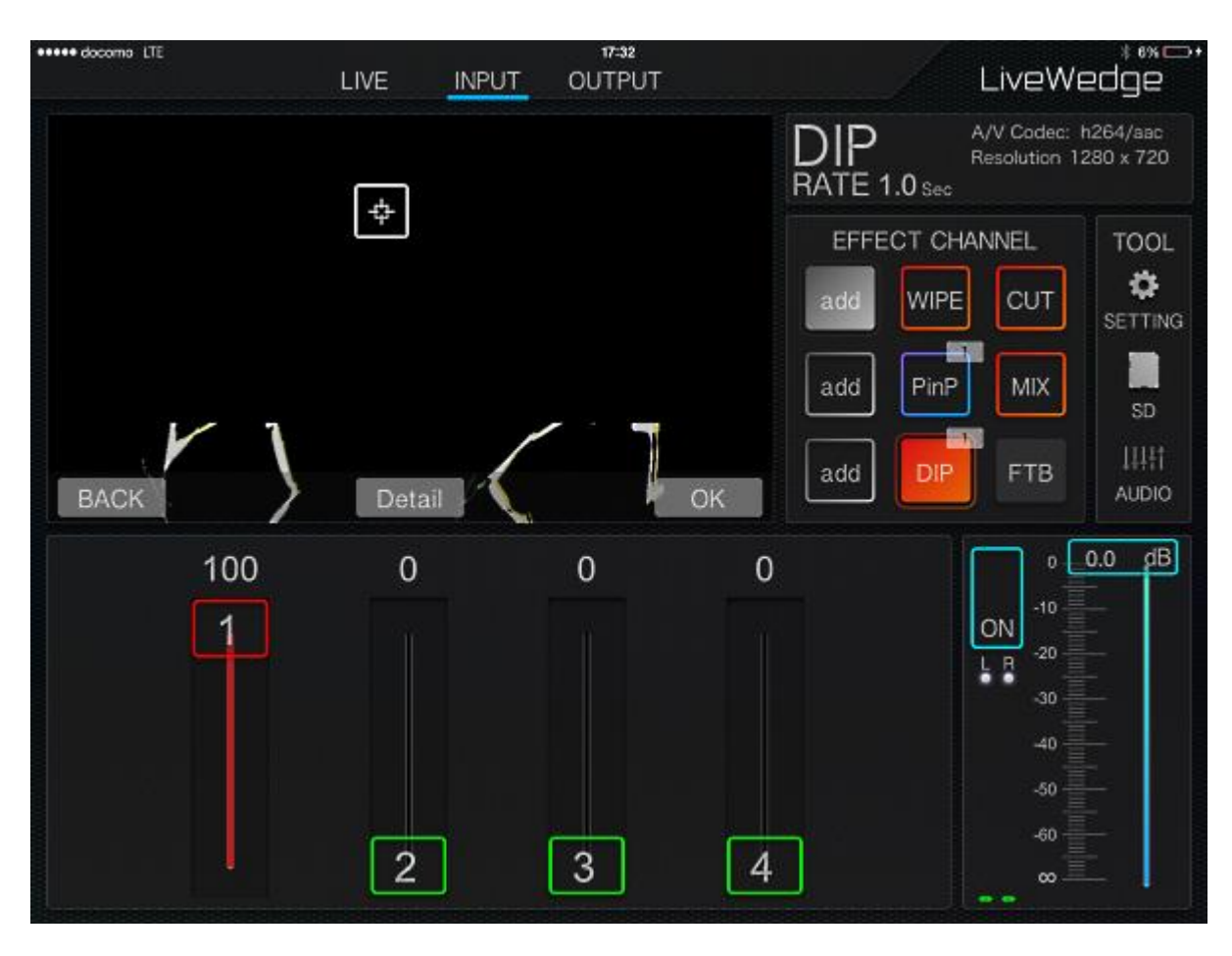

Цвет для хромакея можно задать в палитре внизу слева или задать ползунками [Y][U][V] по центру дисплея. Область замены цвета можно изменять растягивая/сжимая двумя пальцами и перемещать перетягиванием. Ползунок Y управляет освещенностью (яркостью), а ползунки U (синий) и V (красный) насыщенностью (цветом) области замены фона. По окончании настройки нажать [OK].

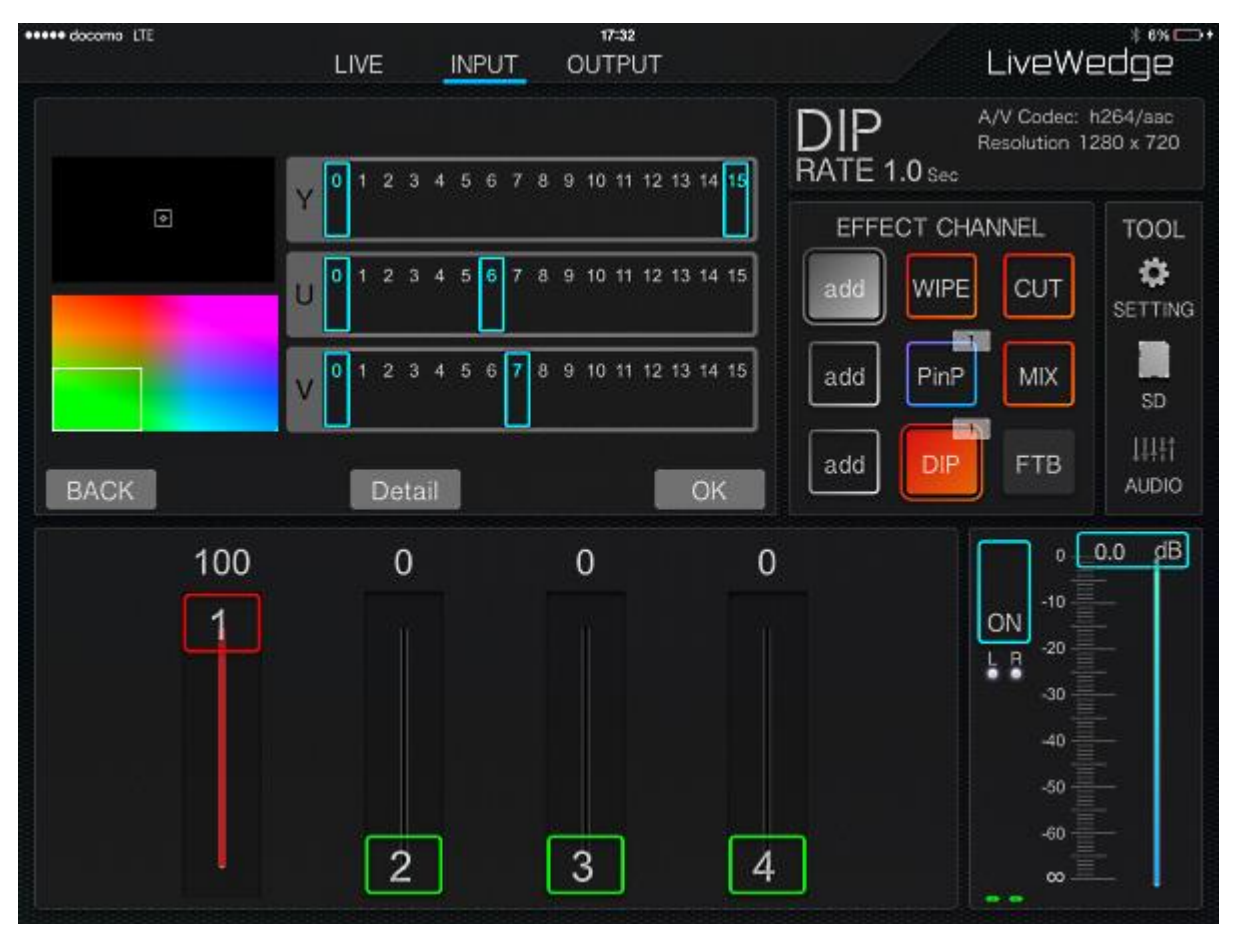

Режим хромакей включится на дисплее после нажатия канала эффекта [CHR]. Для выключения режима хромакей необходимо снова нажать [CHR].

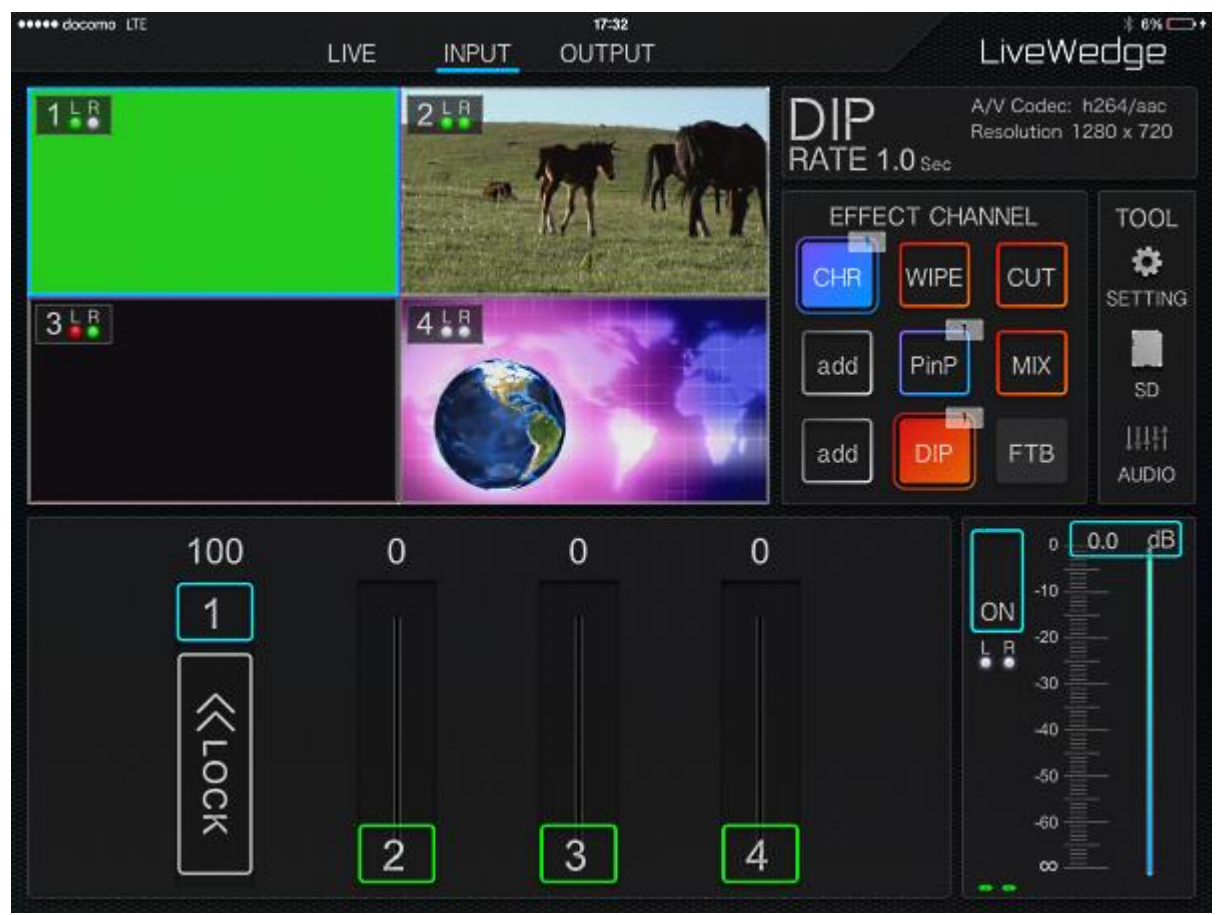

Чтобы заблокировать дисплей хромакея нажать [<< LOCK] на соответствующем ползунке. Переключение на дисплей без смены хромакея происходит при нажатии на дисплей двумя пальцами.

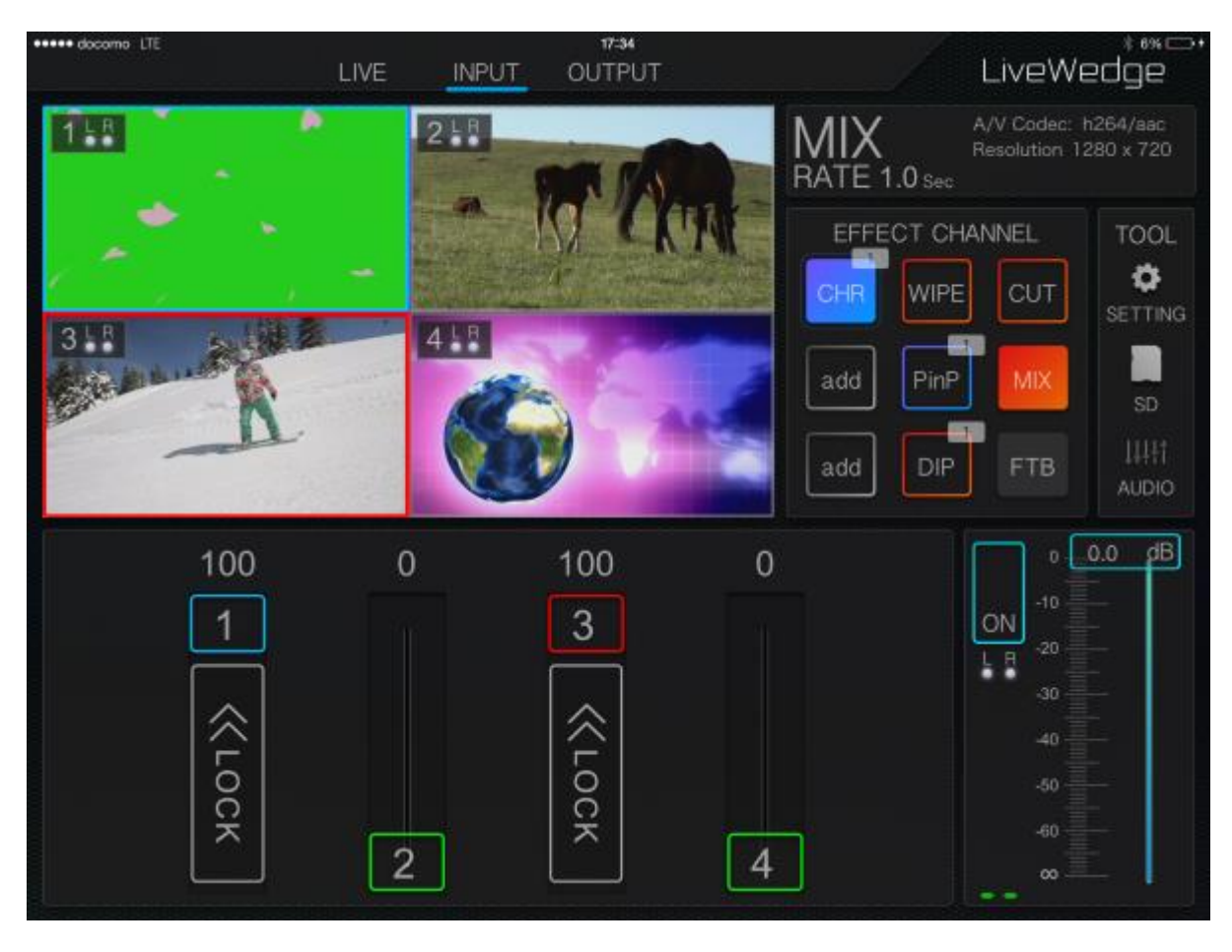

# 5-11 Чтение файлов с SD карты

Слот для SD карт находится на задней панели устройства. Сохраненные на SD карте изображения в форматах .jpeg/.jpg или .png (до 1280×720 пикселей) будут отображаться на канале HDMI CH4. Если изображение превышает размеры 1280×720 пикселей, перед отображением оно будет автоматически сжато. \*Во избежание искажений при масштабировании изображений, их рекомендуется сразу сохранять в формате 1280×720 пикселей или меньше.

#### Настройка

Нажатием иконки SD открыть список файлов на карте в устройстве. Выбрать нужный файл для предварительного просмотра.

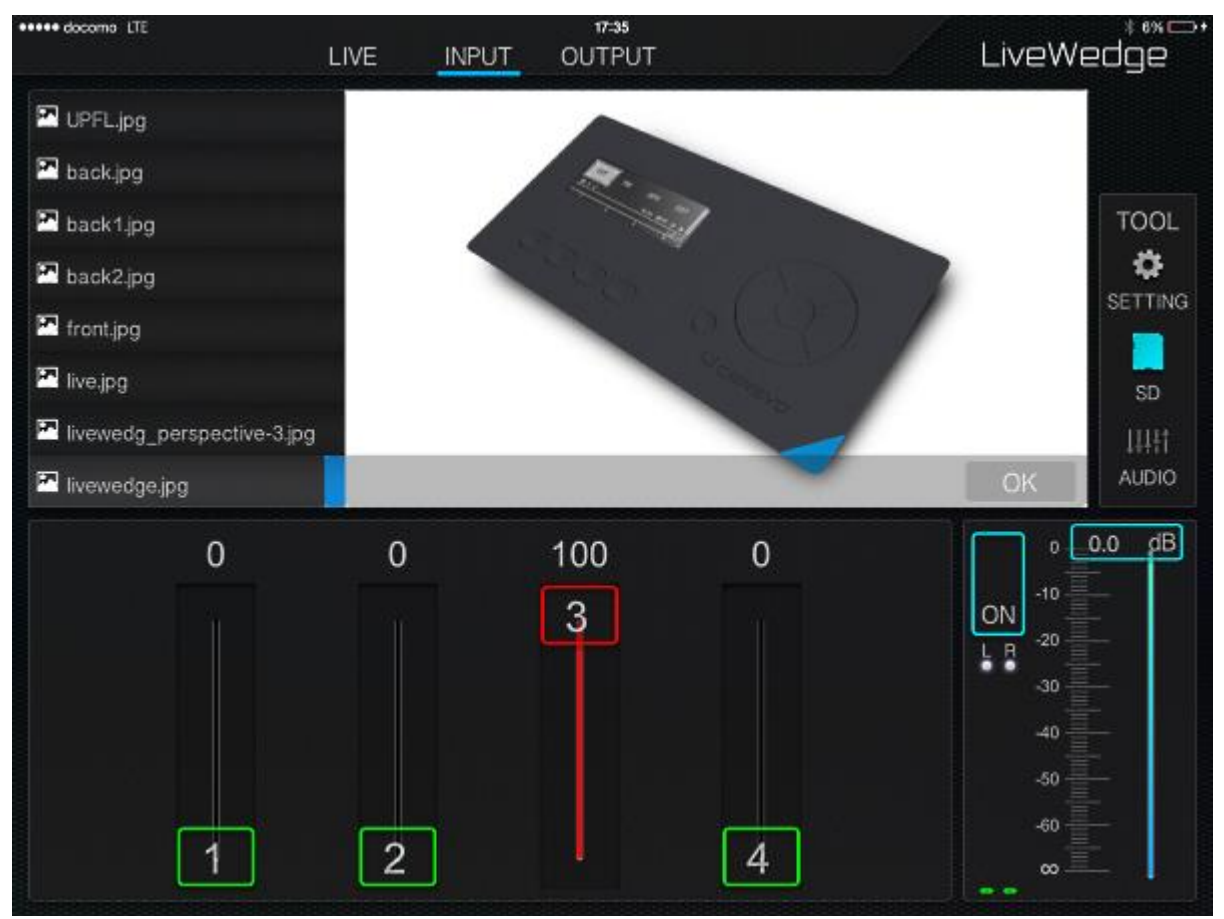

Растягиванием/сжатием можно масштабировать выбранное изображение.

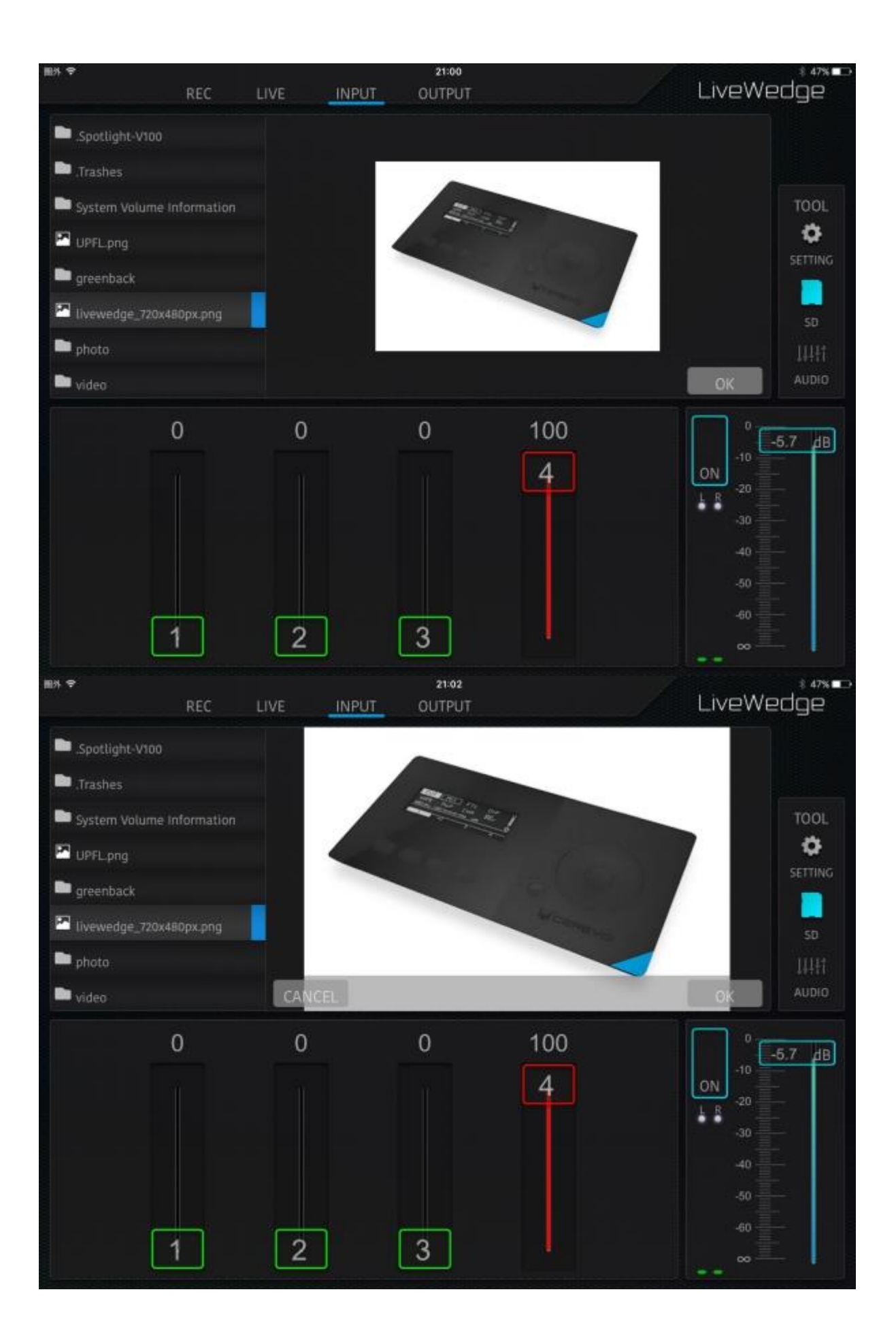

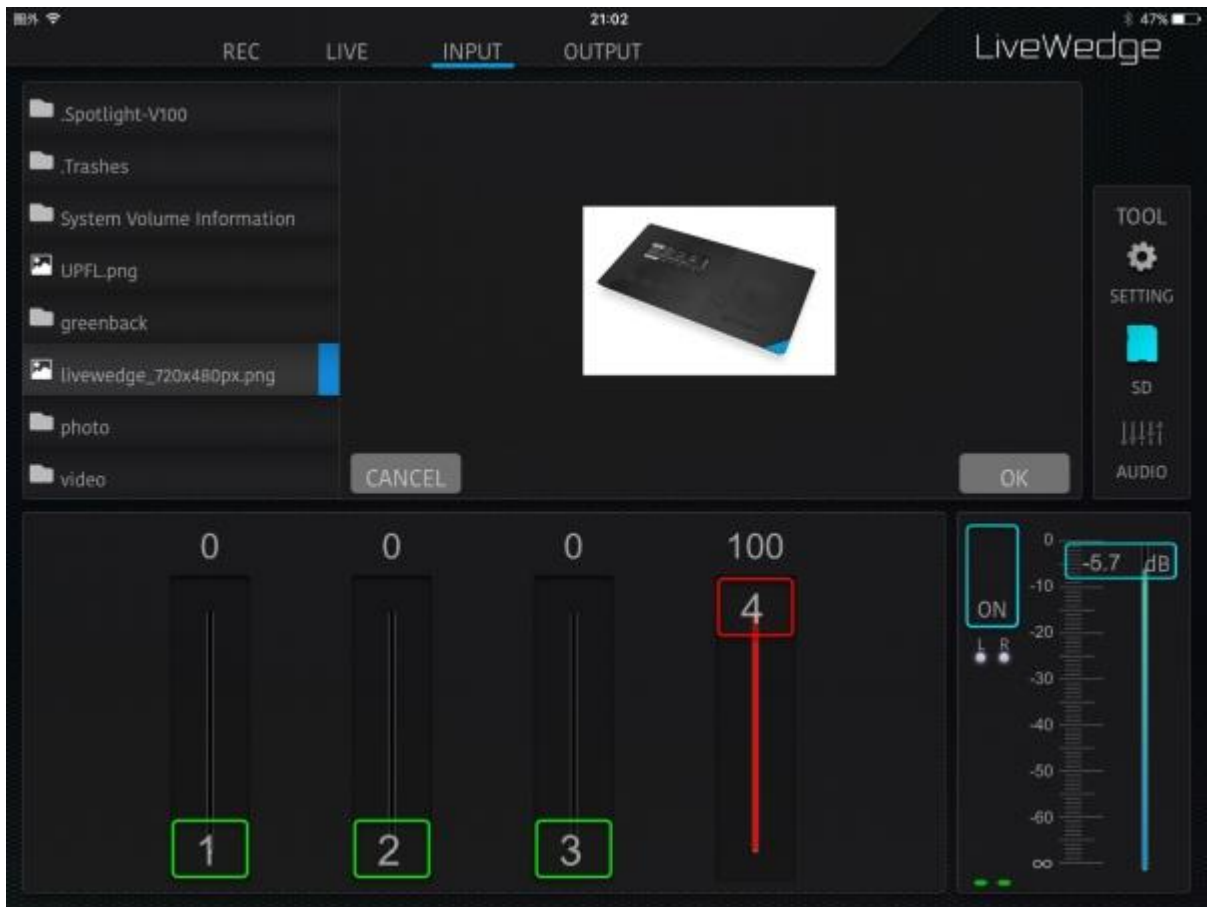

Если изображение меньше максимального размера изображения его можно перетаскивать по дисплею.

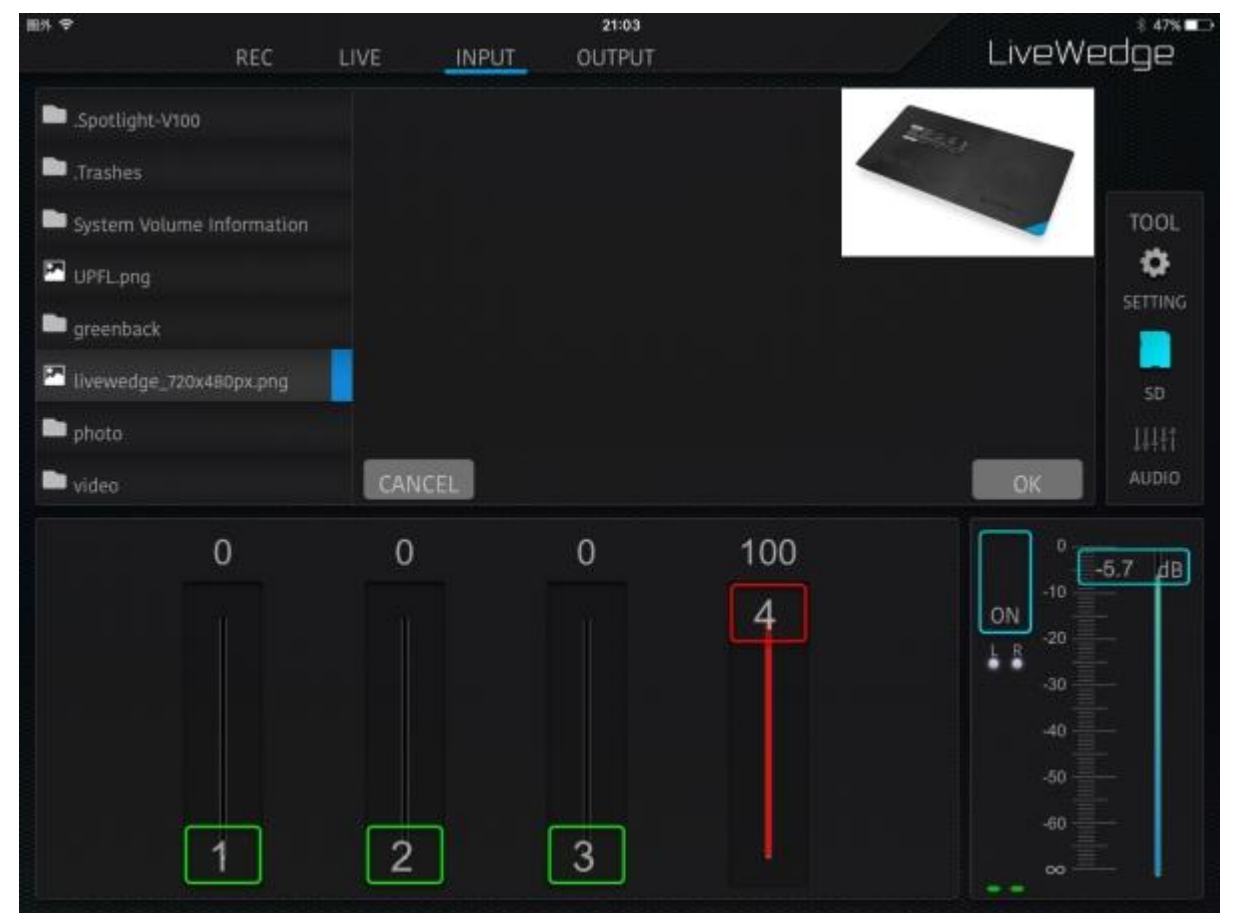

После нажатия [OK] необходимо снова нажать на иконку SD для выхода, после чего выбранное изображение отобразится на дисплее канала HDMI CH4. В левом верхнем углу дисплея HDMI CH4 будет отображаться иконка SD карты.<br>1747

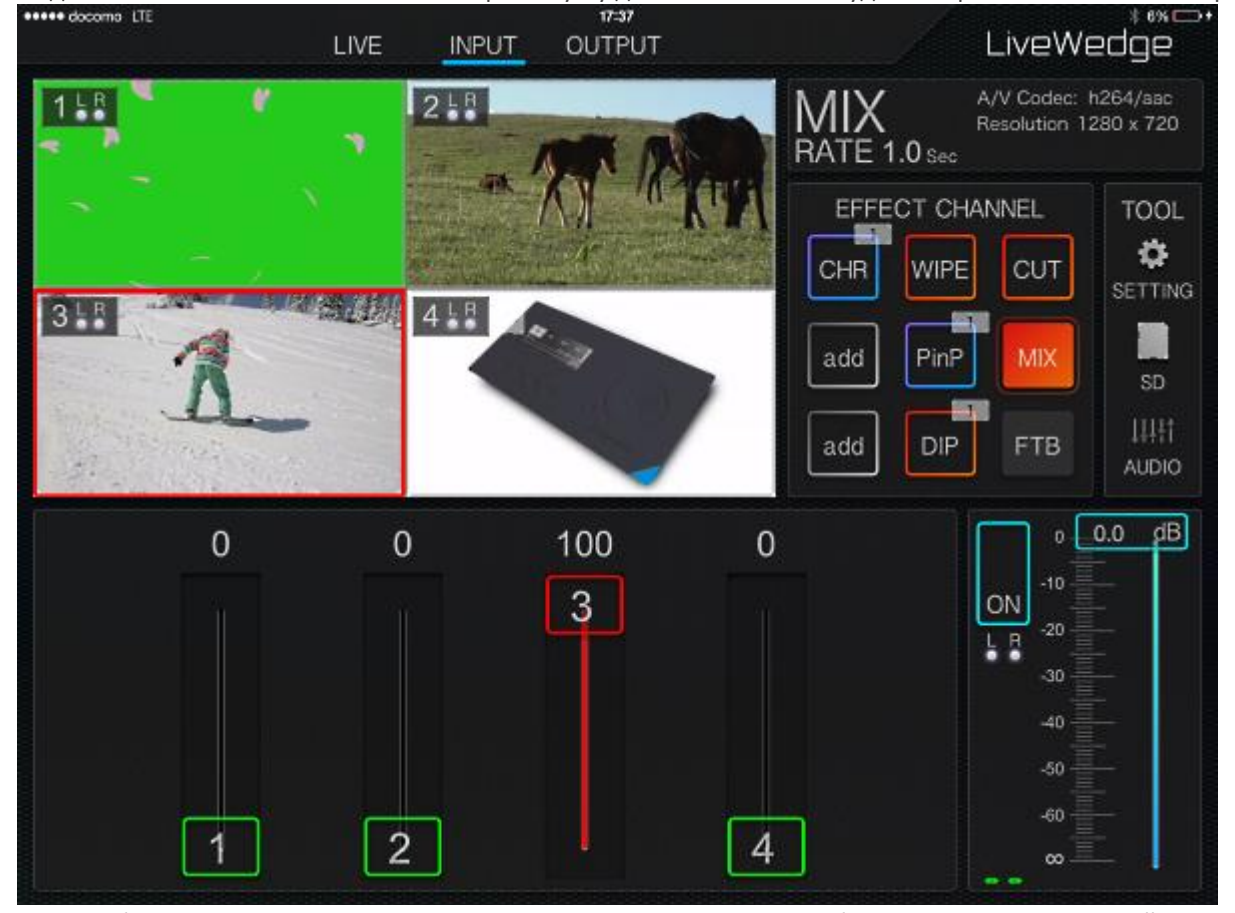

Если изображение меньше максимального размера, вокруг его границ будет заливка, цвет которой задается в разделе [Settings].
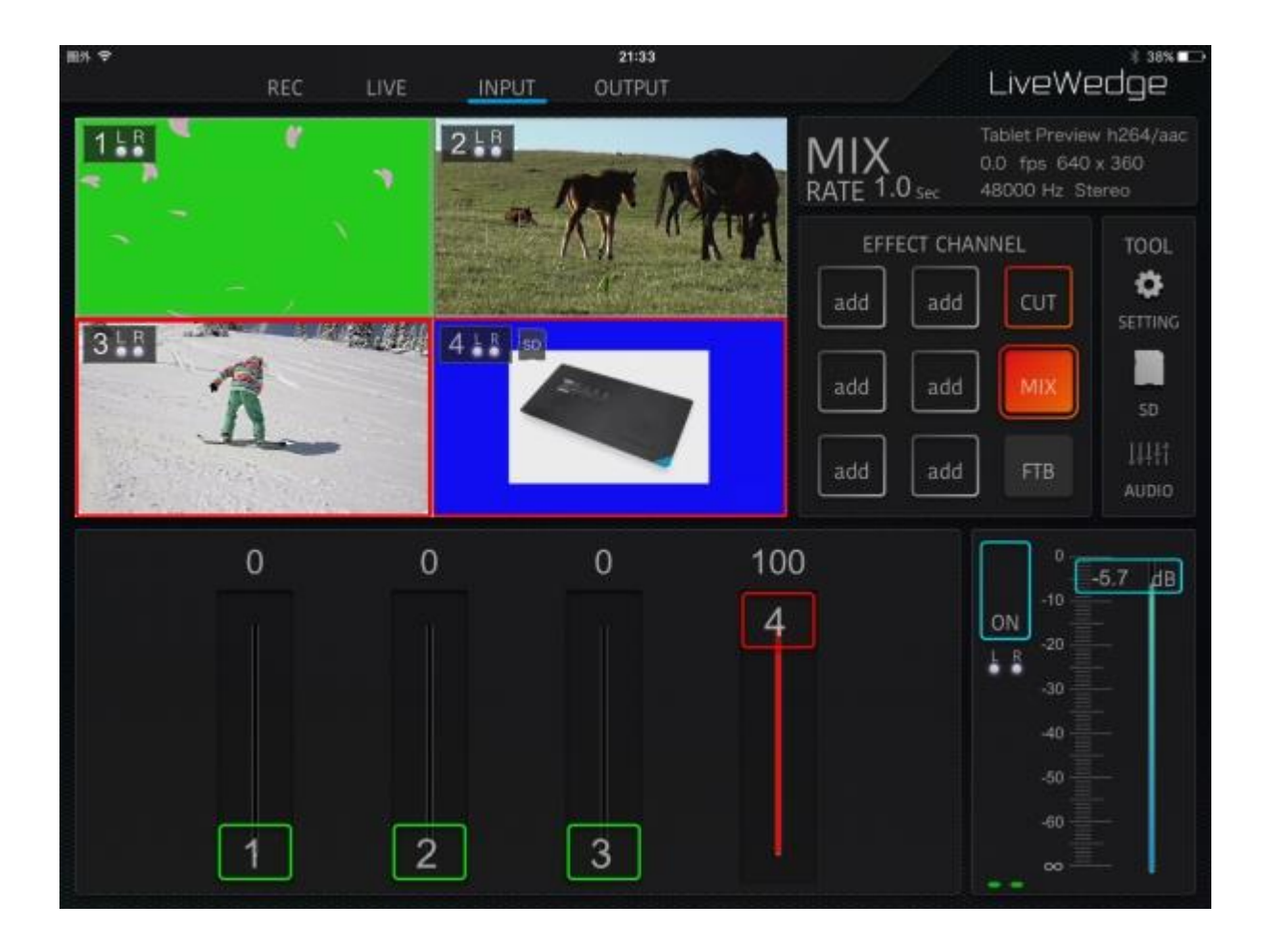

# 5-12 Настройки громкости

Уровень громкости мастер-канала управляется ползунком в правом нижнем углу основного экрана, кроме этого кнопкой ON/OFF можно включать/выключать звук мастер канала.

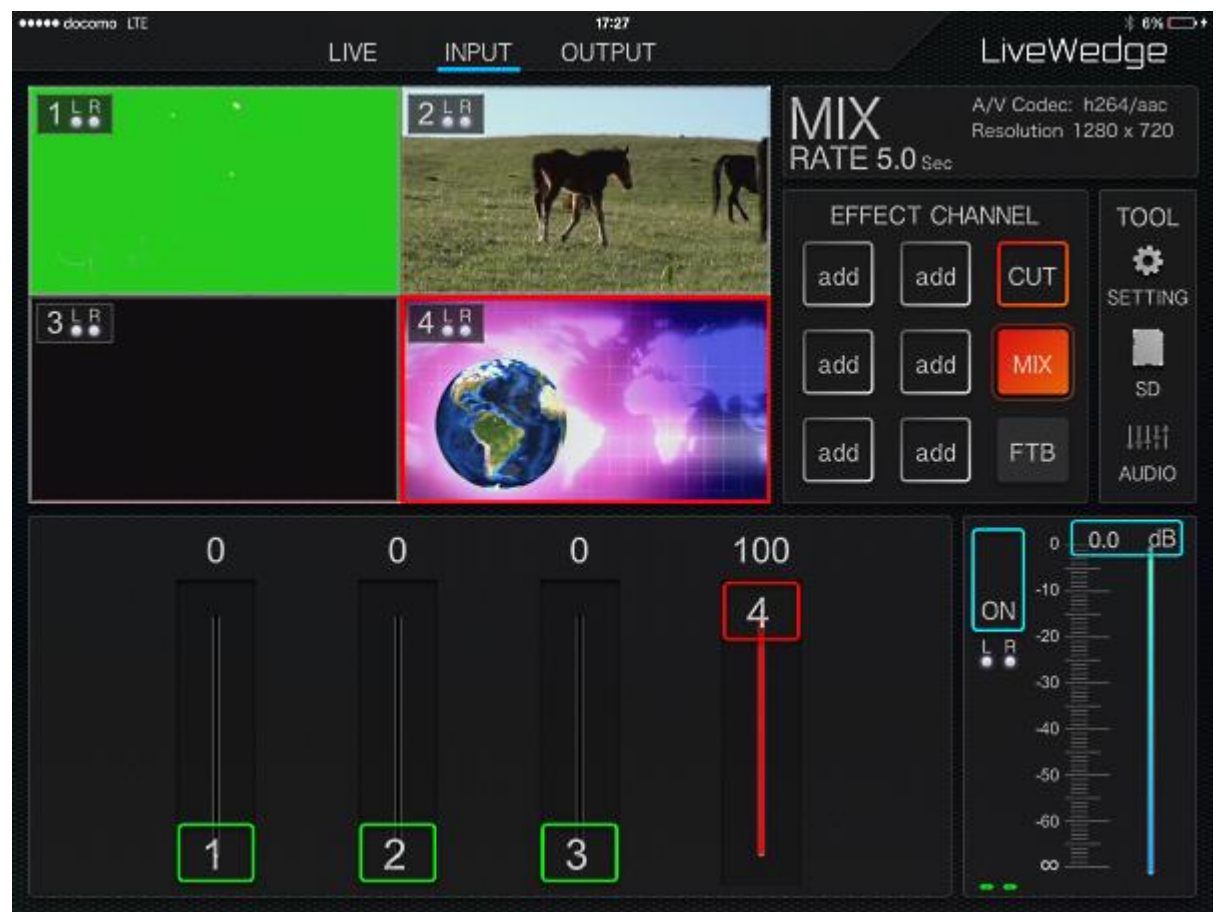

Для доступа к индивидуальным настройкам каждого из канала HDMI CH1-4 необходимо нажать кнопку [AUDIO] справа от основного экрана. Здесь также можно управлять каналом мастер аудио.

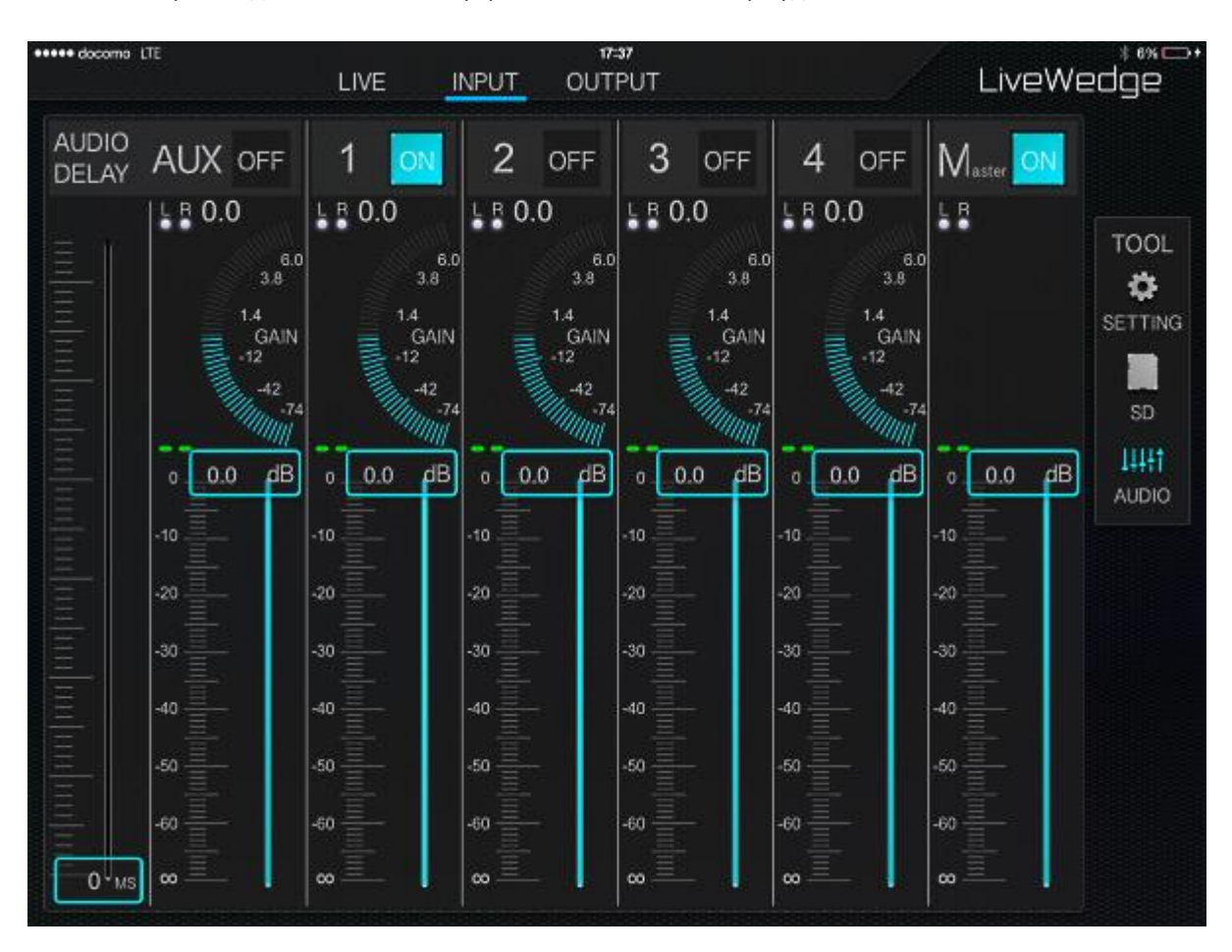

- Звук каждого канала включается/выключается кнопкой ON/OFF в верхней части канальной линейки.
- Уровень громкости каждого канала регулируется ползунками.
- Уровень гейна каждого канала регулируется индивидуальным полукруглым ползунком.
- Время задержки выставляется ползунком [AUDIO DELAY] в левой части экрана.
- Для возвращения на главный экран необходимо нажать кнопку [AUDIO] в правой части экрана или [INPUT].

# 5-13 Настройка сети

LiveWedge имеет два режима сетевой работы – режим точки доступа [AP mode] и режим клиента [Client mode]

#### **Режим точки доступа AP:**

- LiveWedge выступает в качестве точки доступа и к нему напрямую могут подключаться iPad или планшет Android,
	- причем подключение и управление может осуществляться без подключения к интернету.
	- При имеющемся проводном подключении к интернету LiveWedge можно управлять iPad или Android планшетом через интернет, используя LiveWedge в качестве точки доступа.
	- При проводном подключении к сети или беспроводном подключении к интернету 2,4 ГГц iPad или Android планшет могут подключаться к сети 5 ГГц через LiveWedge

#### **Режим клиента:**

- Подключение к интернету через роутер или точку доступа позволяет получить доступ к LiveWedge как к клиенту.
	- При подключении LiveWedge и iPad или Android планшета к интернету по беспроводной локальной сети, LiveWedge можно управлять и осуществлять трансляцию через нее.

#### Изменение сетевых настроек

Нажать [TOOL] в правой части экрана, затем [Live & Network] в левой части экрана.

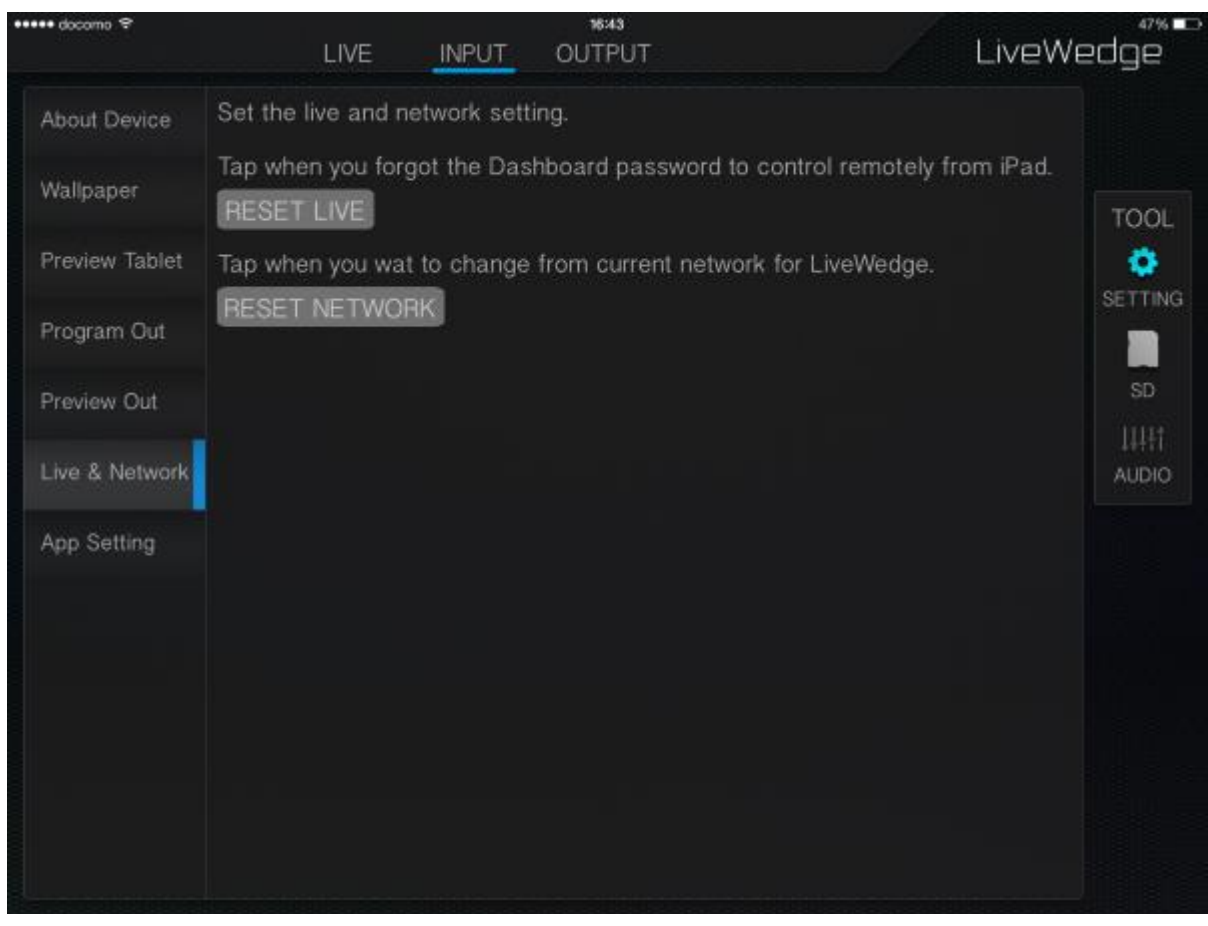

#### Нажать [RESET NETWORK], затем [Reset] в iOS.

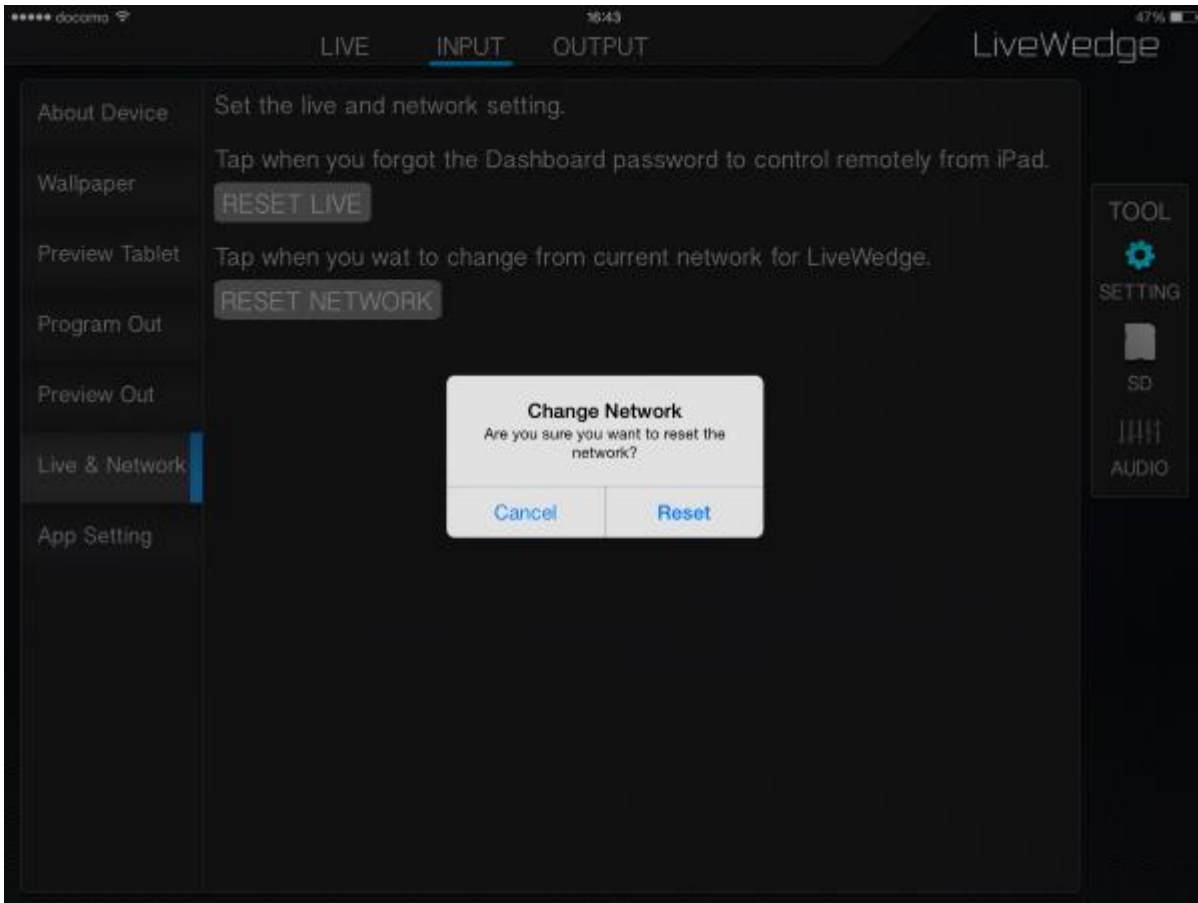

После этого появится экран выбора сетевого режима.

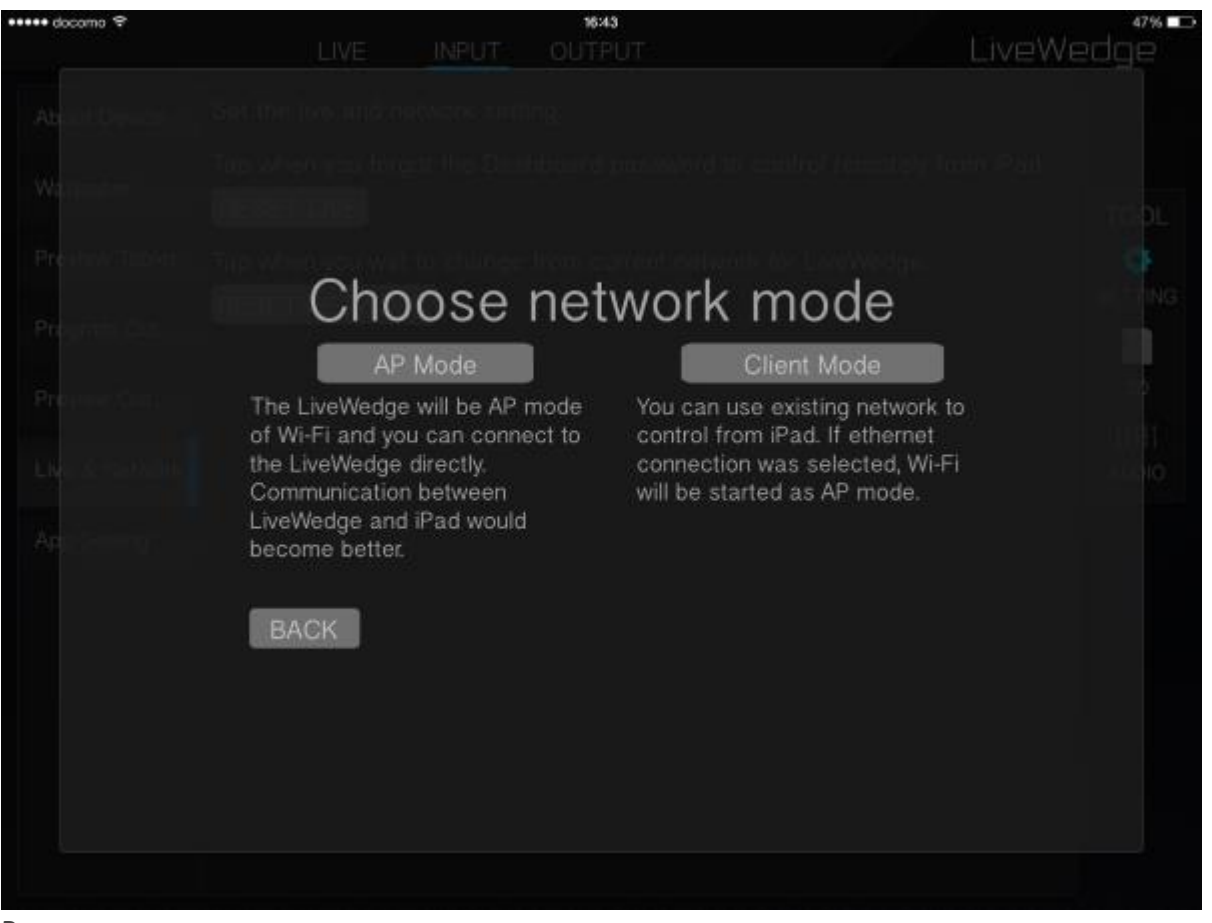

Режим точки доступа:

Тип беспроводного подключения изменить можно, но для стабильного подключения рекомендуется тип 11a.

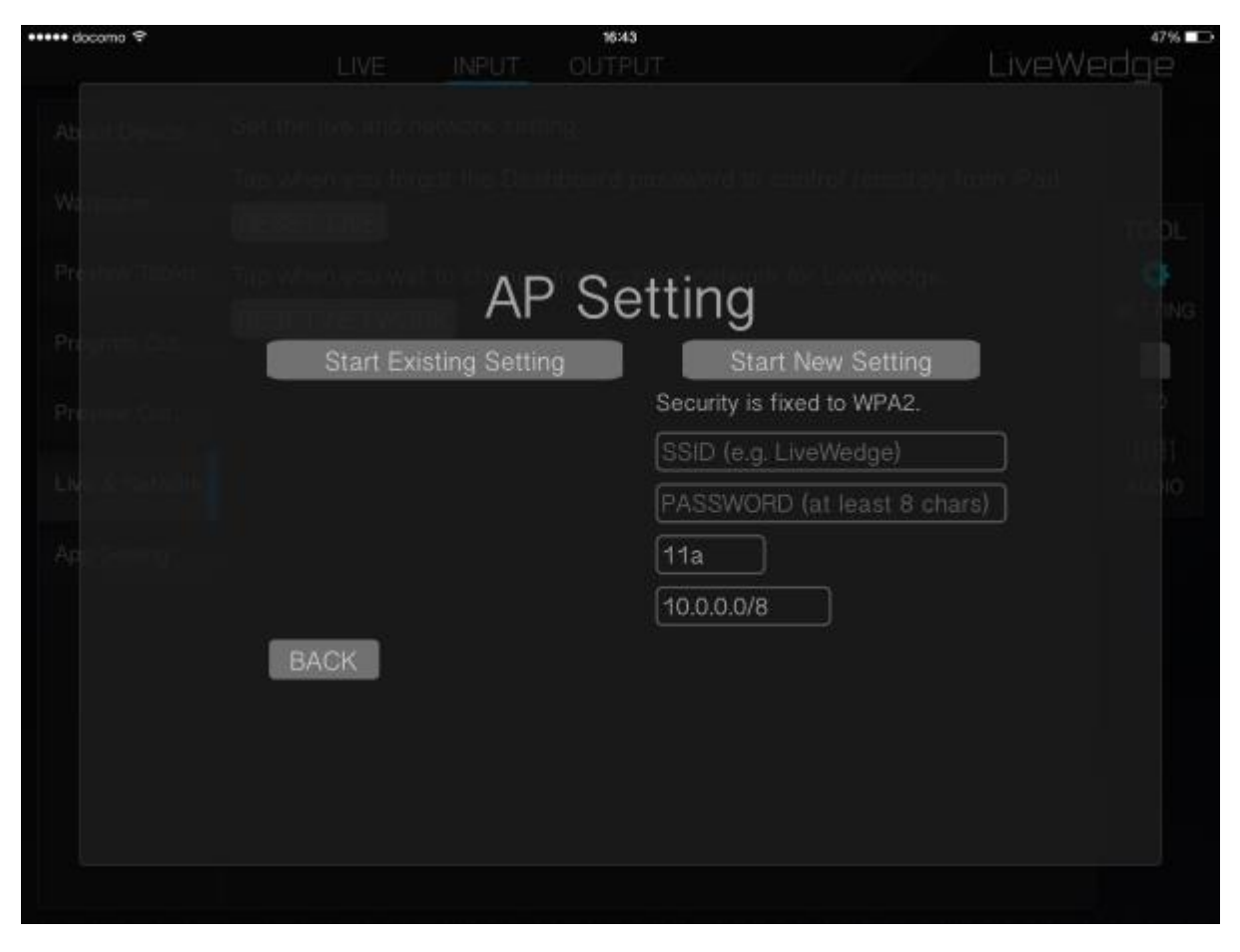

#### Режим клиента:

Можно выбрать подключение по Wi-Fi или проводное подключение к локальной сети. Для подключения по Wi-Fi необходимо ввести SSID и пароль, затем выбрать DHCP или фиксированный IP адрес, после чего нажать [Start Wi-Fi]. При проводном подключении к локальной сети необходимо выбрать DHCP или фиксированный IP адрес, затем нажать [Start Ethernet].

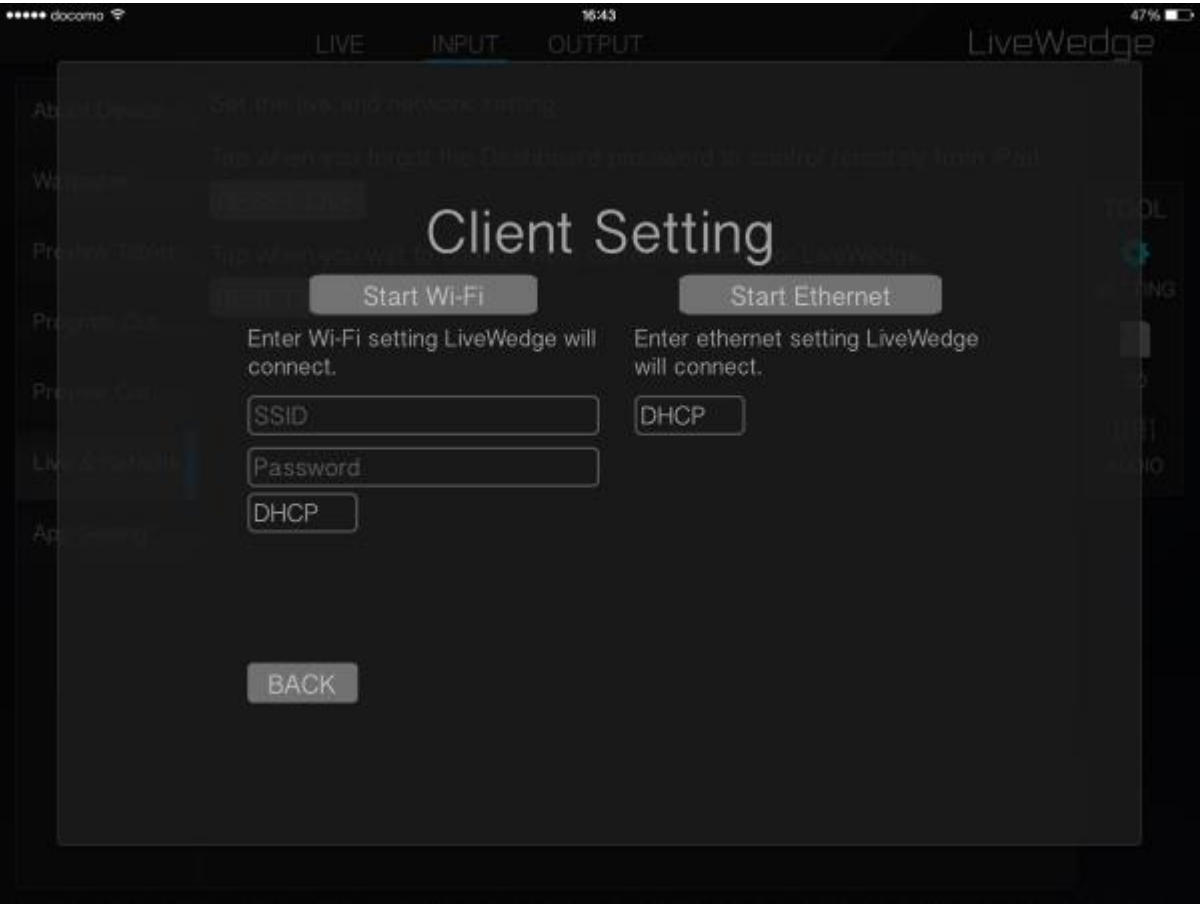

# 5-14 Расширение отображения Input и Output сигнала

Нажать [OUTPUT] в верхней части экрана для отображения видео на выходе. Для возврата нажать [INPUT].

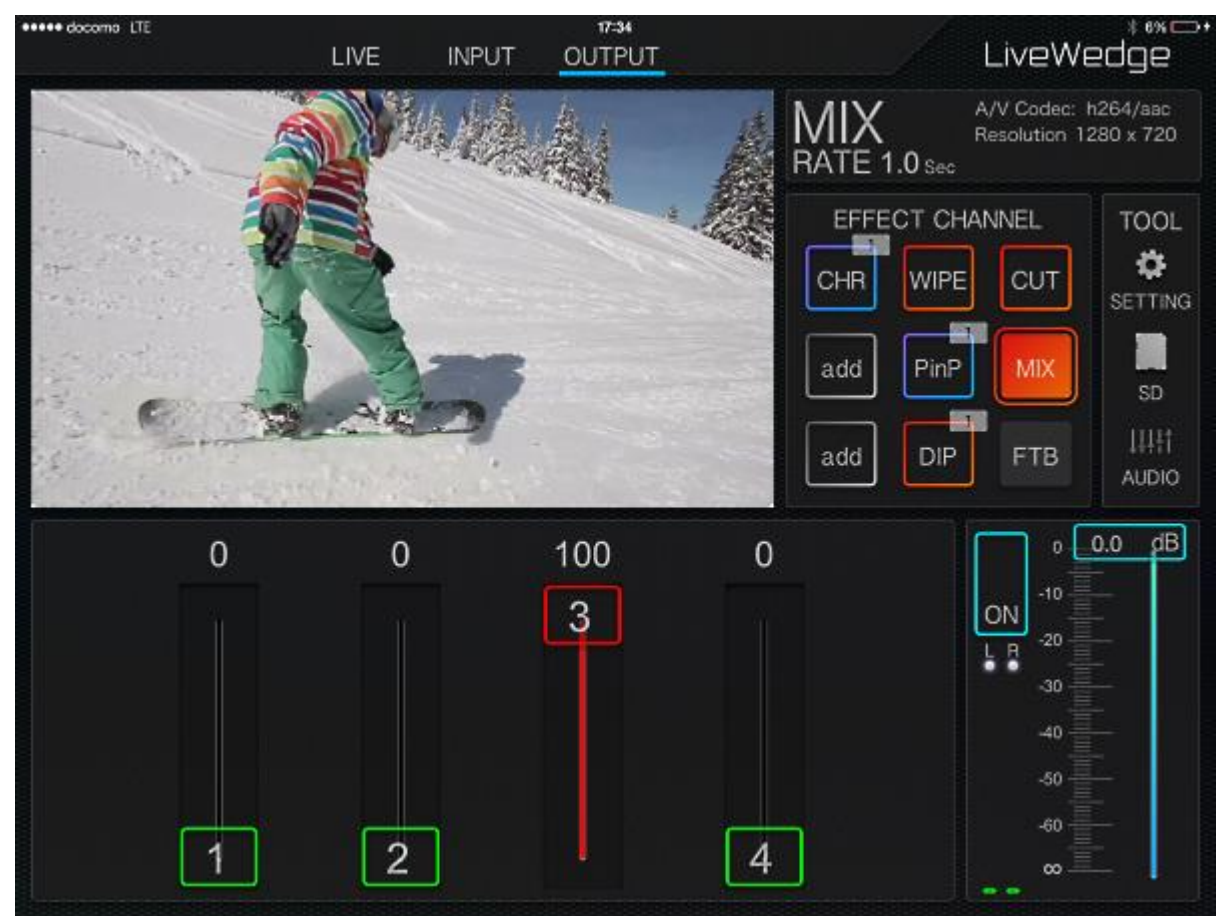

Для расширения дисплея нужно выбрать любой из 4 дисплеев и растянуть за угол дисплея по диагонали. Когда один из дисплеев растянут на максимум, в верхней левой части дисплея отображается решетка 1-4, с помощью которой можно переключаться между дисплеями 1-4.

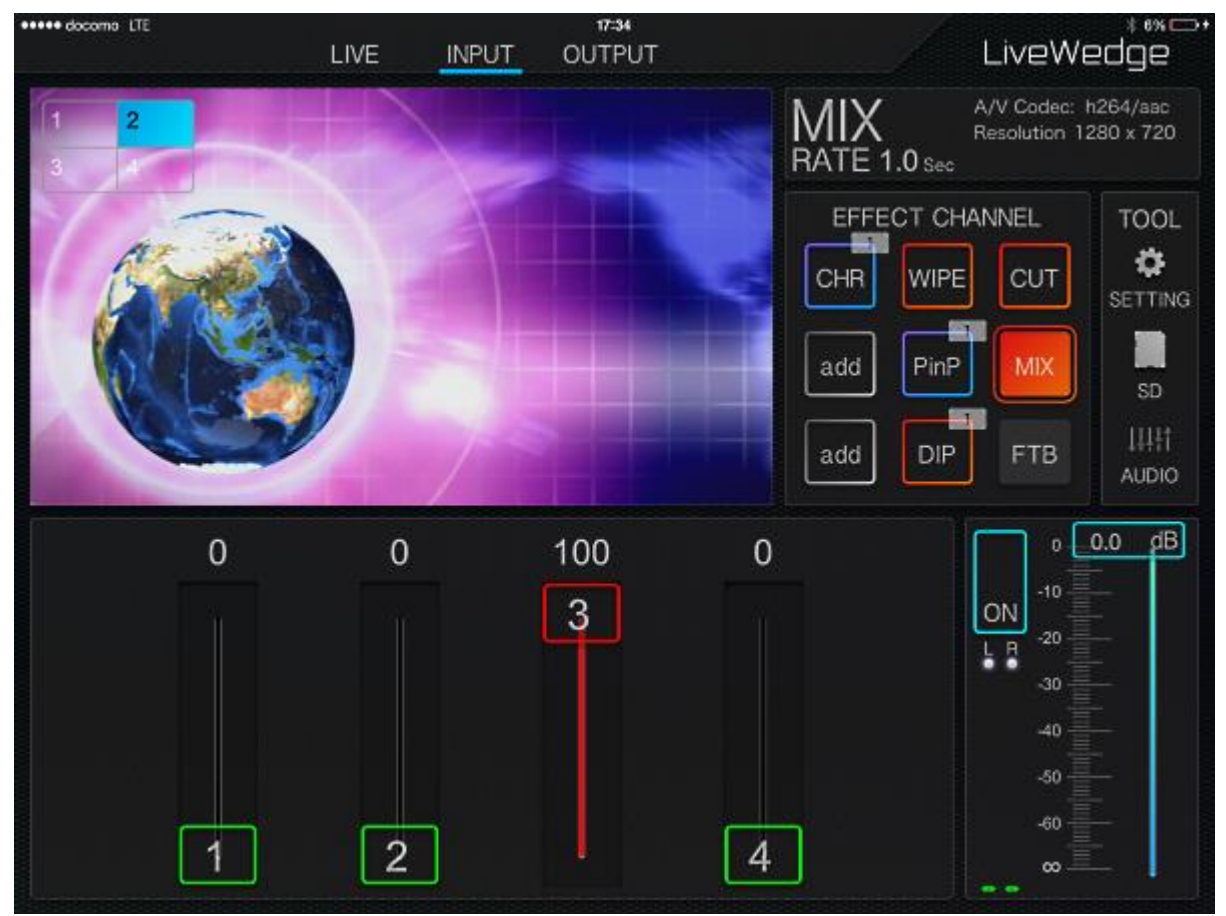

Для возврата к нормальному отображению дисплеев необходимо сжать текущий дисплей по диагонали за угол.

# 5-15 Экран настройки

Нажать [SETTING] в левой части экрана для доступа к настройкам.

# About Device

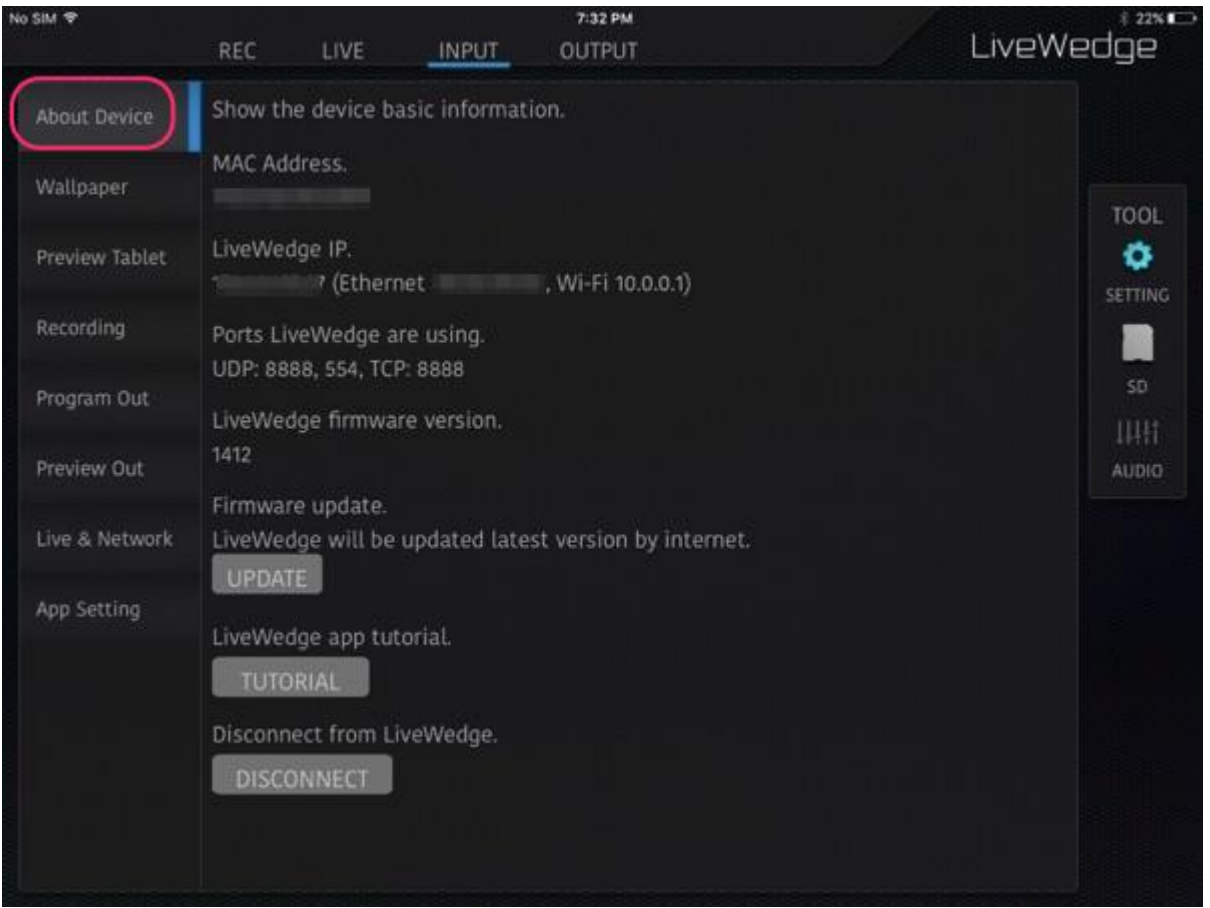

- **MAC Address: MAC адрес устройства LiveWedge**
- LiveWedge IP: IP адрес, присвоенный устройству LiveWedge
- Ports LiveWedge are using: Порты, которые занимает LiveWedge
- LiveWedge firmware version: Отображает текущую версию прошивки устройства (НЕ версию управляющего приложения для LiveWedge)
- Кнопка [UPDATE]: Включает обновление устройства LiveWedge до последней версии прошивки
- Кнопка [TUTORIAL]: Для включения обучающей программы по управляющему приложению LiveWedge нажать [TUTORIAL]
- Кнопка [DISCONNECT]: Отключает приложение LiveWedge от подключенного устройства LiveWedge

#### Wallpaper (только в приложении iOS)

Здесь можно выбрать и сохранить любое изображение в качестве фонового изображения в приложении LiveWedge на iPad. Рекомендованные размеры изображения для обоев

- Для iPad с дисплеем Retina 2048×1536 пикселей
- Для iPad с дисплеем не Retina 1024×768 пикселей

#### [На устройствах под ОС Android такая функция не предусмотрена.](http://livewedge-manual-origin.cerevo.com/en/wp-content/uploads/sites/3/2016/03/ub300_cap_en_setting02.png)

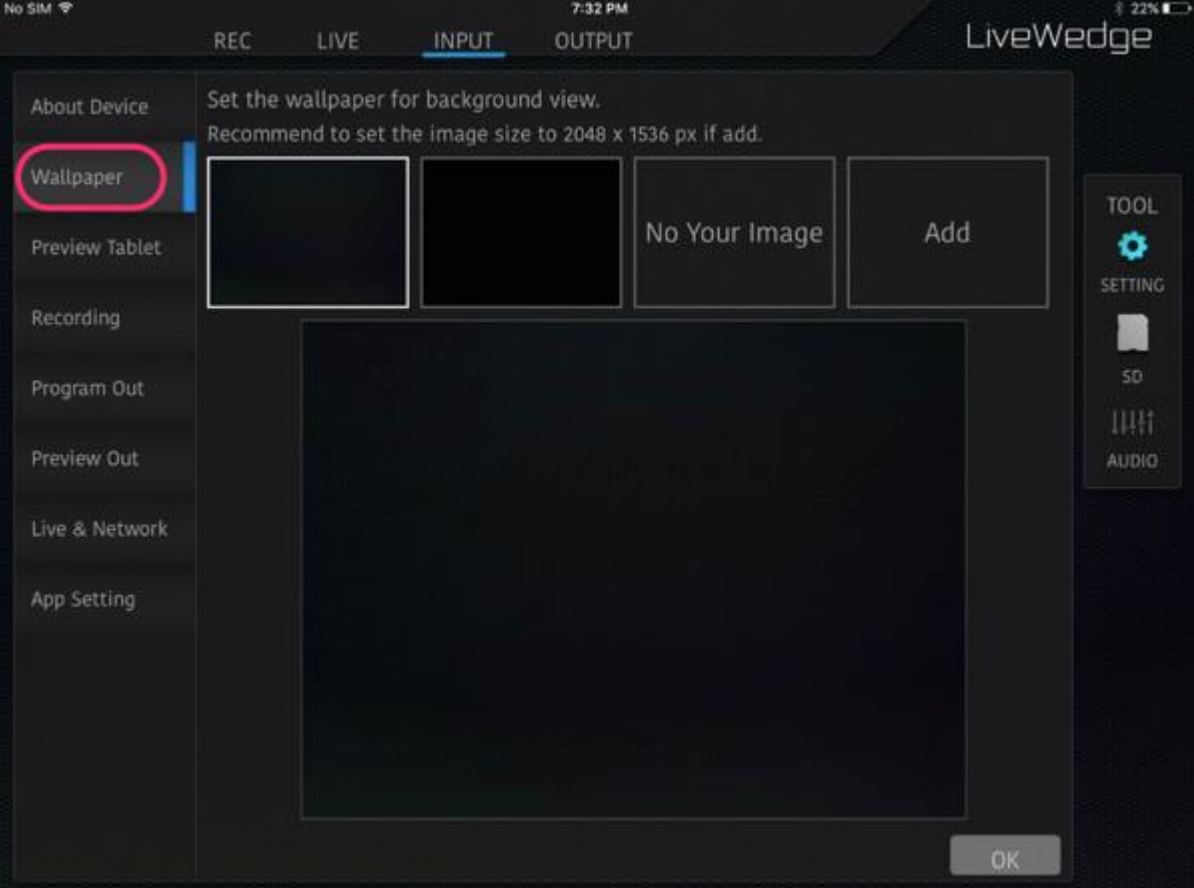

# Preview Tablet

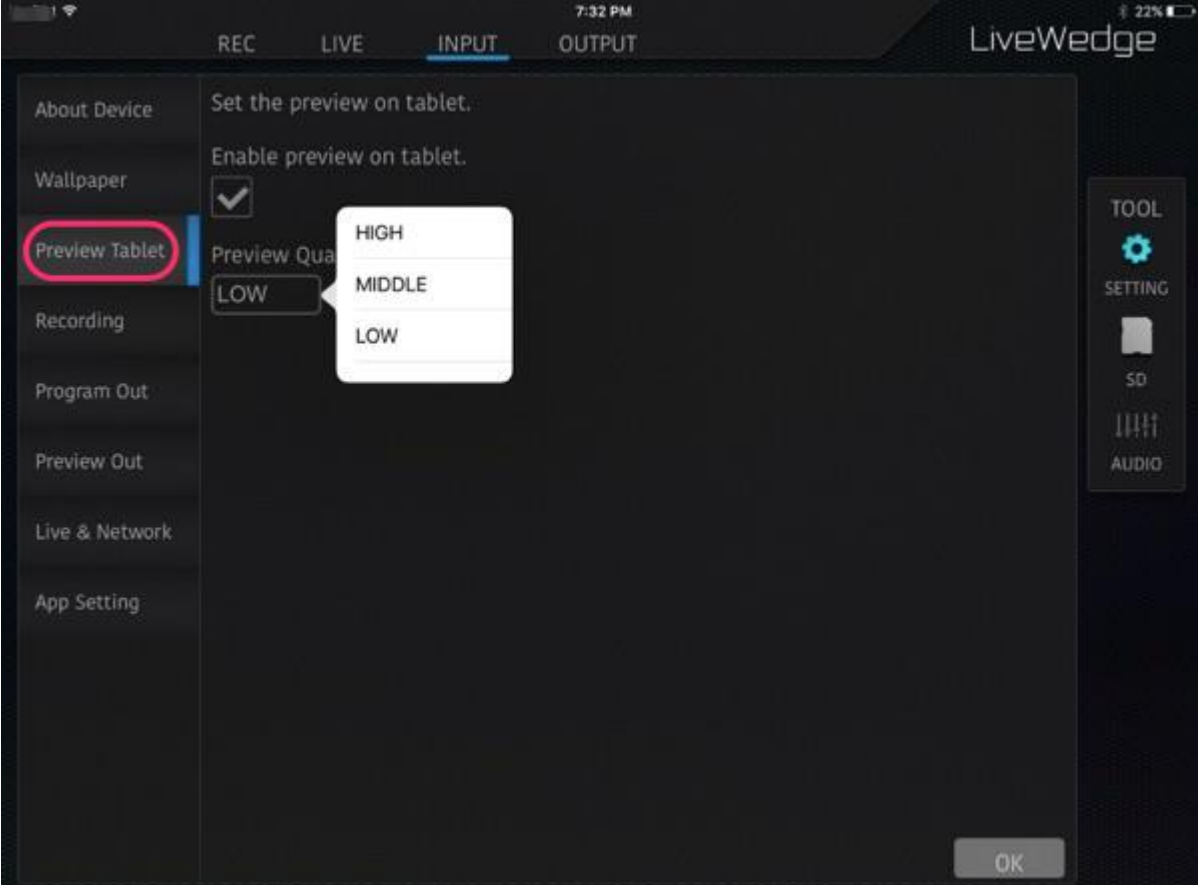

Включает/выключает предварительный просмотр на планшете и позволяет выбрать качество видео (HIGH/MIDDLE/LOW).

# Recording

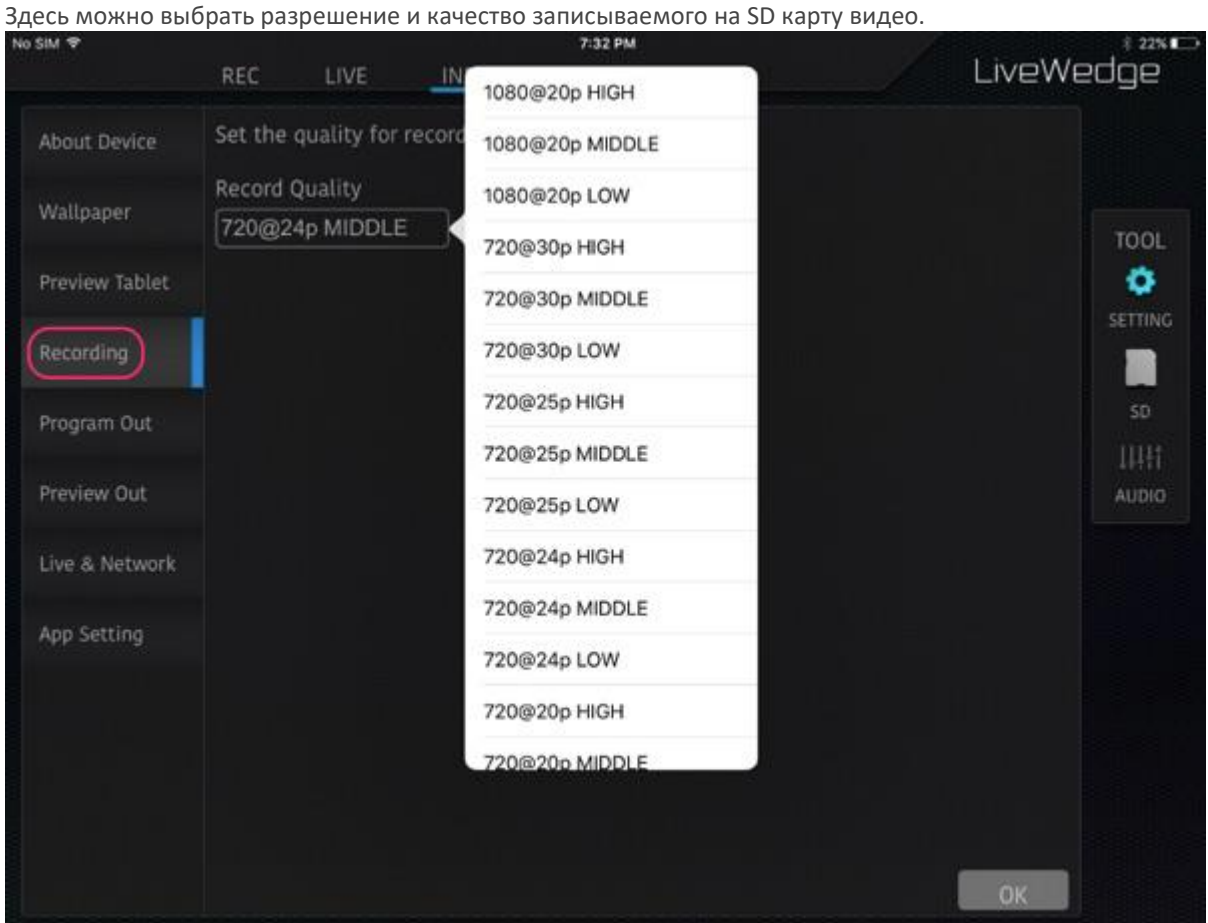

## Program Out

Выбор разрешения видео на выходе. На выбор предлагаются варианты [AUTO] [1080p] [720p] или [480p]. Примечание: Если разрешение предварительного просмотра и видео на выходе отличаются, приложение LiveWedge не сможет показать предварительный просмотр.

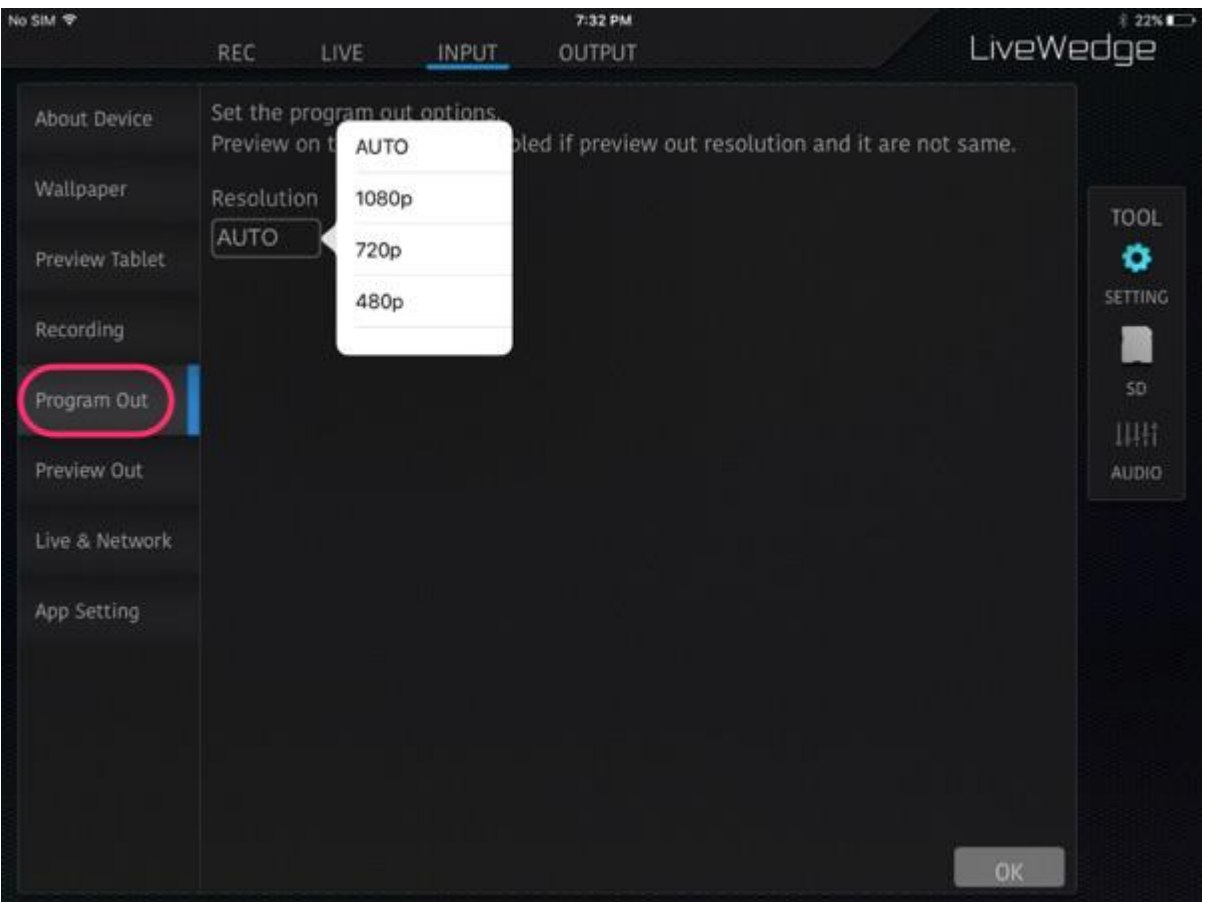

### Preview Out

Выбор разрешения видео на предварительном просмотре. На выбор предлагаются варианты [AUTO] [1080p] [720p] или [480p].

Примечание: Если разрешение предварительного просмотра и видео на выходе отличаются, приложение LiveWedge не сможет показать предварительный просмотр.

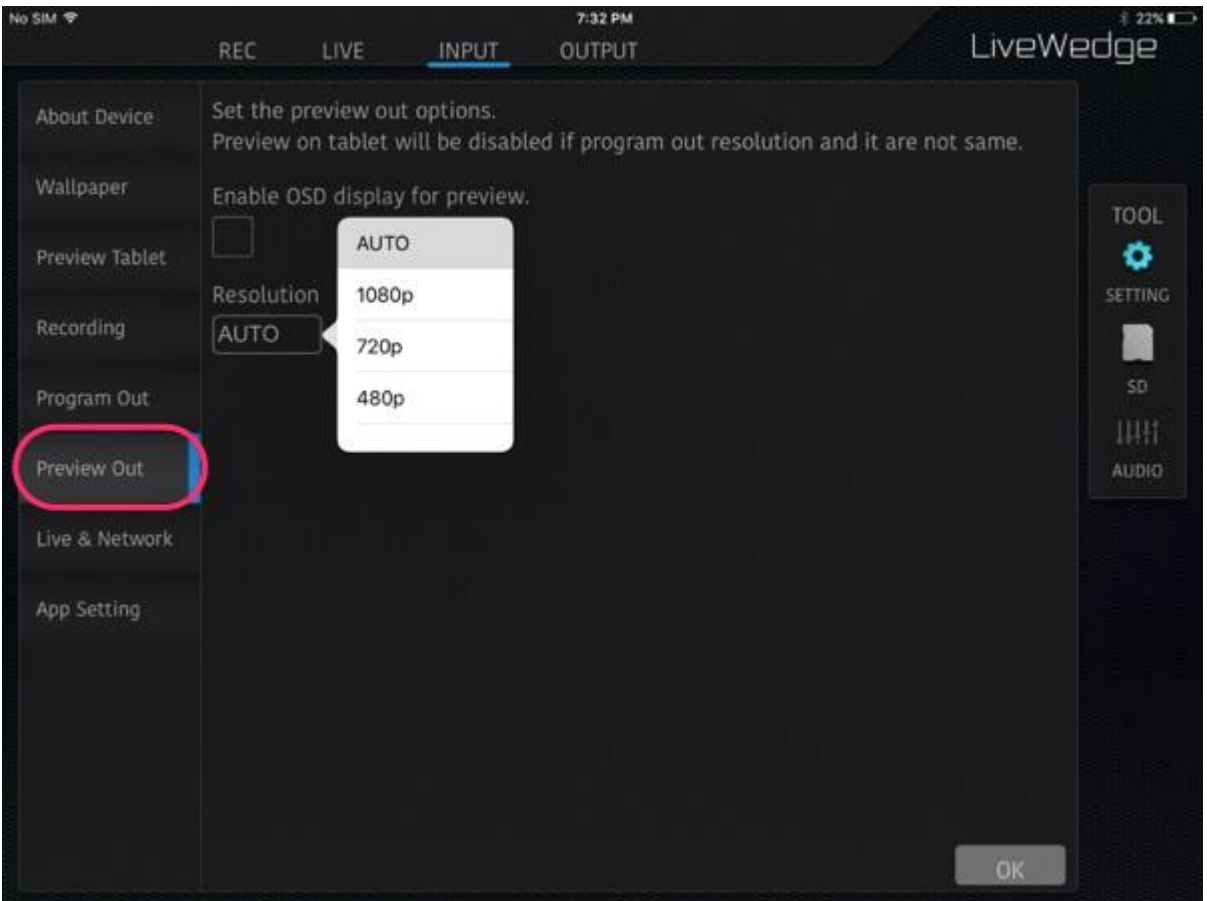

### Включение OSD информации на предварительном просмотре

Отображает OSD информацию (On Screen Display - дополнительная информация на экране) на предварительном просмотре. Варианты OSD информации

#### *HDMI Inserted*

- $\blacksquare$  Номер входа (1 4)
- Разрешение например, если разрешение 1920×1080 с чересстрочной разверткой, появится информация RESOLUTION: 1920x1080i
- Частота кадров если частота кадров составляет 60 кадров/с, на дисплее появится информация FRAME RATE: 60
- Аудио сигнал встроен аудио встроено: AUDIO EMBEDDED: YES Не встроено: AUDIO EMBEDDED: NO

#### *HDMI не подключен*

- Номер входа  $(1 4)$
- На входе показывает NONE

## Эфир и сеть

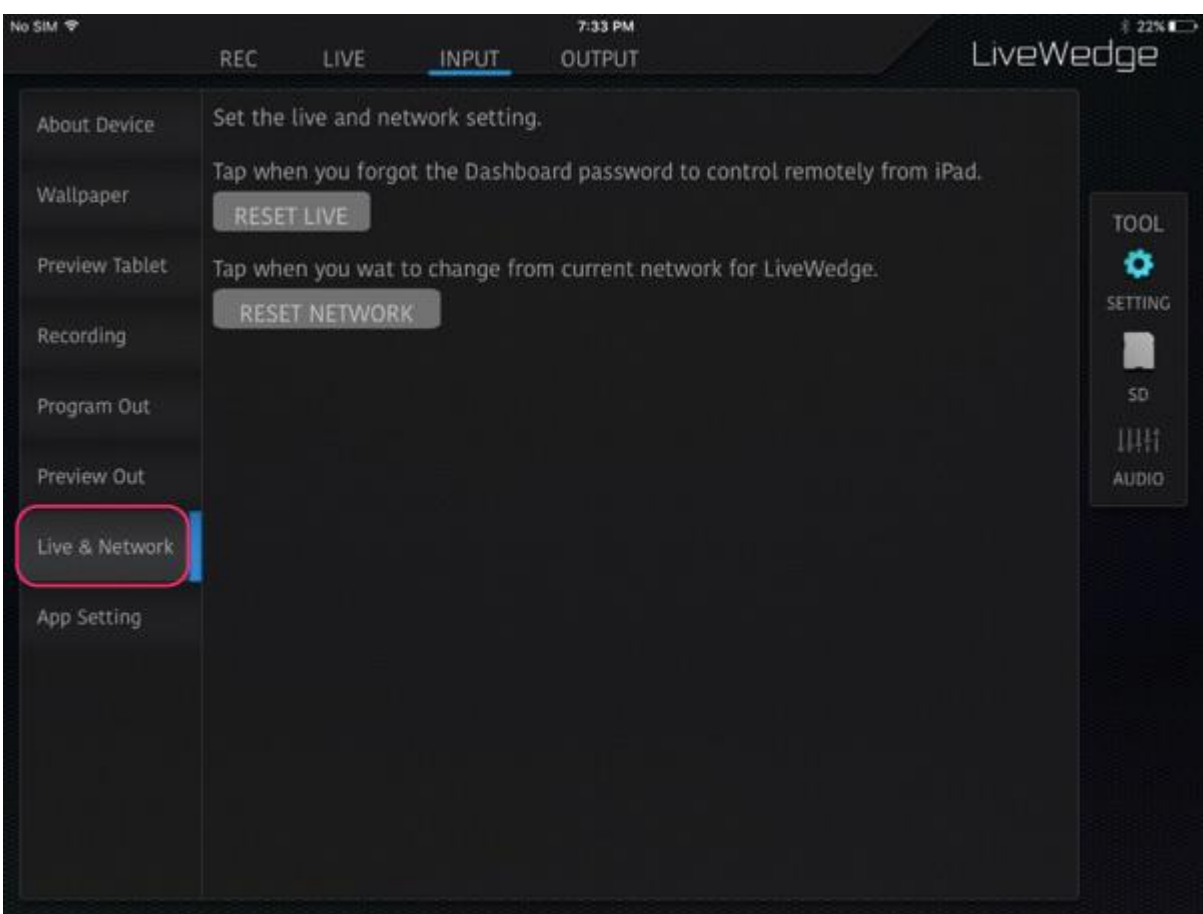

- **RESET LIVE: Сбрасывает все настройки живого эфира.**<br>RESET NETWORK: Сбрасывает все настройки сети
- RESET NETWORK: Сбрасывает все настройки сети.

## App Setting

Здесь задается количество оборотов колес управления для ручного управления микшированием и сдвигом, цвет подложки для изображения в качестве обоев, цвет и толщину контура для быстрого режима картинка-в-картинке.

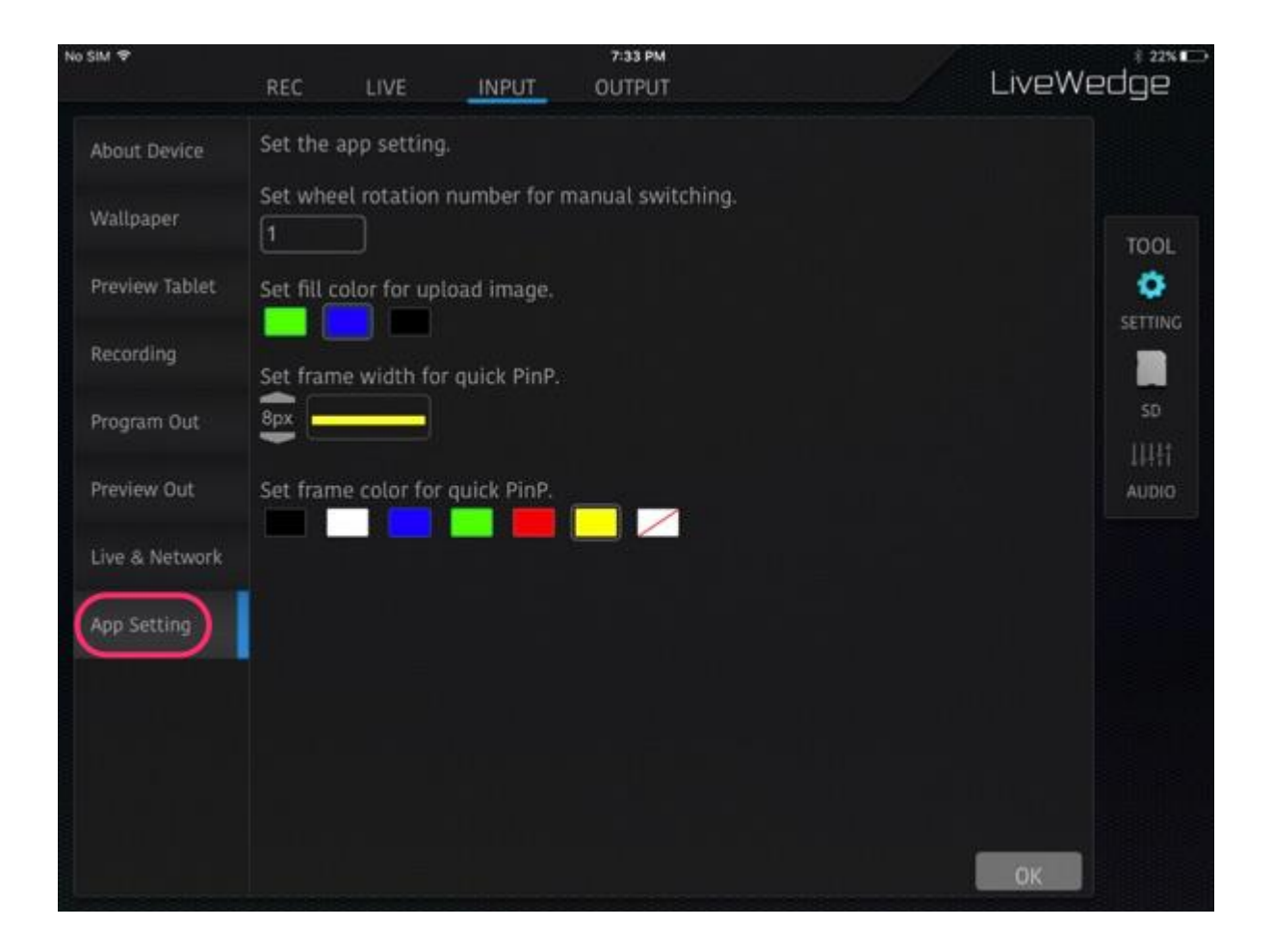

# 5-16 Экран записи

См. раздел [8. Функция](http://livewedge-manual-origin.cerevo.com/en/lwen-8/) записи.

# 6. Работа с панелью управления

# 6-1 Панель управления живым эфиром

На панели управления LiveWedge устанавливаются такие параметры эфира как битрейт и частота кадров, включение и прекращение живого эфира, а также дистанционное управление эфиром.

LiveWedge поддерживает следующие сервисы и серверы живых эфиров –

- **The VouTube Live (Event)**
- Twitch
- Ustream
- Niconico live
- Другие вещательные сервисы\* (RTMP)
- Сервер RTSP

\*В этом меню установлен сервис YouTube Live Stream (бета функция) .

#### Доступ к панели управления

Запустить приложение LiveWedge и нажать [LIVE] в верхнем меню. Появится экран регистрации с полем для пароля.

Для регистрации необходимо ввести пароль минимум из 6 знаков и нажать кнопку [OK].

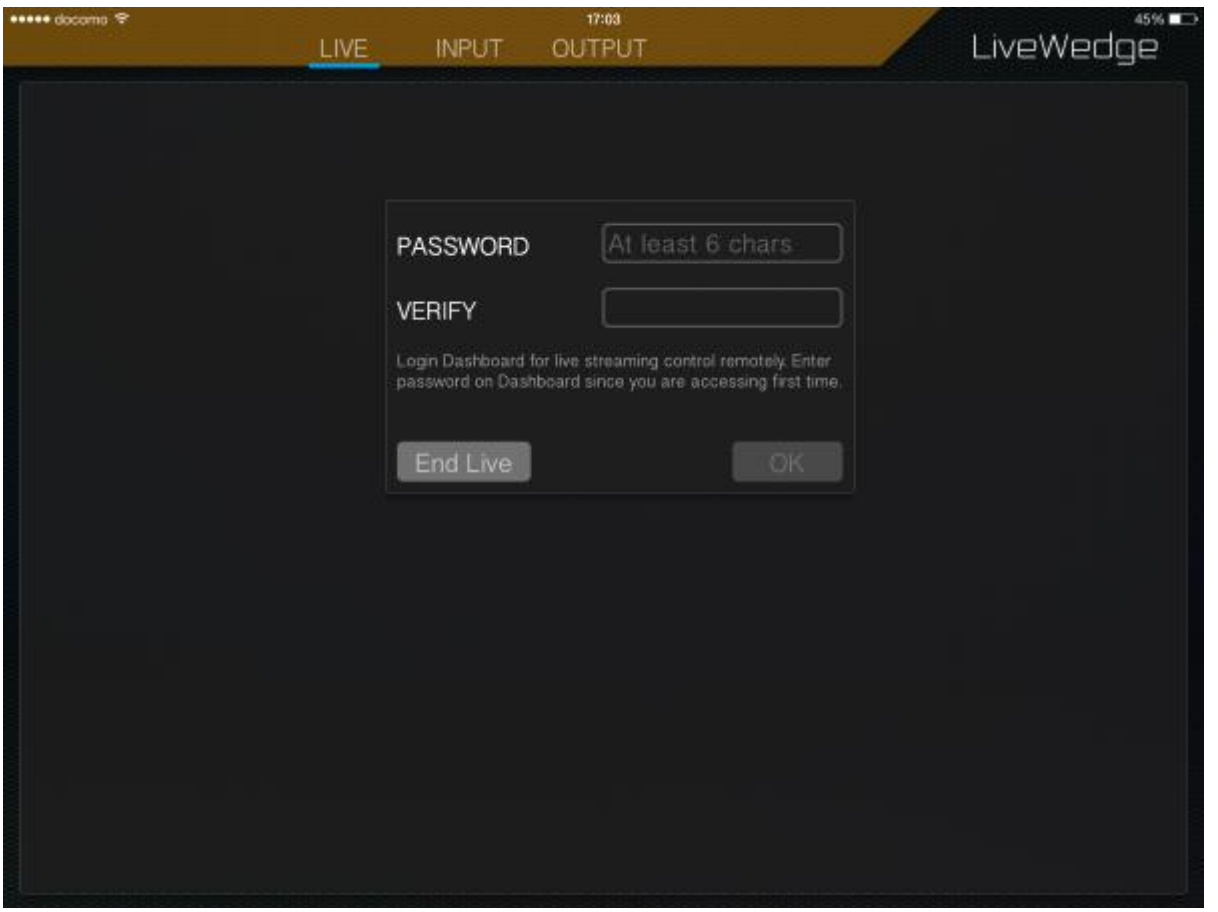

Примечание: LiveWedge и LiveShell используют разные userid/password для доступа к панели управления Cerevo Dashboard. Тем не менее можно ассоциировать учетные записи LiveWedge и серии LiveShell. См. раздел [6-2](http://livewedge-manual-origin.cerevo.com/en/lwen-6-2/) для подробной информации.

## Обзор панели управления

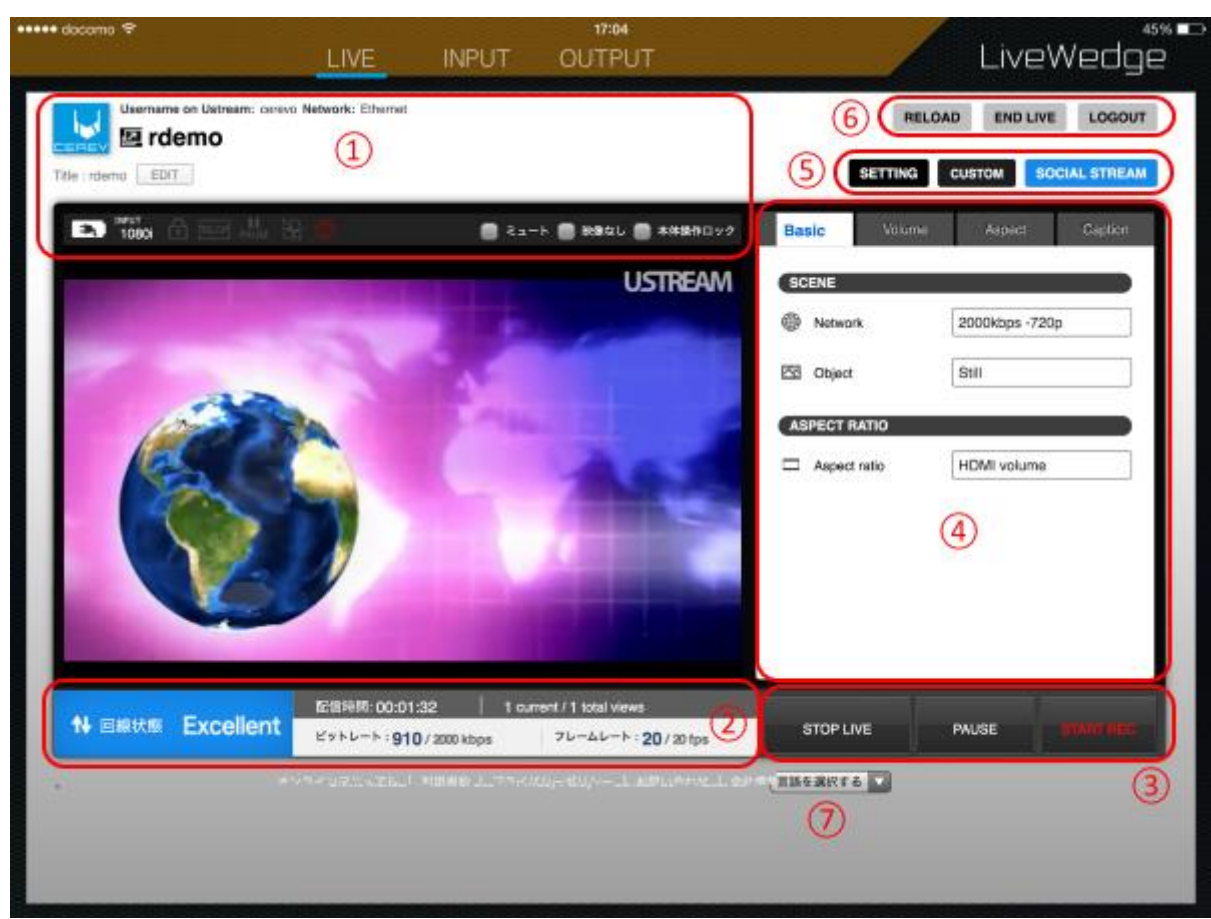

На этом скриншоте показан пример эфира через сервис Ustream.

- 1. Обзор стрима, информация о параметрах устройства.
- 2. Информация о качестве сигнала стрима
- 3. Кнопки Start / Stop Streaming, Pause, Start / Stop Recording
- 4. Основные операции
- 5. Настройки эфира, пользовательские настройки
- 6. Кнопки Reload, End Live, Logout
- 7. Язык панели управления

#### 1. Обзор стрима, информация о параметрах устройства.

Здесь отображаются параметры активного стрима и информация о настройках устройства.

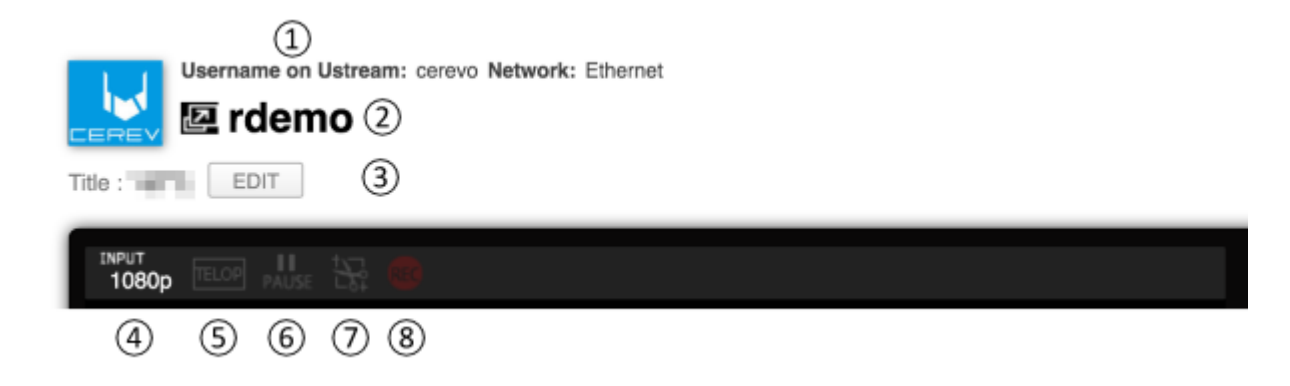

- 1. Стриминговый сервис и ID пользователя (e-mail)
- 2. Название стрима
- 3. Текст структуры стрима
- 4. Разрешение входного видео
- 5. Отображение названия (вкл./выкл.)
- 6. Статус паузы стрима (вкл./выкл.)
- 7. Соотношение сторон и включение функции обрезки
- 8. Статус записи (вкл./выкл.)

### 2. Информация о качестве сигнала стрима

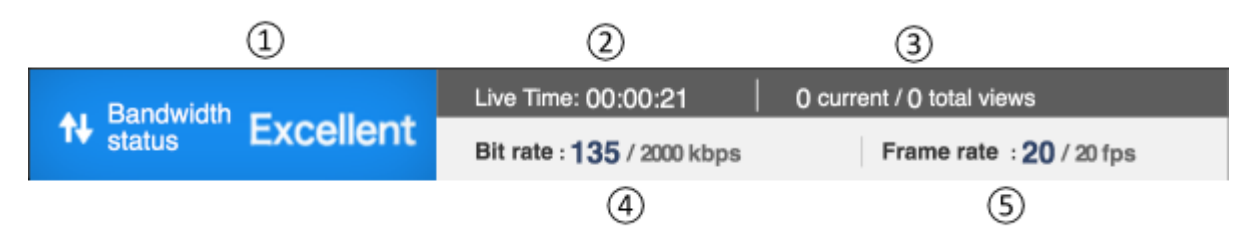

- 1. Качество подключения: Отображает качество подключенной сети
	- Excellent: Доступна достаточная полоса пропускания
	- Good: Доступна удовлетворительная полоса пропускания
	- Warning: Низкая частота пропускания, необходимо подкорректировать настройки стрима
	- Emergency: Очень низкая частота пропускания, необходимо подкорректировать настройки стрима
	- Dead: Пересмотреть настройки стрима и сети
	- ・・・: Вне сети или не отвечает
- 2. Время с начала стрима
- 3. Текущее количество зрителей / общее количество зрителей
- 4. Битрейт видео и аудио
- 5. Частота кадров видео

# 3. Кнопки Start / Stop Streaming, Pause, Start / Stop Recording

#### Эти кнопки управляют функциями стрима и записи сервиса Ustream.

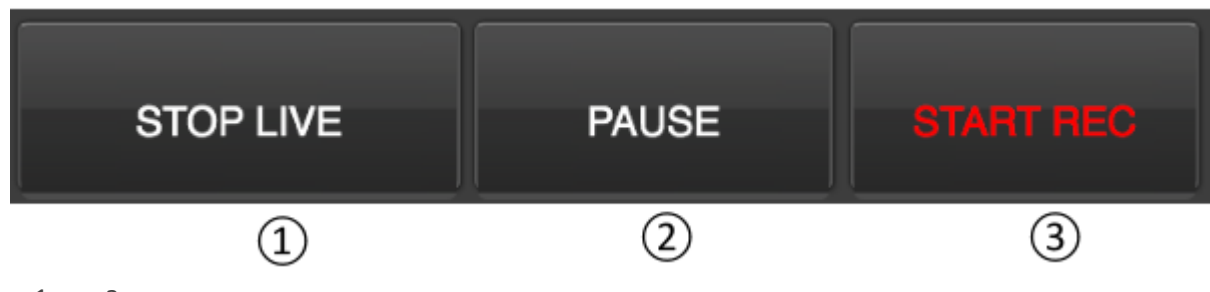

- 1. Запуск и остановка стрима
- 2. Пауза стрима/перезапуск
- 3. Запуск и остановка записи на сервис Ustream (записанные данные будут сохранены в учетной записи Ustream)

## 4. Основные операции

В этой области можно управлять различными функциями стрима и работать с надписями и изображениями на экране.

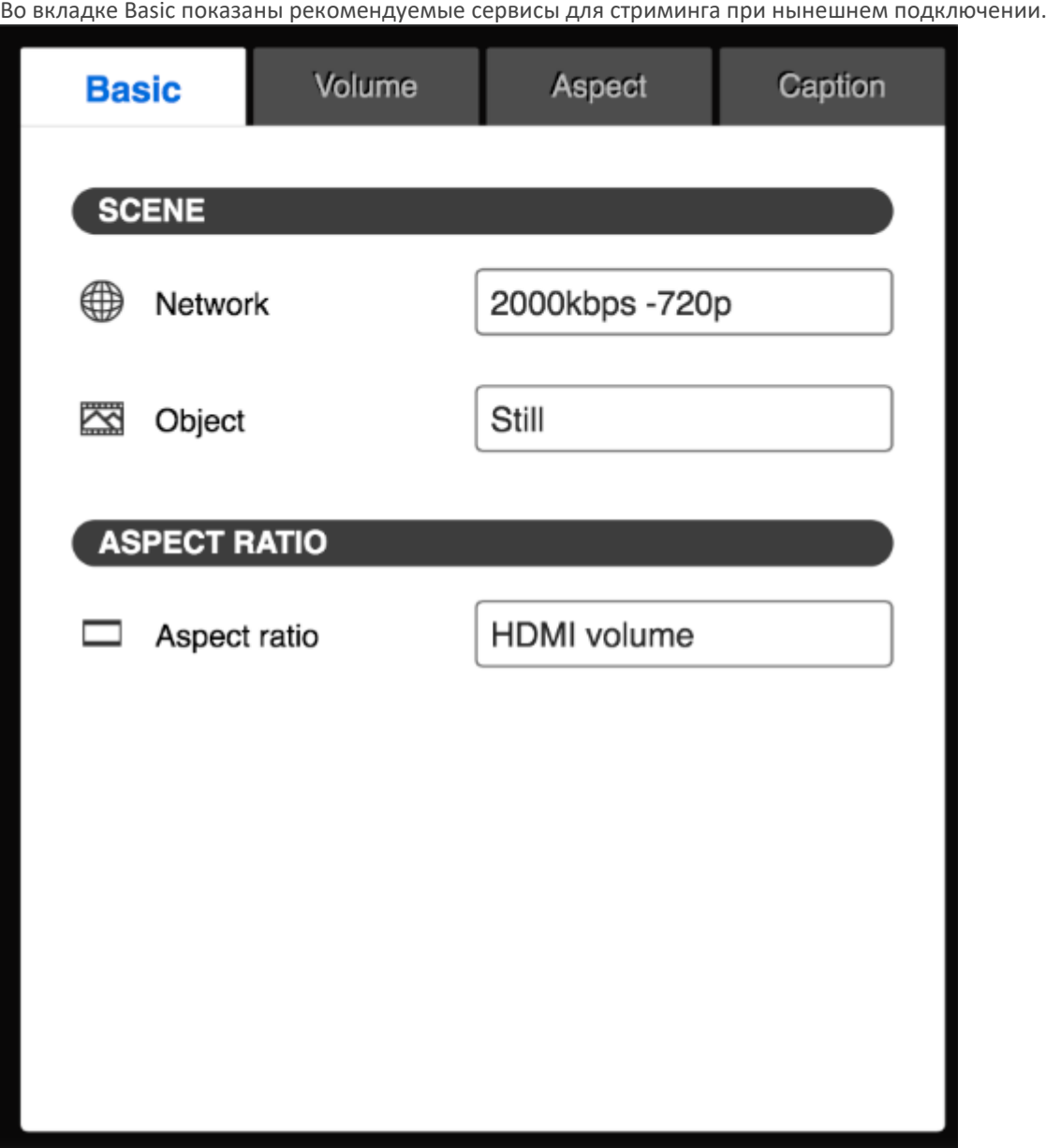

- 1. Network на основании анализа текущей скорости подключения отображается текущий пресет. Если используются индивидуальные установки, доступа к пресетам нет.
- 2. Object видео режим, задается для неподвижных и двигающихся изображений.
- 3. Aspect ratio Текущее соотношение сторон видео. Подробнее об этом указано в описании вкладки Aspect ниже.

#### Volume

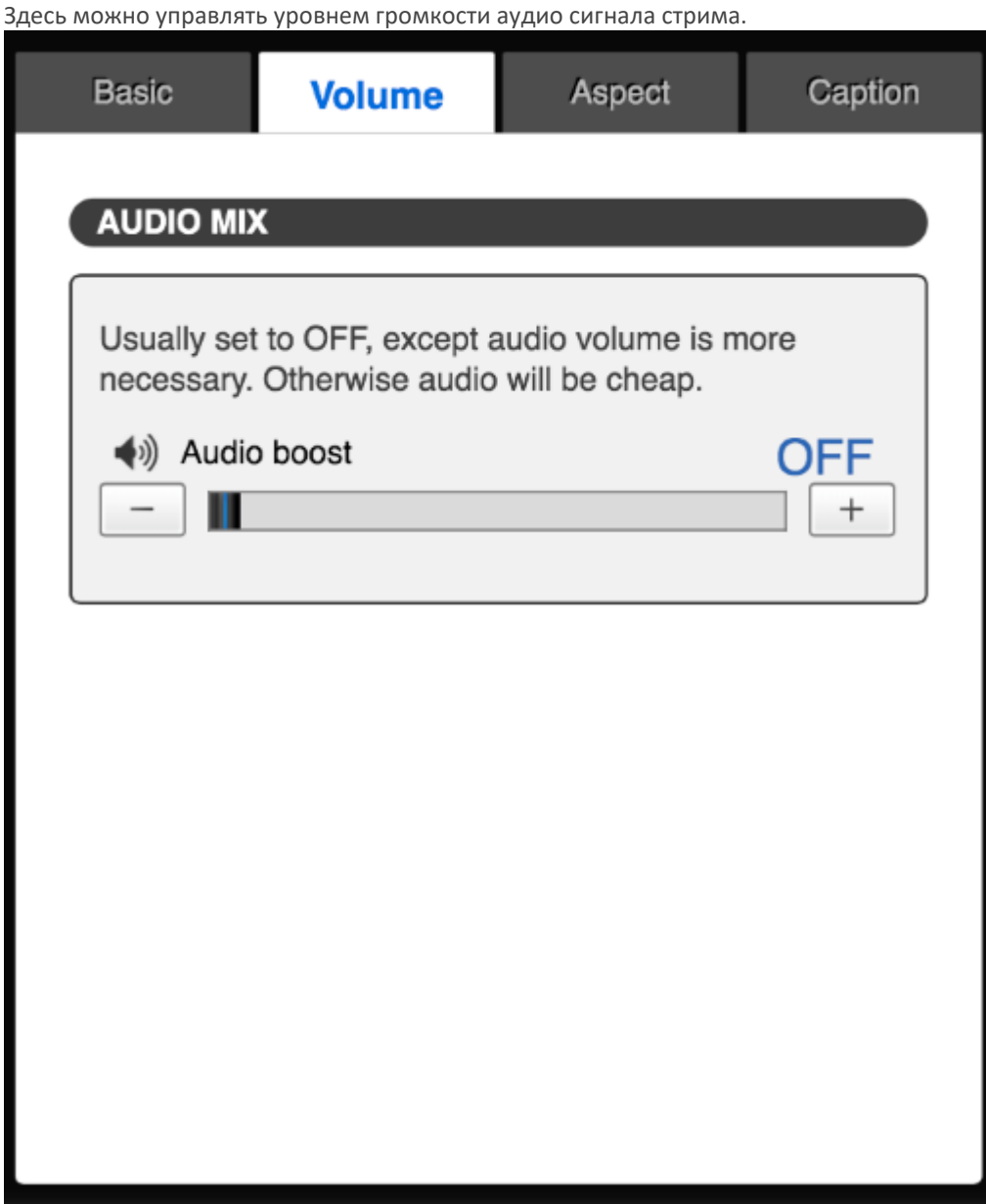

\_<br>■ Volume Boost – Эту функцию можно использовать для увеличения уровня громкости аудио сигнала. Данную функцию не рекомендуется использовать постоянно, поскольку она может ухудшить качество самого сигнала.

#### Aspect

Управление соотношением сторон дисплея. Доступны следующие варианты – [Auto], [4:3], [16:9], [4:3 side cut] (с обрезанными сторонами), [16:9 letter box] (экранное каше) и [Manual aspect ratio/crop] (индивидуальное соотношение сторон и обрезка).

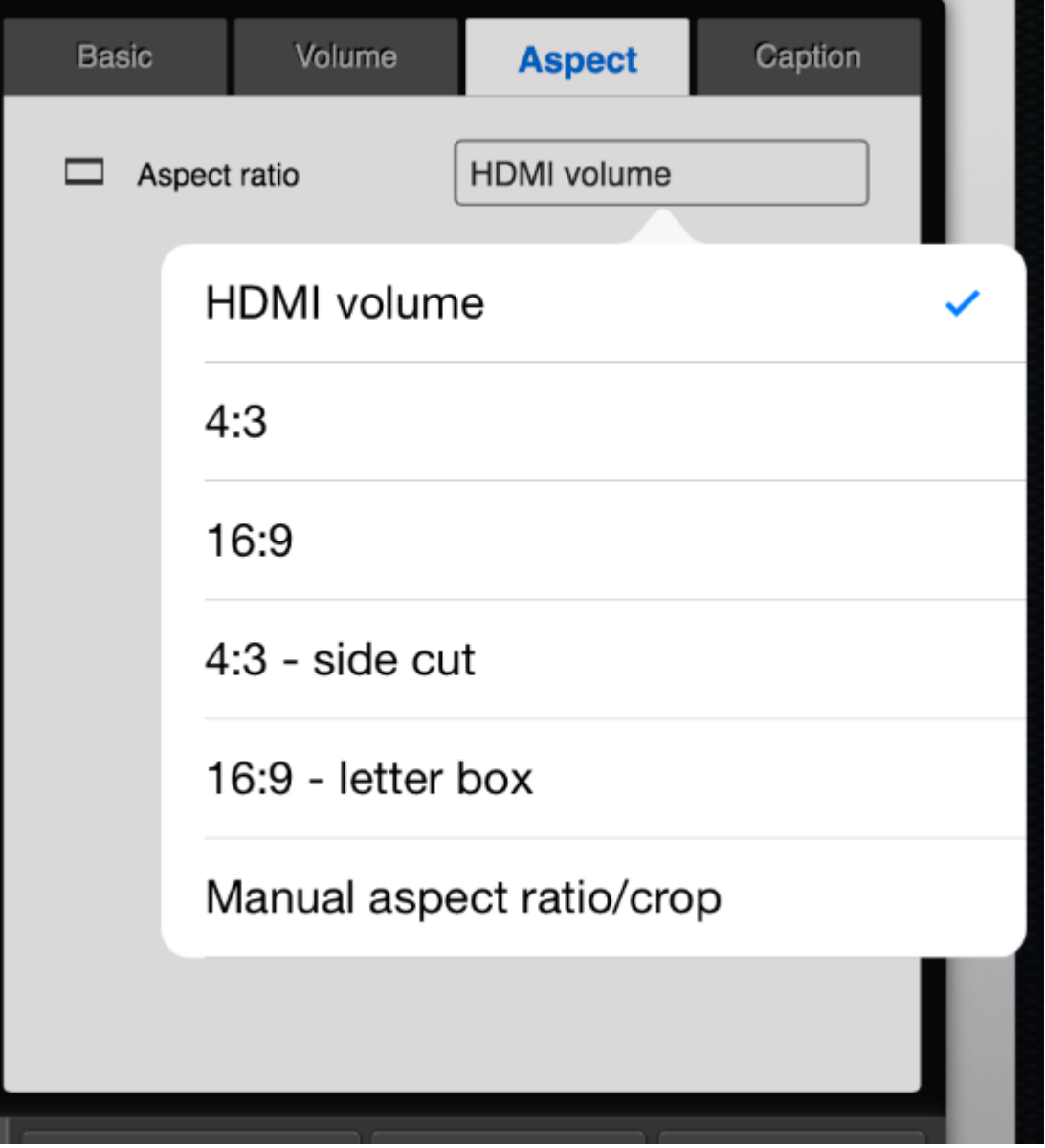

# Caption

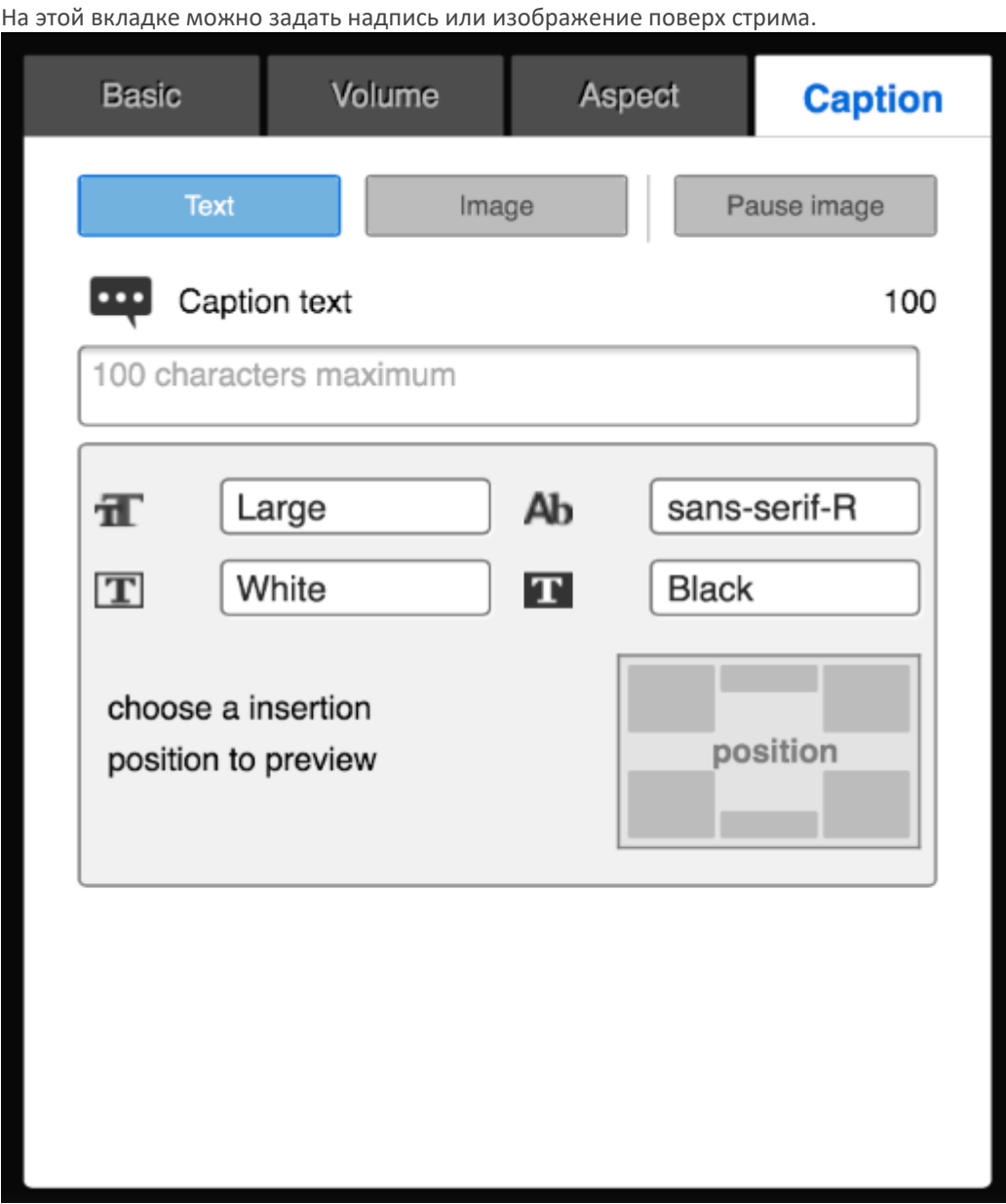

# 5. Настройки эфира, пользовательские настройки

# Пользовательские настройки

См. раздел [6-2.](http://livewedge-manual-origin.cerevo.com/en/lwen-6-2/)

Каждую настройку можно отрегулировать вручную с помощью кнопки [CUSTOM]. Доступны следующие индивидуальные настройки [–](http://livewedge-manual-origin.cerevo.com/en/wp-content/uploads/sites/3/2015/04/custom1.jpg)

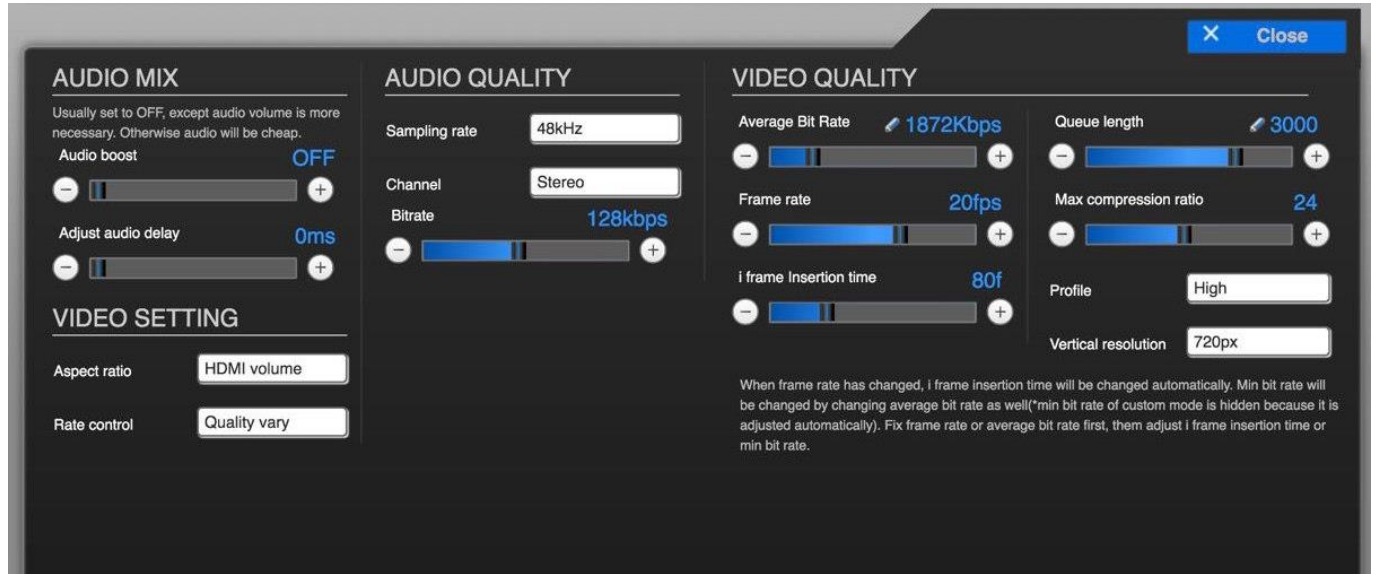

- **• Audio Boost (увеличение уровня аудио)**
- **Adjust Audio Delay (установка задержки аудио)**
- Sampling Rate (частота дискретизации)
- Channels (каналы)
- (Audio) Bit Rate (битрейт)
- **Видимарно А**spect Ratio (соотношение сторон)
- **E** Control Rate (скорость регулирования)
- Average Bit Rate (средний битрейт)
- Frame Rate (частота смены кадра)
- i Frame Insertion Time (частота вставки информационных кадров)
- Queue Length (буфер стрима)
- Maximum Compression Ratio (максимальный коэффициент сжатия)
- (H.264) Profile (профиль)
- Vertical Resolution (разрешающая способность по вертикали)
- 6. Кнопки Reload, End Live, Logout

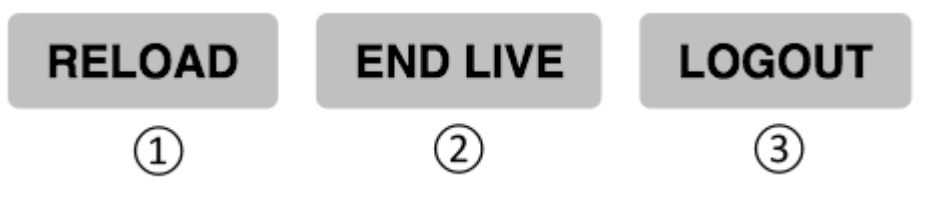

- RELOAD: перезагрузка панели управления
- END LIVE: Окончание эфира на LiveWedge
- **LOGOUT: выйти из панели управления**

### 7. Язык панели управления

Смена языка интерфейса панели управления – японский или английский.

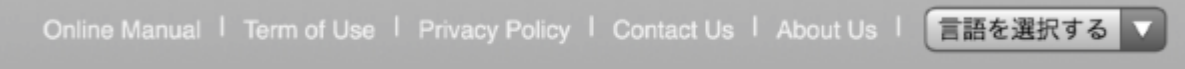

# 6-2 Пользовательские настройки

## Настройки учетной записи

Нажать [SETTINGS] в меню на главном экране панели управления и выбрать [Account settings], после чего появятся следующие опции.

#### Other Services Settings

Позволяет подключить/отключить учетную запись Google. Для стриминга в YouTube Live необходим вход в учетную [запись Google.](http://livewedge-manual-origin.cerevo.com/en/wp-content/uploads/sites/3/2015/04/live12.png)

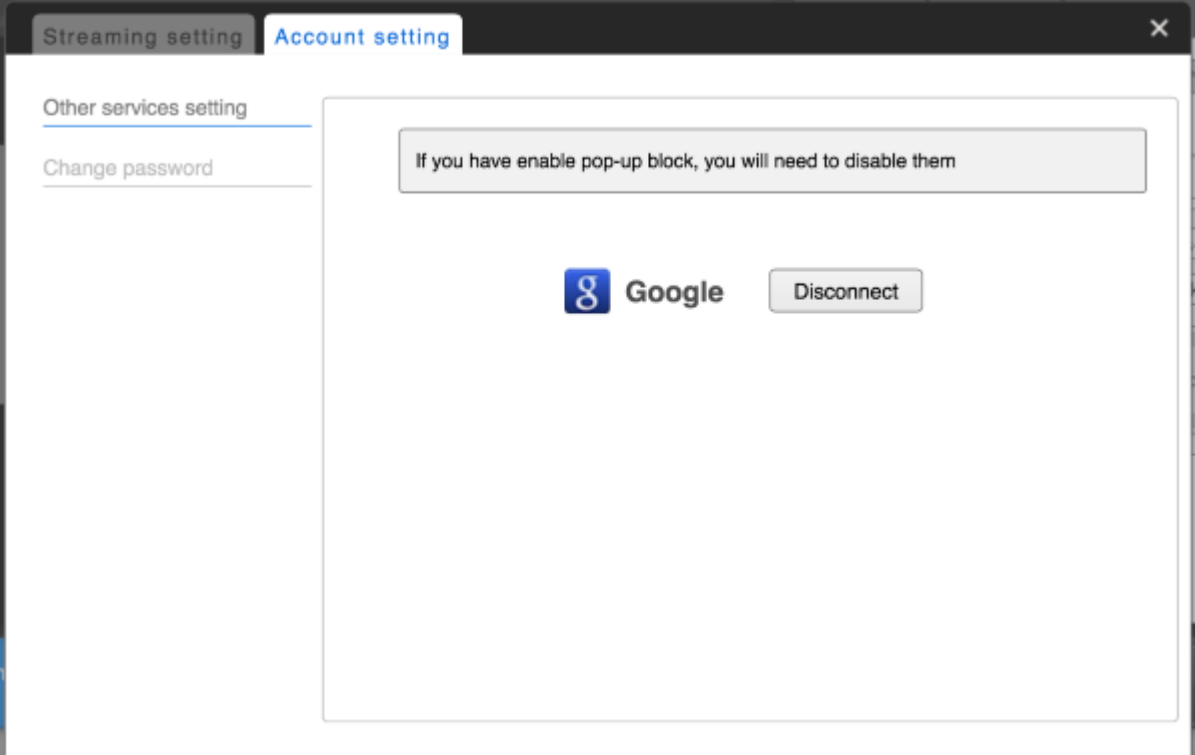

### Change Password

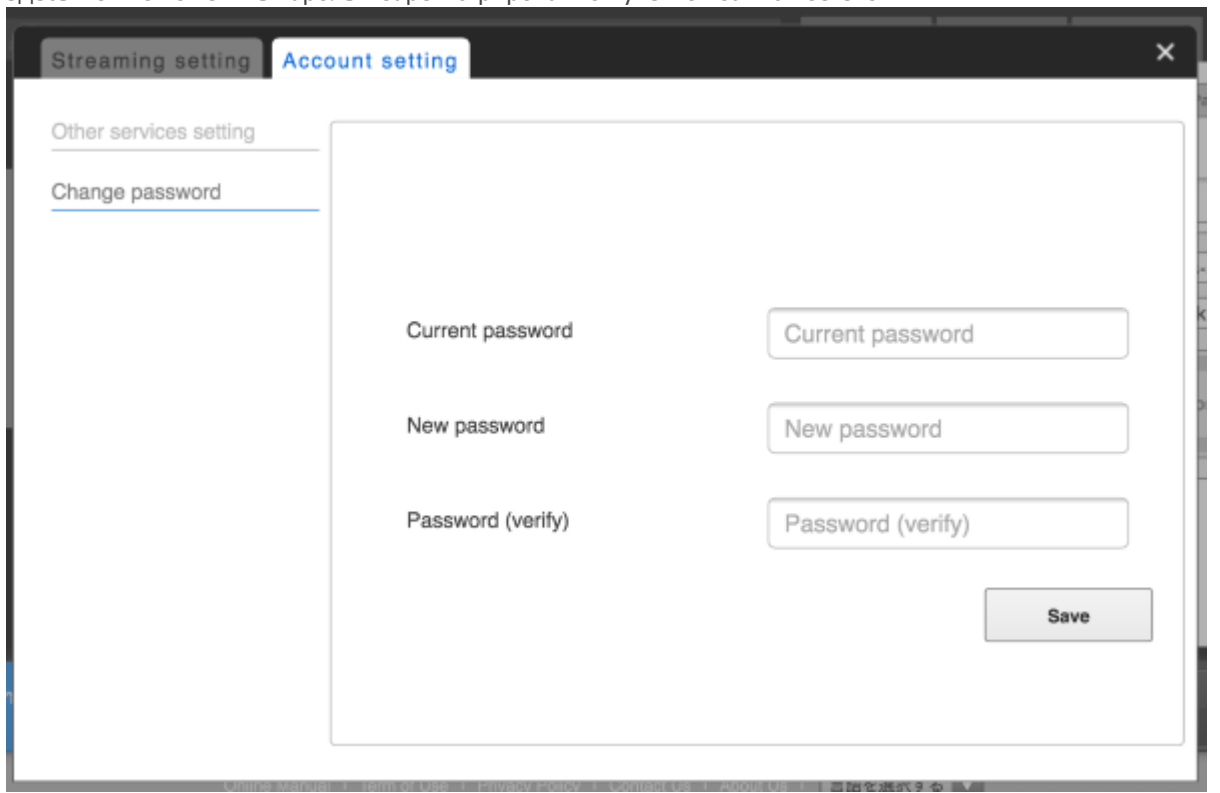

Здесь можно изменить пароль к зарегистрированной учетной записи Cerevo.

### Associate with Account

Для работы с панелью управления LiveWedge Dashboard на PC или в веб-интерфейсе необходимо ассоциировать вашу учетную запись LiveWedge с существующей учетной записью LiveShell Dashboard.

[Необходимо ввести LiveShell Dashboard ID \(e](http://livewedge-manual-origin.cerevo.com/en/wp-content/uploads/sites/3/2016/03/ub300_cap_en_liveshellaccountcoordinate.png)-mail) и нажать [OK].

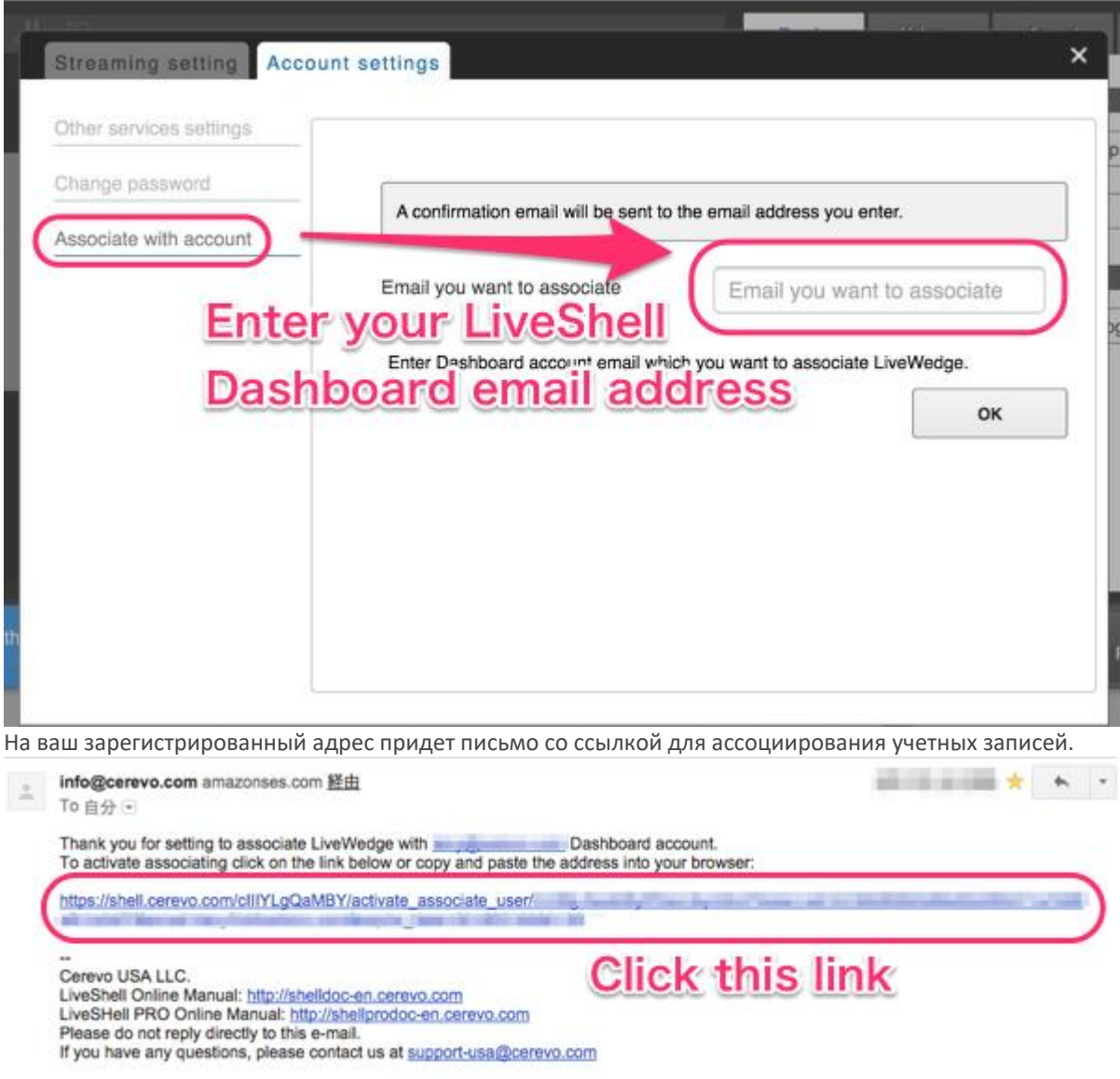

# 6-3 Настройка и работа с Ustream

## Настройки стрима

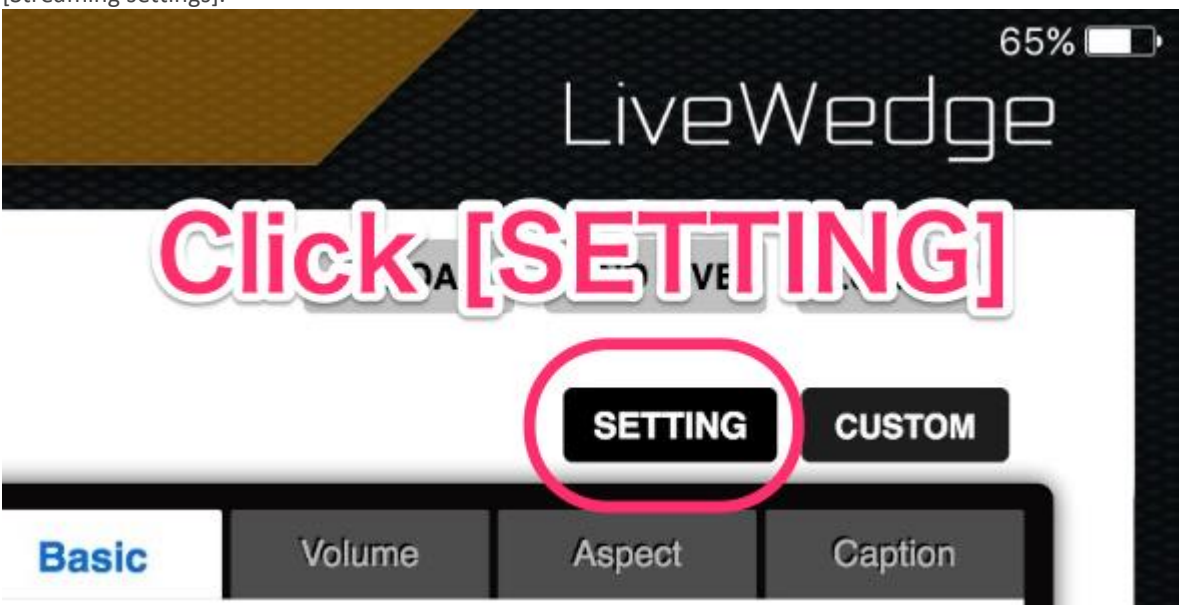

Нажать кнопку [SETTINGS] в верхней правой части главного экрана меню панели управления Dashboard и откроется меню [\[Streaming settings\].](http://livewedge-manual-origin.cerevo.com/en/wp-content/uploads/sites/3/2016/03/ub300_cap_en_setting01-1.png)

## Настройка для сервиса Ustream

1. Выбрать [Ustream] в выпадающем меню [\[Broadcasting Service\].](http://livewedge-manual-origin.cerevo.com/en/wp-content/uploads/sites/3/2016/03/ub300_cap_en_setting02-1.png)

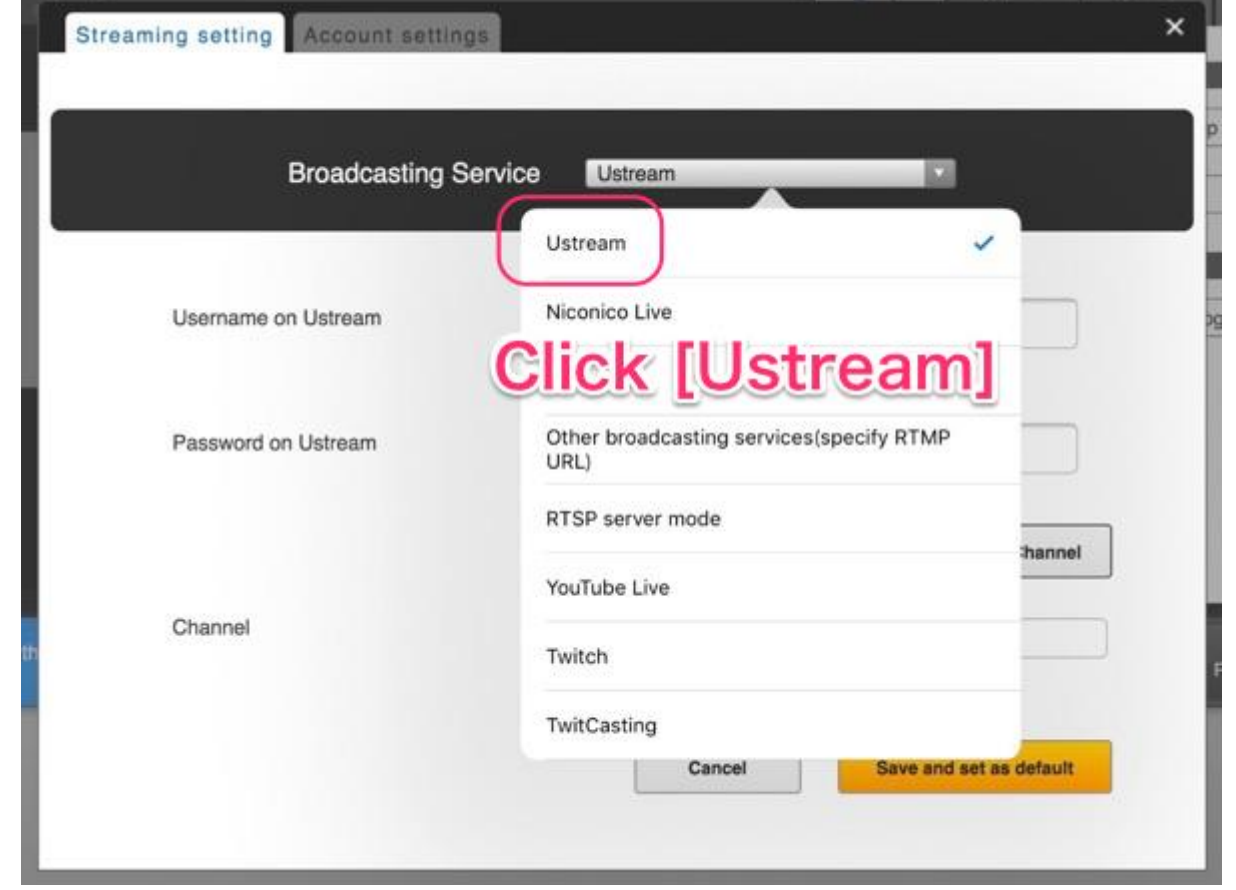

2. Ввести имя пользователя/e-mail и пароль для входа в Ustream и нажать кнопку [Get Channel]. Примечание: Если на экране появляется сообщение об ошибке, необходимо проверить создали ли вы уже канал с помощью [Ustream Dashboard](https://www.ustream.tv/dashboard/manage-show)

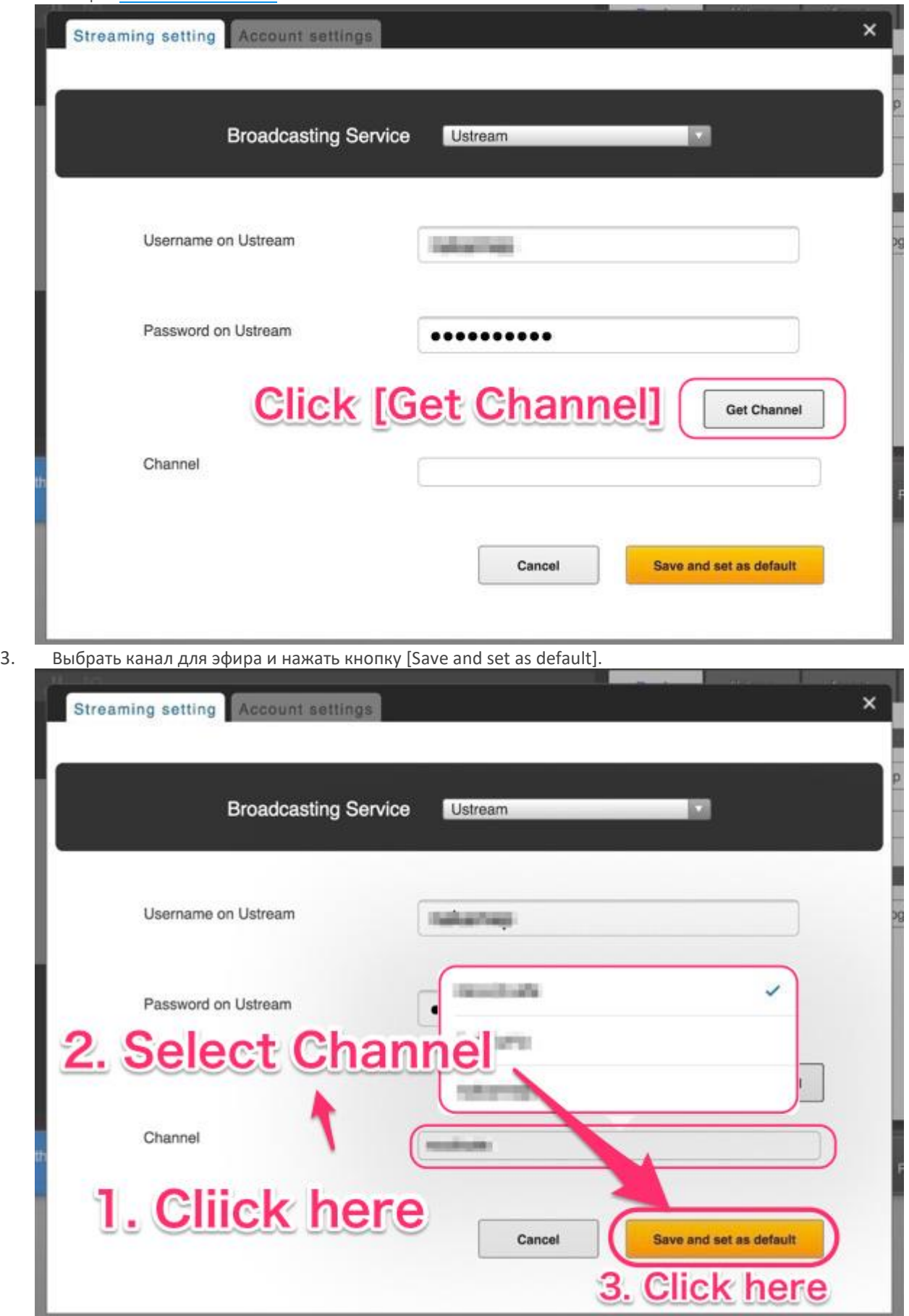

4. Закрыть окно настроек.

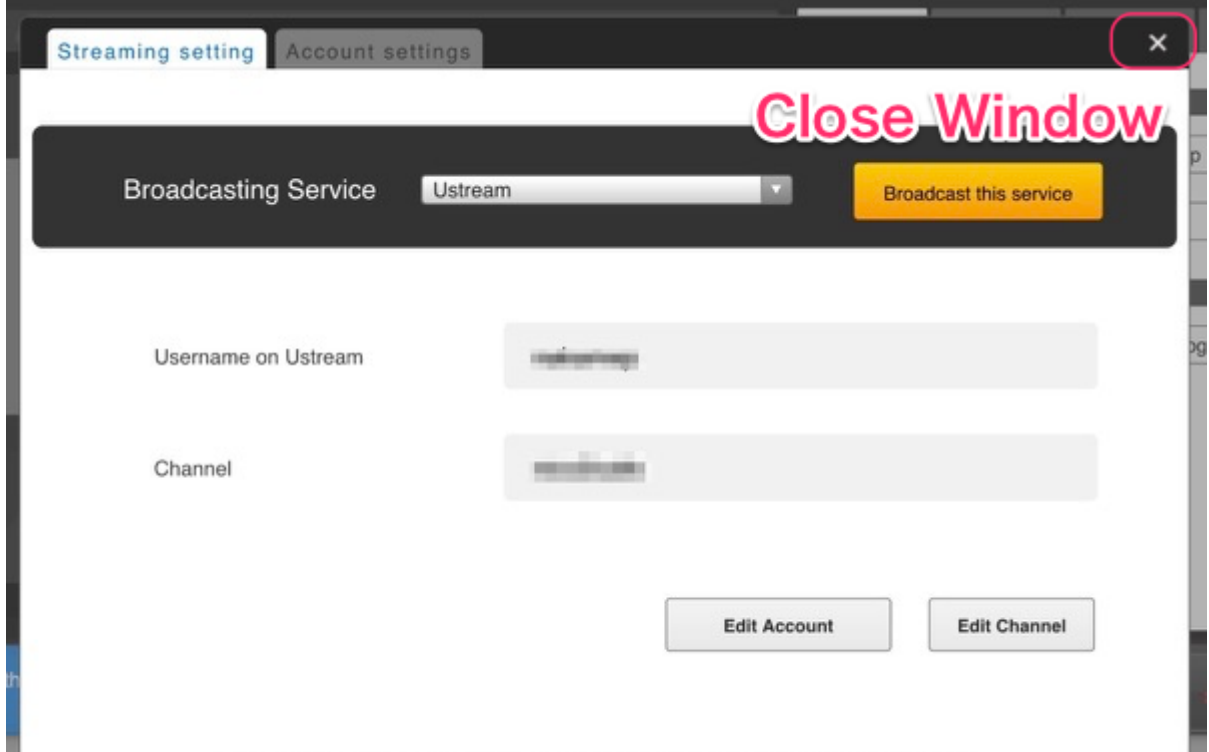

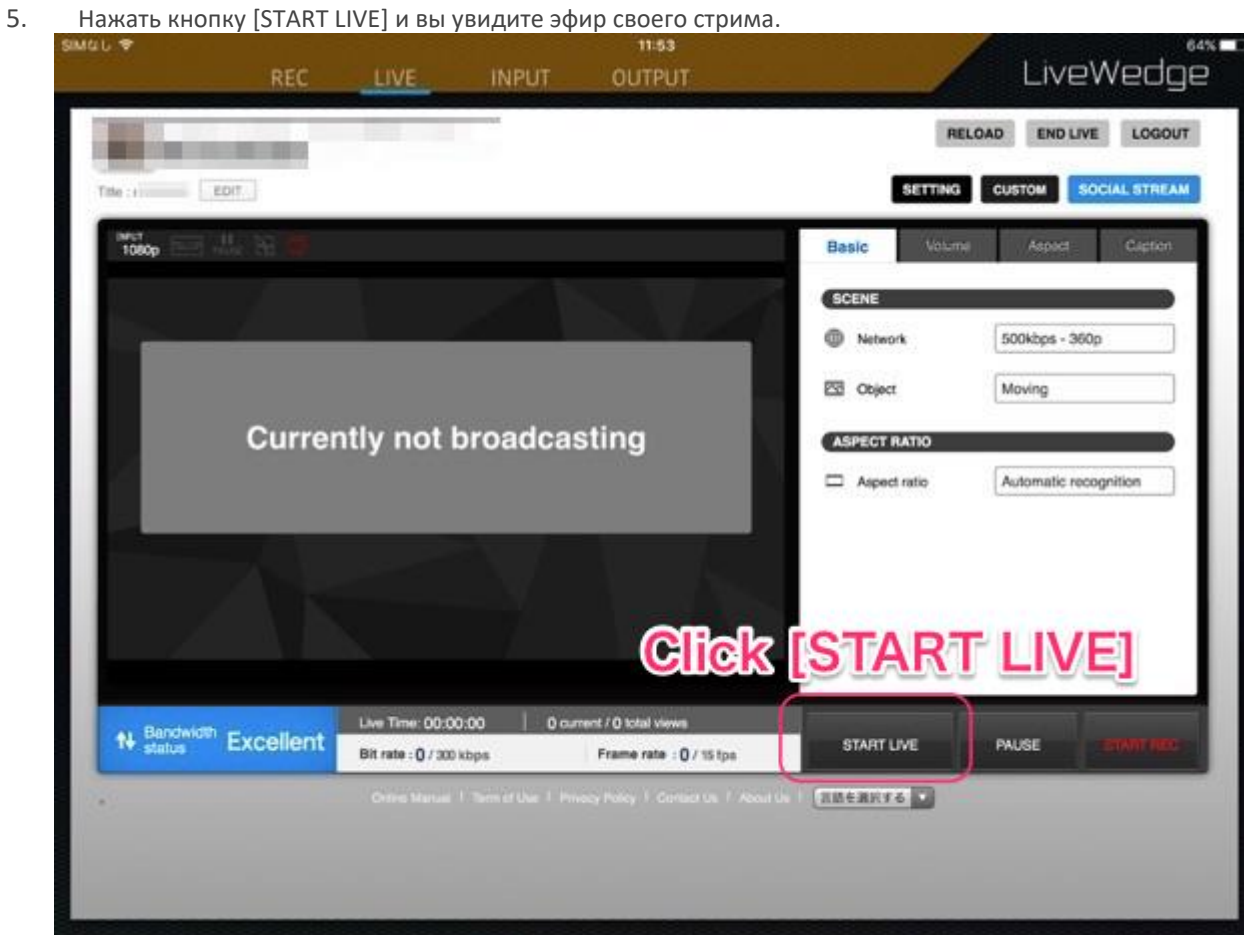

# 6-4 Настройка Niconico Live

## Настройки стрима

Нажать кнопку [SETTINGS] в верхней правой части главного экрана меню панели управления Dashboard и откроется меню [Streaming settings].

## Настройка Niconico Live

Примечание: Для эфира на Niconico Live необходимо иметь платную учетную запись и включенную функцию сообщества (групповая функция). На март 2016 г. правильной является следующая информация.

- 1. Выбрать [Niconico Live] в меню [Broadcasting Service].
- 2. Ввести имя пользователя/e-mail и пароль для сервиса niconico и нажать кнопку [Save and set as default].
- 3. Закрыть окно настроек.
- 4. Войдите в [niconico](http://nicovideo.jp/) с компьютера или другого устройства и нажмите [community] в верхнем меню для создания нового сообщества. Если вы уже создали или присоединились к сообществу, можно пропустить шаги с 5 по 8.

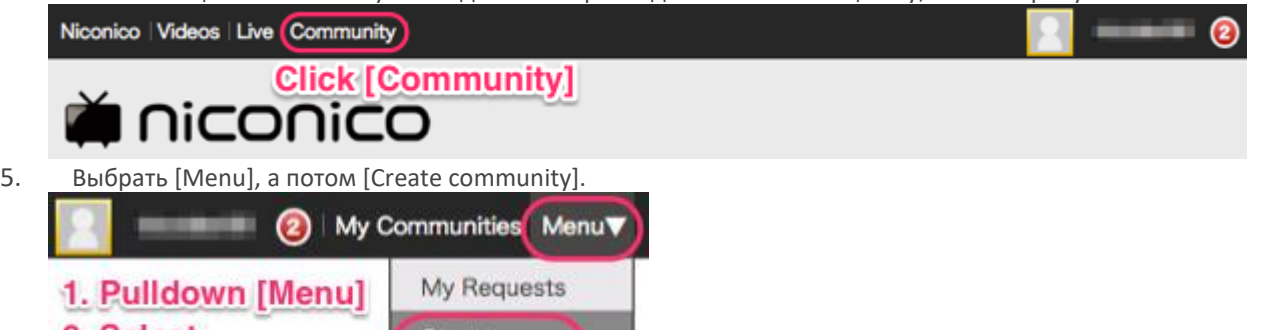

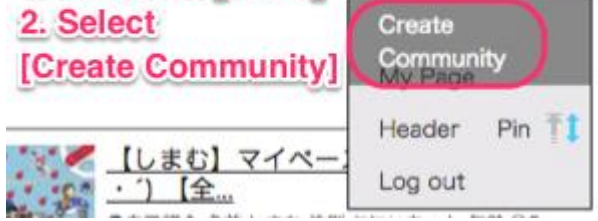

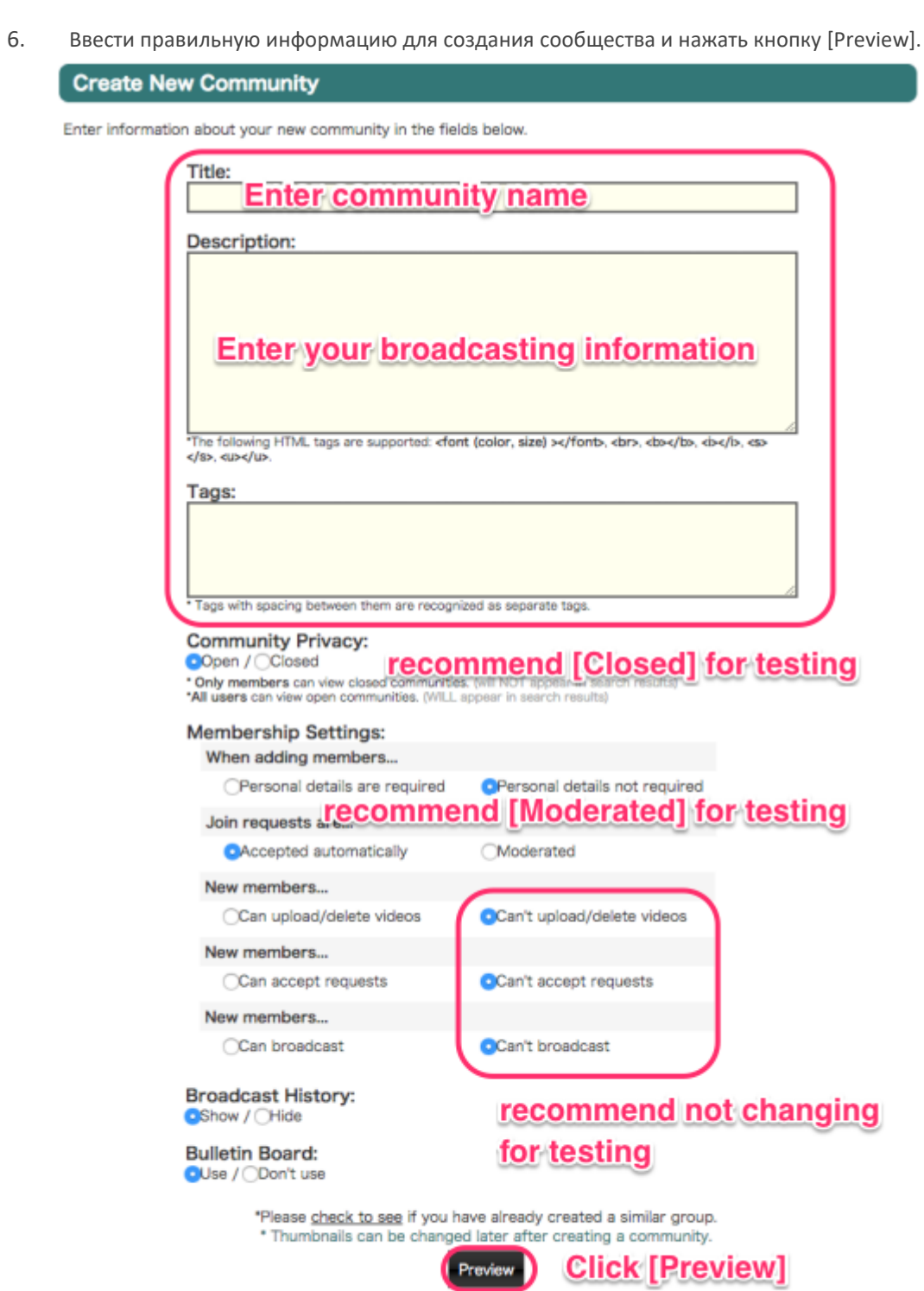

Niconico Community Top | Niconico Terms of Use | Niconico Community Help

7. Подтвердить информацию о сообществе и нажать [Post Update].

## **Create New Community**

Please confirm the info you entered is correct.

 $(11)$ 

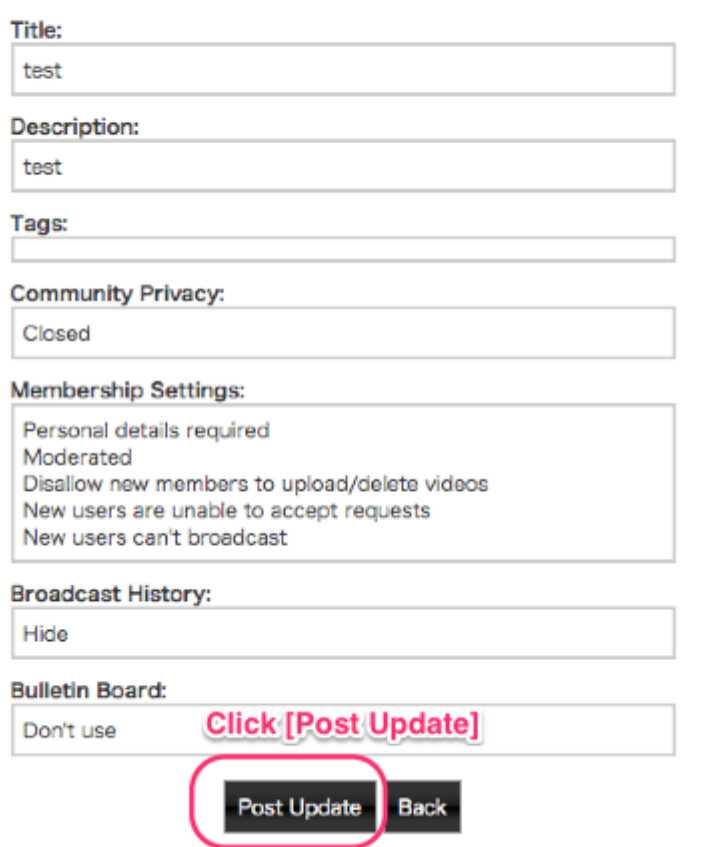

8. (Опционально) мы рекомендуем нажать на название сообщества и поставить страницу сообщества в закладки.

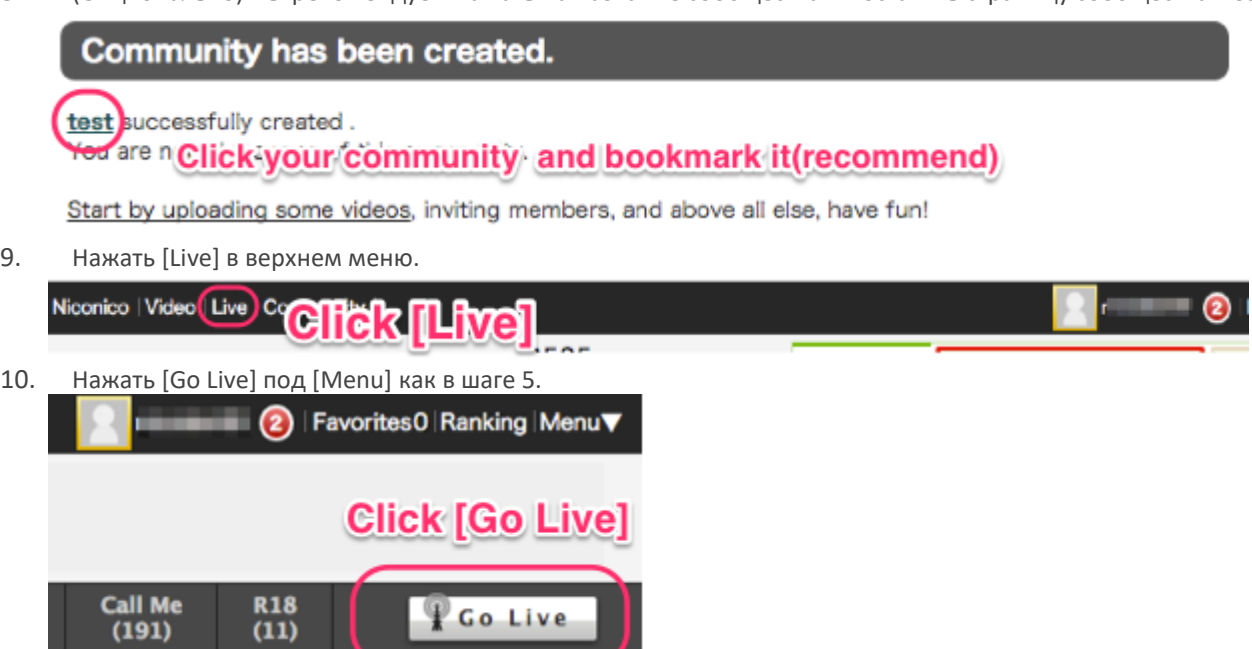

11. Ввести информацию об эфире и выбрать сообщество, созданное в шаге 6. После этого нажать [Confirm].

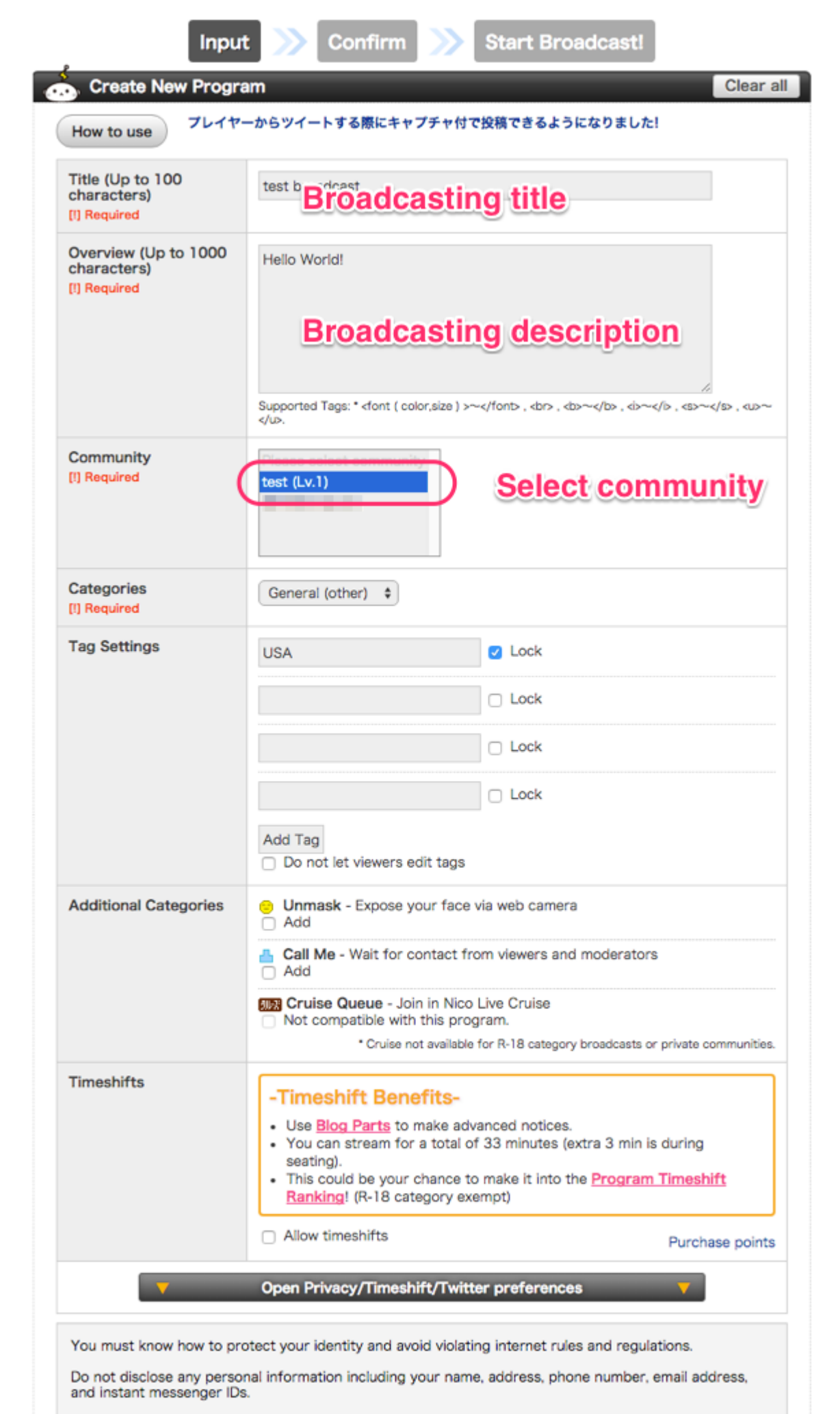

Users able to receive Nico Live Alert (emails) will be notified regarding your broadcast.

12. Принять условия использования Niconico Live Terms и нажать [Start Broadcasting].
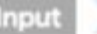

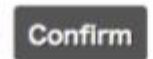

**Entry Confirmation** プレイヤーからツイートする際にキャプチャ付で投稿できるようになりました! How to use Title (Up to 100 test broadcast characters) Overview (Up to 1000 Hello World! characters) Community test (Lv.1) Categories General (other) **Tag Settings Additional Categories** Privacy Community members only Timeshift [?] Enable Twitter [?] Enable Nico Ads [?] Disable Nico Ads can be used to advertise your programs. You can receive special tickets for advertising beyond a set number of points. Niconico Market [2] Fnable Niconico Market can be used to post products related to programs. Music None **Registration is SMCROSOF**<br>*Contrasting SMCROSOF*<br>National videos: "Confirmation for broadcasting You must know **INTO** stect your identity and avoid violating internet rules and regulations. Do not disclose any personal information including your name, address, phone number, email address and instant messenger IDs. Users able to receive Nico Live Alert (emails) will be notified regarding your broadcast.

# Niconico Live, Terms of Use user must have a valid account by which he or she may use the "niconico points." The Niconico Point Terms of Use shall apply to the use of "niconico points." (4) In using the Service, users shall consent in advance that the functions and terms of use of the Service available may differ depending on the device used for the Service. 2. Live Webcasting (1) In relation to all content streamed during a Live Webcast, the Distributors shall make appropriate arrangements concerning the rights which are necessary for the Live Webcast and to grant the license to the Operating Company as provided in the Immediately following section, in advance, with all the right Webcast: Accept niconico. Terms of Use <u>See Nico I ive cuidelines (PDF)</u> **Z** Accept the Terms of Use **Click** [1] If using a camera, please connect it to your computer before pressing the button. [73](http://livewedge-manual-origin.cerevo.com/en/wp-content/uploads/sites/3/2016/03/ubx_en_cap_2525setting09.png)**Go Back Start Broadcasting**

13. В панели управления Niconico Dashboard нажать вкладку [External Tools] внизу окна просмотра.

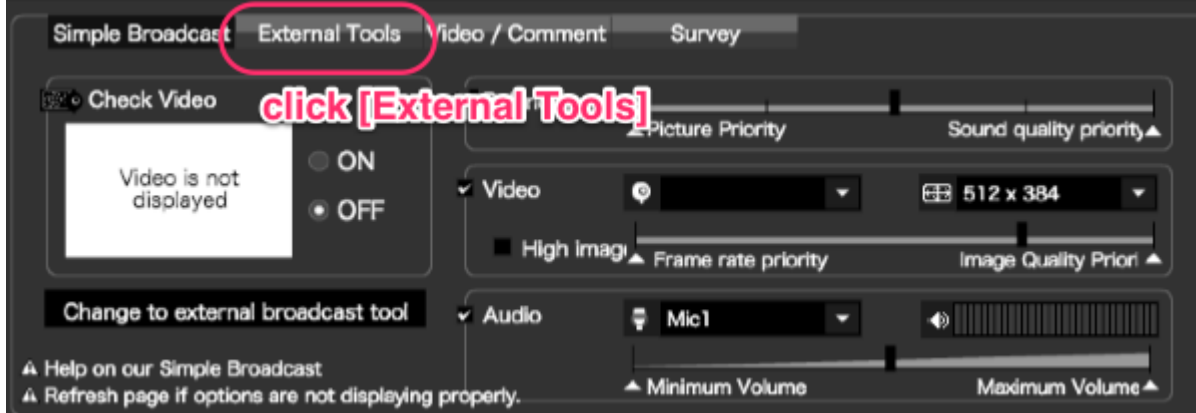

14. Вернуться в приложение LiveWedge. Niconico live имеет ограничения по битрейту видео и аудио сигнала до 384 кб/с (ночью) и 512 кб/с (днем). Справа от окна предварительного просмотра панели управления Cerevo Dashboard выбрать 500 кб/с и подтвердить битрейт под окном предварительного просмотра.

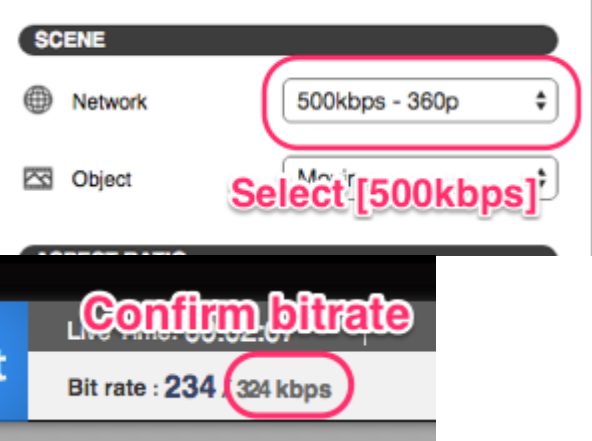

- 15. Нажать [START LIVE] для отправки данных о стриме в niconico (примечание: Этот шаг очень важен, поскольку в этот момент LiveWedge начнет стрим на niconico, но niconico еще не начнет выдавать ее в прямой эфир)
- 16. После этого, вы увидите ваш стрим в панели управления niconico Dashboard и можете нажать [Go Live!] в левом нижнем углу панели управления niconico Dashboard.

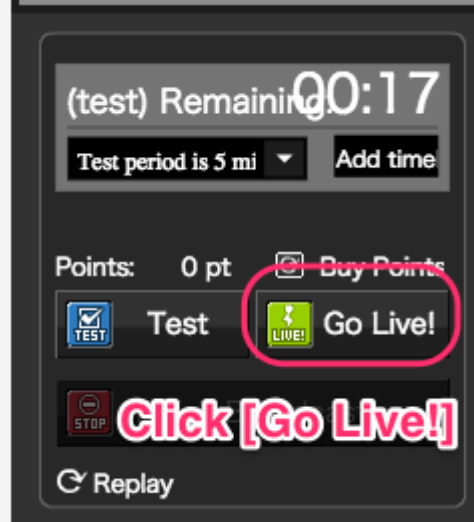

#### 17. Наслаждайтесь Niconico Live!

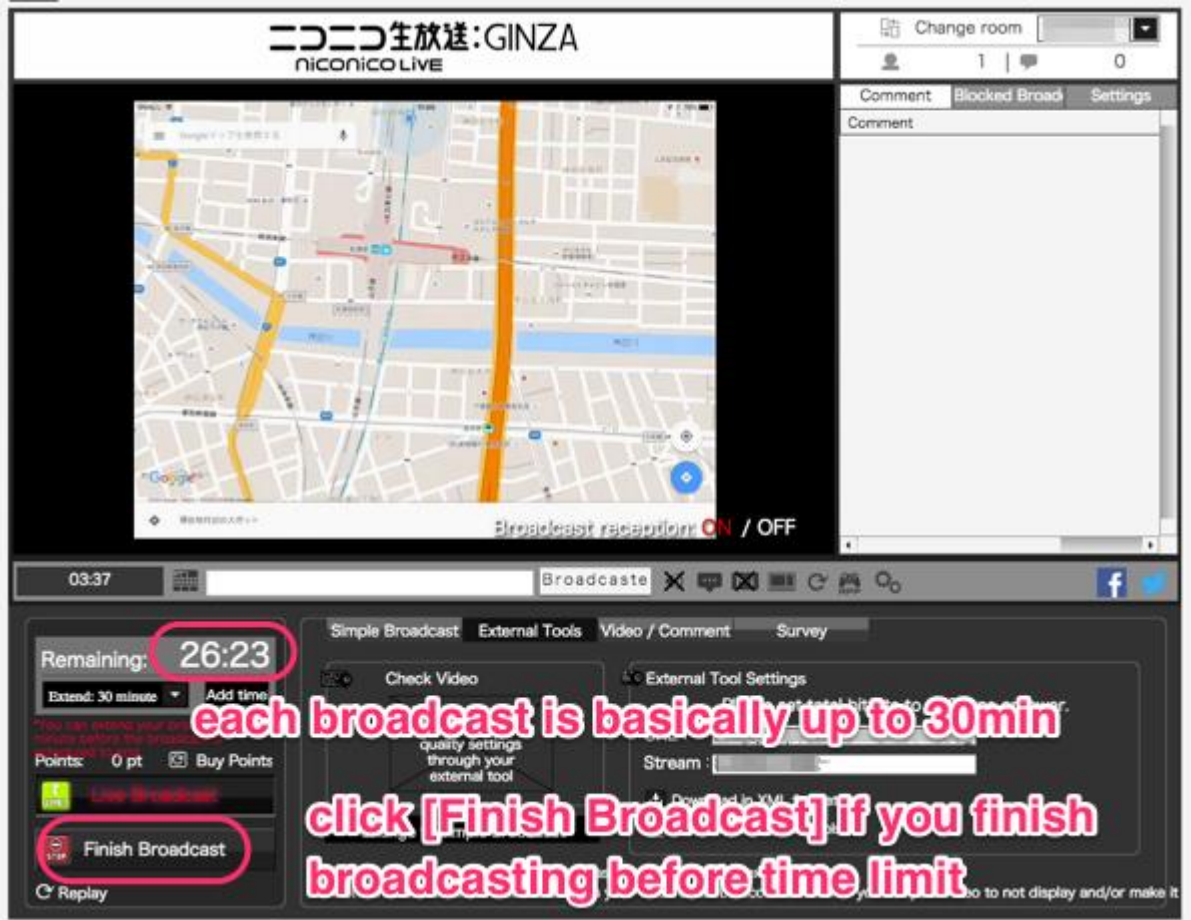

# 6-5 Настройка других вещательных сервисов

# Настройки стрима

Нажать кнопку [SETTINGS] в верхней правой части главного экрана меню панели управления Dashboard и откроется меню [Streaming settings].

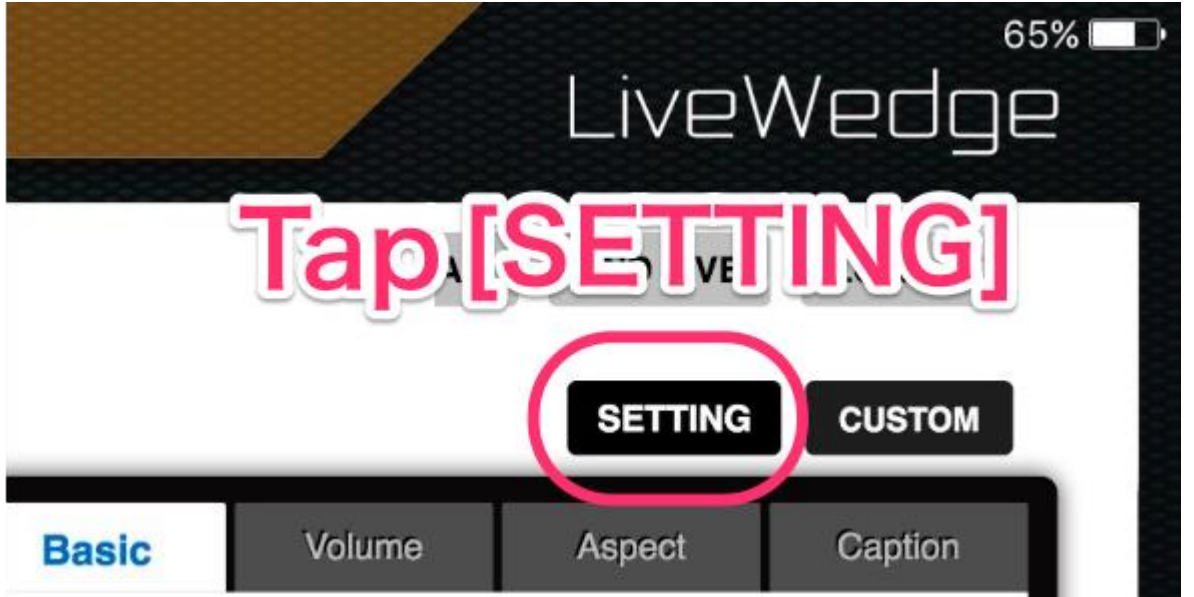

# Настройка других вещательных сервисов

1. Выбрать [Other broadcasting services] и нажать [OK]. Если вы выбираете YouTube Live Stream Now, переходите к шагу 2, если вы настраиваете собственный сервис RTMP – переходите к шагу 3.

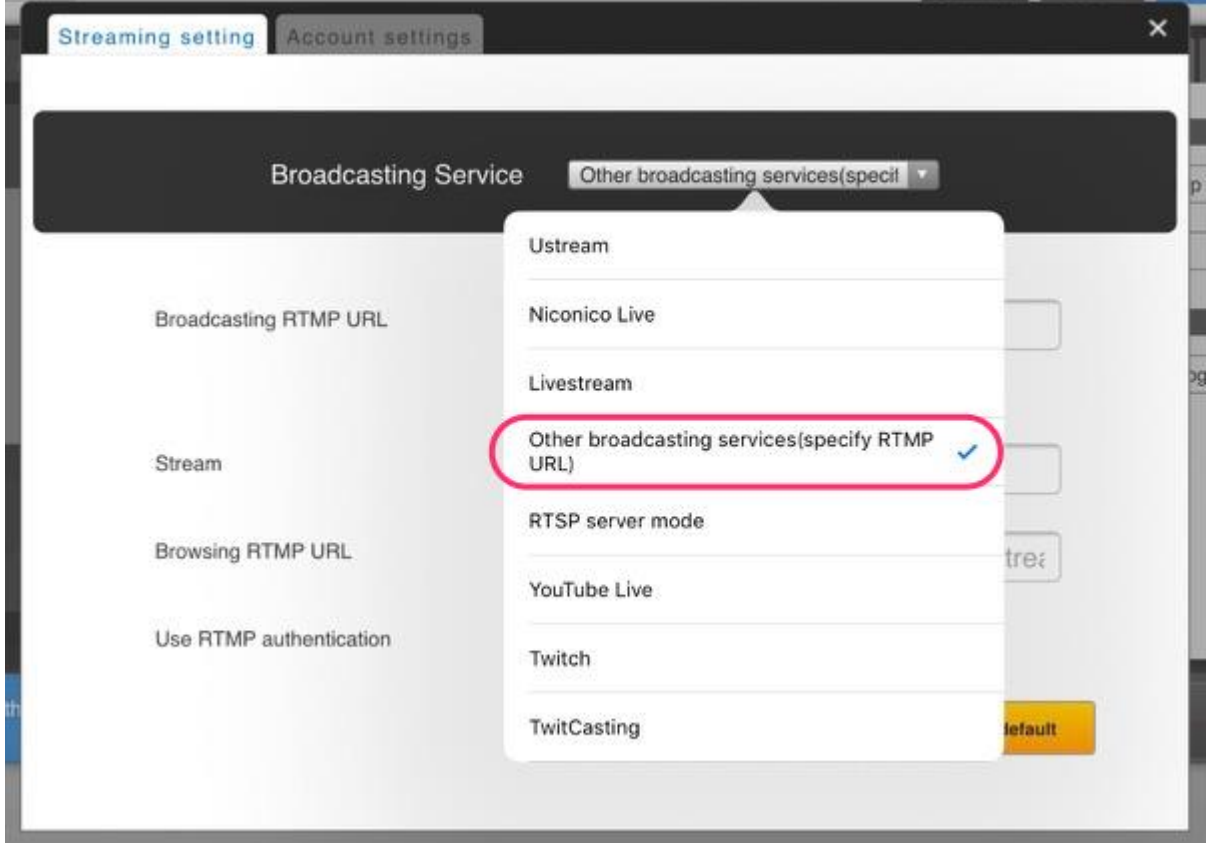

2. Для получения настроек YouTube [Stream now], необходимо войти в учетную запись YouTube, нажать на иконку вашей учетной записи в правом верхнем углу и нажать кнопку [Creator Studio].

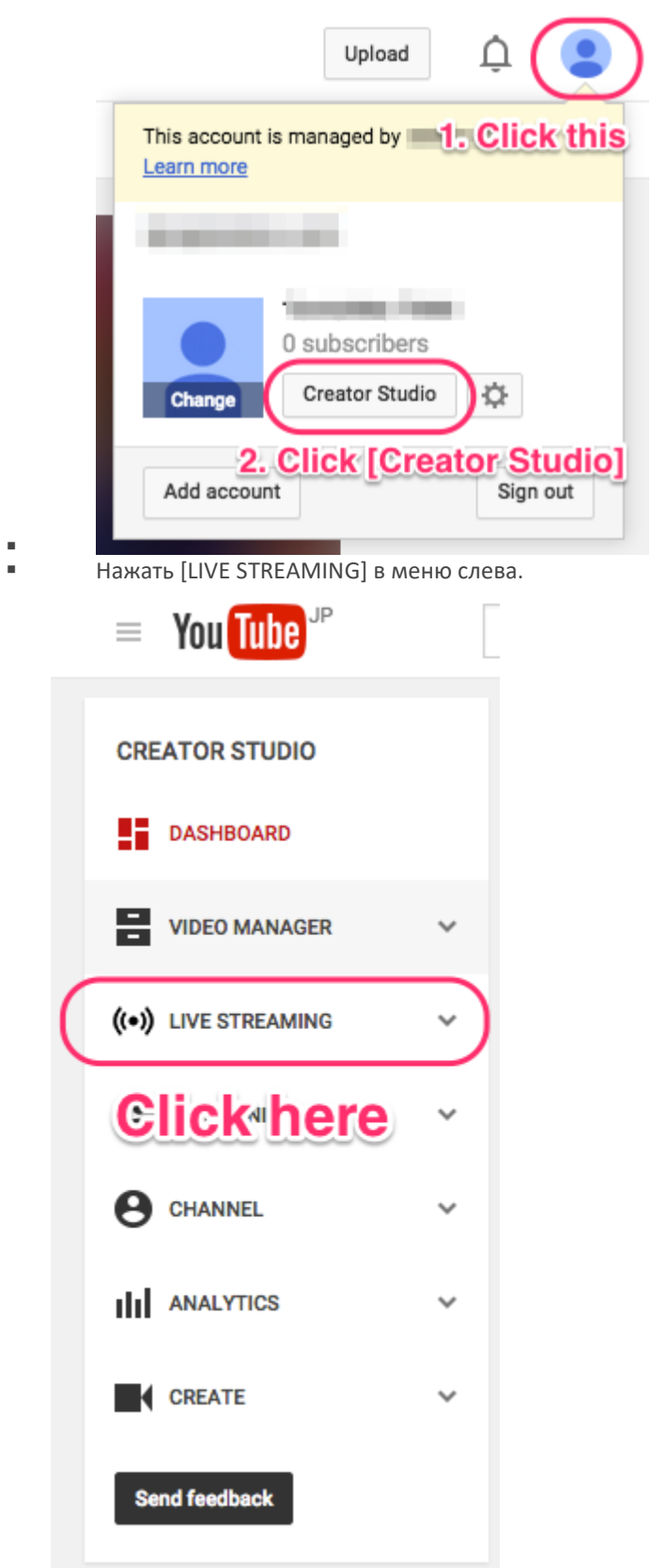

 После этого в секции [ENCODER SETUP] будет показан адрес RTMP сервиса и стрима (имя/ключ), после чего нажатием [Reveal] можно скопировать параметры стрима (название/ключ).

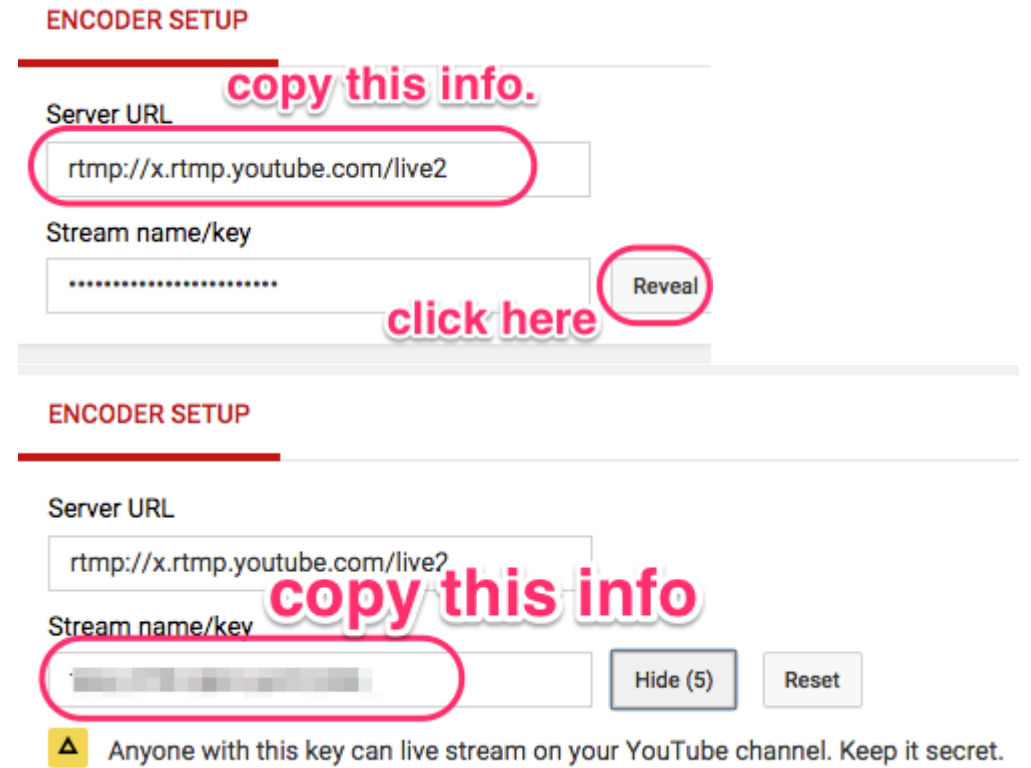

3. Ввести информацию о сервере RTMP (URL, стрим) и внести необязательные параметры (например, аутентификационная информация RTMP), затем нажать [Save and set as default].

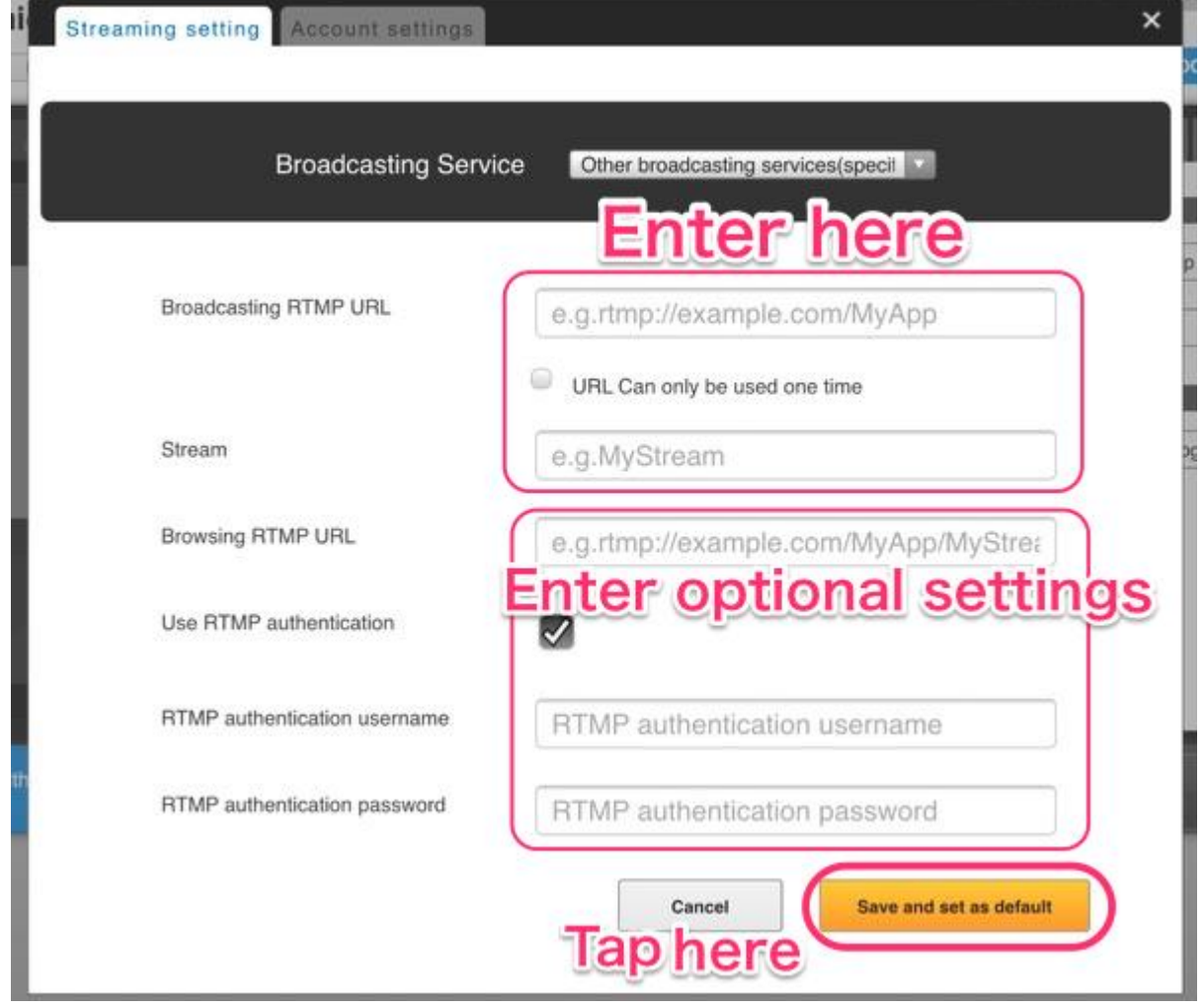

4. Закрыть всплывающее окно.

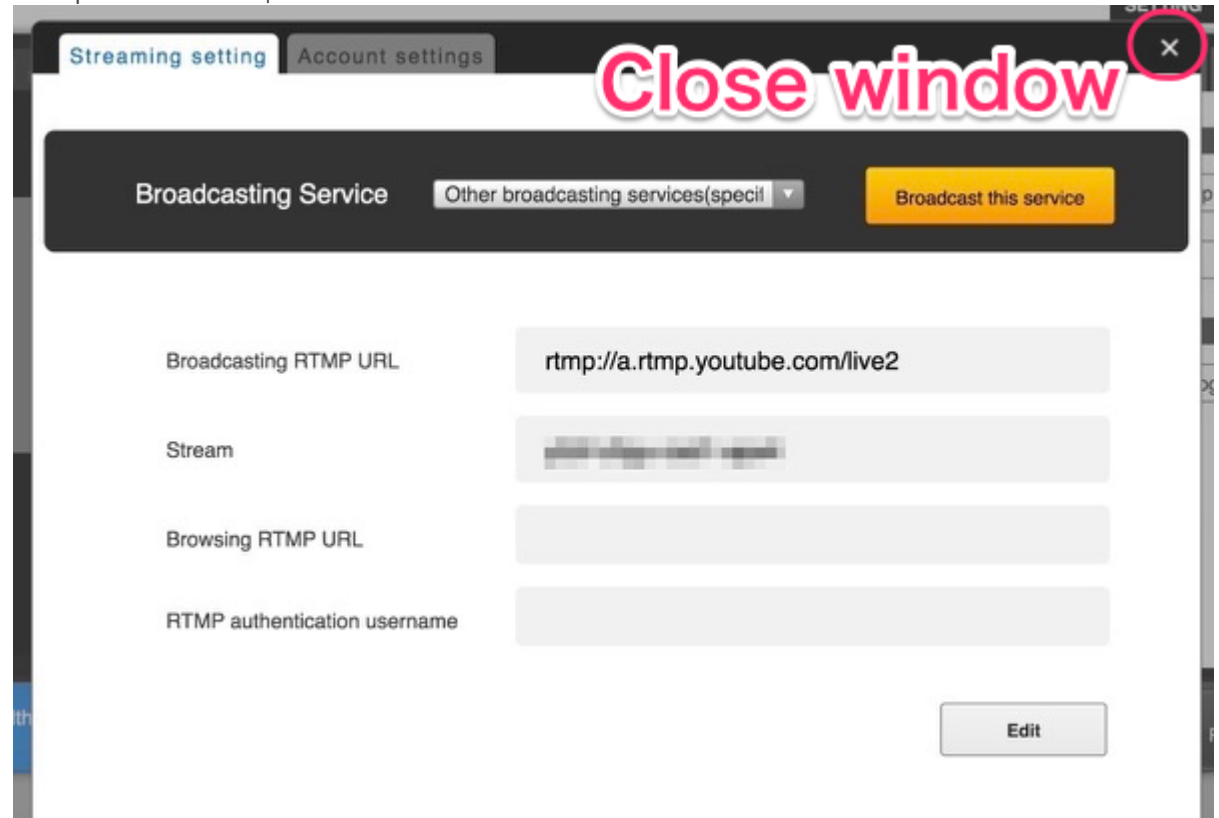

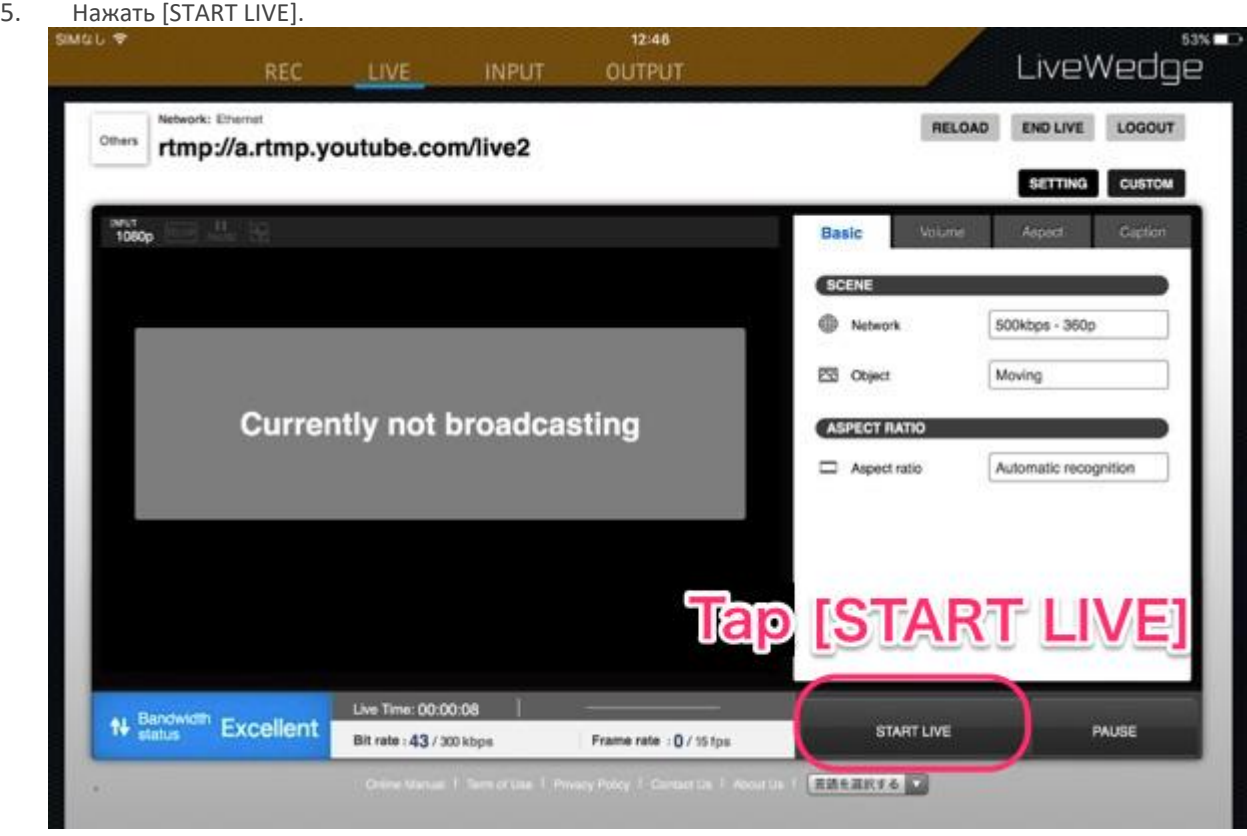

6-6 Настройка сервера RTSP

### Настройки стрима

Нажать кнопку [SETTINGS] в верхней правой части главного экрана меню панели управления Dashboard и откроется меню [Streaming settings].

### Настройка сервера RTSP

- Выбрать [RTSP server mode] в выпадающем меню [Broadcasting Service] и нажать кнопку [Broadcast this service].
- Закрыть окно настроек.
- **Нажать кнопку [START LIVE]**
- В режиме сервера RTSP устройство LiveWedge не отправляет данные стрима до тех пор, пока проигрыватель RTSP не получит доступ к серверу RTSP.

### Настройка проигрывателя RTSP

Можно проверить адрес доступа к RTSP в панели управления, но окно предварительного просмотра в режиме RTSP будет неактивно.

### Рекомендуемый проигрыватель RTSP

Для просмотра стрима с сервера RTSP рекомендуется установить следующее ПО.

- 1. Windows, Mac, Linux: VLC 2.0.5
- 2. iOS(iPhone4S, iPad, iPad mini): GoodPlayer
- 3. Android: MX Player

### Ограничения сервера RTSP

 К серверу одновременно может подключиться не более трех клиентов. При подключении большего количества клиентов появятся искажения видео, а аудио сигнал будет прерываться.

#### Работа с панелью управления RTSP

1. Хотя окно предварительного просмотра в режиме RTSP не отображается, качество видео и аудио сигнала всегда можно изменить.

#### Применение вместе с Wirecast PRO

- 1. LiveWedge в режиме RTSP сервера имеет совместимость с ASIX M1104. (только видео)
- 2. Когда LiveWedge находится в режиме ожидания как RTSP сервер, Wirecast PRO может опознать камеру если она установлена как модель M1104 и на ней установлен IP адрес сервера RTSP.
- 3. IP адрес для Wirecast PRO является частью IP адреса из URL RTSP, который отображается в панели управления.

# 6-7 Настройка YouTube Live (Event)

# Подготовка к трансляции в YouTube Live (на сайте YouTube)

Примечание: Ниже приведены инструкции для действий, актуальные по состоянию на март 2016, компания Cerevo не может контролировать изменения интерфейса YouTube в будущем.

1. Войти в учетную запись YouTube и нажать на иконку вашей учетной записи в правом верхнем углу и нажать кнопку [Creator Studio].

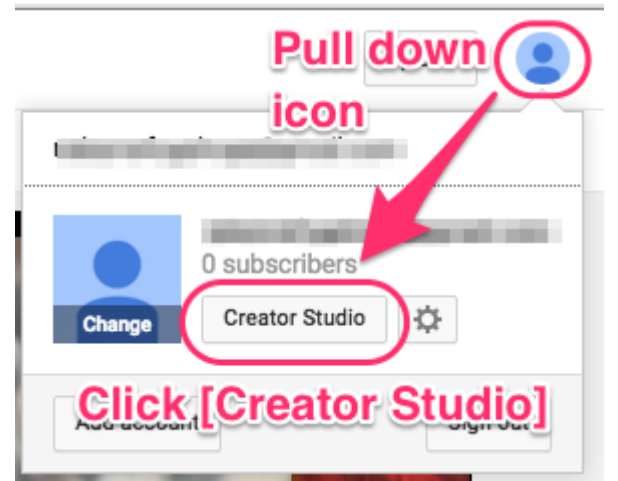

2. Нажать [LIVE STREAMING] в меню слева.

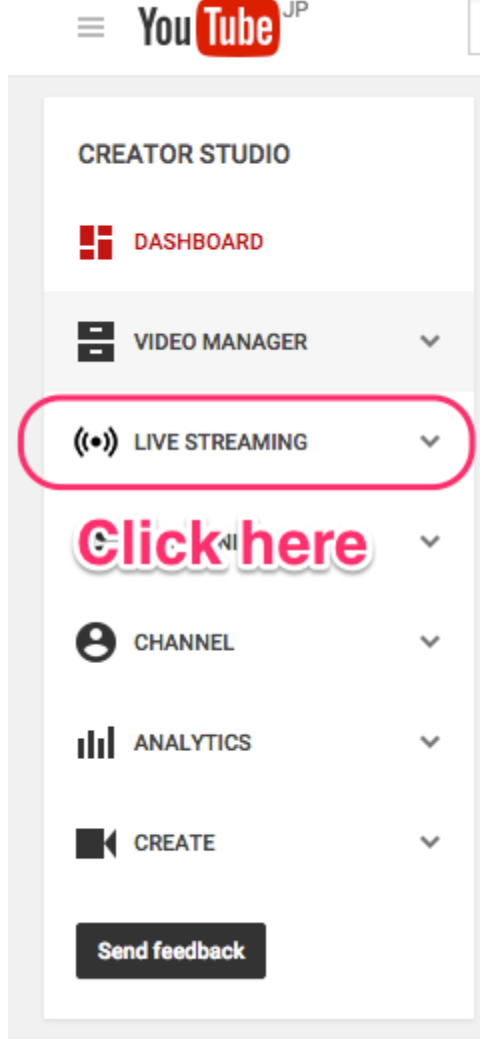

3. Если у вас до этого момента не было собственного канала, у вас на экране появится следующее всплывающее окно. Необходимо нажать [CREATE CHANNEL].

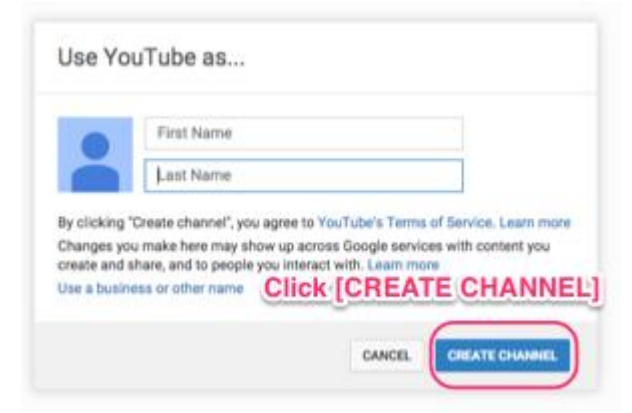

4. Первый раз при создании канала Google запросит подтверждение и верификацию вашей учетной записи по телефону (SMS). Нажмите [Get started] и следуйте инструкция по авторизации.

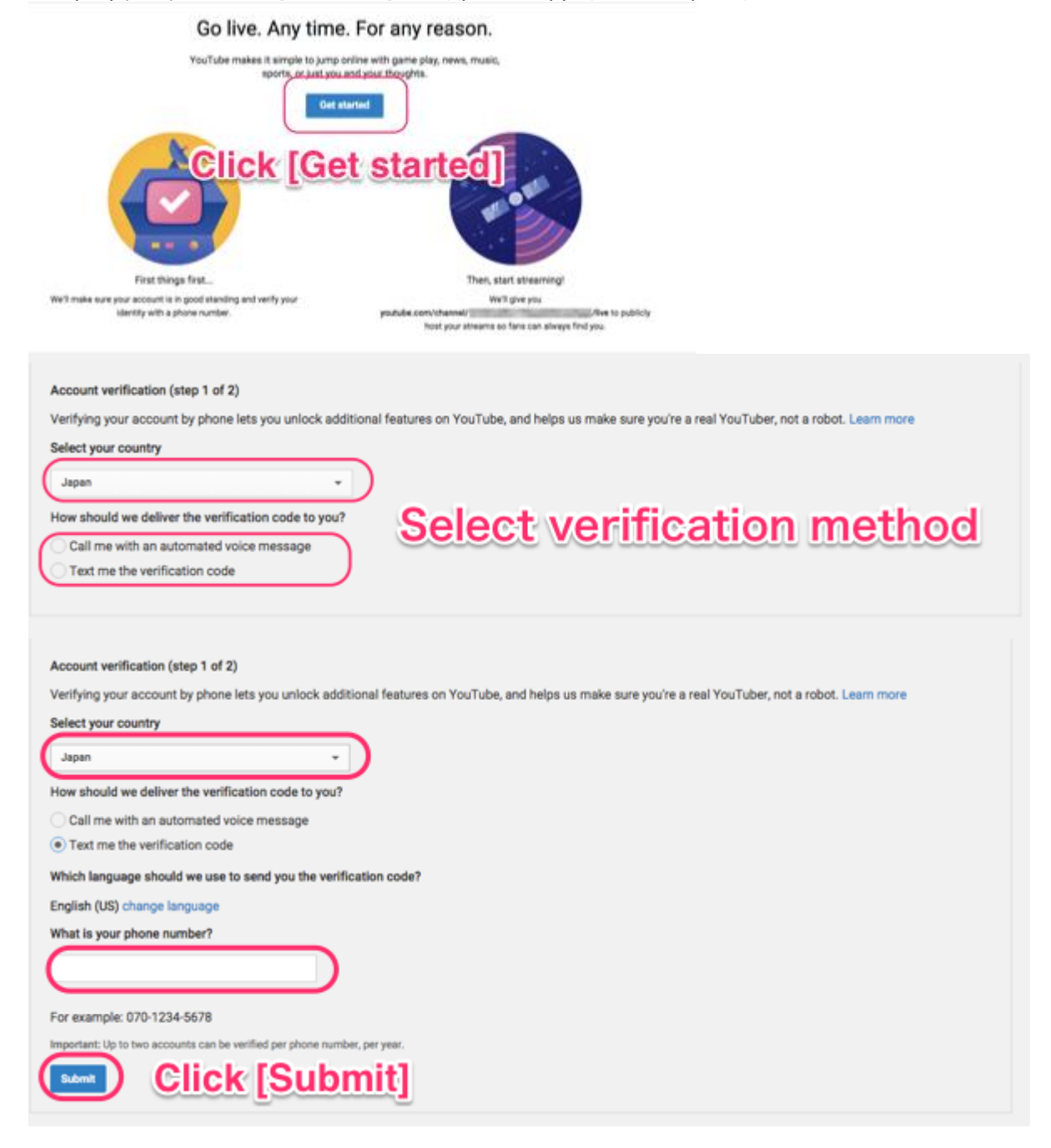

5. Согласиться с условиями пользовательского соглашения.

#### Terms and conditions

These terms regarding live streaming (the "Terms") are for you, the content provider that has contracted with Google ("You"), through the Content License Agreement, Content Hosting Services Agreement, Sound Recording and Audiovisual Agreement, Channel Distribution Agreement and/or the YouTube Terms of Service (any of which are referred to below as the "Agreement"). Through the live streaming account feature, You may live stream content (the "Live Content") through You TouTube channel and You may be provided with the option of archiving the Live Content for subsequent viewing (the "Archived Content"). The Live Content must comply with the YouTube Community Guidelines. Notwithstanding anything to the contrary in the Agreement, You represent and warrant that You have all necessary rights for the exploitation of the Live Content on the Google Services throughout the world, including, without limitation, music licensing rights from artists, record labels, publishers (including public performance licenses) and any other royalty participants. You agree to comply with all applicable laws, rules and regulations regarding the Live Content. The Live Content and the Archived Content, if any, will constitute "Provider Content," "Original Channel Content," or "Your Content" as applicable, pursuant to your Agreement with Google and are subject to the terms of that Agreement. Provider warrants and represents that it has satisfied all regulatory requirements in the Live Stream Territory, including without limitation all licensing, registration or notification requirements, and will maintain such licenses (including any broadcast licenses), registrations, consents, notifications or approvals for the duration of the Live Stream Term.

**Agree to terms and conditions** 1 Agree

6. Перейти к настройке управляющей панели LiveWedge Dashboard.

#### Настройки стрима

Нажать кнопку [SETTINGS] в верхней правой части главного экрана меню панели управления Dashboard и откроется меню [Streaming settings].

#### Настройка управляющей панели Dashboard

1. [Выбрать \[YouTube Live\] в выпадающем меню \[Broadcasting Service\].](http://livewedge-manual-origin.cerevo.com/en/wp-content/uploads/sites/3/2016/03/ub300_cap_en_app_youtubelivesetting01.png)

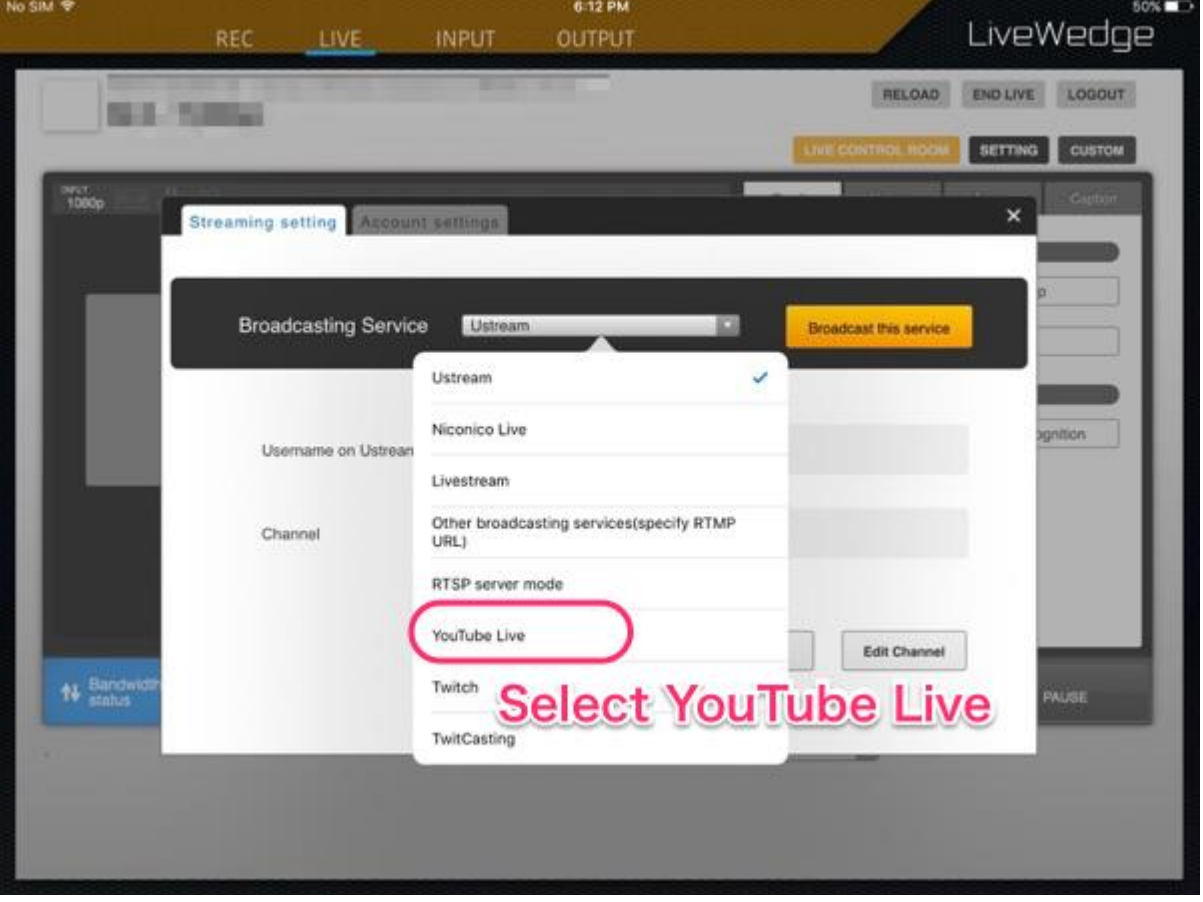

2. Если вы не ассоциировали свою учетную запись LiveWedge с учетной записью Google, у вас появится диалоговое окно настроек учетной записи. Нажать кнопку [Connect] и перейти к аутентификации Google, после чего повторно

[выбрать \[YouTube Live\].](http://livewedge-manual-origin.cerevo.com/en/wp-content/uploads/sites/3/2016/03/ub300_cap_en_app_youtubelivesetting02-1.png) 5:28 PM 61% LiveWedge REC LIVE **INPUT** OUTPUT RELOAD ENDLIVE LOGOUT **Line Army Ag Age Street** SETTING CUSTOM More<br>1000p **Streaming setting** Account settings Other services settings If you have enable pop-up block, you will need to disable them Change password Associate with account & Google Connect gnition If Google is already associated, LiveWedge is associated to it.If you want to associate LiveWedge with user who is by email login, please select 'Associate with account' on left side menu. **Tap [Connect]** 14 Bandwid MUSE

3. Следующим шагом будет выбор графика событий и разрешение стримов. Нажать [Create new event] и ввести информацию о событии.

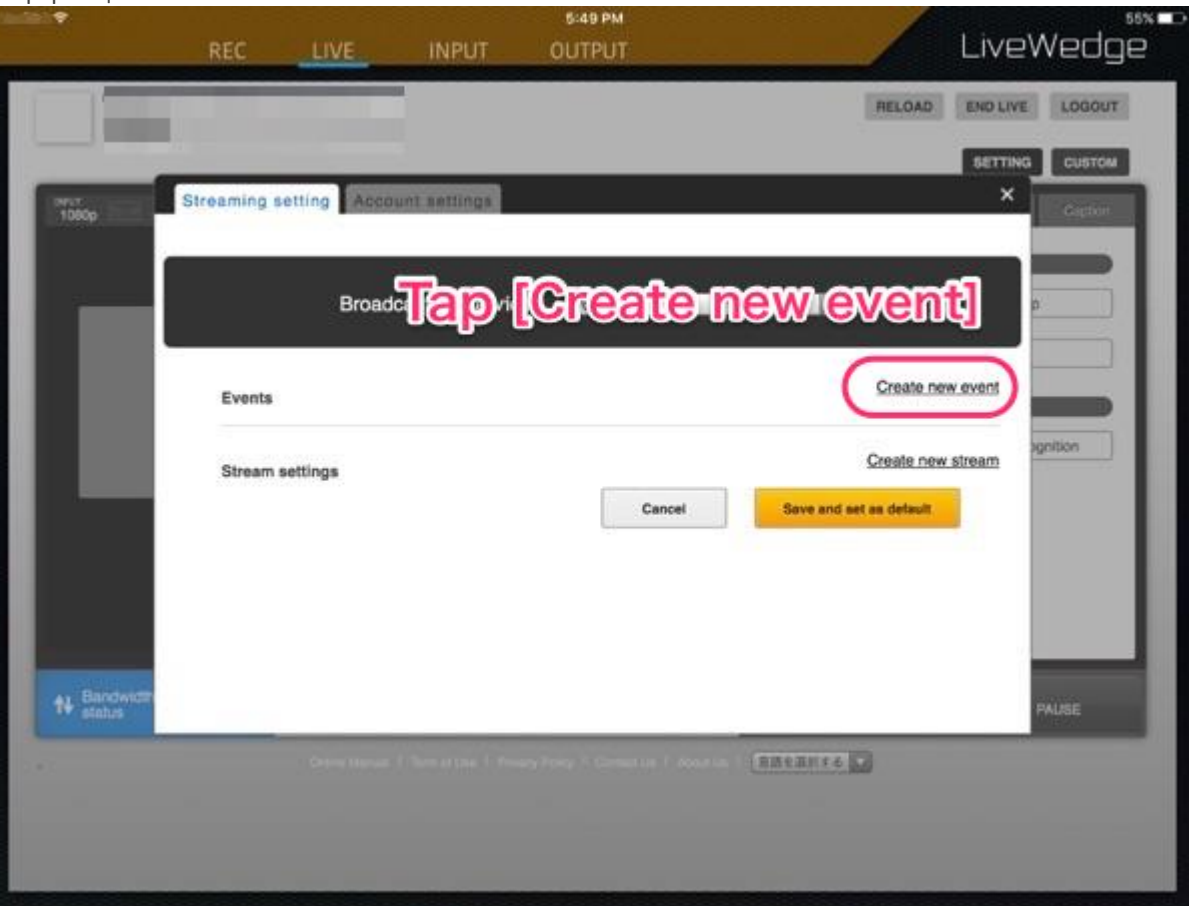

4. Здесь можно внести основные пункты из панели управления Dashboard, расширенные настройки доступны на странице событий [\[Events\]](https://www.youtube.com/my_live_events) (в YouTube).

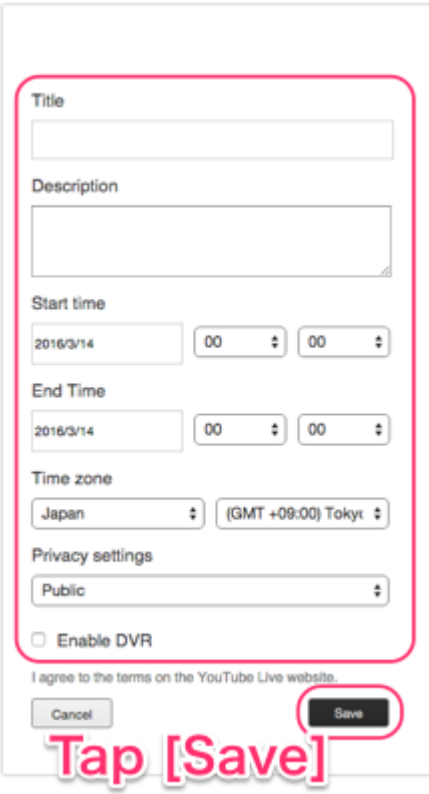

- 5. В настройках приватности (Privacy), можно выбрать значения [Public], [Unlisted] и [Private].
	- Public:

Стрим доступен для любого пользователя, он отображается в поиске.

Unlisted:

Стрим доступен для любого поиска, но не выдается в результатах поиска на вашем канале. То есть его могут смотреть, только те, кто имеет адрес стрима.

- Private: Стрим не будет отображаться на вашем канале, не будет выдаваться в результатах поиска, и его не смогут смотреть другие пользователи.
- 6. Функция DVR позволяет аудитории ставить стрим на паузу, перематывать и запускать воспроизведение с любой точки события до 4 часов до начала трансляции. Если вас интересует подобный функционал, обратите внимание на пункт [Enable DVR].
- 7. Нажать [Create new stream] задать разрешение трансляции (мы рекомендуем работать с разрешением 720p для LiveWedge) и нажатием [Save] сохранить внесенные изменения.

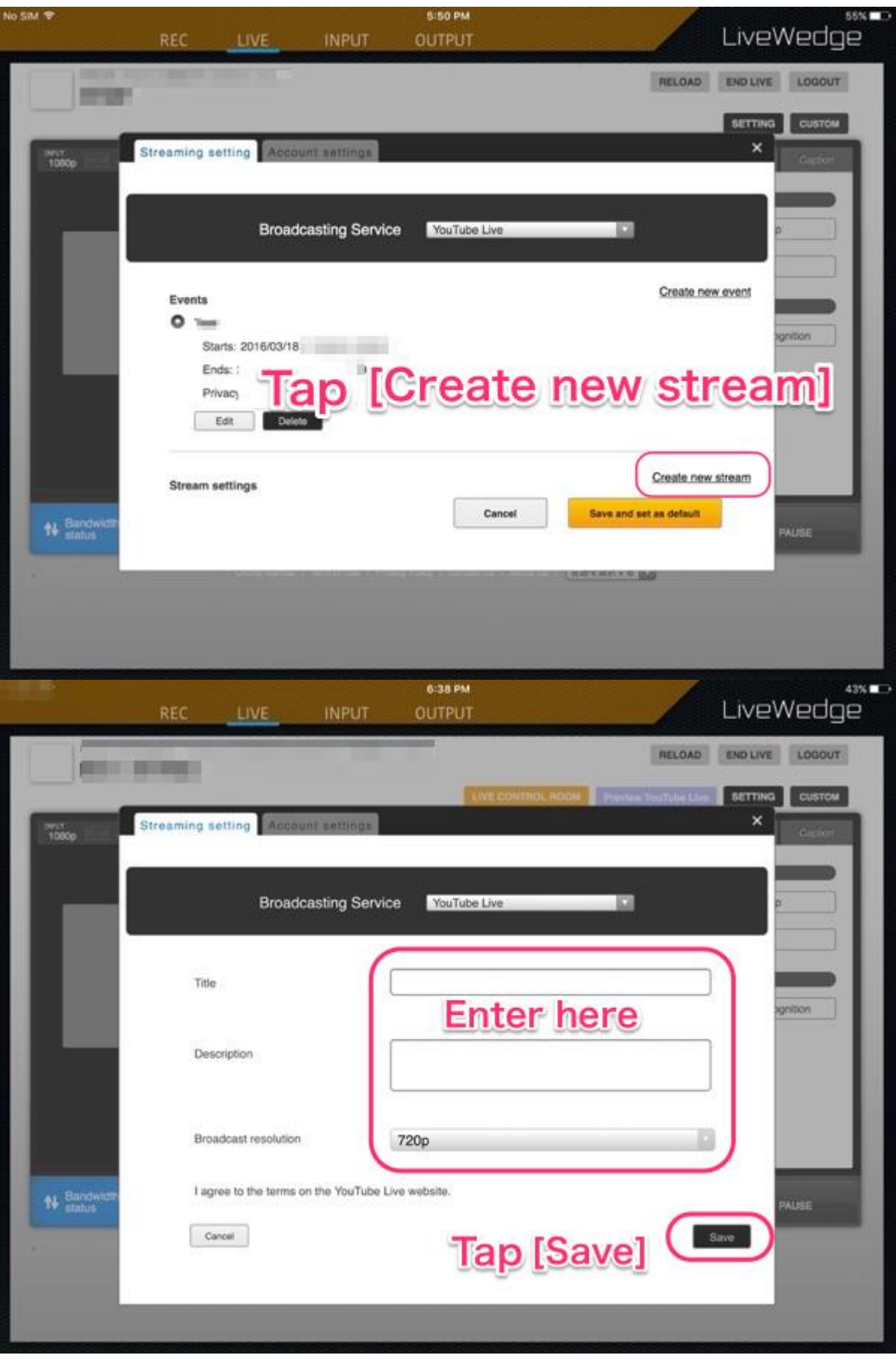

8. Нажать [Save and set as default] и закрыть окно настроек..

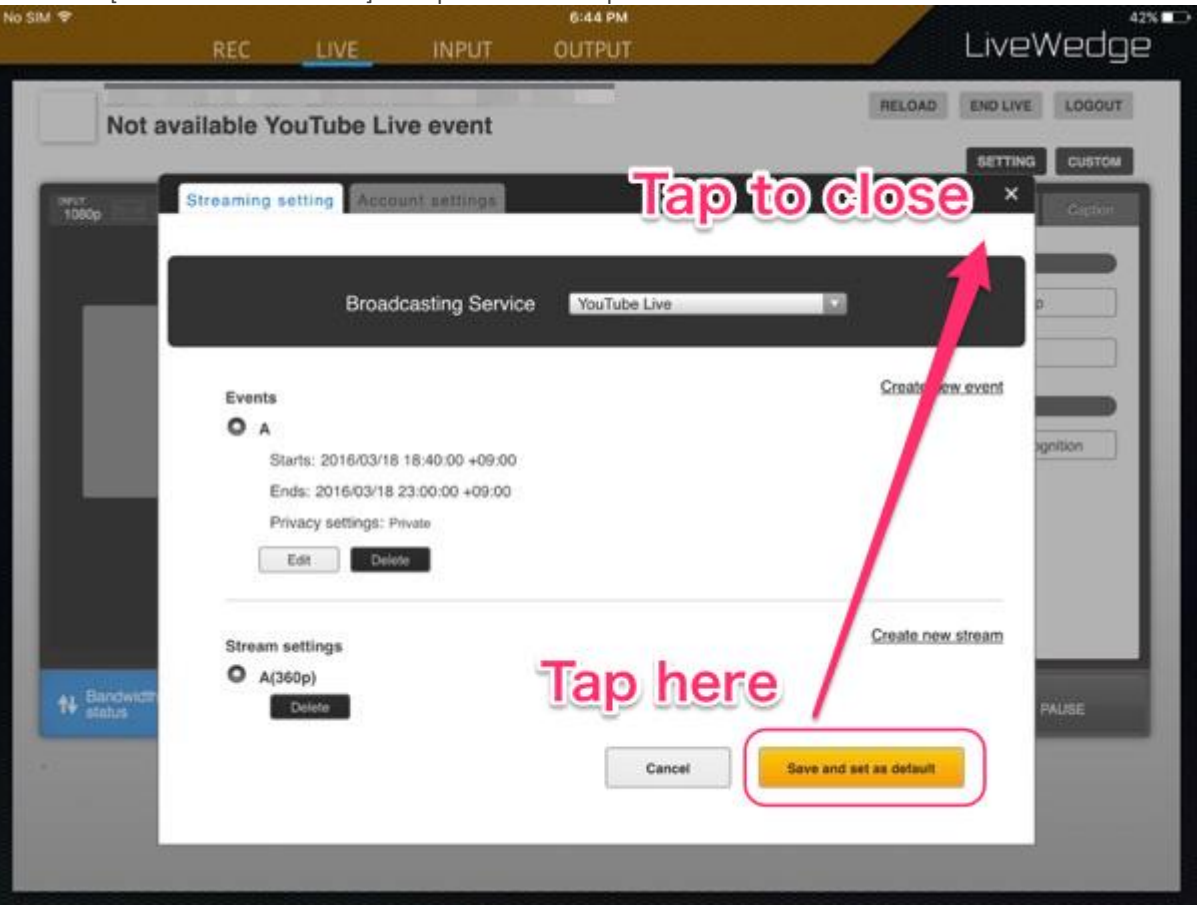

9. После этого появится основной экран Dashboard и кнопка [Preview YouTube Live]. Сначала необходимо нажать [START LIVE] в правом нижнем углу экрана, затем нажать [preview YouTube Live].

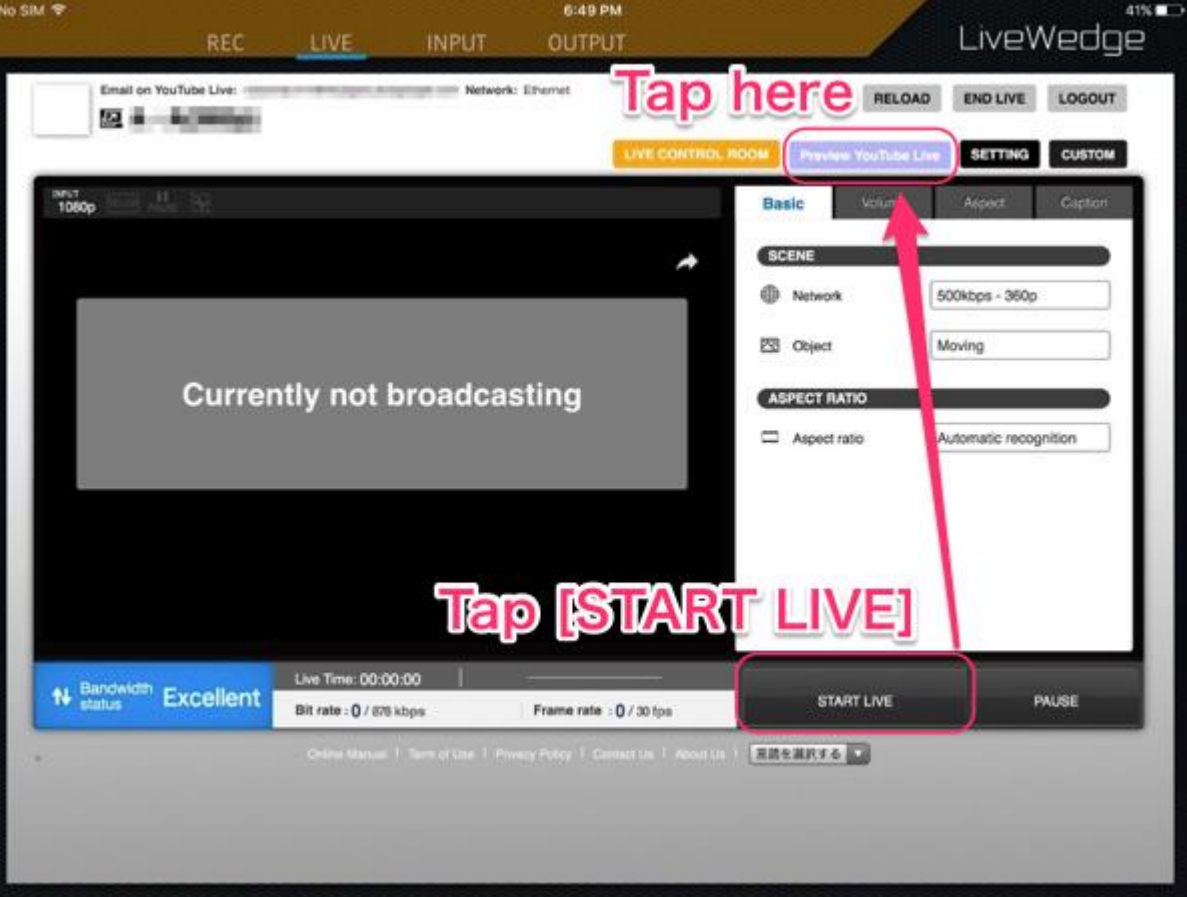

10. [Preview YouTube Live] сменится на [Broadcast YouTube Live]. Нажать [Broadcast YouTube Live] для начала живой трансляции.

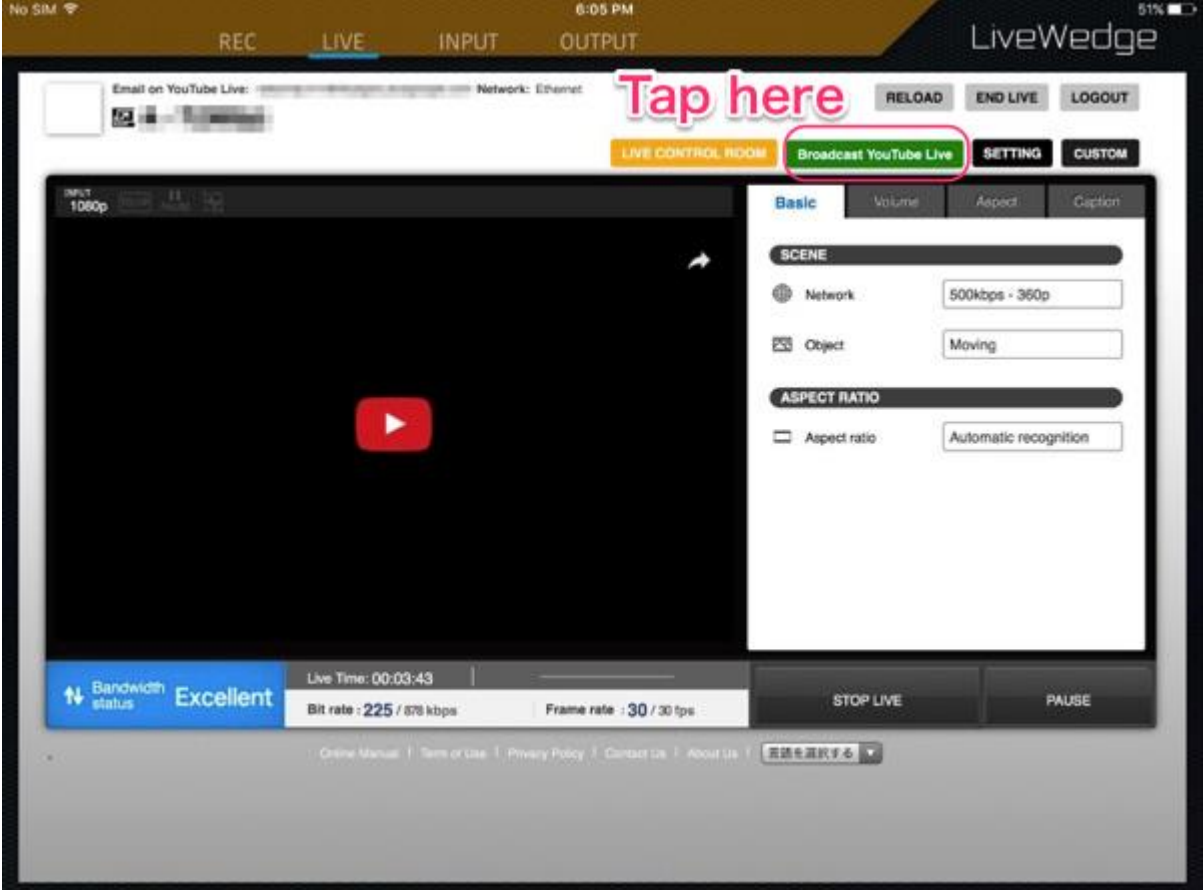

11. Примечание: После нажатия [Finish YouTube Live] стрим будет завершен без возможности возобновления этой [сессии. Для начала эфира необходимо будет создавать новое событие.](http://livewedge-manual-origin.cerevo.com/en/wp-content/uploads/sites/3/2016/03/ub300_cap_en_app_youtubelivesetting08-1.png)

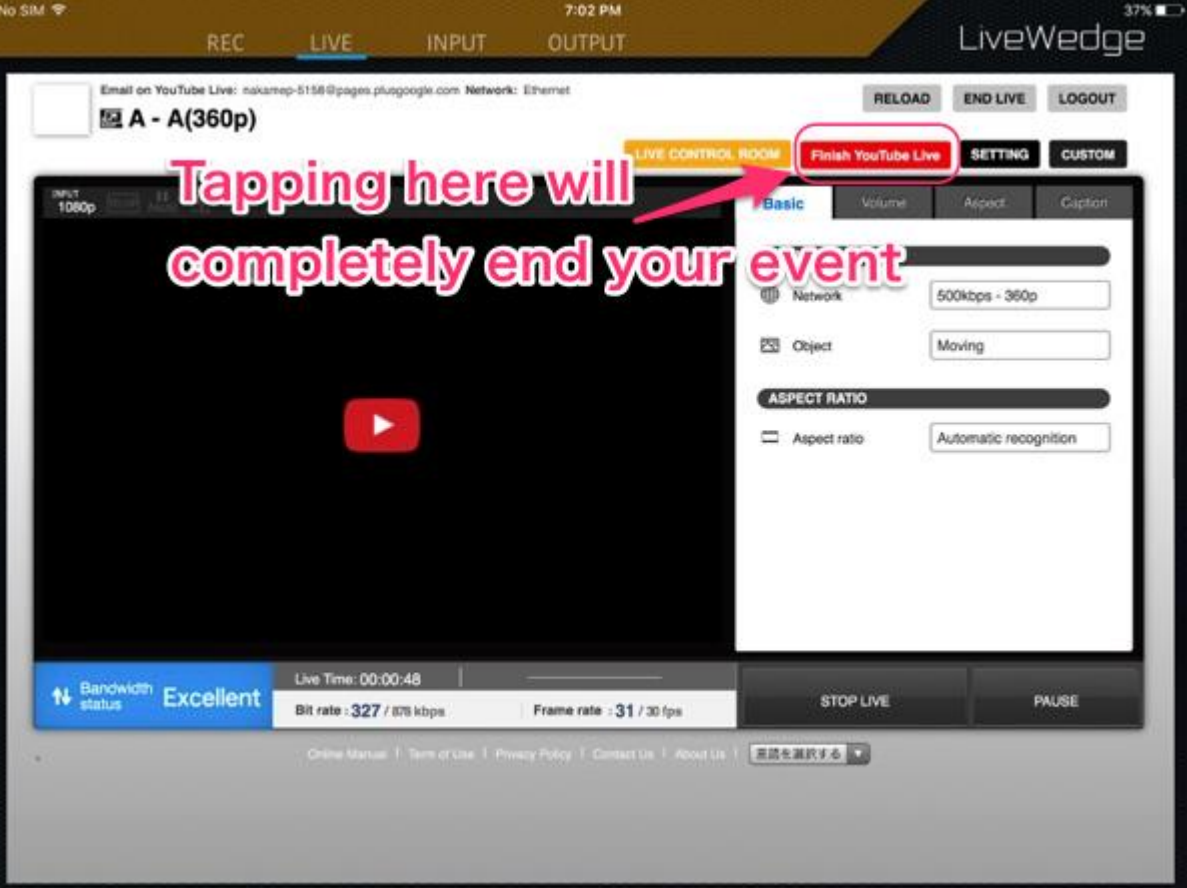

# 6-8 Настройка Twitch

# Настройки стрима

Нажать кнопку [SETTINGS] в верхней правой части главного экрана меню панели управления Dashboard и откроется меню [Streaming settings].

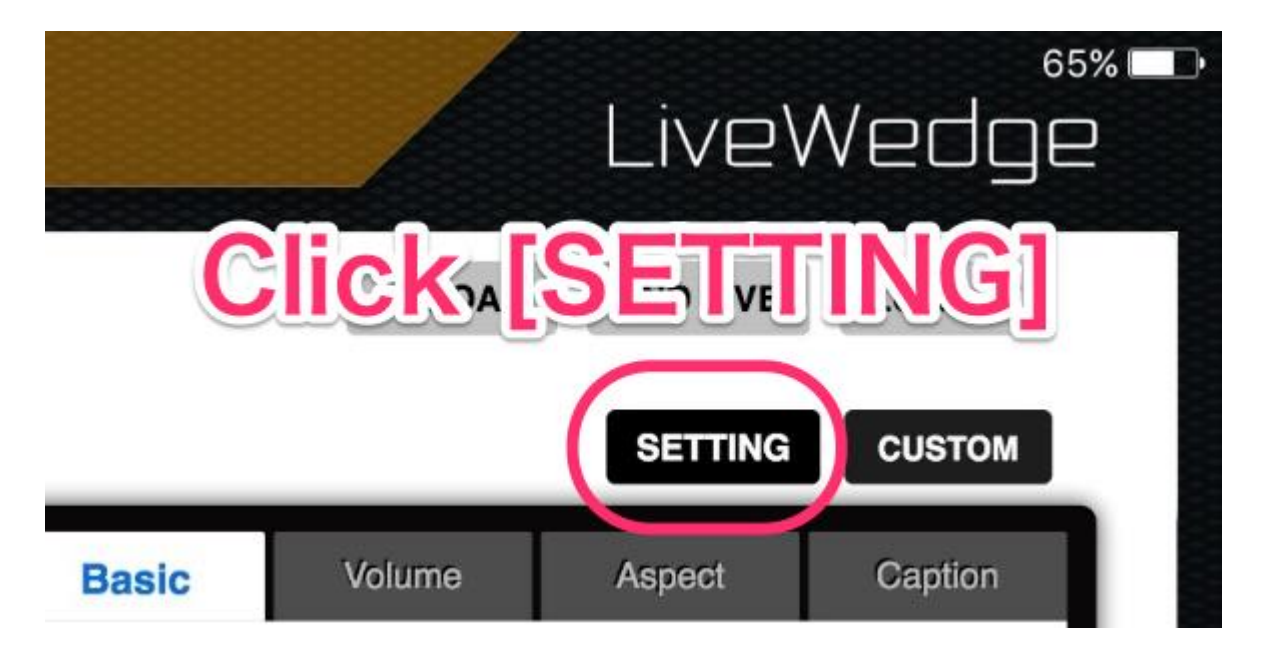

# Настройка Twitch

Выбрать [Twitch].

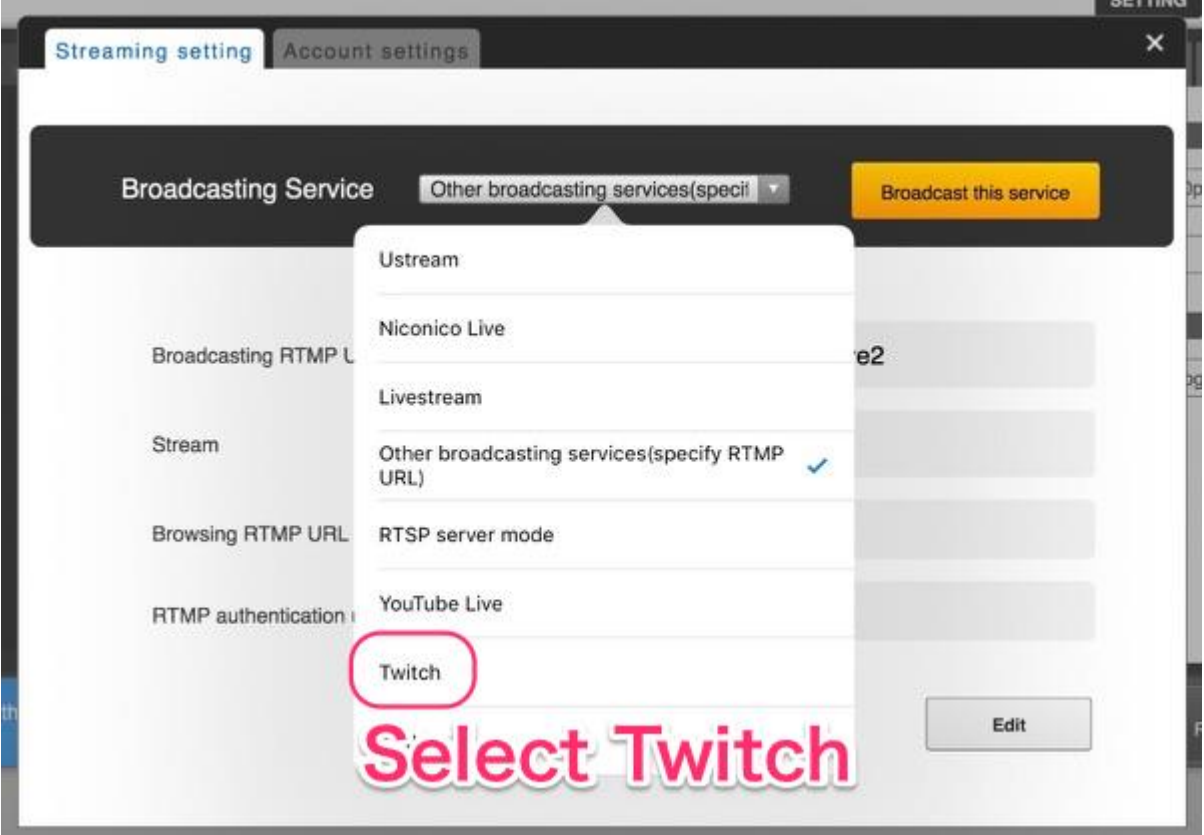

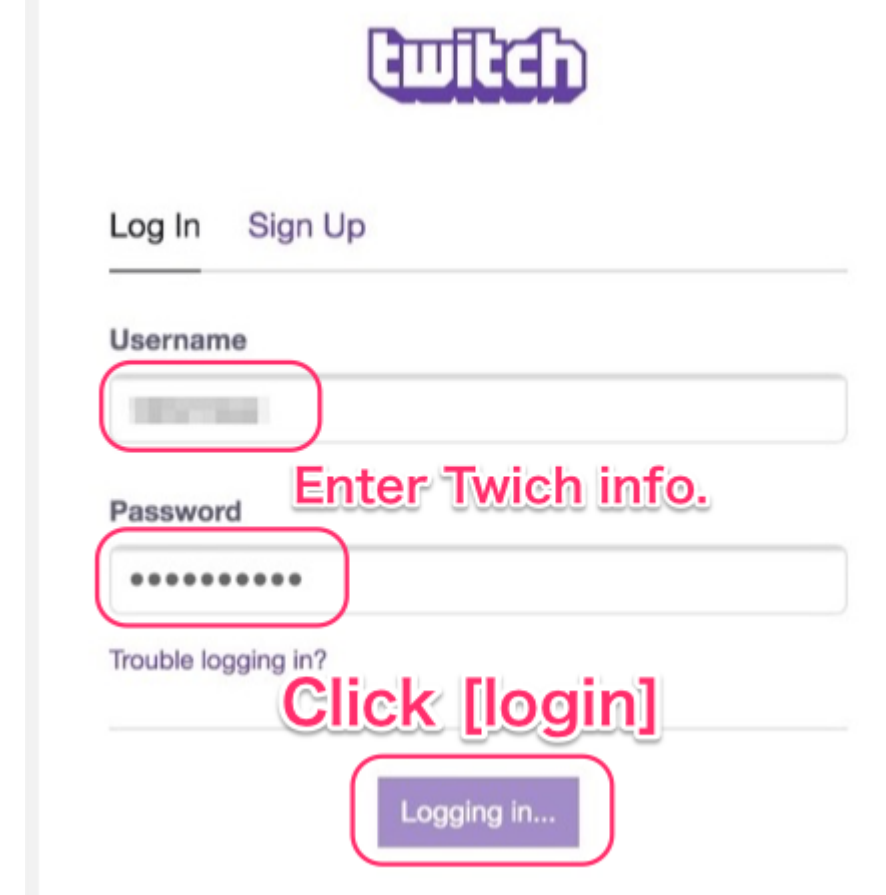

[Login][.](http://livewedge-manual-origin.cerevo.com/en/wp-content/uploads/sites/3/2016/03/ub300_cap_en_twitchlwapp02.png)

 Панель управления Dashboard автоматически подставит информацию о стриме (Stream), после чего можно [выбрать ближайший к вашему местоположению сервер \[Broadcasting RTMP URL\]. Нажать \[Save and set as d](http://livewedge-manual-origin.cerevo.com/en/wp-content/uploads/sites/3/2016/03/ub300_cap_en_twitchlwapp03-1.png)efault].

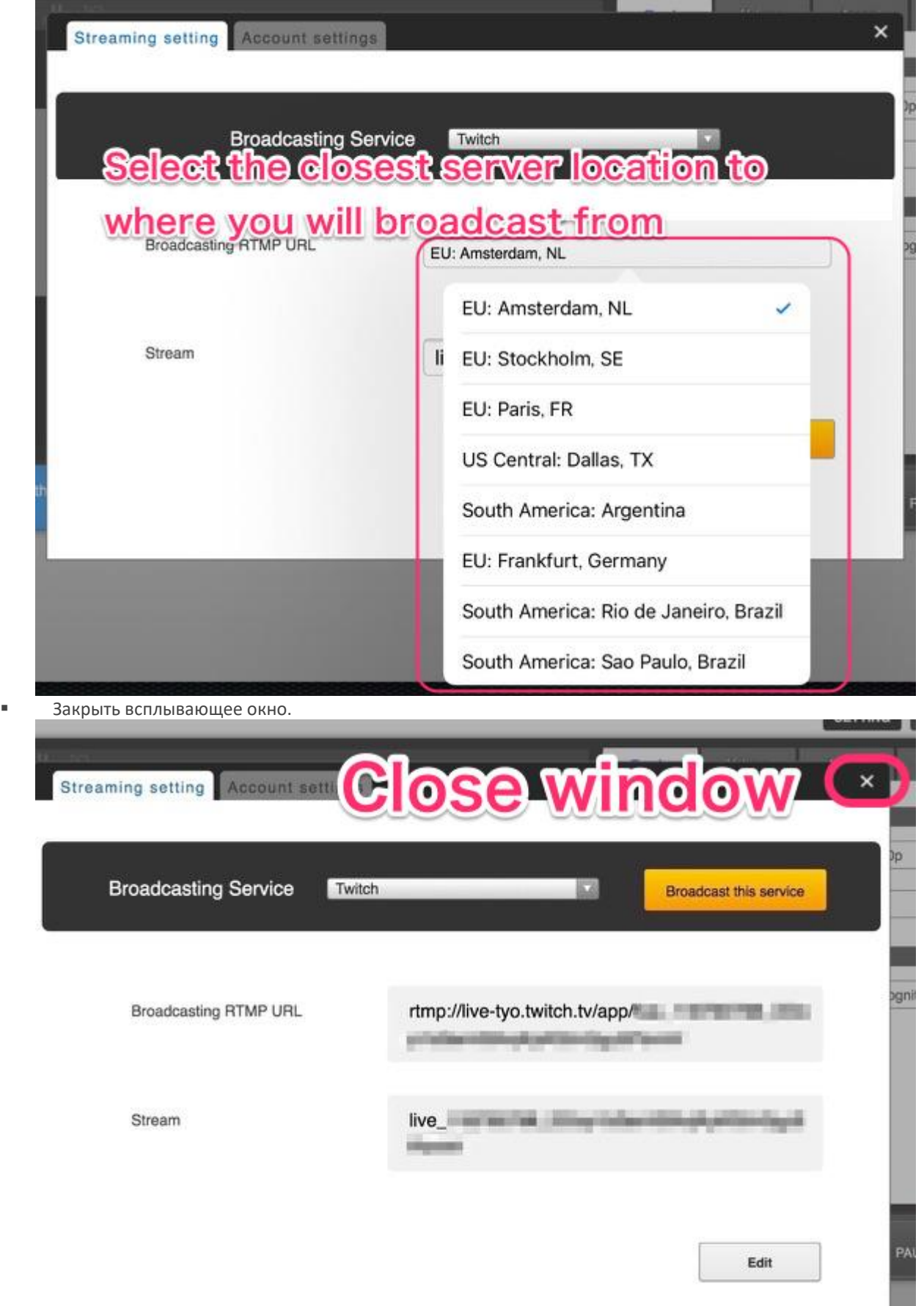

a.

[Нажать \[START LIVE\] для начала живой трансляции.](http://livewedge-manual-origin.cerevo.com/en/wp-content/uploads/sites/3/2016/03/ub300_cap_en_twitchlwapp05.png)

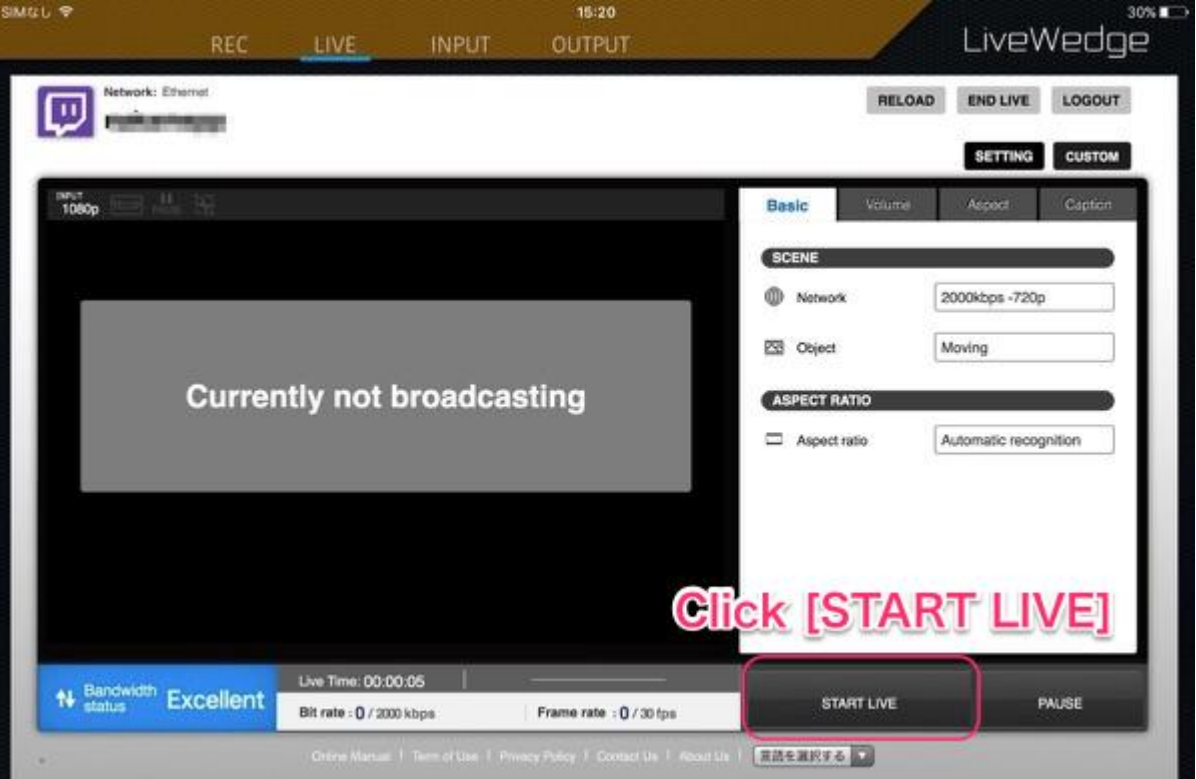

# 6-9 Настройка Facebook Live

#### Ограничения Facebook Live

*\*Предварительный просмотр панели управления Dashboard не доступен.*

*\*Трансляция на отдельные аккаунты на данный момент не доступна и можно проводить эфиры только на страницу Facebook.*

*\*Проверьте инструкции Facebook в [официальном руководстве](https://www.facebook.com/facebookmedia/get-started/live) если у вас появились вопросы или возникли трудности.*

#### Настройки стрима

Нажать кнопку [SETTINGS] в верхней правой части главного экрана меню панели управления Dashboard и откроется меню [Streaming settings].

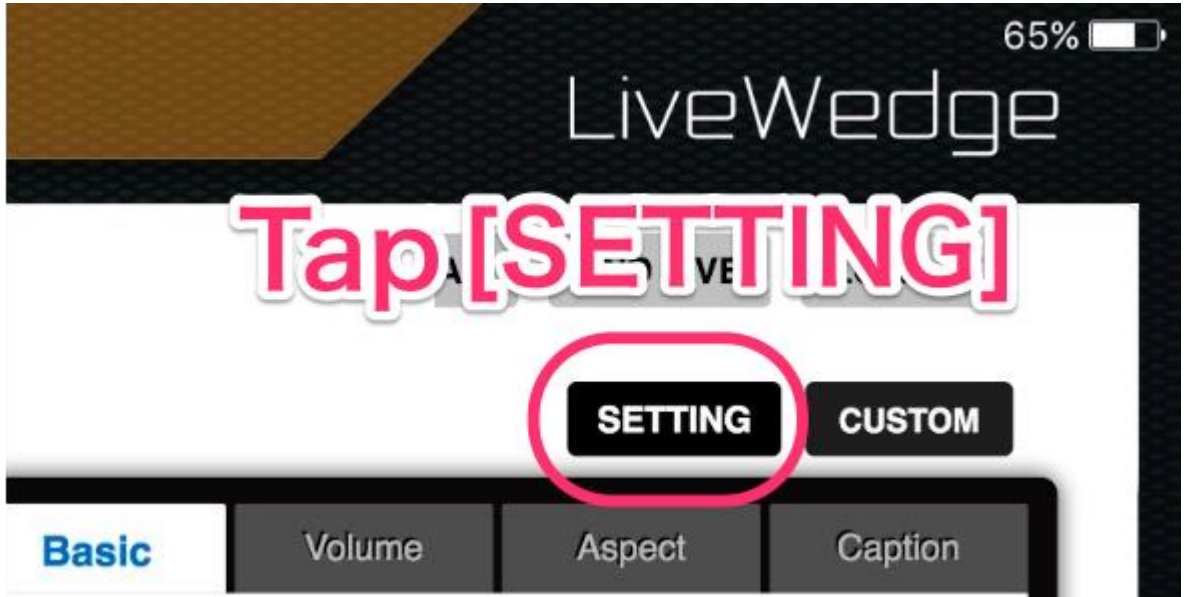

Настройка других вещательных сервисов

1. Выбрать [Other broadcasting services] и нажать [OK].

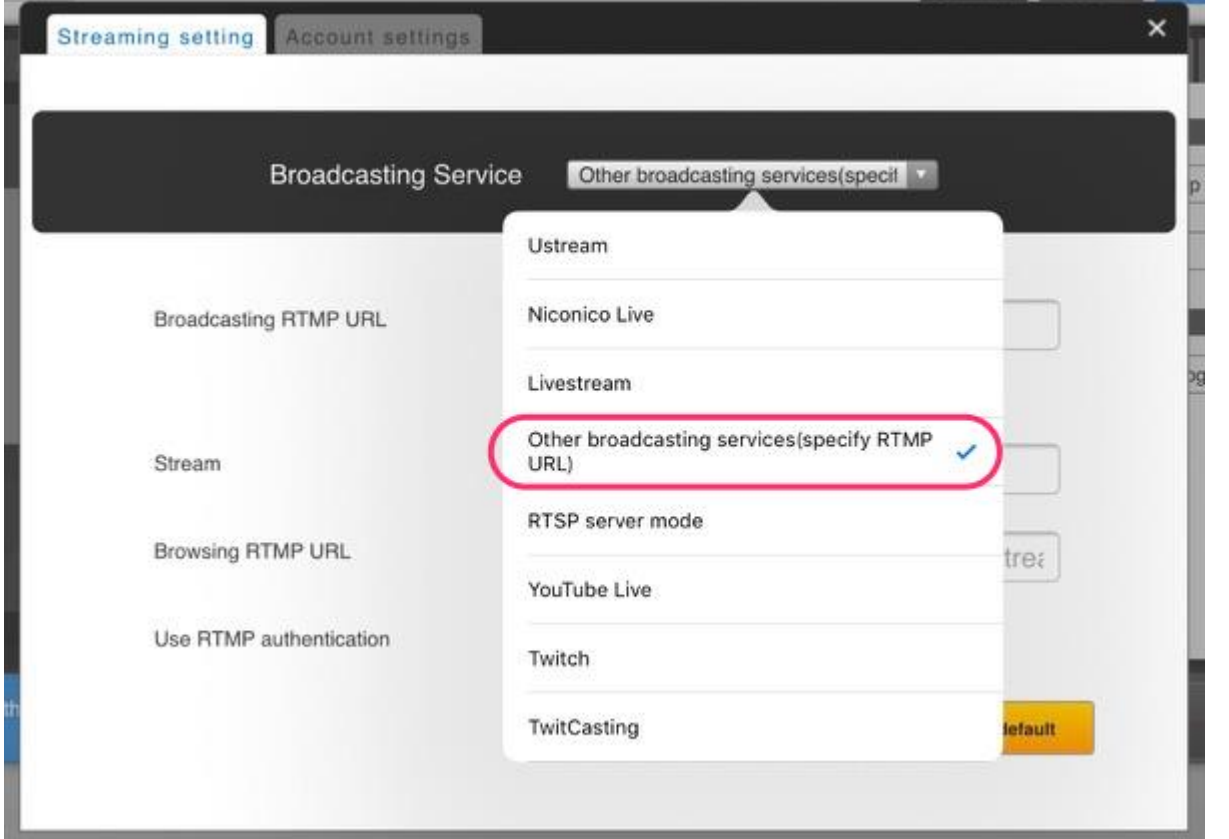

2. Открыть окно браузера, войти в аккаунт Facebook, перейти на управляемую вами страницу и нажать [Publishing Tools] в меню управления

#### страницей. F Cerevo Global  $\boxed{Q}$ Page Messages Notifications Insights Publishing Tools Settings Help \* Promote 高第九四 'o 何 **Dé co** ĉoĉój 栖 面 ot  $\overline{a}$ **Til Mill** E **Trin** Ð **TEL**  $\mathbf{T}$ **V**CEREVO **Cerevo Global** Till  $\blacksquare$  Send Message  $\blacktriangledown$ de Like **■** Message ▼ @CerevoGlobal V. O Home About Photos Likes More \* Status **D** Photo/Video **D** Offer, Event+ – ∙ Computers/Technology Write something. Q. Search for posts on this Page 3. На экране инструментов публикации нажать [Videos] в меню слева, а затем нажать кнопку [+Live] button.F Cerevo Global  $\alpha$ Page Messages Notifications Insights **Publishing Tools** Settings Help  $\cdot$ Video library is a place to manage all of your videos on Facebook. Take the tour to learn more. Start tour X 巴 Posts  $+$  Live  $+$  Upload Video library Published Posts You don't have any videos. Scheduled Posts Drafts **Expiring Posts B**<sup>t</sup> Videos Video library ▼ Lead Adverts Forms Forms Library **国** Canvas

#### 4. В окне Create live video заполните поля [Server URL] и [Stream key].

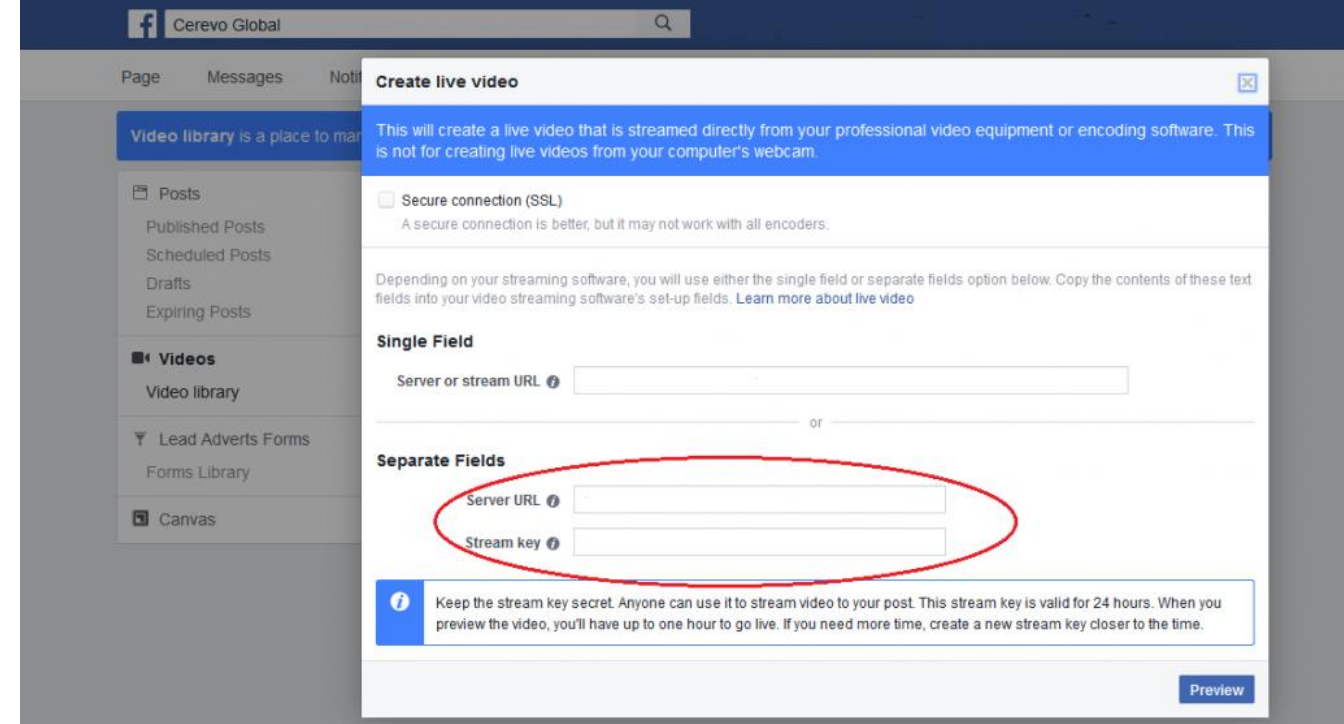

5. Вернуться в приложение LiveWedge App и внести информацию о сервере RTMP с Facebook в следующем порядке

– Server URL>Broadcasting RTMP URL Stream key>Stream

Оставить опциональные поля незаполненными и нажать [\[Save and set as default\].](http://livewedge-manual-origin.cerevo.com/en/wp-content/uploads/sites/3/2016/03/ub300_cap_en_othersetting02-1.png)

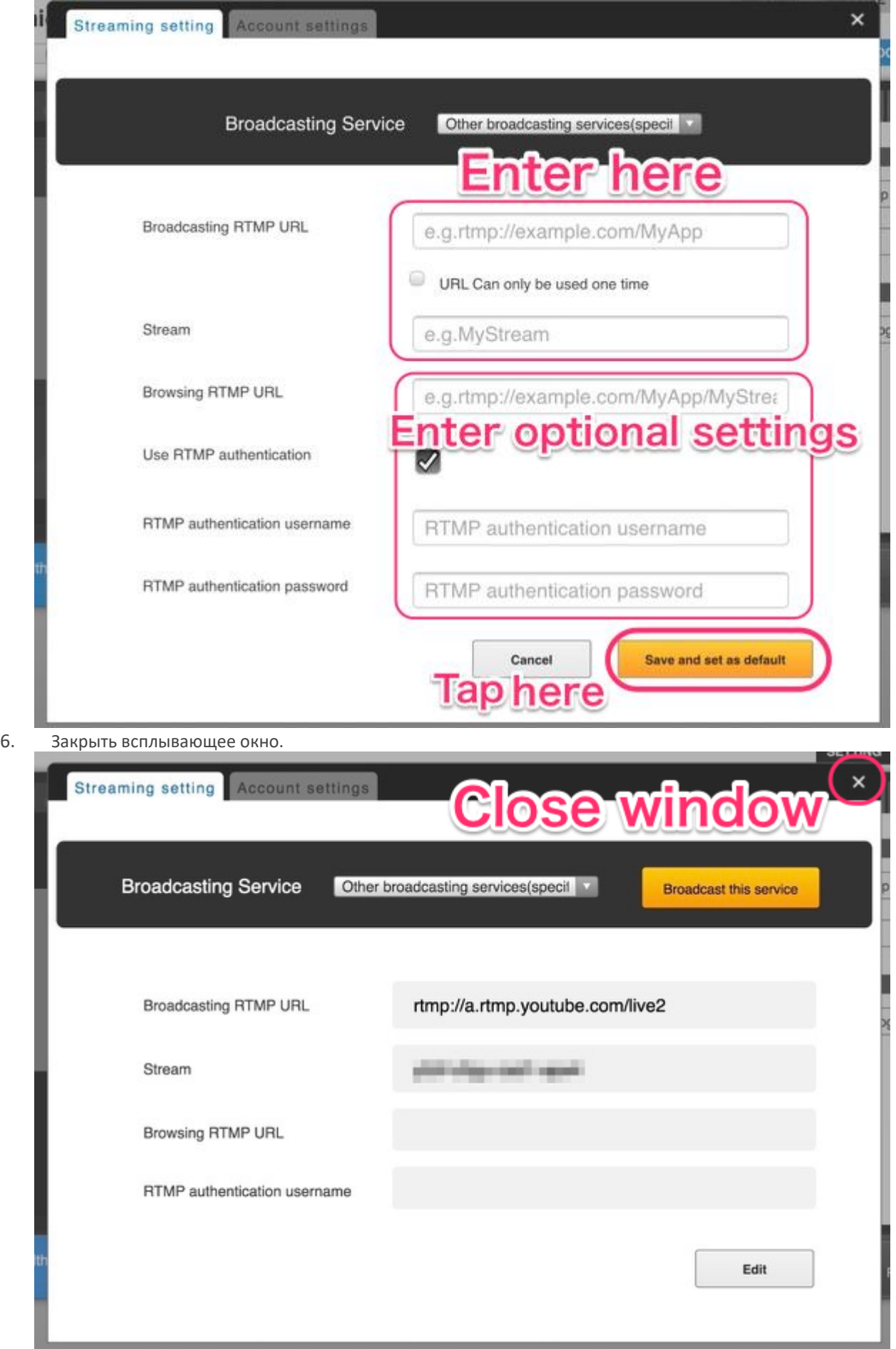

# 7. Нажать [START LIVE].

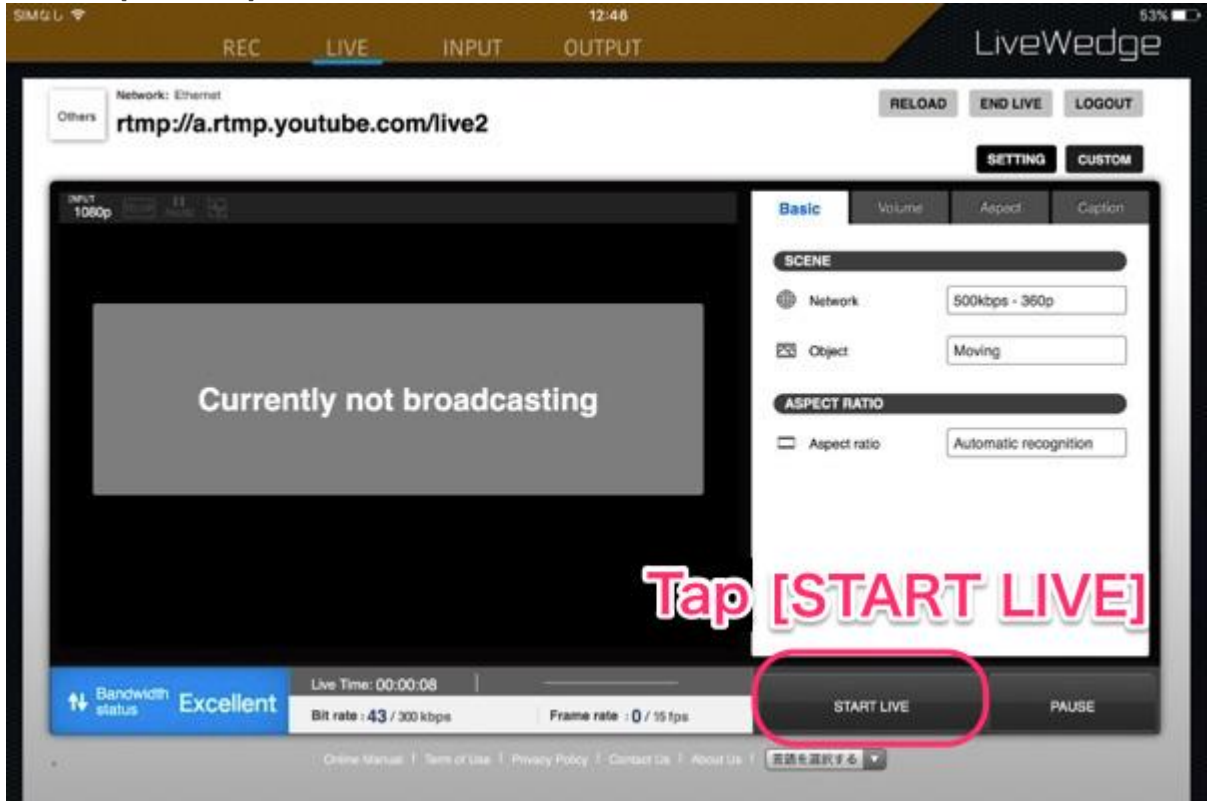

# 7. Работа с устройством

# 7-1 Операция CUT

#### Глоссарий используемых терминов

Просмотрите глоссарий в [разделе 2](http://livewedge-manual-origin.cerevo.com/en/lwen-2/) для ознакомления с терминологией, которая будет применяться в данном разделе.

### Об операции [CUT]

Операция [CUT] предназначена для мгновенного переключения между входными источниками.

Можно выполнять простую операцию [CUT], но также доступны другие ее виды\*. \*Другие виды операции [CUT] доступны в версии прошивки 1364 и выше.

#### Выполнение операции [CUT]

Джогом выбрать необходимый вариант. Поворачивать влево, пока операция [CUT] не будет выделена (на нем появится белая рамка) и нажать кнопку enter для выбора.

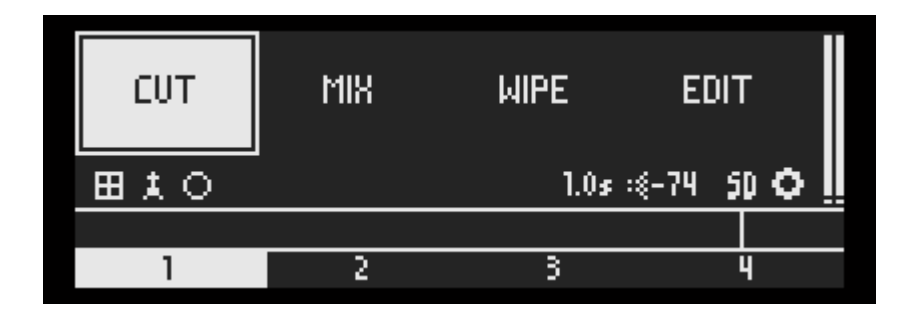

### Простая операция Cut (один канал)

 Нажать кнопку перехода на необходимый канал (с ch1 по ch4) и выбранный номер каналы будет выделен. Примечание: Для предотвращения случайного отключения источника сигнала LiveWedge не будет выполнять каких-либо действий если вы уже находитесь на ch1, а затем снова выбираете [CUT] на ch1. Если вам необходимо отключить ch1, необходимо поставить пустое видео (подробнее об этом в последнем разделе).

#### Многоканальный Cut

#### **Пример 1**

Исходное положение: Источником сигнала на выход является только ch1 Результат операции: Основное окно (фоновое видео) ch1/Sub (видео на переднем плане) ch2

1. Нажать и удерживая кнопку перехода ch1 нажать кнопку перехода на ch2.

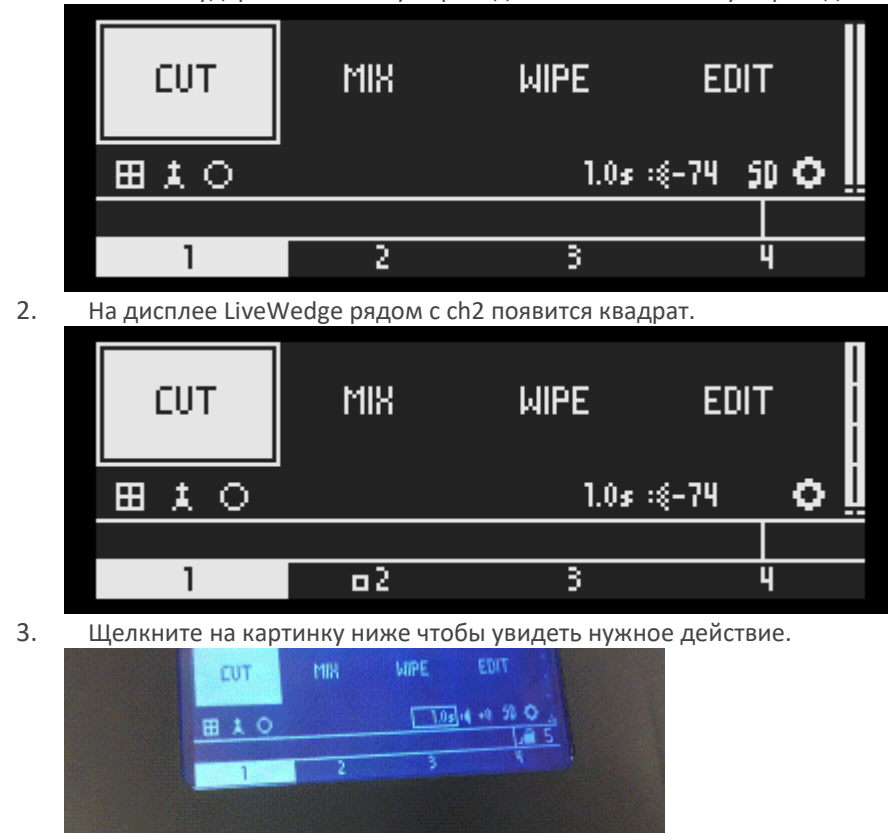

#### **Пример 2**

Исходное положение: Основное окно (фон) ch1/Sub (передний план) ch2 Результат операции: Основное окно (фоновое видео) ch1/Sub (видео на переднем плане) ch3

1. Нажать и удерживая кнопку перехода ch1 нажать кнопку перехода на ch3.

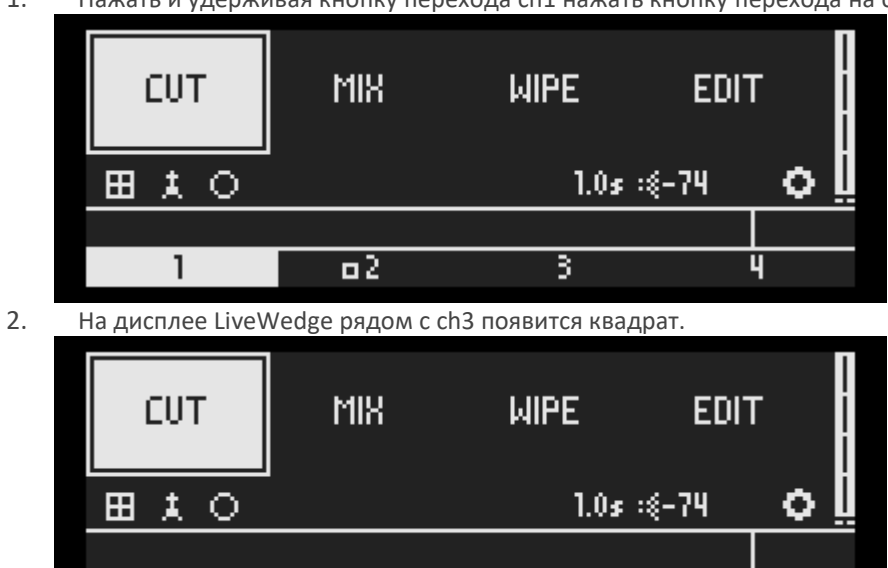

3. Щелкните на картинку ниже чтобы увидеть нужное действие[.](http://livewedge-manual-origin.cerevo.com/en/wp-content/uploads/sites/3/2016/03/multichcut02.gif)

2

 $\mathbf{I}$ 

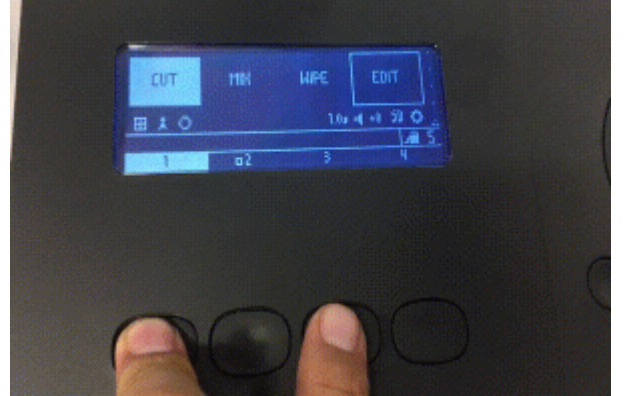

#### **Пример 3**

Исходное положение: Основное окно (фон) ch1/Sub (передний план) ch2

Результат операции: Основное окно (фоновое видео) ch4/Sub (видео на переднем плане) ch2

 $\overline{a3}$ 

4

1. Нажать и удерживая кнопку перехода ch1 нажать кнопку перехода на ch4.

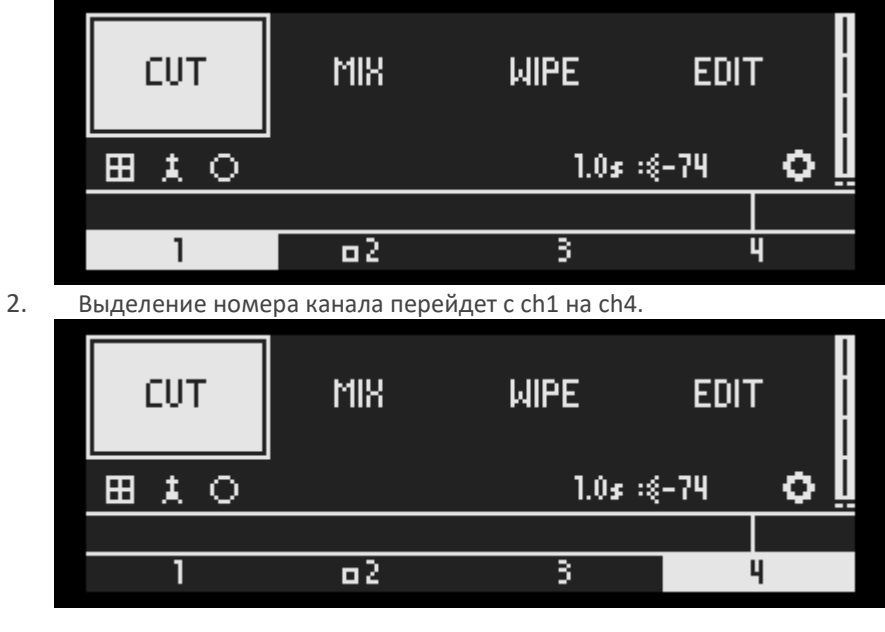

3. Щелкните на картинку ниже чтобы увидеть нужное действие[.](http://livewedge-manual-origin.cerevo.com/en/wp-content/uploads/sites/3/2016/03/multichcut03.gif)

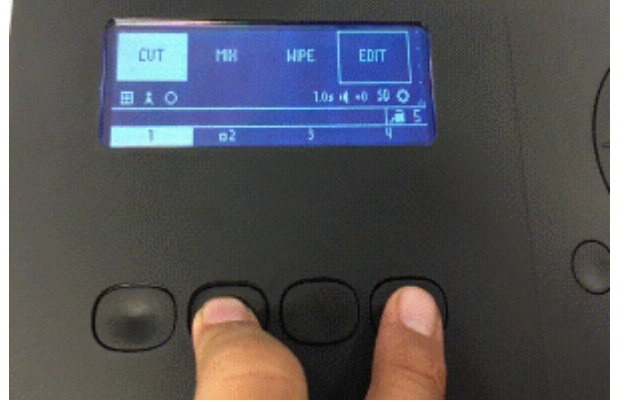

#### Примечание:

- Режим [Picture in picture] или [Chroma key] можно выбрать в меню [EDIT].
- Для предотвращения случайного отключения источника сигнала LiveWedge не будет предпринимать каких-либо действий если основным является канал ch1, вспомогательным (sub) – ch2, а вы нажмете кнопку ch1 или ch2. Способы отключения ch1 или ch2 описаны в последующих разделах.
- Напрямую основной и вспомогательных источники сигнала переключить невозможно. Например, если ch1 назначен на основной экран, а ch2 на вспомогательный (sub) экран, напрямую переключить ch1 на вспомогательный, а ch2 на основной экран, невозможно.

#### Расширенные варианты операции [CUT]

LiveWedge может выполнять более сложные варианты переключений, такие как –

- выполнять операции ([CUT], [MIX], [WIPE] и другие) не на основном экране [Home], а, например, в окнах [Setting], [EDIT] и других.
- Выключать источник входного сигнала.

#### **Пример 4**

Исходное положение: Основное окно (фон) ch1/Sub (передний план) ch2

Результат операции: Основное окно (фоновое видео) –/Sub (видео на переднем плане) ch2

1. Нажать и удерживая кнопку enter в центре джога нажать кнопку ch1.

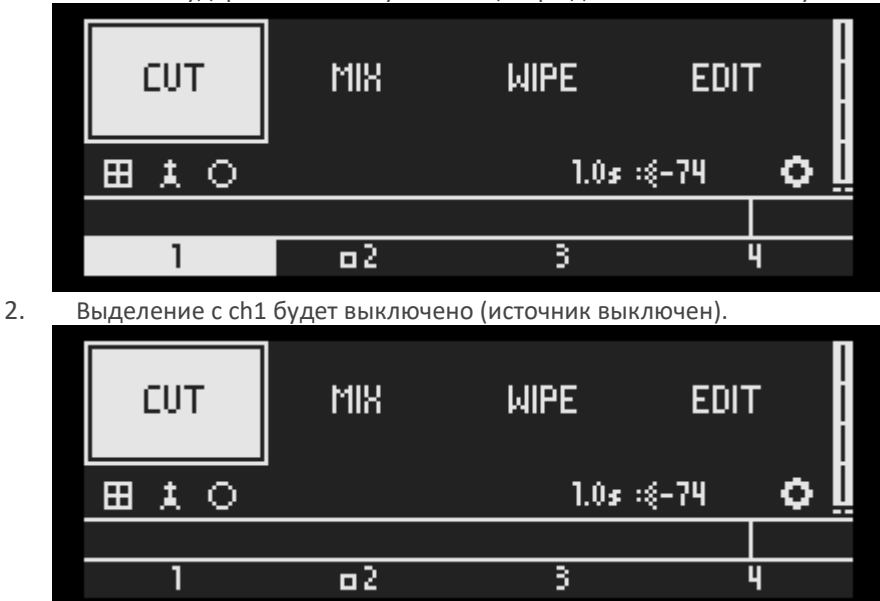

3. Щелкните на картинку ниже чтобы увидеть нужное действие[.](http://livewedge-manual-origin.cerevo.com/en/wp-content/uploads/sites/3/2016/03/unusualoperation01.gif)

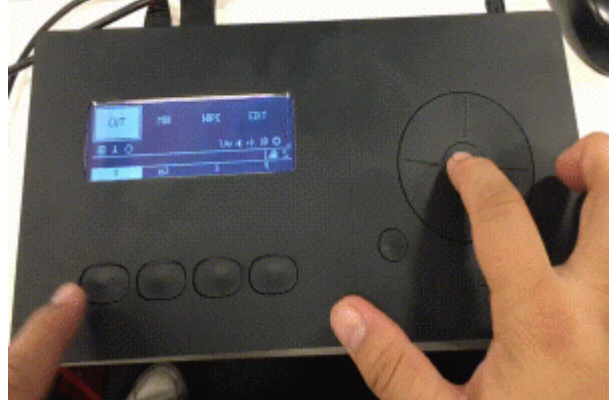

#### **Пример 5**

Исходное положение: Основное окно (фон) ch1/Sub (передний план) ch2 Результат операции: остается только ch1 (выключение ch2)

1. Нажать и удерживая кнопку enter в центре джога нажать кнопку ch2.

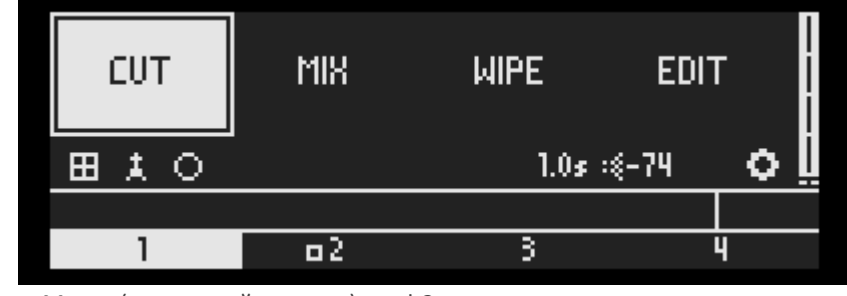

2. Метка (маленький квадрат) на ch2 выключается.

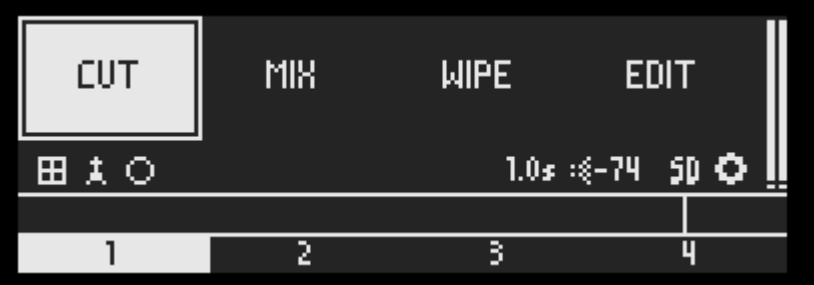

3. [Щелкните на картинку ниже чтобы увидеть нужное](http://livewedge-manual-origin.cerevo.com/en/wp-content/uploads/sites/3/2016/03/unusualoperation02.gif) действие[.](http://livewedge-manual-origin.cerevo.com/en/wp-content/uploads/sites/3/2016/03/unusualoperation02.gif)

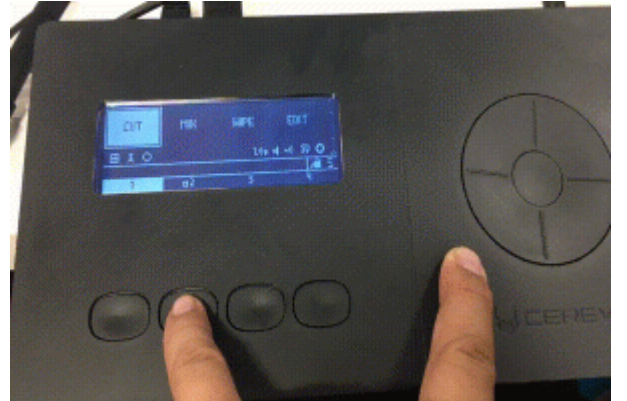

#### **Пример 6**

Исходное положение: Исходное положение: Основное окно (фон) ch1/Sub (передний план) ch2 вы находитесь на экране [Recording]

Результат операции: Основное окно (фоновое видео) ch4/Sub (видео на переднем плане) ch2

1. Нажать и удерживая кнопку enter в центре джога нажать кнопку ch2.

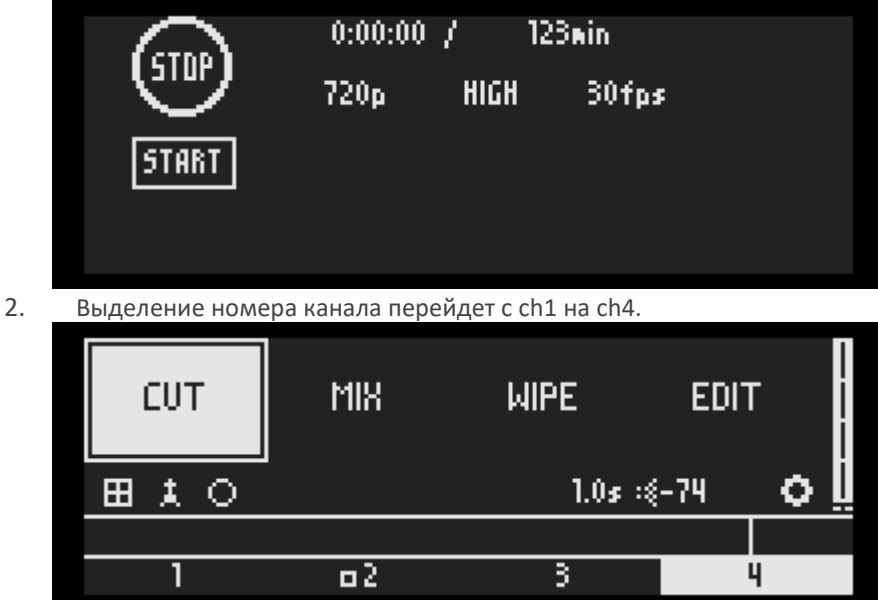

[3.](http://livewedge-manual-origin.cerevo.com/en/wp-content/uploads/sites/3/2016/03/unusualoperation03.gif) Щелкните на картинку ниже чтобы увидеть нужное действие[.](http://livewedge-manual-origin.cerevo.com/en/wp-content/uploads/sites/3/2016/03/unusualoperation03.gif)

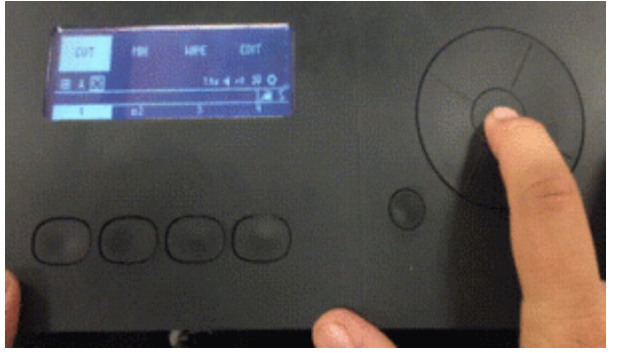

# 7-2 Операция MIX

Джогом выбрать [MIX] и нажать [OK]

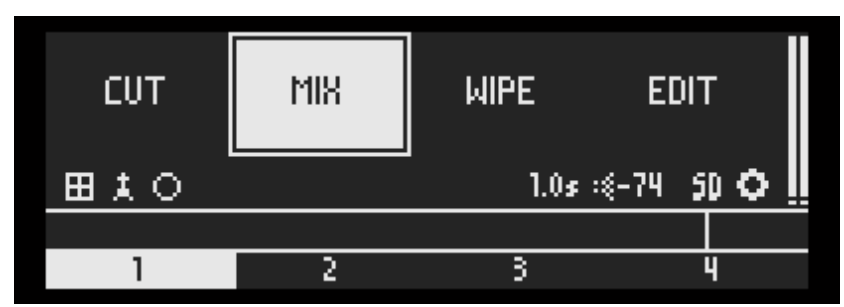

Переключение на дисплей с помощью эффекта MIX двойным нажатием кнопки переключения (Auto MIX)

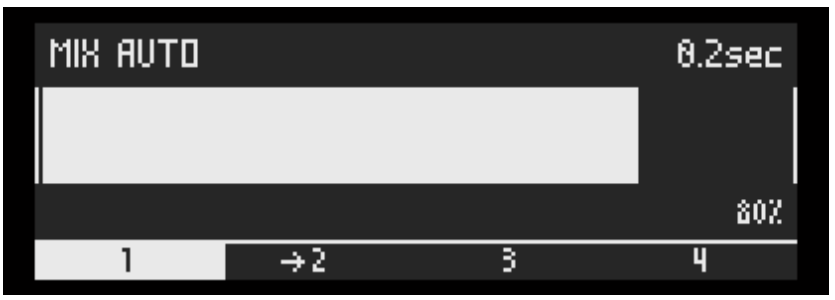

Нажать любую кнопку, а затем поворотом джога установить скорость переключения на выбранный дисплей с эффектом MIX (ручное переключение в режиме MIX).

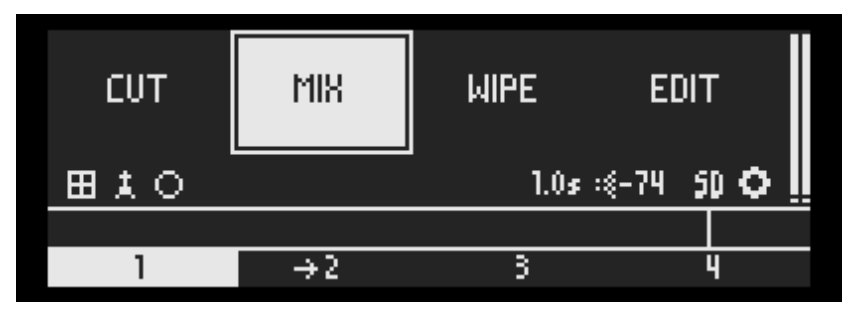

Если необходимо изменить время переключения в автоматическом режиме, нажать кнопку [OK], на дисплее появится текущее время переключения в секундах (исходное значение 1.0 секунда).

Джогом установить нужное время и нажать кнопку [OK].

# 7-3 Операция WIPE

Джогом выбрать [WIPE] и нажать [OK]

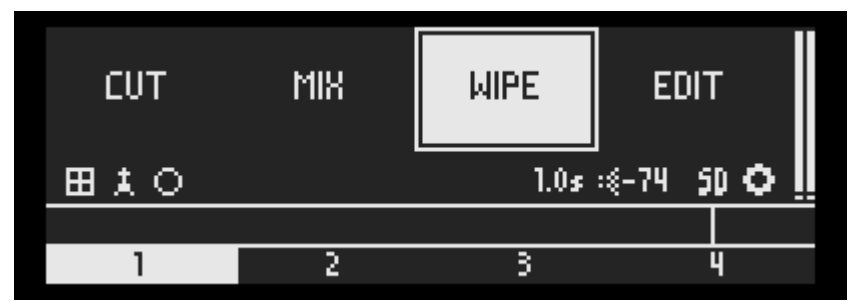

Переключение на дисплей с помощью эффекта WIPE двойным нажатием кнопки переключения.

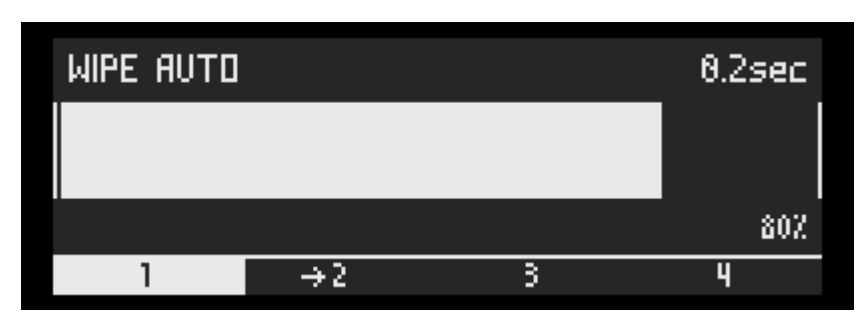

Нажать любую кнопку, а затем поворотом джога установить скорость переключения на выбранный дисплей с эффектом WIPE (ручное переключение в режиме WIPE – Manual WIPE)

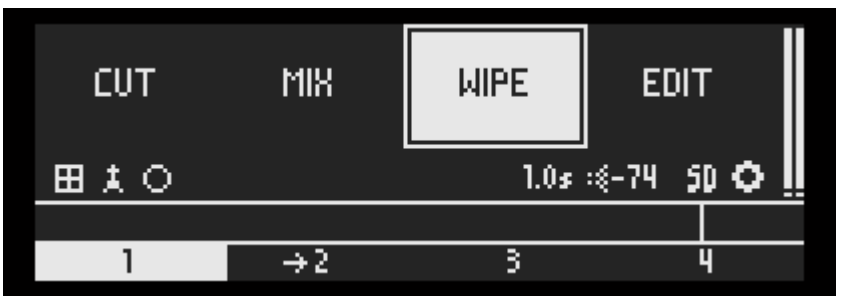

Если необходимо изменить время переключения в автоматическом режиме, нажать кнопку [OK], на дисплее появится текущее время переключения в секундах (исходное значение 1.0 секунда). Джогом установить нужное время и нажать кнопку [OK].

Если нужно изменить анимацию эффекта WIPE, джогом выбрать [EDIT] и нажать кнопку [OK]. Джогом выбрать нужную анимацию и подтвердить выбор нажатием кнопки [OK]. Для выполнения анимации в обратном порядке нужно джогом выбрать пункт [REVERSE] и подтвердить выбор нажатием кнопки [OK].

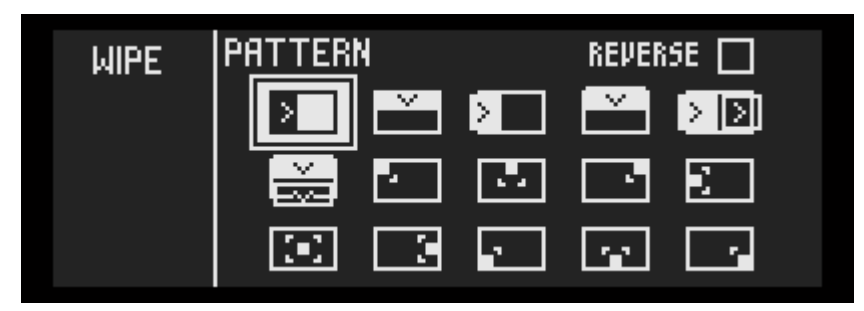

# 7-4 Управление аудио сигналом

Джогом выбрать пункт VOLUME и нажать [OK]

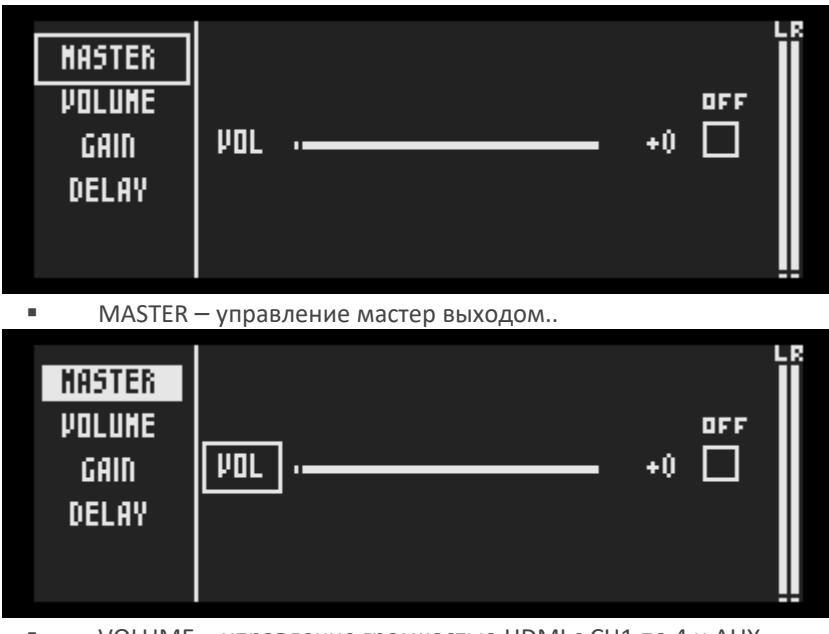

VOLUME – управление громкостью HDMI с CH1 по 4 и AUX.

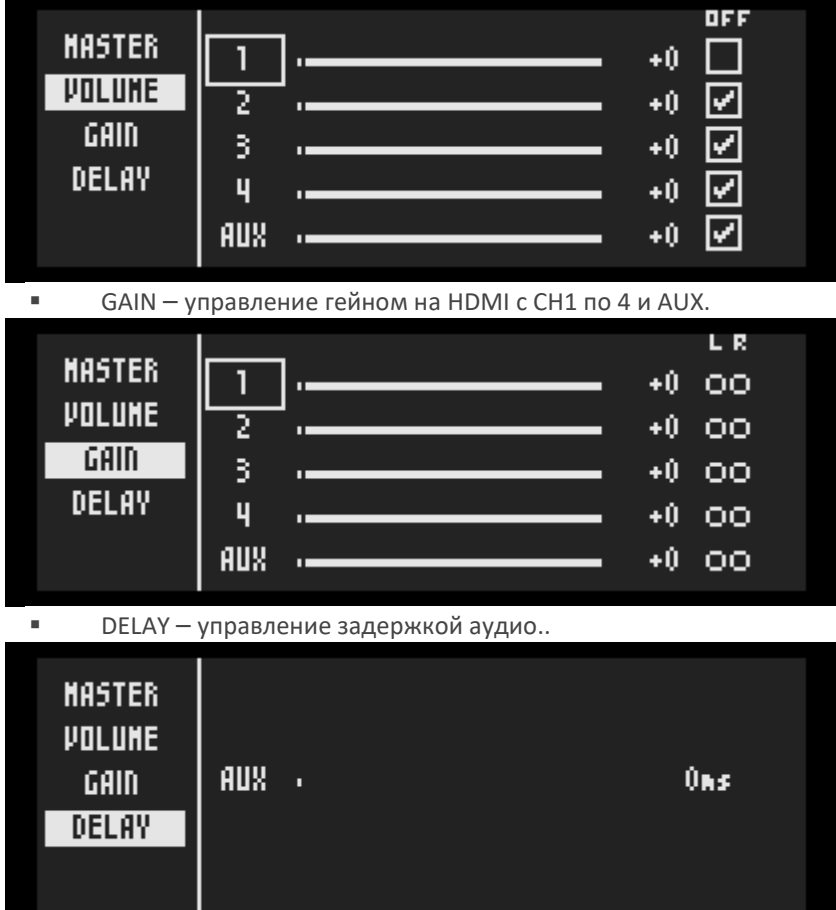

# 7-5 Настройка экрана EDIT

### Обзор

Прошивки версии 1364 и выше позволяют настраивать параметры видео для режима картинка-в-картинке или при использовании хромакея.

Варианты настроек операции [WIPE] описаны [в разделе 7](http://livewedge-manual-origin.cerevo.com/en/lwen-7-3/)-3.

#### Настройки вспомогательно видео SUB

Режимы картинка-в-картинке и хромакей являются эксклюзивными режимами в меню устройства. Для выбора необходимого режима

- 1. Джогом перейти на [EDIT] и нажать кнопку enter в центре колеса.
- 2. Джогом выбрать пункт [SUB MODE] на экране [EDIT] и нажать кнопку enter, после чего будет выделен пункт [SUB MODE].

3. Джогом выбрать пункт [SUB MODE] на экране [EDIT] и нажать кнопку enter, после чего будет выделен пункт [SUB MODE].

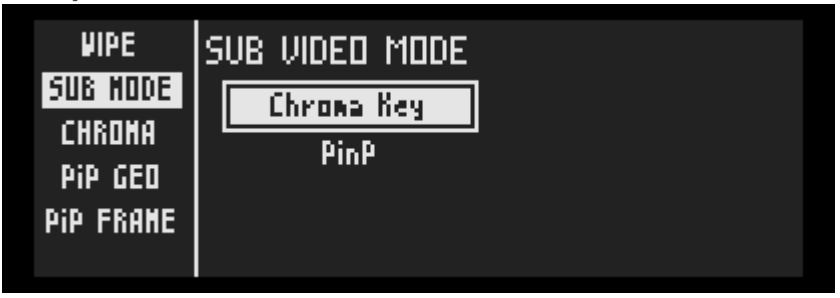

### Настройки цвета для хромакея

- 1. Джогом перейти на [EDIT] и нажать кнопку enter в центре колеса.
- 2. Джогом выбрать пункт [CHROMA] на экране [EDIT] и нажать кнопку enter, после чего будет выделен пункт [CHROMA].
- 3. Джогом выбрать цвет, который будет заменяться (зеленый, синий, красный или фиолетовый) и нажать кнопку enter. Выбранный цвет будет выделен.

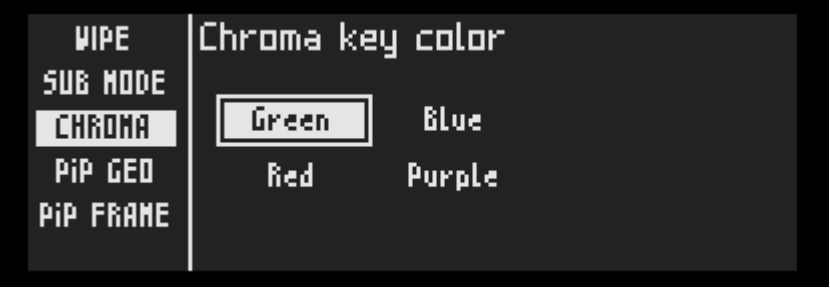

### Настройки геометрии вспомогательного виде в режиме картинка-в-картинке

- 1. Джогом перейти на [EDIT] и нажать кнопку enter в центре колеса.
- 2. Джогом выбрать пункт [PiP GEO] на экране [EDIT] и нажать enter, после чего будет выделен пункт [PiP GEO].
- 3. Видео можно изменять по трем параметрам.
	- Удаление от центра
	- Поворот по или против часовой стрелки
	- Размер вспомогательного видео

#### Удаление от центра

1. Джогом выбрать верхнюю пиктограмму и нажать кнопку enter,

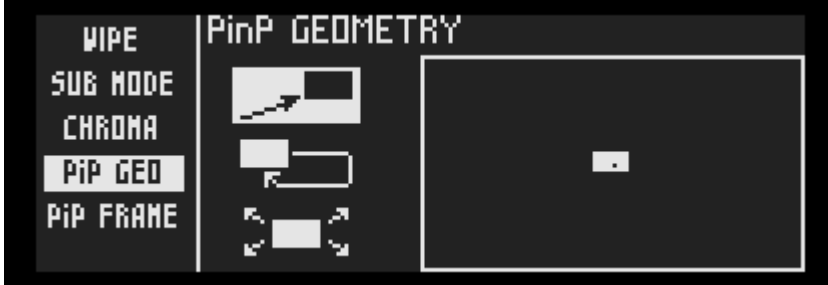

2. Поворот джога вправо удаляет вспомогательное видео от центра.

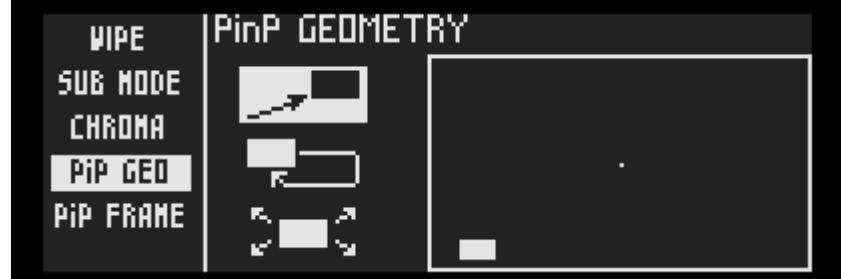

3. Поворот джога влево приближает вспомогательное видео к центру. При продолжении вращения джога влево после размещения видео в центре, оно начнет мещаться в левый верхний угол.

#### Поворот по или против часовой стрелки

1. Джогом выбрать среднюю пиктограмму и нажать кнопку enter,

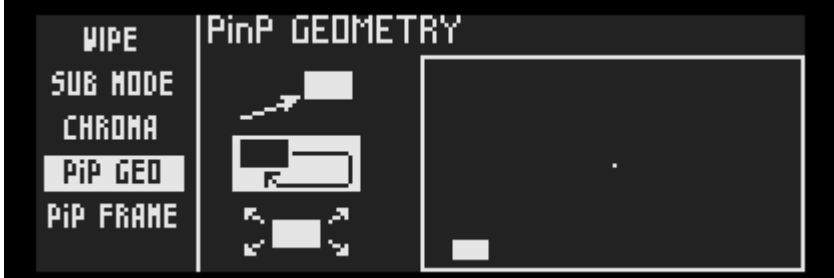

2. Вращением джога вправо видео можно поворачивать по часовой стрелке, при вращении джога влево видео будет поворачиваться против часовой стрелки.

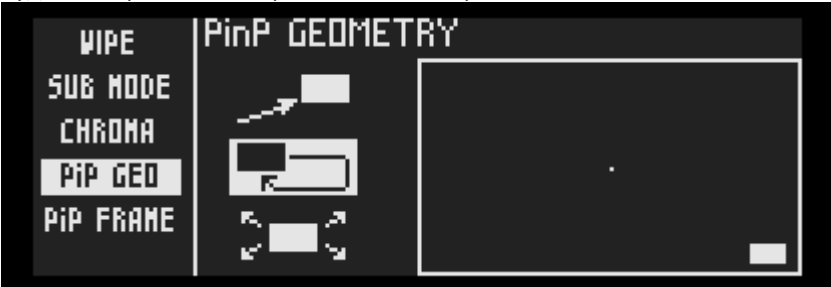

#### Размер вспомогательного видео

1. Джогом выбрать нижнюю пиктограмму и нажать кнопку enter,

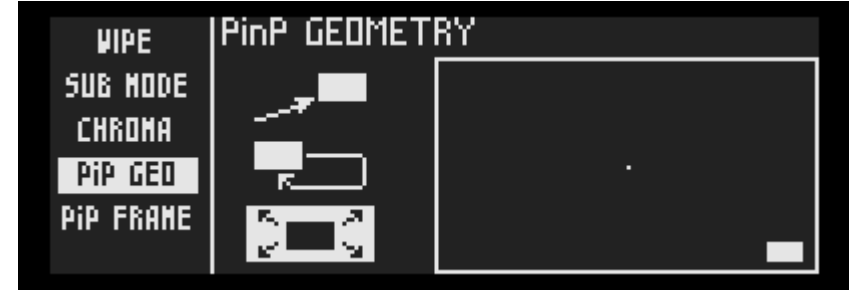
2. Поворот джога вправо будет увеличивать видео.

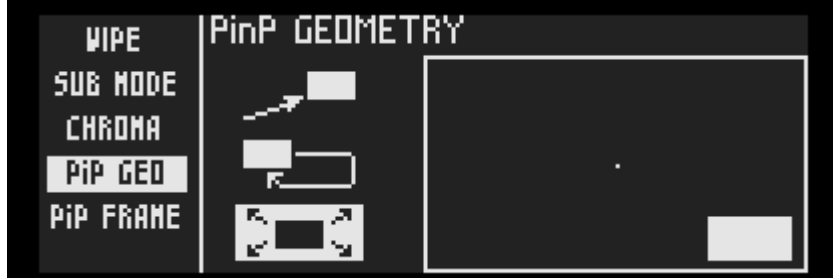

3. После достижения максимального размера, при вращении джога влево видео начнет уменьшаться (не в оригинальное место расположения).

Настройки геометрии вспомогательного виде в режиме картинка-в-картинке

В этом меню можно задать цвет и толщину рамки вспомогательного видео.

- 1. Джогом перейти на [EDIT] и нажать кнопку enter в центре колеса.
- 2. Джогом выбрать пункт [PiP FRAME] на экране [EDIT] и нажать enter, после чего будет выделен пункт [PiP FRAME].

Цвет и толщина рамки вспомогательного видео

1. Джогом выбрать R/G/B/ или WEIGHT и нажать кнопку enter.

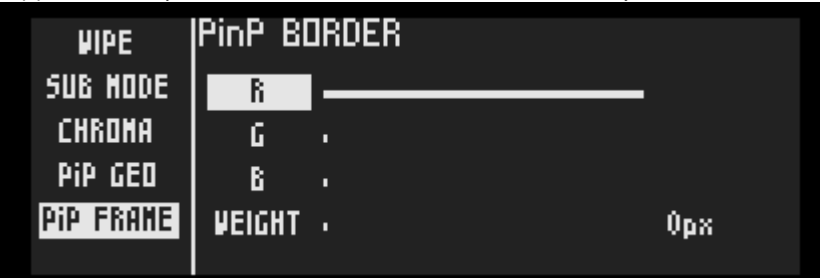

2. Переходя между цветами и управляя джогом можно подобрать необходимый цвет или оттенок рамки, а в пункте WEIGHT можно установить толщину рамки до 20 пикселей.

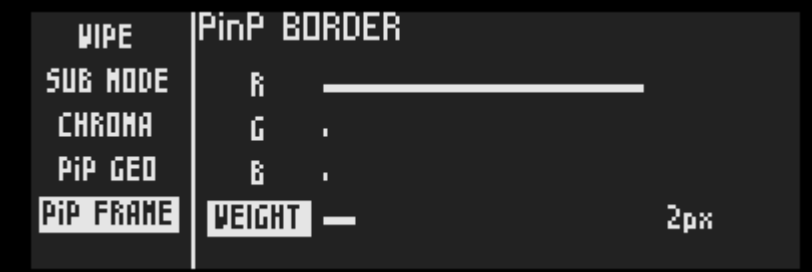

## 7-6 Настройки устройства

**\* Для доступа в меню настроек устройства LiveWedge необходимо иметь прошивку версии 1051 или выше. Если ваше устройство работает с прошивкой 1051 или старше, перейдите по ссылке и [обновите прошивку](http://livewedge-manual-origin.cerevo.com/en/lwen-10/) до наиболее свежей версии.**

Джогом выбрать иконку в виде шестерни и нажать [OK].

**LANGUAGE**

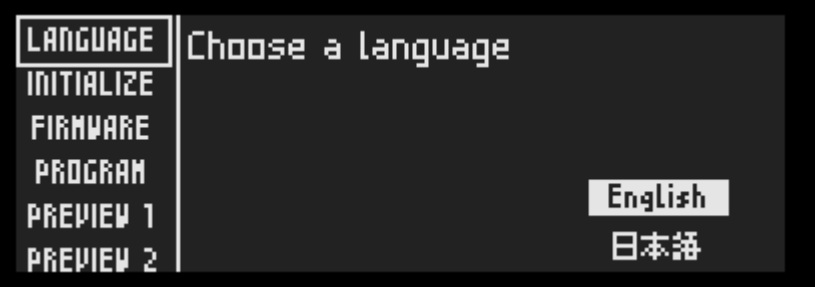

Здесь можно изменить язык интерфейса.

**[INITIALIZE](http://livewedge-manual-origin.cerevo.com/en/wp-content/uploads/sites/3/2015/04/pie.png)**

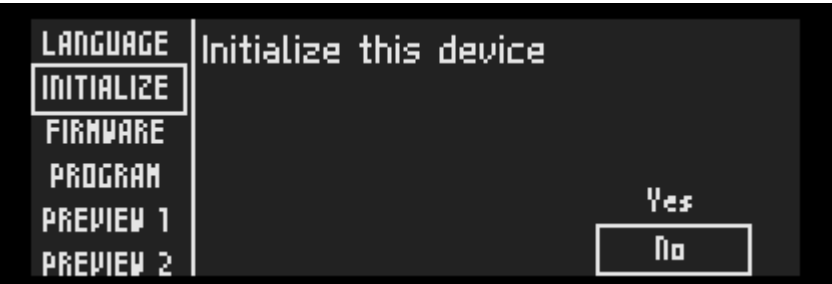

Здесь можно сбросить LiveWedge к заводским настройкам.

#### **FIRMWARE**

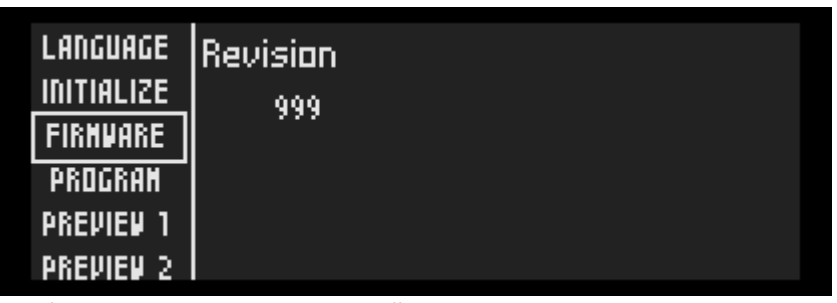

Отображает версию установленной прошивки LiveWedge:

#### **[PROGRAM](http://livewedge-manual-origin.cerevo.com/en/wp-content/uploads/sites/3/2015/04/ppge.png)**

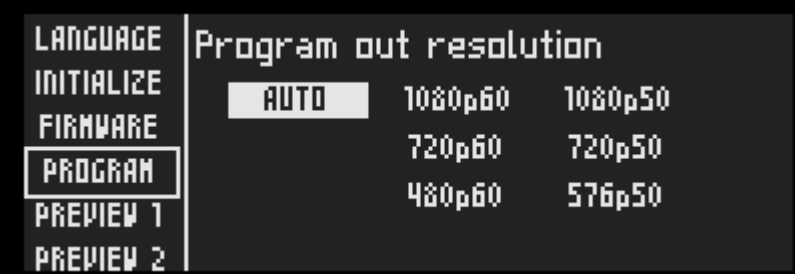

Показывает разрешение видео на выходе. Можно выбрать разрешение [AUTO], [1080p60], [1080p50], [720p60], [720p50], [480p60] или [480p50].

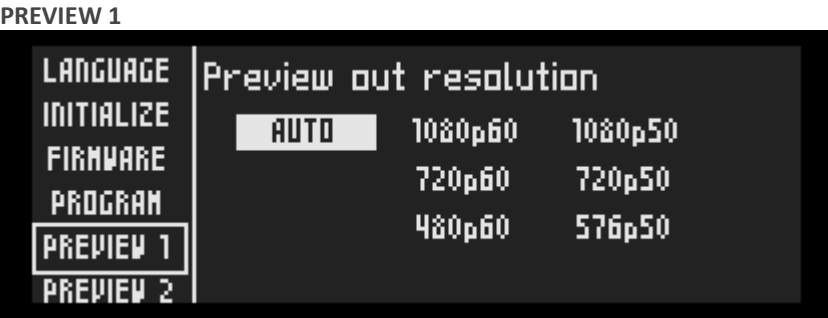

Показывает разрешение предварительного просмотра видео на выходе. Можно выбрать разрешение [AUTO], [1080p60], [1080p50], [720p60], [720p50], [480p60] или [480p50].

**PREVIEW 2**

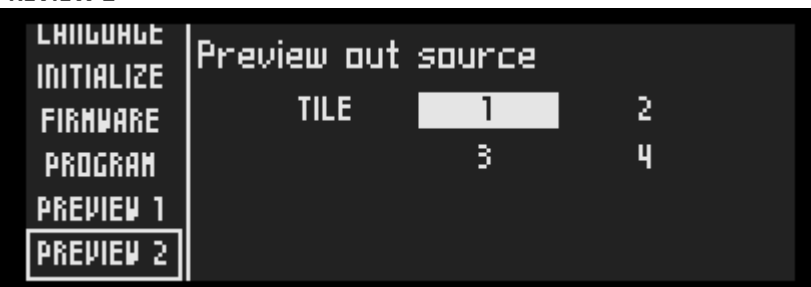

Выбрать любой из дисплеев для предварительного просмотра в расширенном формате.

### **PREVIEW 3**

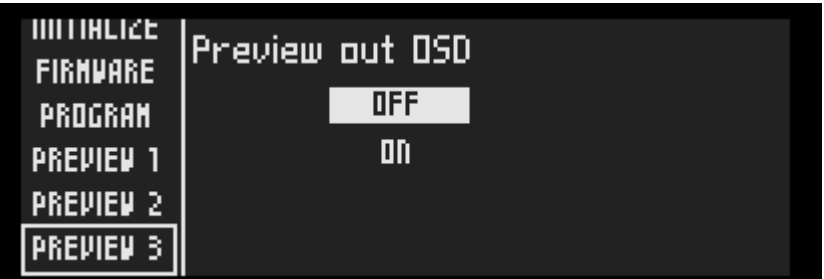

Отображает OSD информацию (On Screen Display - дополнительная информация на экране) на предварительном просмотре. Имеющаяся информация OSD приведена ниже.

#### *HDMI подключен*

- Номер входа  $(1 4)$
- Разрешение например, если разрешение 1920×1080 с чересстрочной разверткой, появится информация RESOLUTION: 1920x1080i
- Частота кадров если частота кадров составляет 60 кадров/с, на дисплее появится информация FRAME RATE: 60
- Включение аудио

Включено – AUDIO EMBEDDED: YES

Не включено – AUDIO EMBEDDED: NO

#### *HDMI не подключен*

- Номер входа  $(1 4)$
- На входе показывает NONE

#### **ETHERNET FIRMUHRE DHCP** 叼 **Apply** PROGRAM **PREVIEW 1 PREVIEW 2 PREVIEW 3 ETHERNET**

Используйте режим DHCP или включите режим IP.

**Wi-Fi**

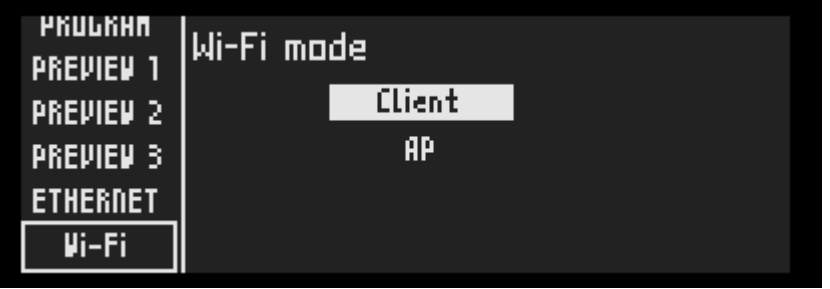

Выберите режим Wi-Fi [Client] или [AP].

**[Wi-Fi AP](http://livewedge-manual-origin.cerevo.com/en/wp-content/uploads/sites/3/2015/04/pwae.png)**

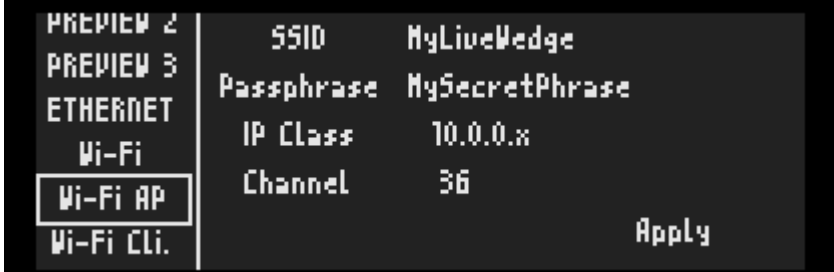

Отображает настройки режима Wi-Fi AP.

**Wi-Fi Cli.**

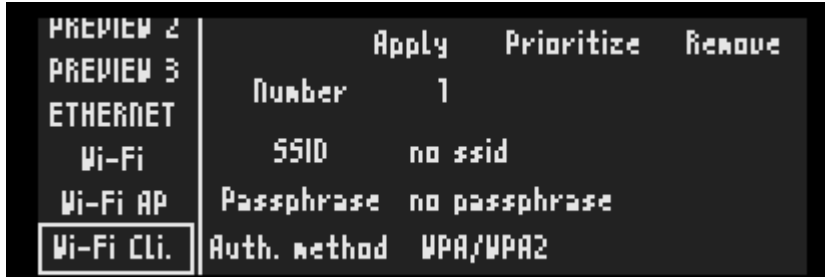

Отображает настройки режима Wi-Fi Client.

### 8. Функция записи

\* Функция записи доступна в прошивке версии 1362 и выше. Если у вас установлена более старая версия прошивки [обновите прошивку LiveWedge](http://livewedge-manual-origin.cerevo.com/en/lwen-10/).\*

### Обзор

LiveWedge может записывать видео (используя программный выход в качестве источника) на совместимую SD карту при наличии на ней 100 Мб или более свободного места.

При достижении размера файла более 4 Гб или общего времени записи более 150 минут LiveWedge создаст новый файл.

Разрешение и качество (битрейт) записываемого видео настраивается в приложении LiveWedge или в меню конфигурации самого устройства.

### Предостережения:

- Во время записи нельзя извлекать SD карту из слота.
- Во время записи нельзя выключать питание LiveWedge

Любое из этих действий приведет к повреждению записываемого видео и Cerevo не сможет помочь восстановить поврежденный файл.

### Запись видео через приложение

- 1. Нажать вкладку [REC] в основном верхнем меню.
- 2. В правом верхнем углу находится круглая кнопка [REC], нажатие которой начинает запись видео.

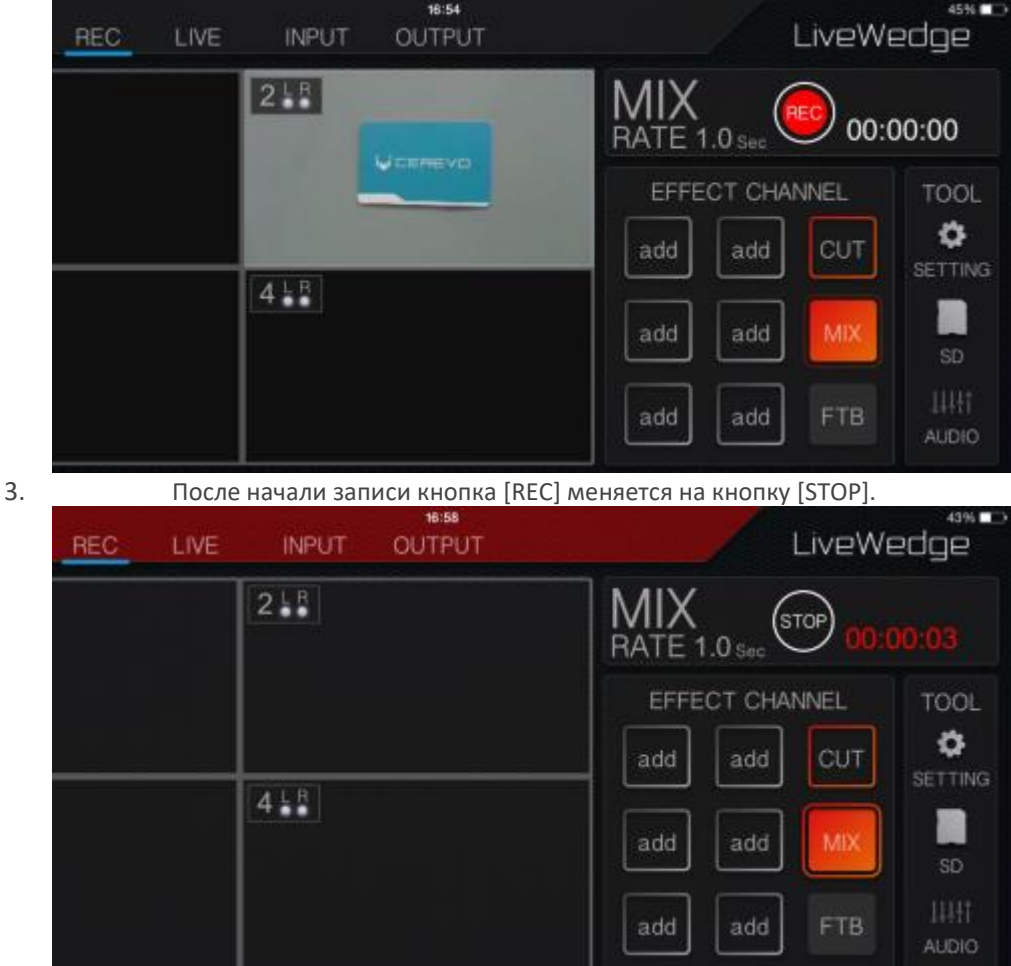

### Запись видео через приложение

Нажать [SETTING] в области [TOOL] в правой части экрана.

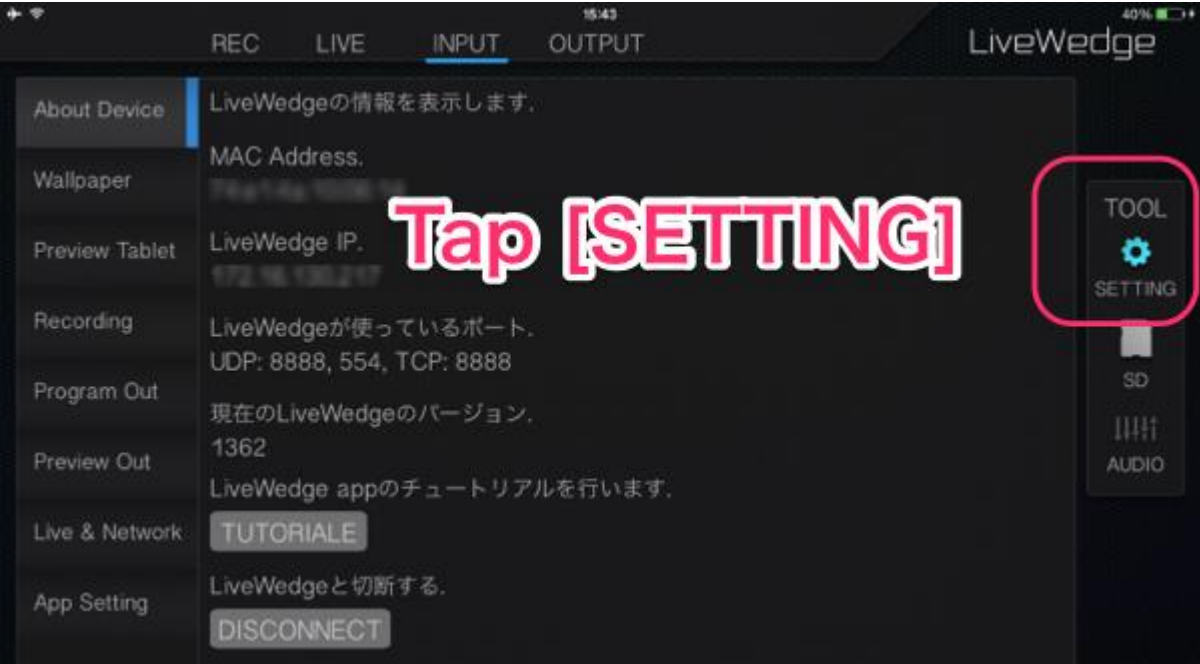

Нажать [Recording] в меню [SETTING] и выбрать разрешение и качество видео в разделе [Record Quality].

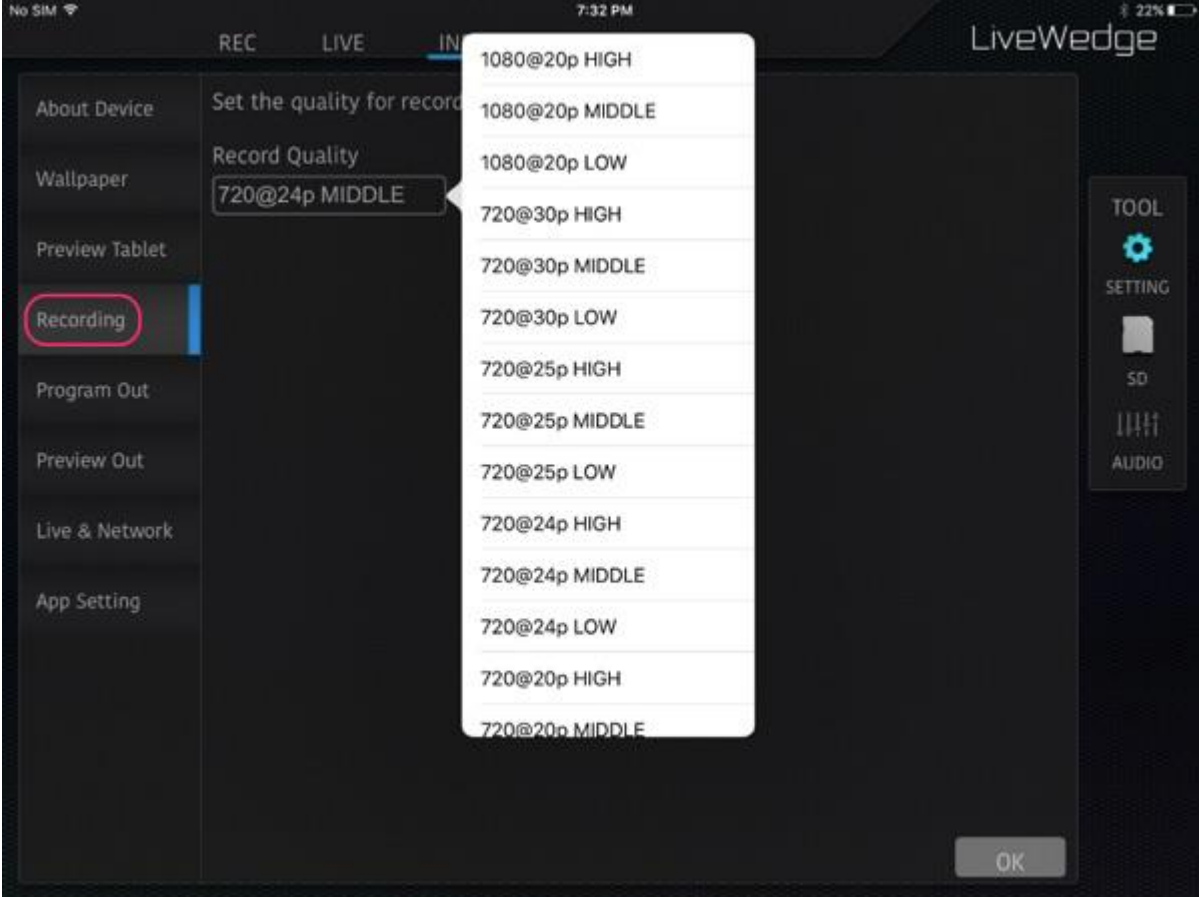

### Параметры и ограничения записи в приложении

 Запись на SD карту, прямая трансляция и предварительный просмотр на планшете являются эксклюзивными операциями не могут выполняться одновременно. Во время записи предварительный просмотр каналов HDMI отображается на дисплее.

- Имя записываемого файла по умолчанию создается по схеме [T\_.mp4] (например, 20160225T123456\_000.mp4) и сохраняется в папке [000]. Если запись идет в несколько файлов, для каждого из них создается отдельная папка, номер которой увеличивается на единицу.
- LiveWedge не имеет функции установки времени и даты. Если в названии файла указано неправильное время, необходимо подключить приложение LiveWedge и устройство LiveWedge для синхронизации даты и времени с этими параметрами в планшете.

### Запись видео через устройство

- 1. Перед записью необходимо убедиться, что карта SD установлена в слот устройства и в правой части дисплее отображается иконка [SD].
- 2. Джогом выбрать круглую иконку в левой части дисплея устройства.

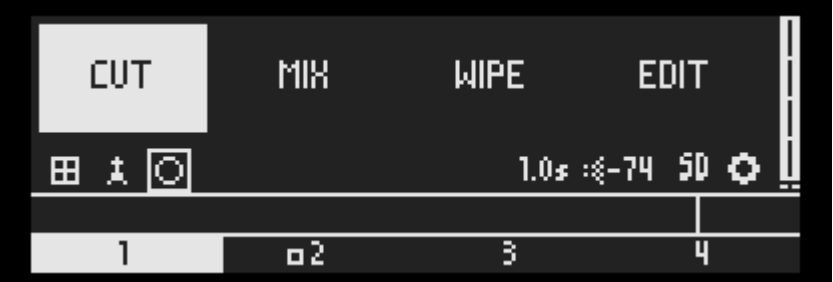

3. На экране записи круглая иконка слева показывает текущий статус записи. Для начала записи необходимо выбрать кнопку [START] и нажать кнопку enter. На этом экране можно выбрать разрешение и качество записываемого видео когда не записывается видео.

Перед записью –

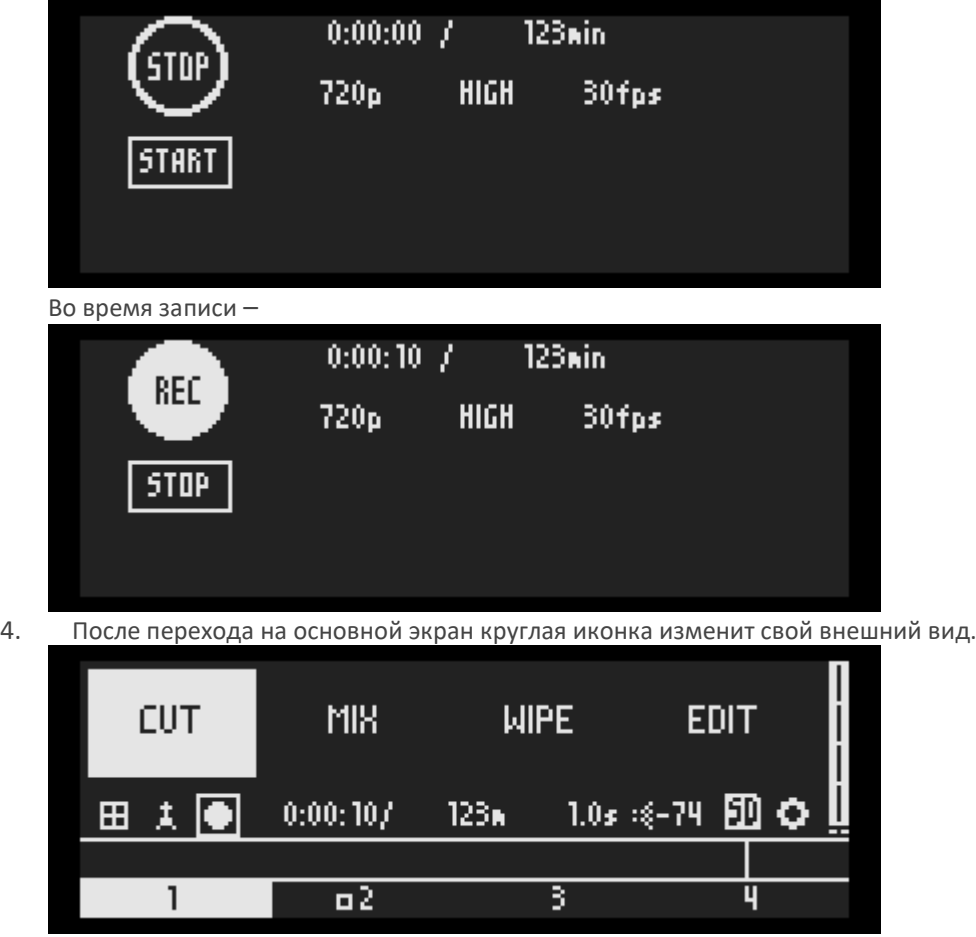

### Поддерживаемая прошивка и версия приложения

Прошивка: Версия 1362 и выше Приложение iOS: Версия 1.4 и выше Приложение Android: Версия 0.5.0 и выше

### Поддерживаемые SD карты

Тип SD карты: SD, SDHC, SDXC Файловая система SD карты: FAT, FAT32, exFAT Емкость SD карты: Варьируется в зависимости от типа SD карты, подробнее можно узнать [здесь](https://www.sdcard.org/developers/overview/capacity/).\* \*Cerevo подтверждает совместимость с картами SDXC до 128 Гб.

### Параметры функции записи

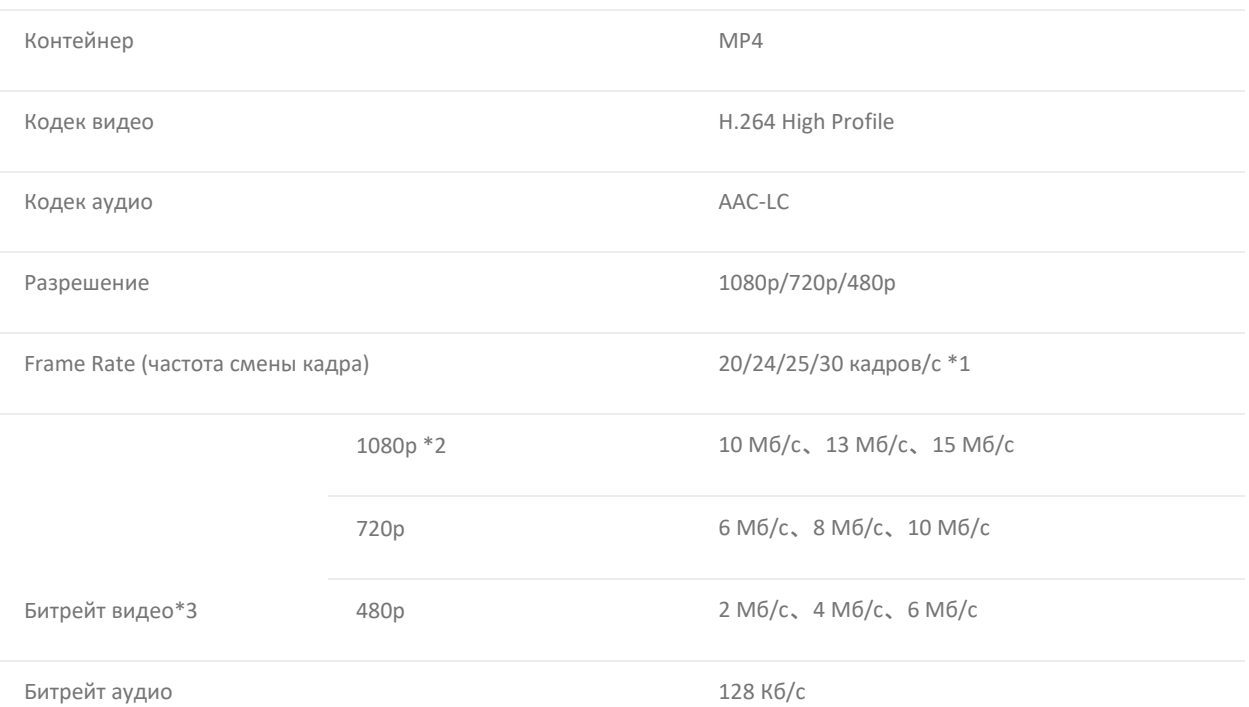

\*1: Запись 25 кадров/с доступна в прошивке 1412 и выше.

\*2: Запись видео 1080p имеет ограничение в 20 кадров/с.

\*3: Максимальный размер файла видео составляет 4 Гб или 150 мин. Если видео превышает эти параметры, автоматически будет создаваться новый файл.

### ЧаВо

О настройке и аксессуарах

# Поддерживаемые LiveWedge частота кадров и разрешения

LiveWedge имеет 4 входа HDMI, аудио вход, выход HDMI (PROGRAM OUT) и выход для предварительного просмотра HDMI (PREVIEW OUT).

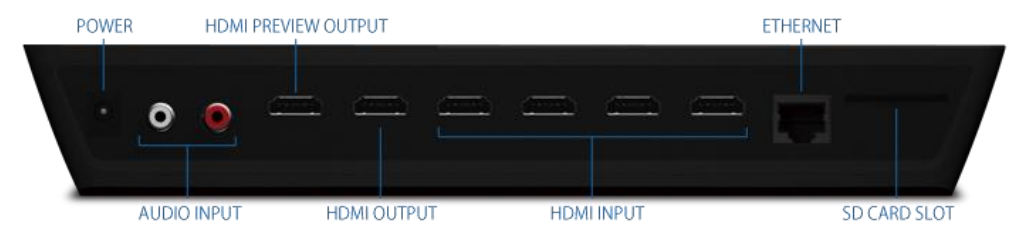

LiveWedge официально поддерживает следующие разрешения и частоты кадров. Если подключенное к LiveWedge устройство не дает на выходе одну из приведенных ниже комбинаций параметров, нет гарантии, что LiveWedge будет работать с ним корректно.

Поддерживаемые разрешения и частоты кадров HDMI

#### Входы HDMI

- 480i/60 (59.94) Гц
- 576i/50 Гц
- 480p/60 (59.94) Гц
- 576p/50 Гц
- 720p/60 (59.94) Гц
- 720p/50 Гц
- 1080i/60 (59.94) Гц
- 1080i/50 Гц
- 1080p/60 (59.94) Гц
- 1080p/50 Гц
- 640×480/60 Гц
- 800×600/60 Гц
- 1024×768/60 Гц
- 1280×768/60 Гц
- $1280\times1024/60$  Гц
- 1366×768/60 Гц

HDMI выход и выход предварительного просмотра HDMI

- 480p/60 (59.94) Гц
- 576p/50 Гц
- 720p/60 (59.94) Гц
- $-720p/50 \Gamma$
- 720p/30 Гц *(Прошивка версии 1464 или позже)*
- 720p/25 Гц *(Прошивка версии 1464 или позже)*
- 720p/24 Гц *(Прошивка версии 1464 или позже)*
- 1080p/60 (59.94) Гц
- 1080p/50 Гц
- 1080p/30 Гц *(Прошивка версии 1464 или выше)*
- 1080p/25 Гц *(Прошивка версии 1464 или выше)*
- 1080p/24 Гц *(Прошивка версии 1464 или выше)*

### Требования LiveWedge по пропускающей способности

Для стрима высокого качества средняя скорость отдачи должна быть не менее 2 Мб/с.

Если скорость отдачи находится в районе 300 Кбит/с, параметры трансляции будут автоматически понижены до 3-5 кадров/с с низким уровнем качества звука. Предлагаем ознакомиться с примером стрима в Ustream ([Akihabara Live](http://www.ustream.tv/channel/%E7%A7%8B%E8%91%89%E5%8E%9F%E3%83%A9%E3%82%A4%E3%83%96%E3%82%AB%E3%83%A1%E3%83%A9)  [Camera](http://www.ustream.tv/channel/%E7%A7%8B%E8%91%89%E5%8E%9F%E3%83%A9%E3%82%A4%E3%83%96%E3%82%AB%E3%83%A1%E3%83%A9)) при скорости 2 Мб/с.

### Сетевые требования для LiveWedge

Если вы испытываете проблемы со стримом в определенной сети, необходимо обратиться к соответствующему провайдеру по вопросам подключения и правилам безопасности.

- Переадресация портов не обязательна.
- **LiveWedge можно поставить за пределами NAT.**
- **EXECUTE:** LiveWedge не может вести стримы через прокси-сервер.
- Необходимо проверить не блокирует ли файервол или роутер какие-либо порты из перечисленных ниже.

Порты, которые задействованы для трансляций (Эти настройки необходимы для Ustream, niconico Live и других стриминговых серверов).

### Применение LiveWedge

- Стандартные настройки
	- s.cerevo.com, shell.cerevo.com
		- TCP: 80, 443
	- wss02-shell.cerevo.com
		- TCP: 999

### Применение Ustream

- ustream.tv, \*.ustream.tv
	- **TCP: 80, 1935**

### Применение YouTube Live

- IP адреса можно узнать [здесь](https://support.google.com/a/answer/60764?hl=en)
	- TCP:80,1935

### Применение Niconico Live

- live.nicovideo.jp, \*.live.nicovideo.jp
	- TCP: 80,443,1935

### Применение Dashboard (через веб браузер)

- s.cerevo.com, shell.cerevo.com, wss02-shell.cerevo.com
	- TCP: 80, 443

### Применение конвертеров аудио/видео входов

LiveWedge имеет входы HDMI и аудио входы (Line-in). Входы SDI и VGA не поддерживаются.

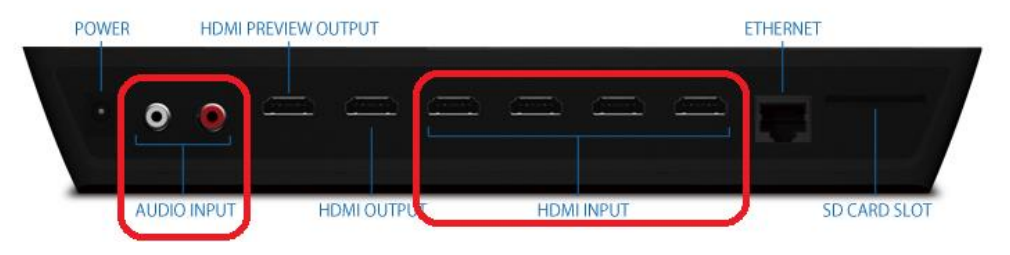

Если вы желаете использовать для трансляции видео и аудио с SDI или VGA, вам понадобится конвертер SDI>HDMI или VGA>HDMI.

Cerevo не рекомендует какие-либо конкретные конвертеры и не может гарантировать корректную работу с такими конвертерами. Если в результате применения с подобным конвертером LiveWedge получил повреждения или вышел из строя, это не является гарантийным случаем.

### Применение HDMI сплиттеров

Мы рекомендуем подключать LiveWedge к устройствам с выходом HDMI (камера, компьютер и т.д.) одним HDMI кабелем.

#### **Если вы пользуетесь HDMI сплиттером**

Cerevo не рекомендует какие-либо конкретные сплиттеры и не может гарантировать корректную работу с ними. Если в результате применения с подобным сплиттером LiveWedge получил повреждения или вышел из строя, это не является гарантийным случаем.

### Поддержка Wi-Fi 5 ГГц

LiveWedge поддерживает работу с Wi-Fi 2.4 ГГц/5 ГГц (IEEE 802.11 a/b/g/n).

Стандарт IEEE 802.11 ac не поддерживается.

### Применение мобильных Wi-Fi роутеров

С LiveWedge могут применяться мобильные Wi-Fi роутеры, которые поддерживают подключение по Wi-Fi.

Тем не менее, мобильные Wi-Fi роутеры, как правило, имеют менее стабильное соединение и обеспечивают меньшую скорость по сравнению с проводными роутерами, поэтому Cerevo рекомендует по возможности пользоваться стандартными роутерами с проводным подключением или беспроводными роутерами для обеспечения высококачественного стрима.

### Стрим с применением мобильного интернета (тетеринг)

LiveWedge не поддерживает ведение стрима с использованием Wi-Fi соединения с мобильного телефона или планшета.

\*LiveWedge поддерживает работу с Wi-Fi 2.4 ГГц/5 ГГц (IEEE 802.11 a/b/g/n).

# Первичные настройки и сброс настроек LiveWedge

Ниже представлены инструкции по начальным настройкам и сброса LiveWedge к заводским настройкам.

#### **\* Для доступа в меню настроек устройства LiveWedge необходимо иметь прошивку версии 1051 или выше. Если ваше устройство работает с прошивкой 1051 или старше, перейдите по ссылке и обновите прошивку до наиболее свежей версии.**

1. Убедитесь, что на дисплее устройства отображается домашний экран устройства.

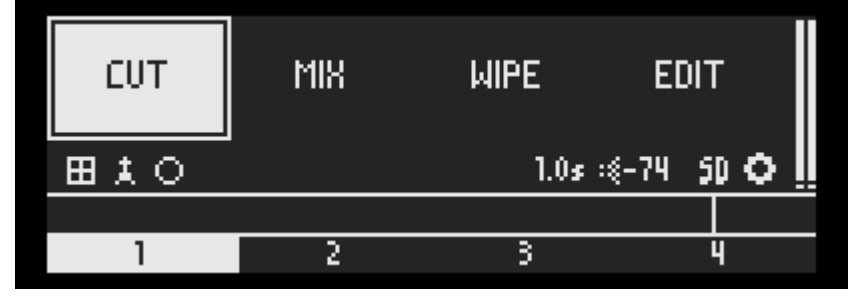

2. Выбрать иконку настроек (иконка шестеренки) и нажать кнопку OK.

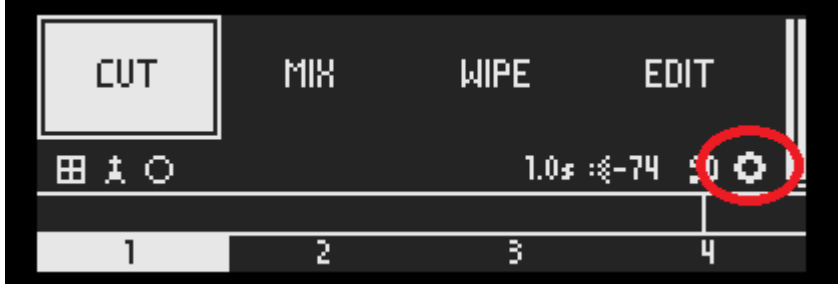

3. Выбрать [INITIALIZE] и нажать кнопку OK.

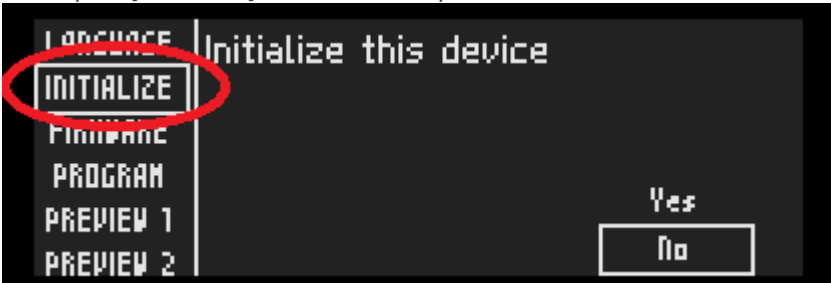

4. Выбрать [Yes] и нажать кнопку OK.

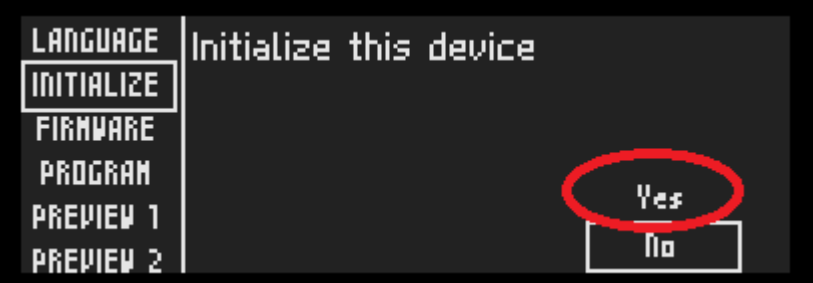

Принудительное выключение LiveWedge

Для принудительного выключения LiveWedge необходимо просто отключить шнур питания.

# Как в LiveWedge переключать приемник Wi-Fi между 2,4 ГГц и 5 ГГц

В LiveWedge возможно переключение между рабочими сетями Wi-Fi 2,4 ГГц и 5 ГГц.

1. Убедитесь, что на дисплее устройства отображается домашний экран устройства.

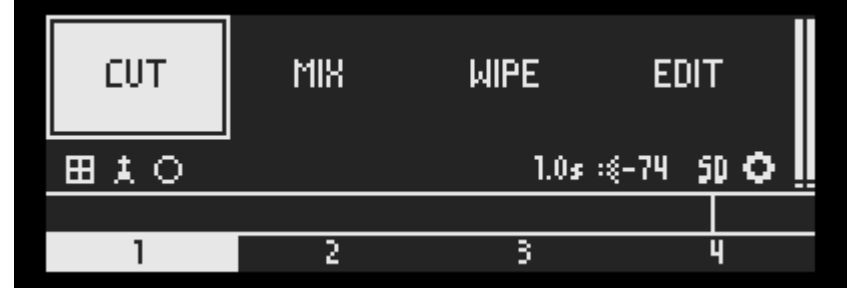

2. Выбрать иконку настроек (иконка шестеренки) и нажать кнопку OK.

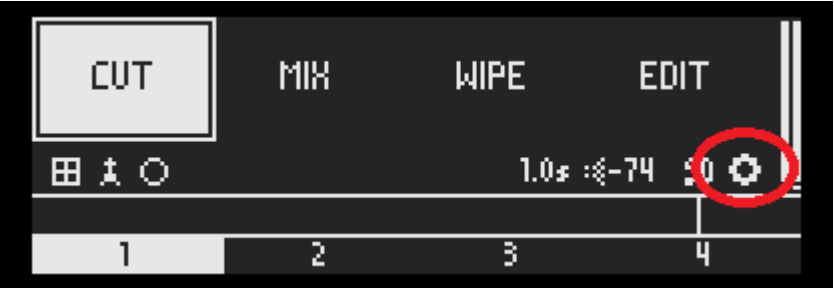

3. Выбрать [Wi-FI AP] и нажать кнопку OK.

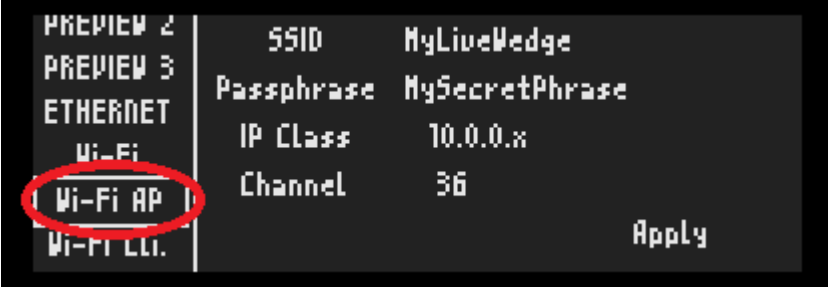

4. Выбрать нужную цифру рядом с "Channel" и нажать кнопку OK.

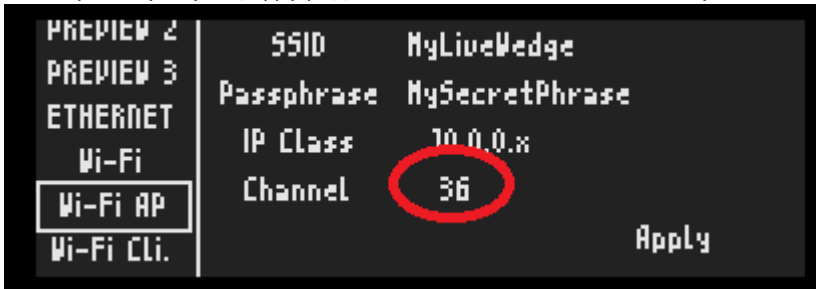

*Если нужно переключиться на частоту 2,4 ГГц* Выбрать любую цифру от 1 до 13

### Как проверить SSID LiveWedge в сети Wi-Fi

При работе в режиме AP LiveWedge создает собственный SSID для сети Wi-Fi.

По умолчанию это "LW5GHz-xxxx".

Для проверки Wi-Fi SSID LiveWedge необходимо выполнить следующие операции.

1. Убедитесь, что на дисплее устройства отображается домашний экран устройства.

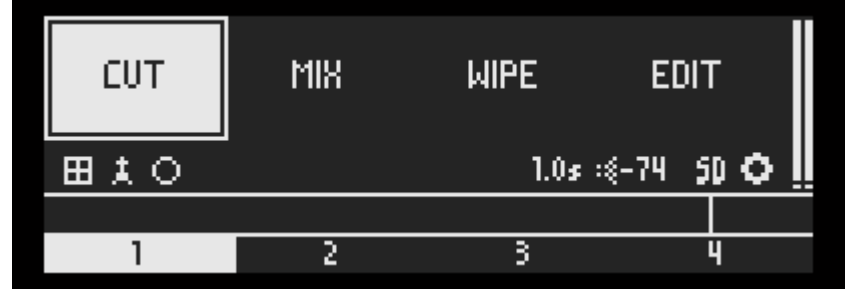

2. 2. Выбрать иконку настроек (иконка шестеренки) и нажать кнопку OK.

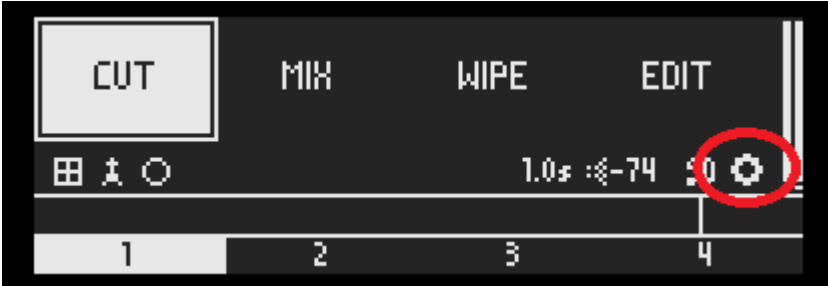

3. Выбрать [Wi-FI AP] и нажать кнопку OK.

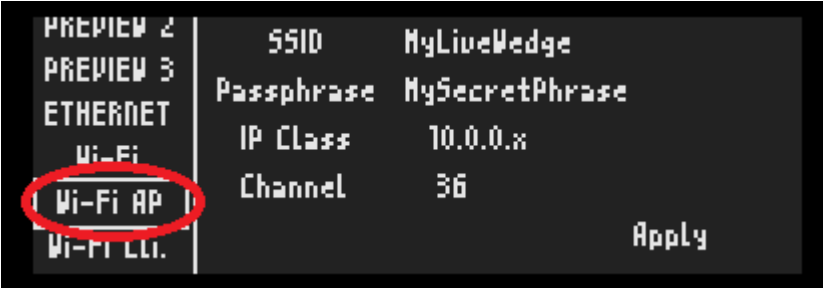

4. Текст рядом с SSID и является SSID идентификатором LiveWedge в сети Wi-Fi.

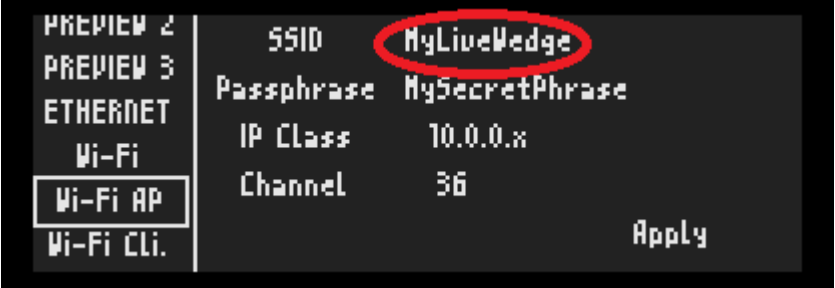

# Как проверить и изменить разрешение / частоту кадров выходов HDMI и разрешение предварительного просмотра на выходе HDMI

Для проверки выходного разрешения HDMI и разрешения предварительного просмотра на выходе HDMI необходимо выполнить следующие операции.

Учтите, что на данный момент частоту кадра невозможно сменить в приложении LiveWedge.

### На дисплее устройства

1. Убедитесь, что на дисплее устройства отображается домашний экран устройства.

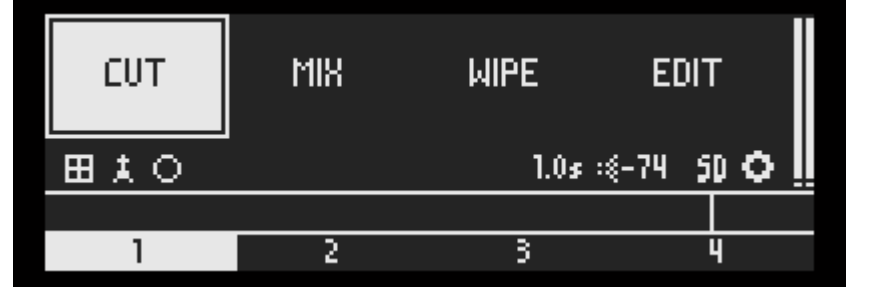

2. 2. Выбрать иконку настроек (иконка шестеренки) и нажать кнопку OK.

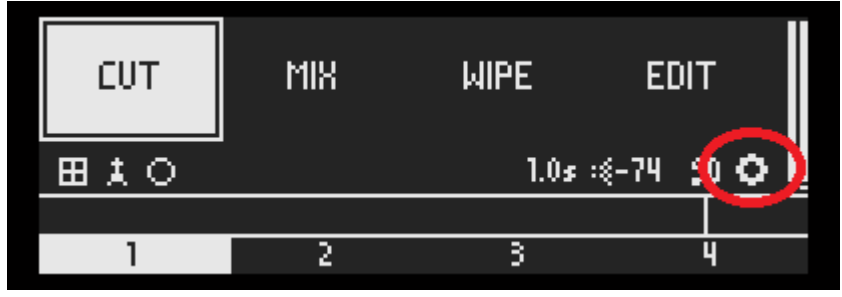

#### 3. Выбрать [PROGRAM] или [PREVIEW 1].

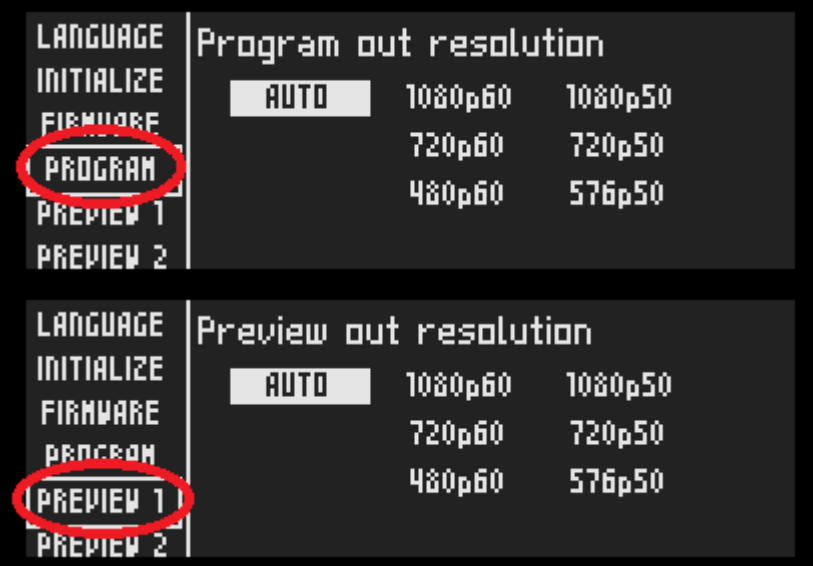

4. Проверить какое выбрано разрешение и частота кадров. Если их необходимо изменить, выполняйте следующие инструкции.

#### В приложении для планшета

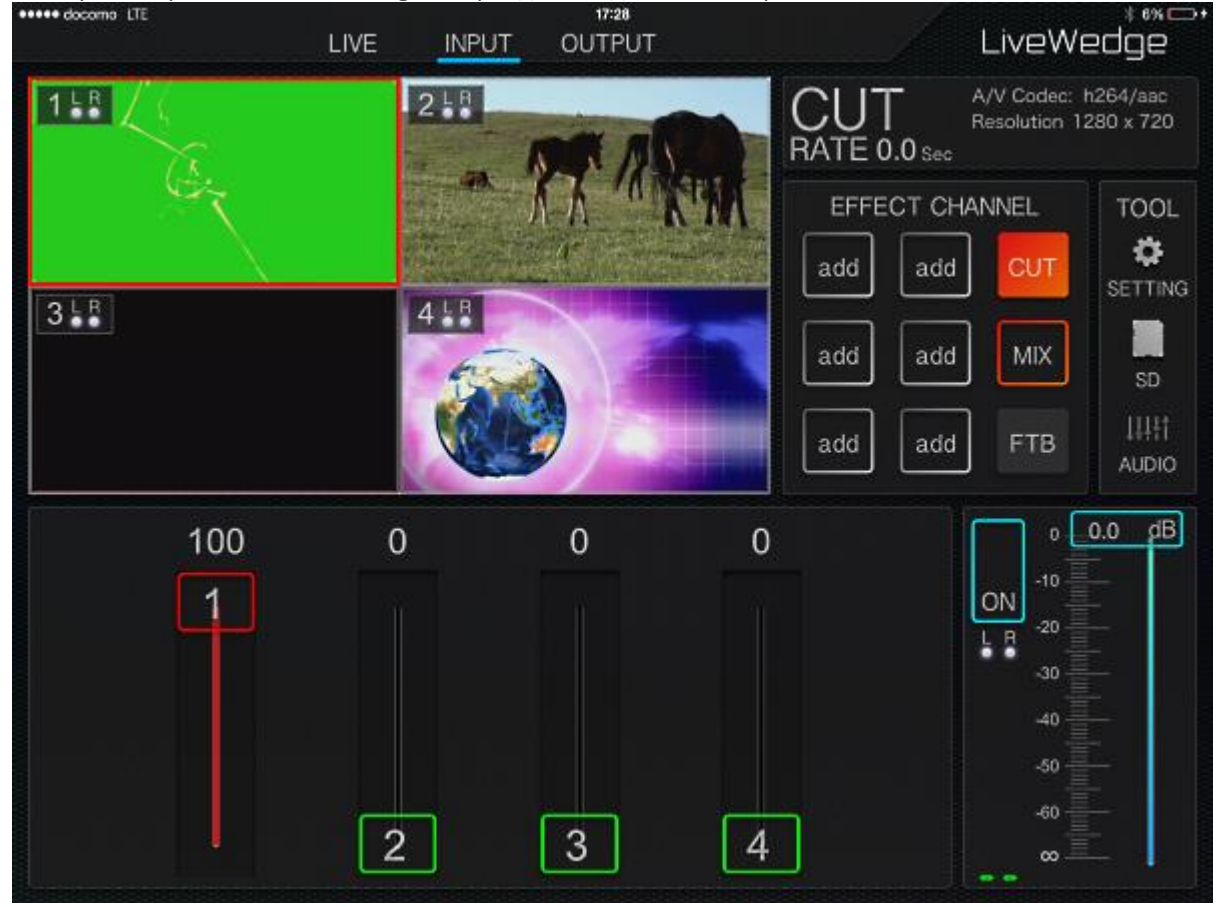

1. Запустить приложение LiveWedge и перейдите на домашний экран.<br>•••••• фесомание ите

2. Нажать [SETTING].<br>•••••• docomo LTE

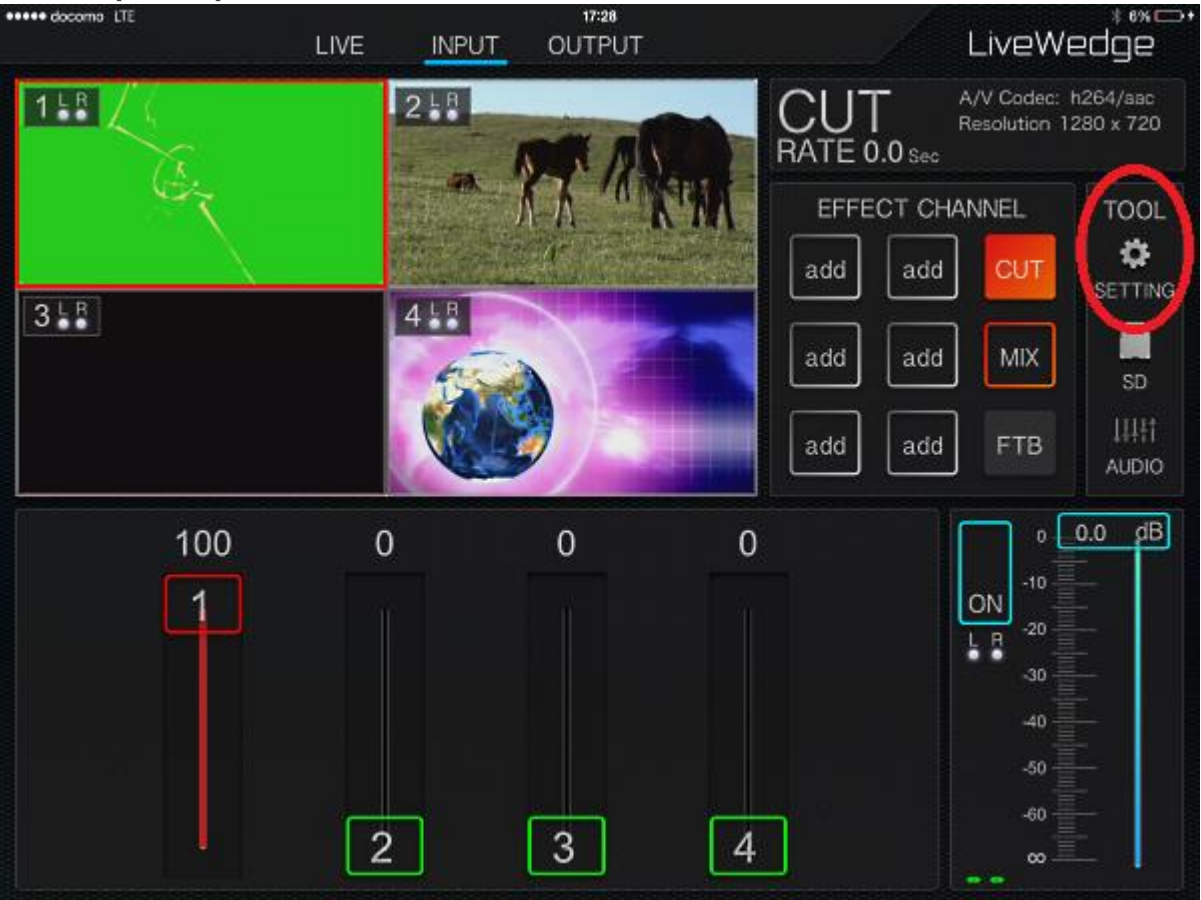

### 3. Нажать [Program Out] или [Preview Out].

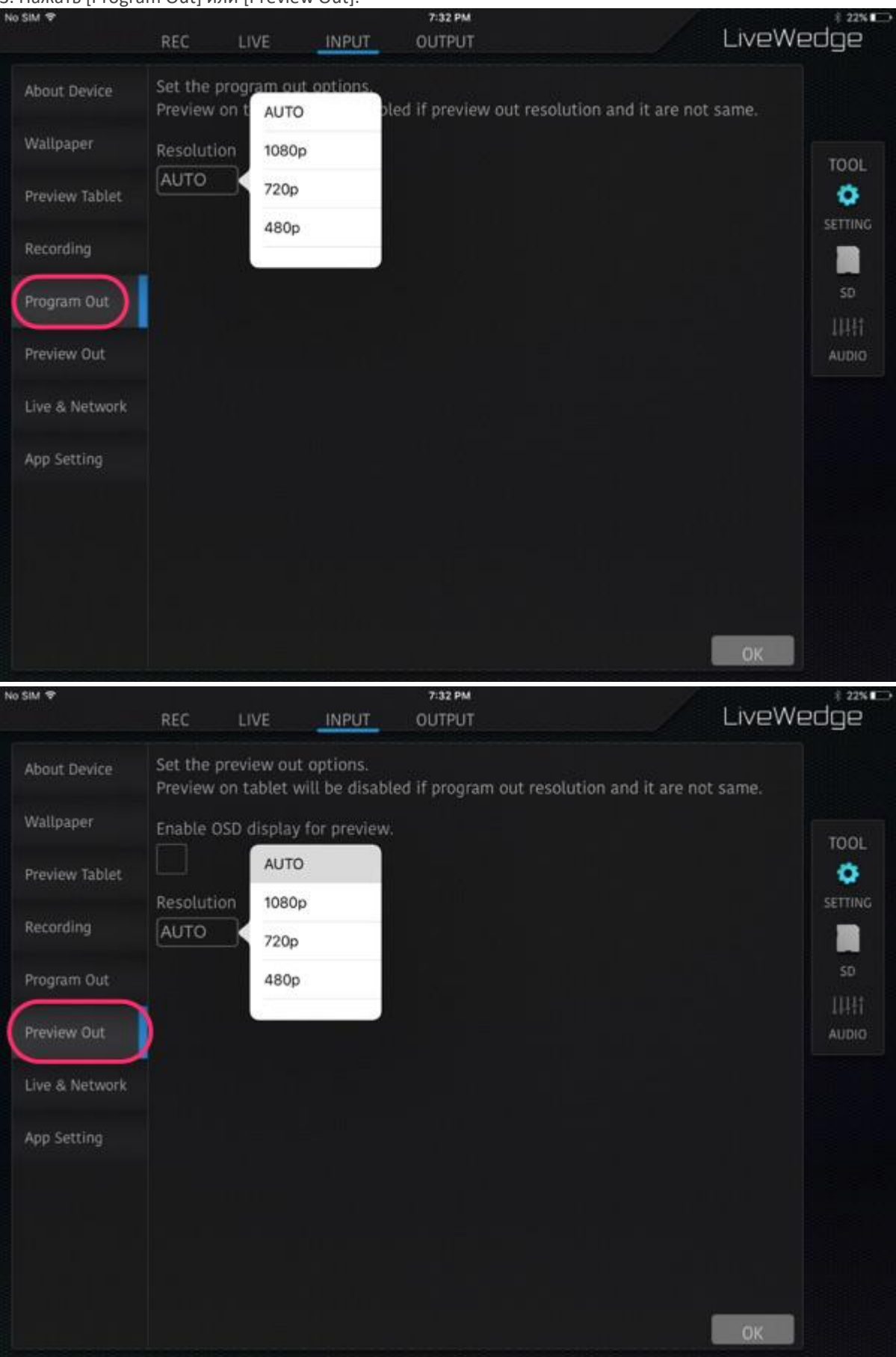

4. Текущее разрешение отображается под надписью "Resolution". Если разрешение необходимо изменить, выполняйте следующие инструкции.

# Настройки звука

Для изменения настроек звука следуйте инструкциям ниже.

#### На дисплее устройства

1. Убедитесь, что на дисплее устройства отображается домашний экран устройства.

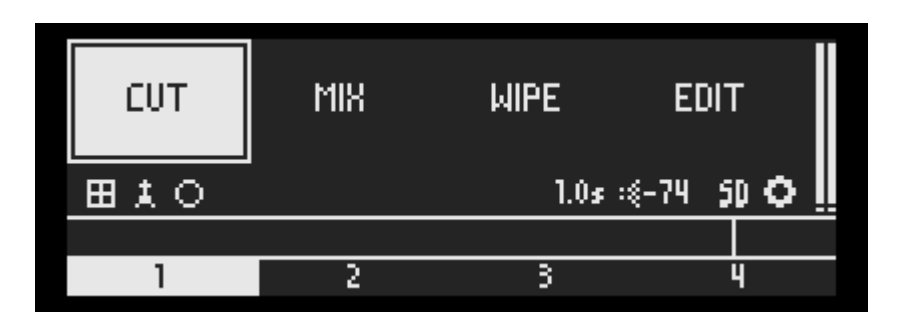

2. Выбрать иконку аудио и нажать кнопку OK.

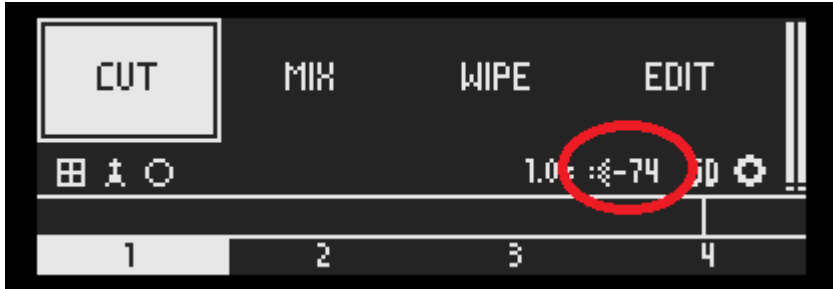

3. Выбрать [MASTER] или [VOLUME]. [MASTER] – изменения происходят на всех каналах. Выбрать [VOLUME] если необходим внести изменения на каналах индивидуально.

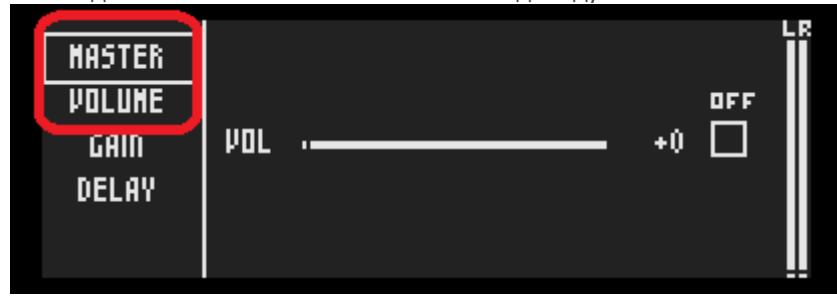

4. Для включения/выключения мьюта после выбора необходимого варианта необходимо подтвердить выбор нажатием кнопки OK.

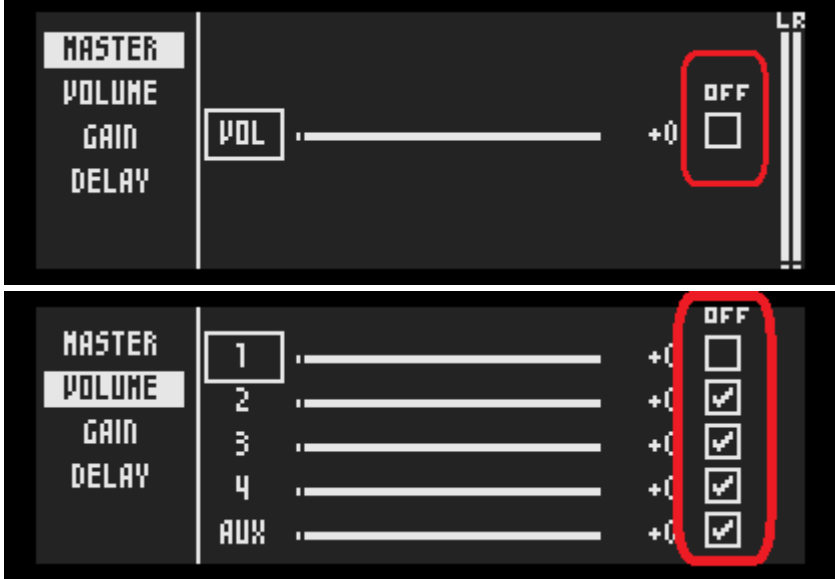

5. Для изменения громкости.

5-1 Выбрать [VOL] или номер канала и нажать OK.

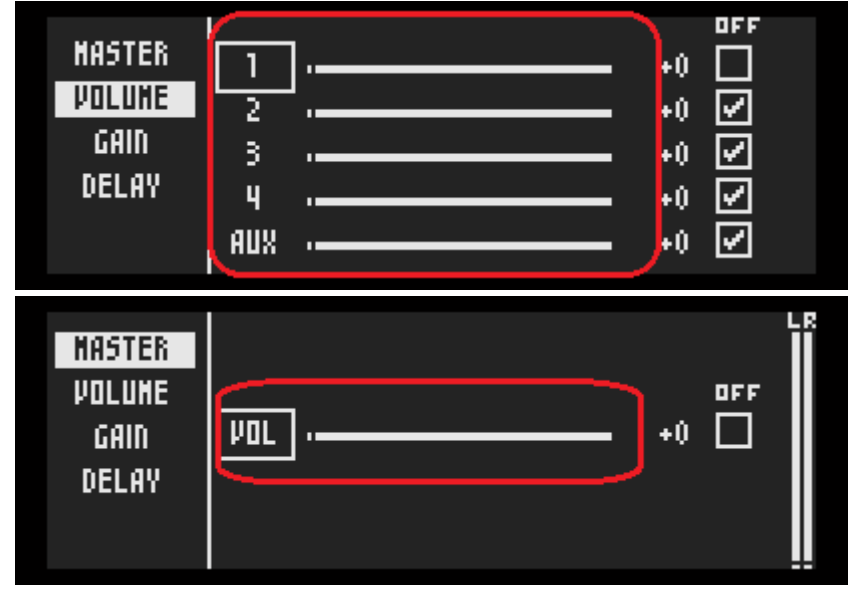

5-2 Поворотом джога установить необходимый уровень громкости.

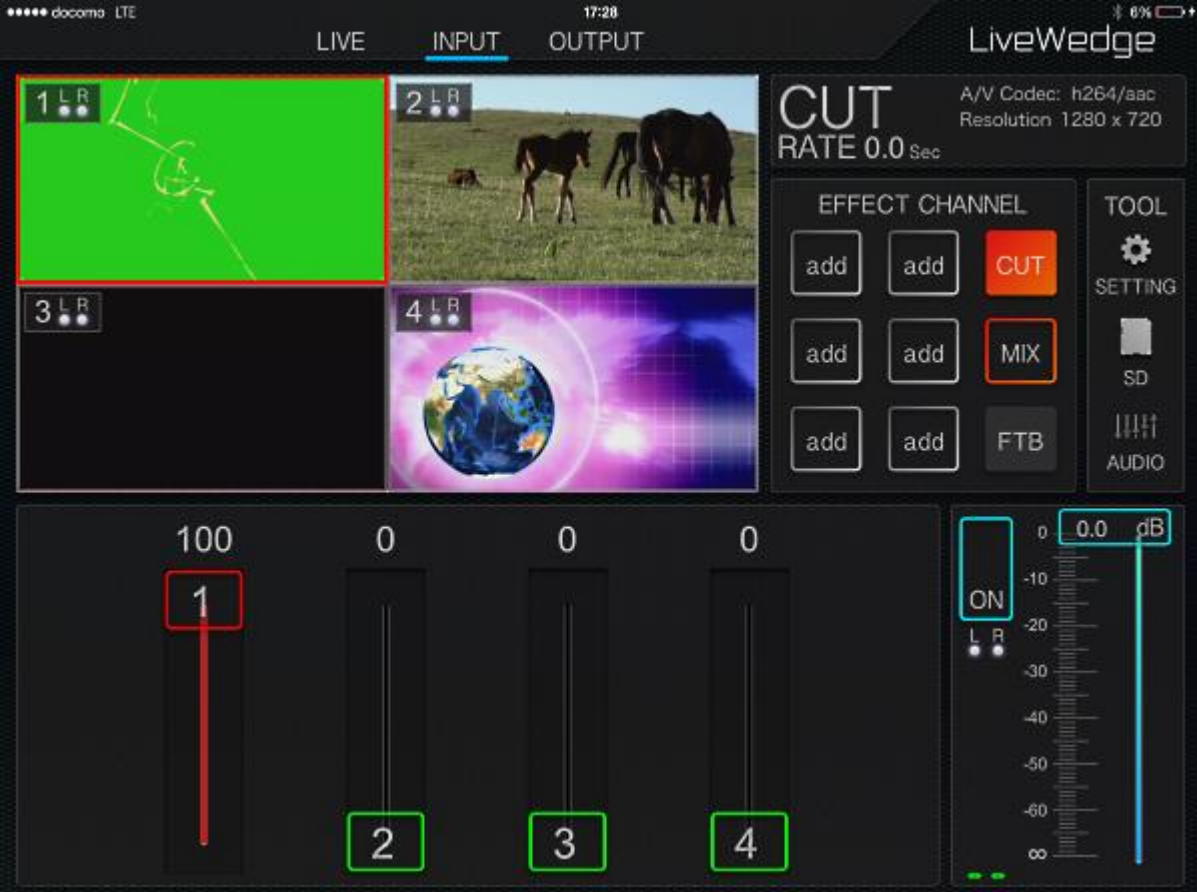

### 1. Запустить приложение LiveWedge и перейти на домашний экран.

2.Нажать [Audio]<br>•••••• <del>docom</del>o LTE

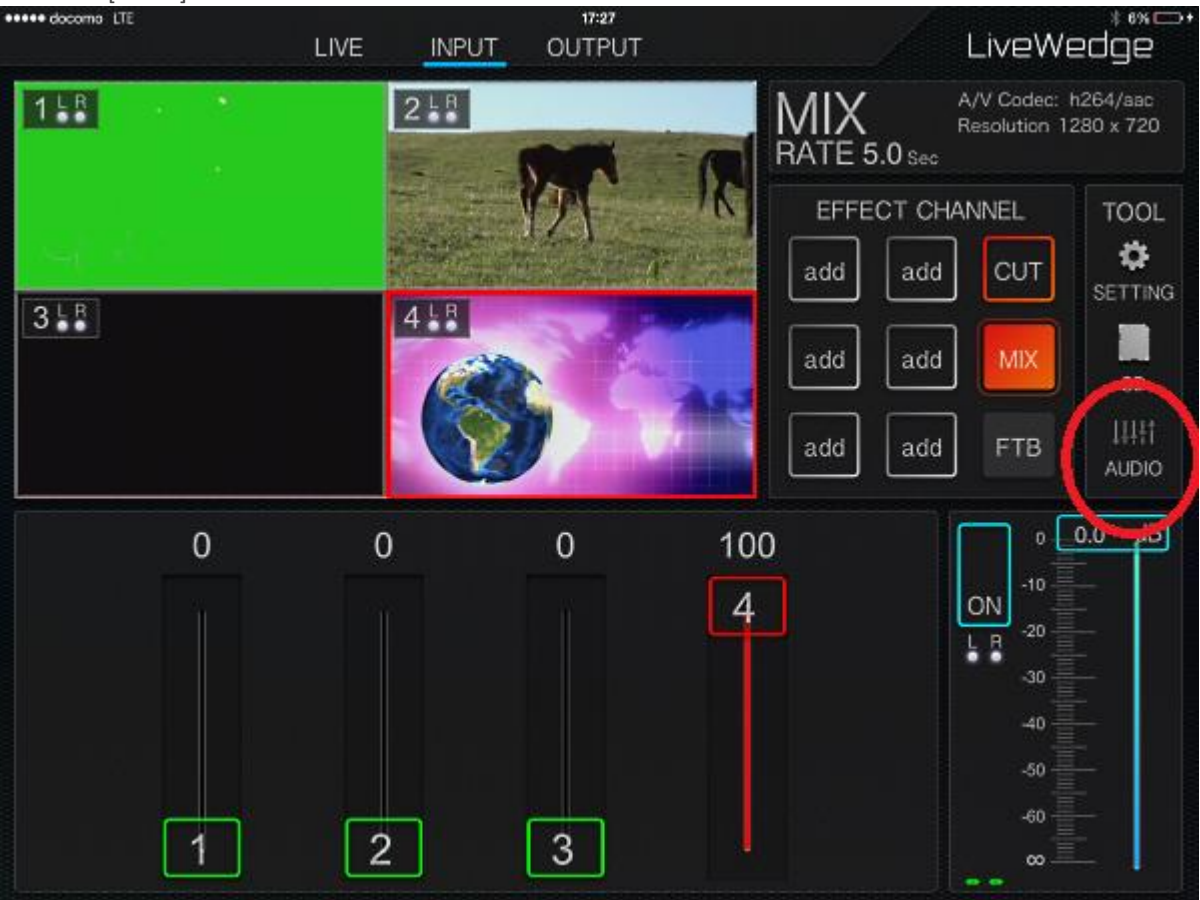

3. Для включения/выключения мьюта нажать [ON] или [OFF] рядом с номером нужного канала(ов) или рядом с каналом Master.

| <b>AUDIO</b><br>DELAY | <b>AUX OFF</b>       | 1                           | 2<br>OFF              | 3<br>OFF                   | 4<br>OFF           | Master               |              |
|-----------------------|----------------------|-----------------------------|-----------------------|----------------------------|--------------------|----------------------|--------------|
|                       | $\frac{1}{2}$ b.u    | 200                         | <b>STATIONS</b>       | <b>E WIDTO</b>             | <b>ENGINEER</b>    | 56                   |              |
|                       | 6.0<br>3.8           | 3.8                         | 6.0<br>6.0<br>3.8     | 6.0<br>3.8                 | 3.8                | 6.0                  | TOOL<br>٠    |
|                       | 1.4<br>GAIN          | 1.4<br>GAIN                 | 1.4<br>GAIN           | 1.4<br>GAIN                | 1.4<br>GAIN        |                      | SETTING      |
|                       | 12<br>$-42$          | $12^{12}$<br>$-42$          | $-12$<br>$-42$        | $-12$<br>$-42$             | $12^{12}$<br>$-42$ |                      |              |
|                       | $-74$                | m                           | $-74$<br>mn           | $-74$<br>$-74$             |                    | $-74$                | SD           |
|                       | dB<br>0.0<br>$\circ$ | dΒ<br>0.0<br>$\overline{0}$ | ρB<br>0.0<br>$\alpha$ | $\mu$ B<br>0.0<br>$\sigma$ | ρB<br>0.0<br>Ò.    | 0.0<br>ρB<br>$\circ$ | 1441         |
|                       | $-10$                | $-10$                       | $+10$                 | $-10$                      | $-10$              | $-10$                | <b>AUDIO</b> |
|                       | $-20$                | $-20$                       | $-20$                 | $-20$                      | $-20$              | $-20$                |              |
|                       |                      |                             |                       |                            |                    |                      |              |
|                       | $-30$                | $-30$                       | $-30$                 | $-30$                      | $-30$              | $-30$                |              |
|                       | $-40$                | $-40$                       | $-40$                 | $-40$                      | $-40$              | $-40$                |              |
|                       | $-50$                | $-50$                       | $-50$                 | $-50$                      | $-50$              | $-50$                |              |
|                       | $-60$                | $-60$                       | $-60$                 | $-60$                      | $-60$              | $-60$                |              |

4. Для изменения громкости нажать и удерживая фейдер канала двигать его вверх/вниз до получения нужного результата.

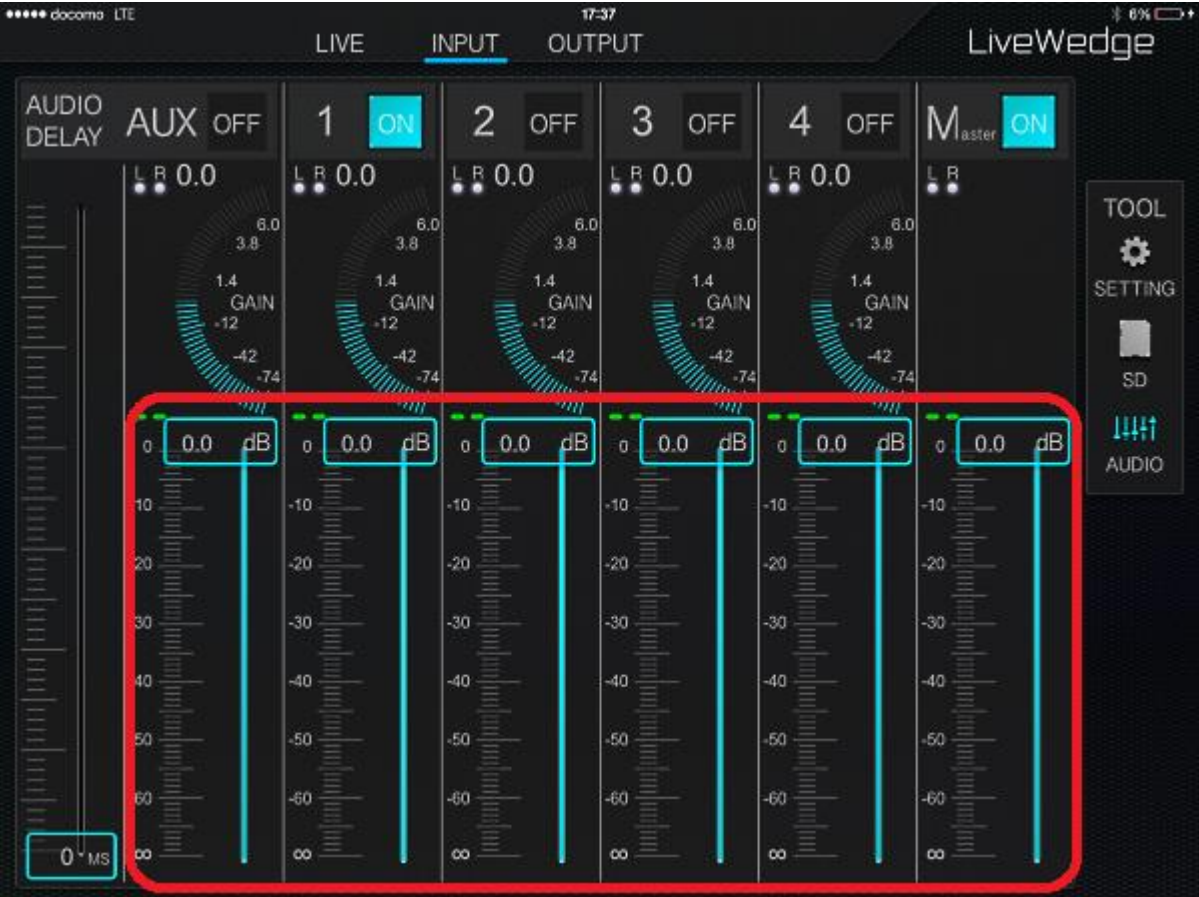

# Как проверить какой режим выбран **–** AP или Client

Для проверки текущего режима подключения (AP или Client) следуйте инструкциям.

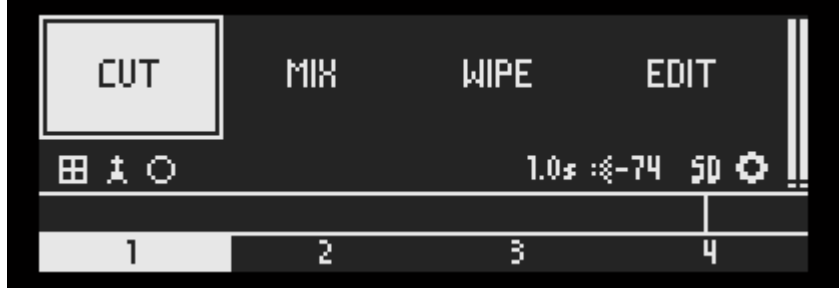

1. Убедитесь, что на дисплее устройства отображается домашний экран устройства.

2. Выбрать иконку настроек (иконка шестеренки) и нажать кнопку OK.

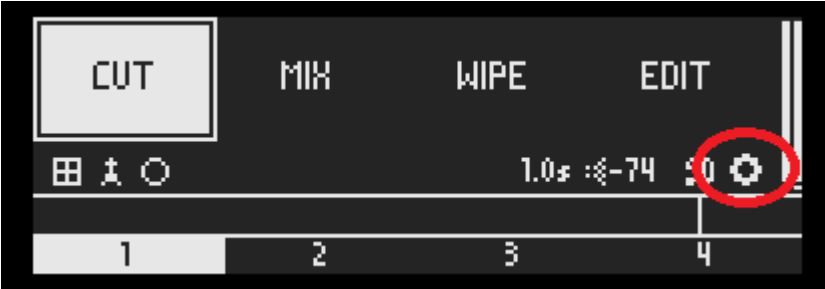

3. Выбрать [Wi-Fi]. **РКОЬКНП** Wi-Fi mode **PREVIEW 1** Client **PREVIEW 2** AP. **PREVIEW 3 ETHERNET** Vi-Fi h

4. На дисплее будет отображено "Client" или "AP", в зависимости от того, какой режим сейчас включен.

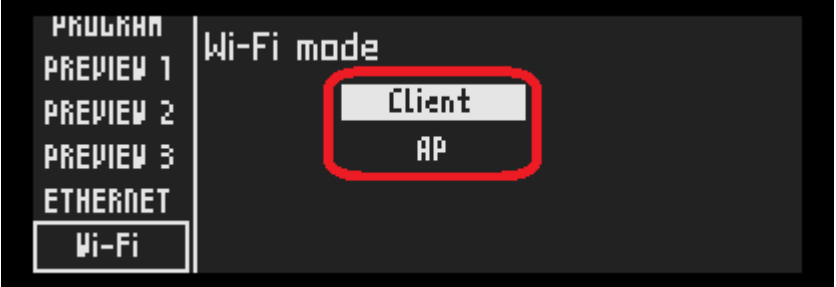

### Как проверить тип IP адреса (DHCP или статический)

При проводном подключении к сети

1. Убедитесь, что на дисплее устройства отображается домашний экран устройства.

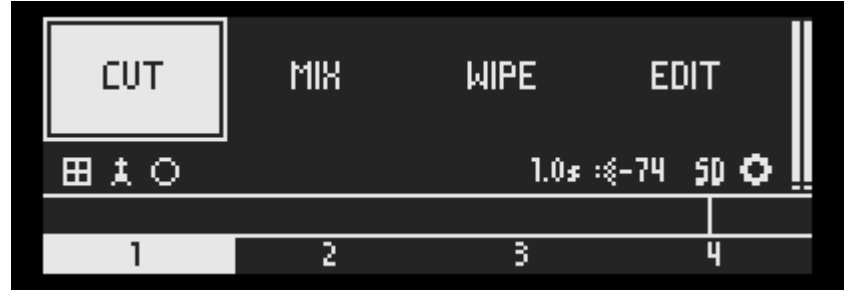

2. Выбрать иконку настроек (иконка шестеренки) и нажать кнопку OK.

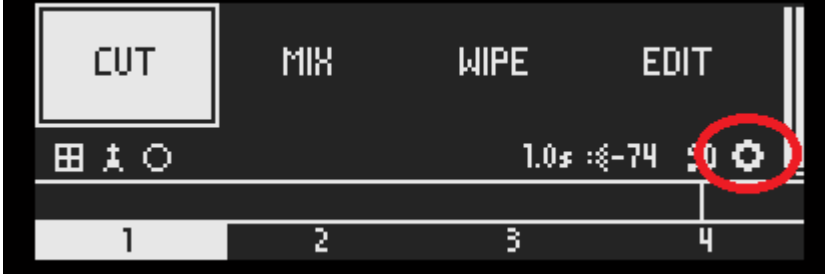

[3. Выбрать \[ETHERNET\]](http://livewedge-manual-origin.cerevo.com/en/wp-content/uploads/sites/3/2016/08/a-2.png)

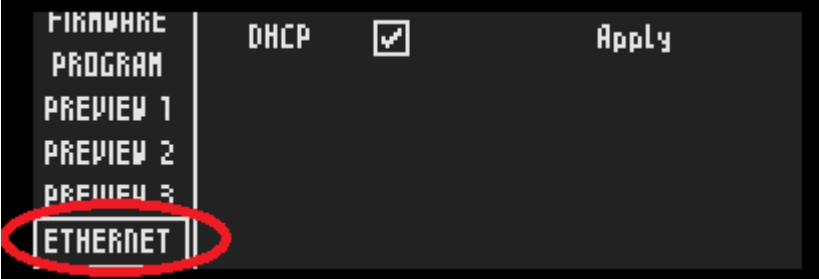

- 4. Если на ячейке "DHCP" стоит галочка, то выбран тип адреса DHCP.
- 5. Если на ячейке "DHCP" галочки нет, то выбран статичный IP адрес.

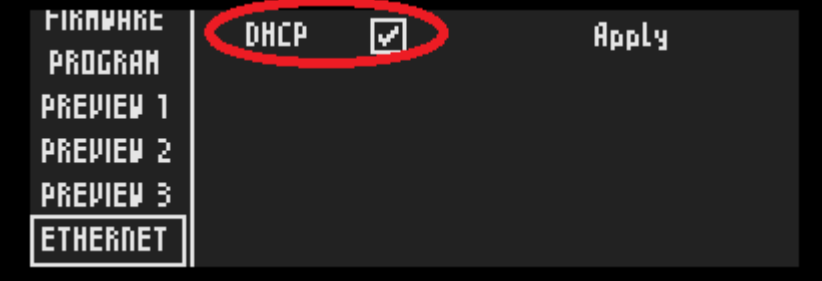

Беспроводная сеть

1. Убедитесь, что на дисплее устройства отображается домашний экран устройства.

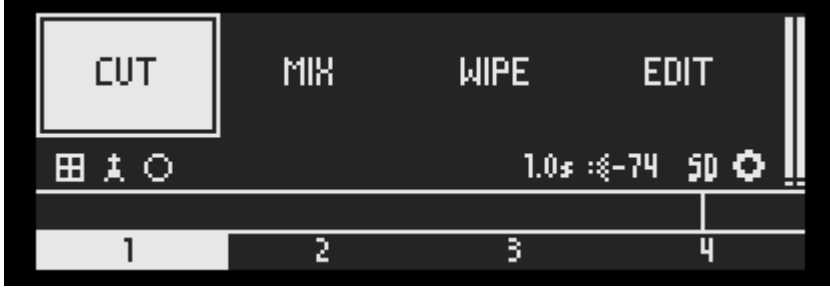

2. Выбрать иконку настроек (иконка шестеренки) и нажать кнопку OK.

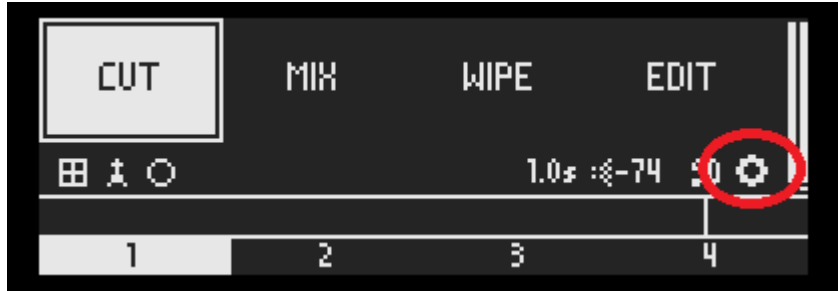

3. Выбрать [Wi-Fi CLi.] и нажать кнопку OK.

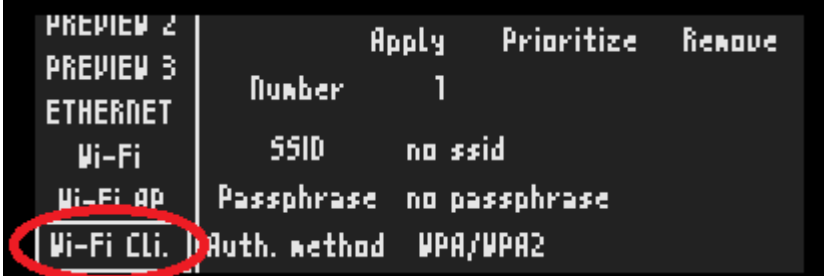

4. Если на ячейке "DHCP" стоит галочка, то выбран тип адреса DHCP.

5. Если на ячейке "DHCP" галочки нет, то выбран статичный IP адрес.

### Как сменить язык интерфейса

Японский –> английский.

1. Убедитесь, что на дисплее устройства отображается домашний экран устройства.

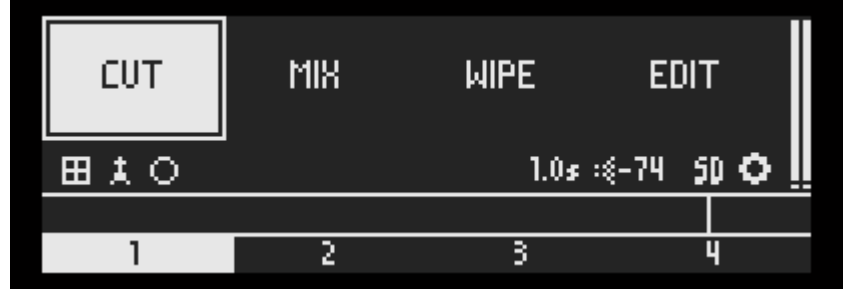

2. Выбрать иконку настроек (иконка шестеренки) и нажать кнопку OK.

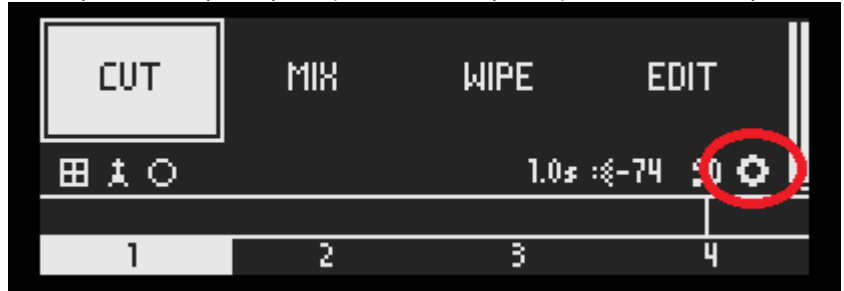

[3. Выбрать \[LANGUAGE\] и нажать кнопку OK.](http://livewedge-manual-origin.cerevo.com/en/wp-content/uploads/sites/3/2016/08/a.png)

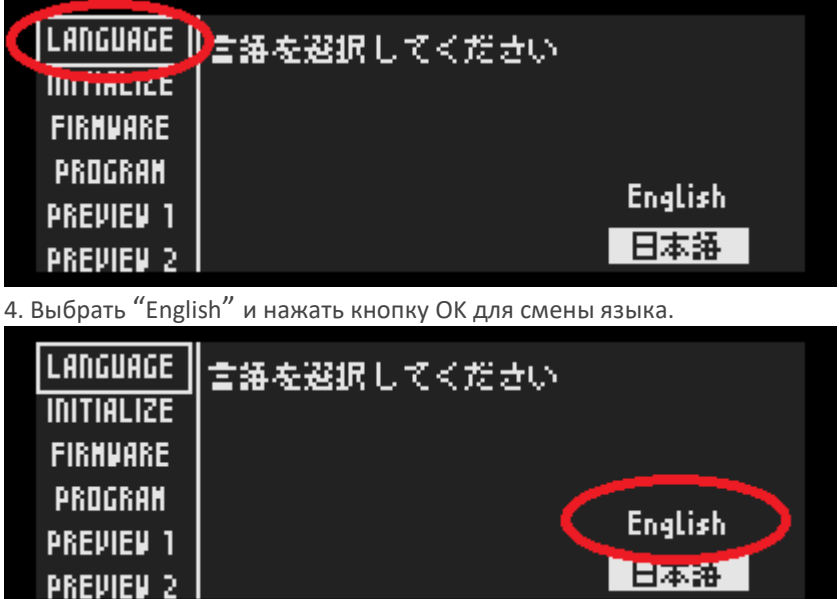

Английский –> Японский

1. Убедитесь, что на дисплее устройства отображается домашний экран устройства.

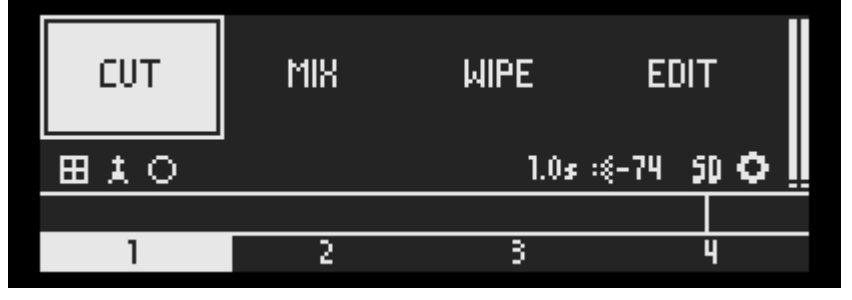

2. Выбрать иконку настроек (иконка шестеренки) и нажать кнопку OK.

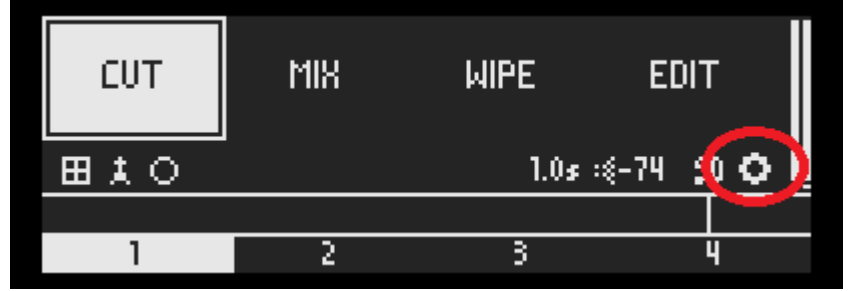

3. Выбрать [LANGUAGE] и нажать кнопку OK.

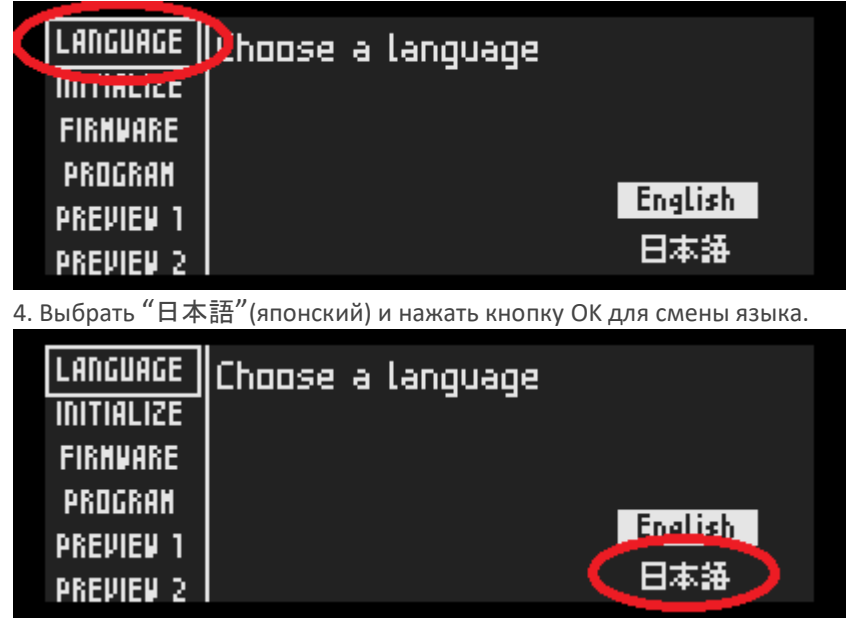

О ведении стримов

### Стриминг на неофициально поддерживаемые сервисы

По состоянию на июль 2016 LiveWedge официально поддерживает сервисы Ustream, YouTube Live, Twich, Niconico Live и Twitcasting. Однако можно вести стримы и на другие сервисы, которые предоставляют RTMP URL и имя стрима (ключ стрима), в связи с большим количеством разнообразных сервисов мы не можем гарантировать совместимость с каждым из них.

Если у вас возникают вопросы по подключению и ведению стрима на стриминговый сервис RTMP, обращайтесь к провайдеру стриминговых услуг для выяснения совместимости с вашим устройством LiveWedge.

Чтобы вести стрим на неофициально поддерживаемые сервисы необходимо выбрать "Other broadcasting services (specifiy RTMP URL)" в выпадающем меню "Broadcasting Service" в панели управления Dashboard. Более подробно описано [здесь](http://livewedge-manual-origin.cerevo.com/en/lwen-6-5/).

### Как вести трансляцию в Facebook Live

LiveWedge может вести трансляцию в Facebook Live при соблюдении [инструкций](http://livewedge-manual-origin.cerevo.com/en/lwen-6-9/). **Ограничения для Facebook Live**

*\*Предварительный просмотр в панели управления Dashboard не доступен.*

*\*Трансляция на отдельные аккаунты на данный момент не доступна и можно проводить эфиры только на страницу Facebook.*

*\*Проверьте инструкции Facebook в* [официальном руководстве](https://www.facebook.com/facebookmedia/get-started/live) *если у вас есть вопросы или возникли трудности.*

### Как вести трансляцию на резервный сервер YouTube Live

YouTube Live предлагает вариант работы с резервным сервером, что позволяет решить проблемы при работе с основным сервером.

Для добавления резервного сервера необходимо следовать инструкциям.

### 1. Получить адрес RTMP URL и имя стрима

1-1 Выполнить настройку трансляции YouTube Live. Более подробно об этом [здесь](http://livewedge-manual-origin.cerevo.com/en/lwen-6-7/).

1-2 Нажать [\[LIVE CONTROL ROOM\]](http://livewedge-manual-origin.cerevo.com/en/wp-content/uploads/sites/3/2016/07/photo_2016-08-03_14-25-06-1.jpg) в панели управления Dashboard. $73\%$ LiveWedge REC **INPUT OUTPUT** LIVE RELOAD END LIVE LOGOUT LIVE CONTROL ROOM Presson YouTube Live SETTING EXP CUSTOM **INPUT**<br>1080р Volume **Basic** Caption Aspect SCENE ä Network 2000kbps - 720p Still Object **Currently not broadcasting ASPECT RATIO** Automatic recognition  $\Box$  Aspect ratio Live Time: 00:00:00 <sup>Bandwidth</sup> Excellent START LIVE PAUSE Bit rate : 0 / 2000 kbps Frame rate: 0 / 20 fps Online Manual | Term of Use | Privacy Policy | Contact Us | About Us | 日語を選択する ▼

### 1-3 Нажать [\[Ingestion Settings\]](http://livewedge-manual-origin.cerevo.com/en/wp-content/uploads/sites/3/2016/07/photo_2016-08-03_14-26-31.jpg)

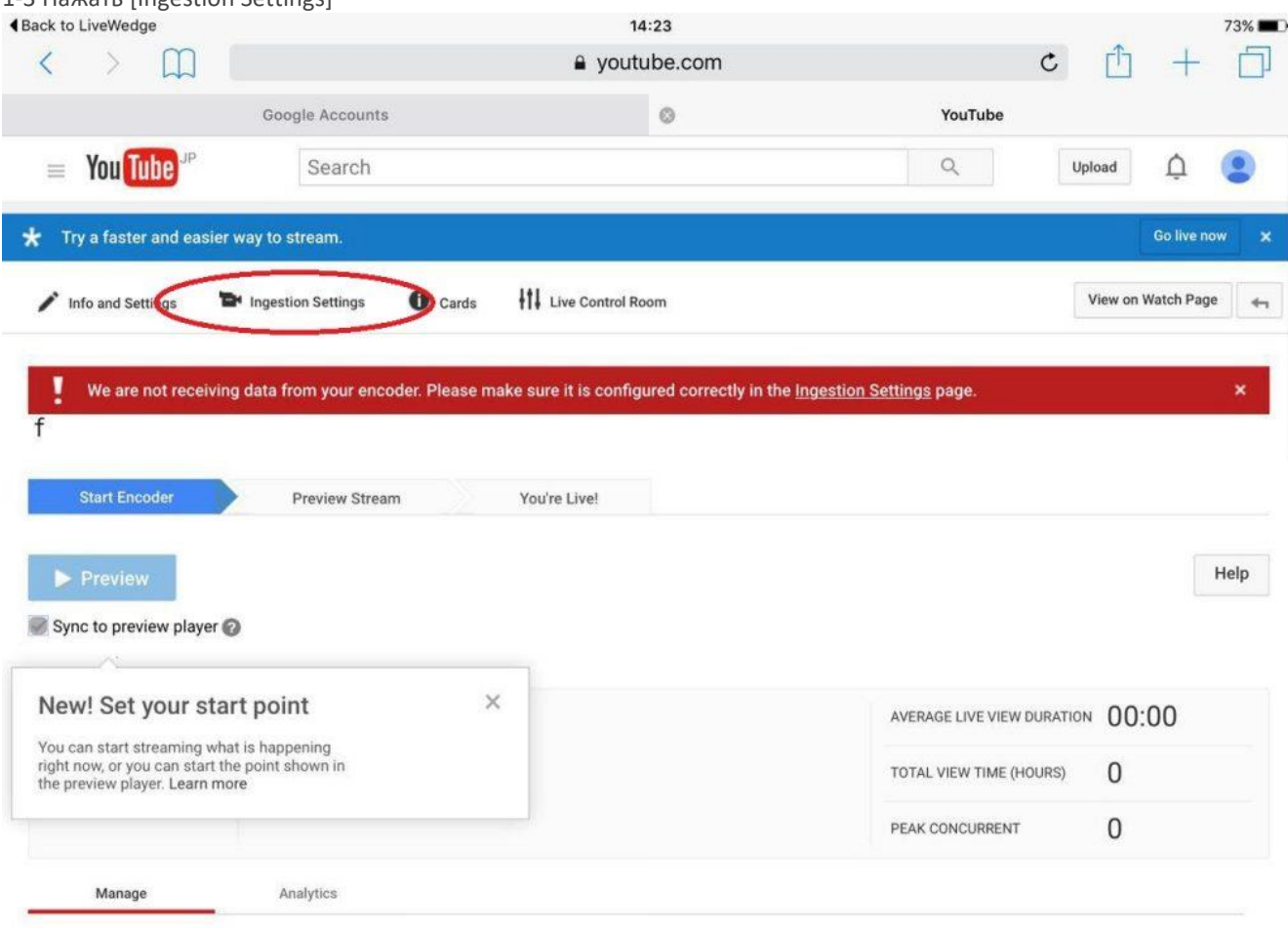

PREVIEW

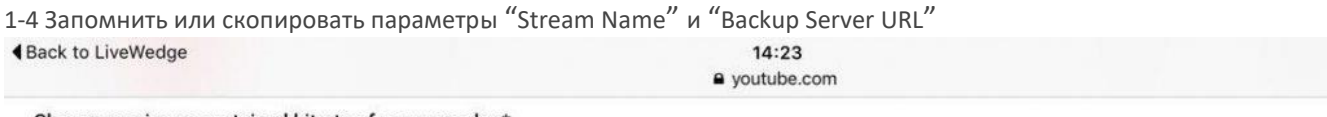

Choose maximum sustained bitrate of your encoder \*<br>Select a range that corresponds to the maximum sustained output your encoder provides.

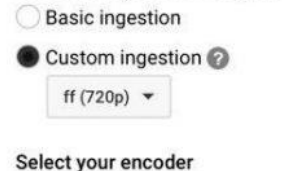

YouTube Live provides support for a variety of encoders. Select one of the encoder options below and follow the instructions.

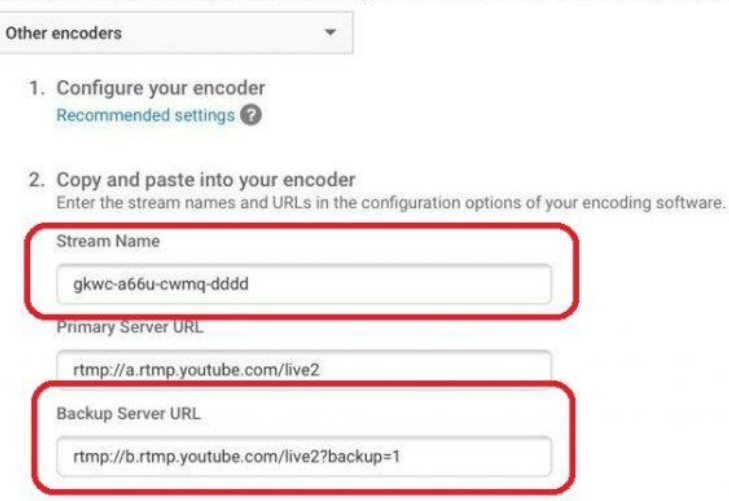

#### 3. Start your encoder

In your encoder, start sending us your video stream.

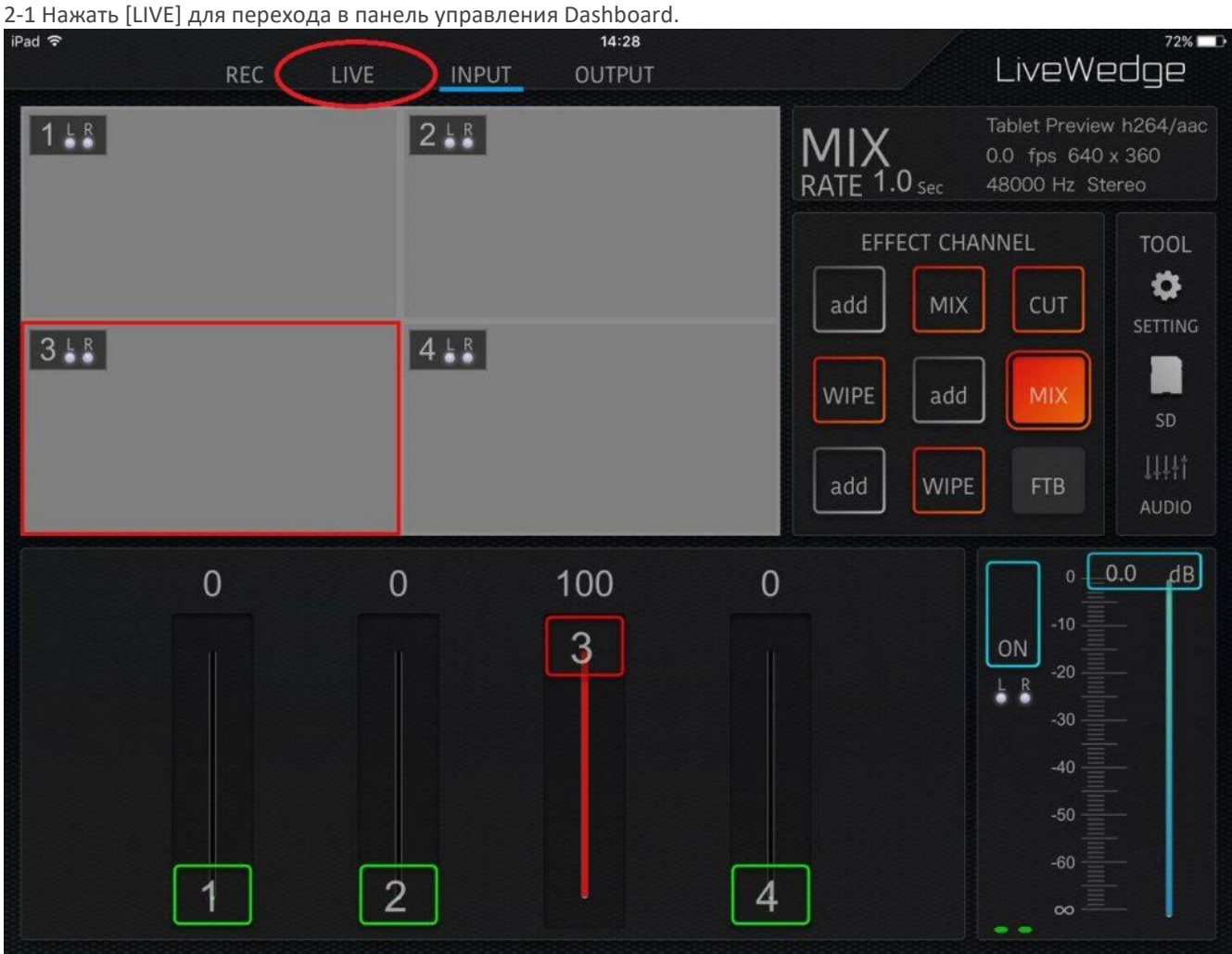

2-[2 Нажать \[Settings\] в правом верхнем углу экрана панели управления Dashboard.](http://livewedge-manual-origin.cerevo.com/en/wp-content/uploads/sites/3/2016/07/photo_2016-08-03_14-31-31.jpg)

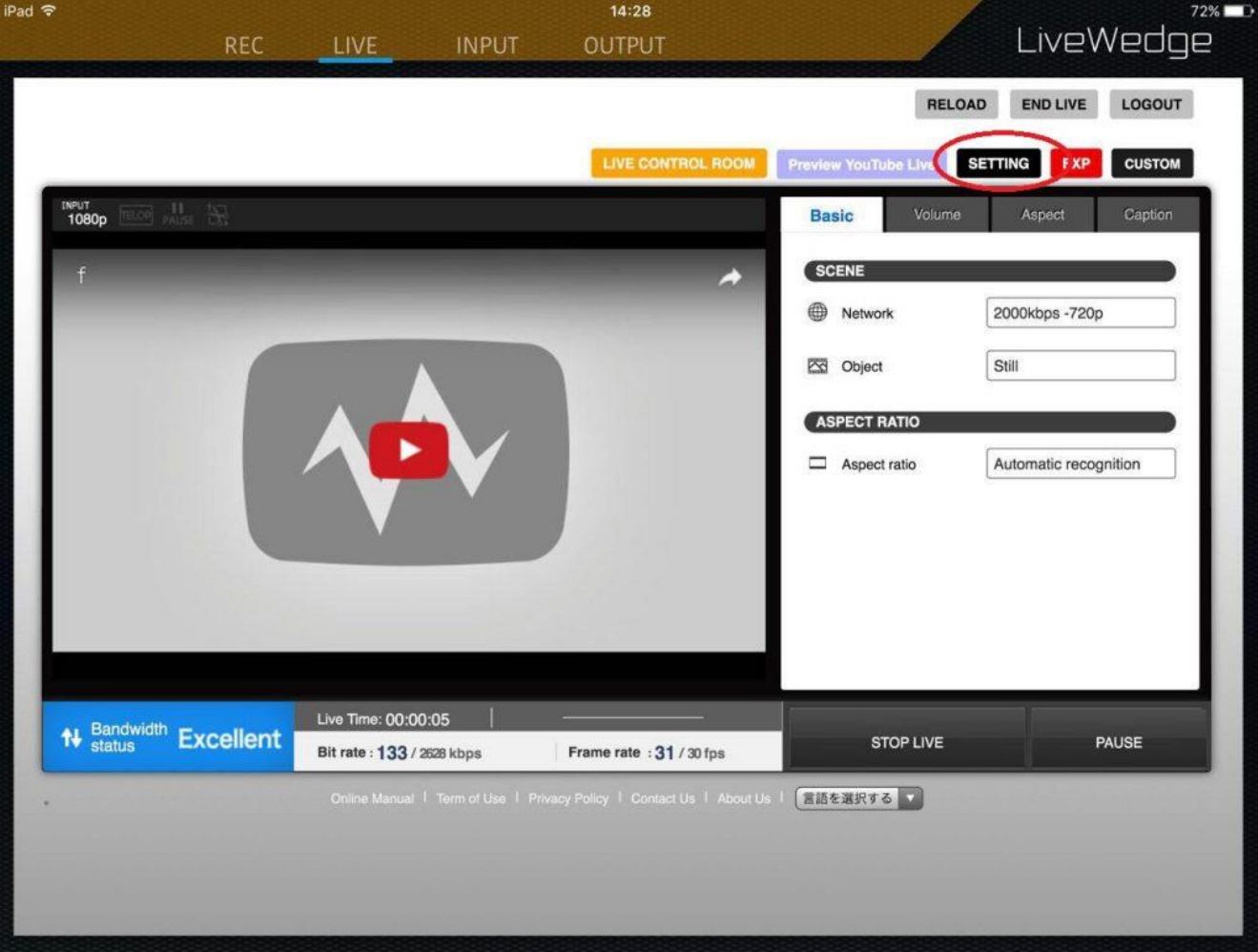

2-[3 Выбрать \[Other broadcasting services \(указать адрес RTMP URL\)\] в выпадающем списке пункта Broadcasting Services.](http://livewedge-manual-origin.cerevo.com/en/wp-content/uploads/sites/3/2016/07/photo_2016-08-03_14-32-23-1.jpg)

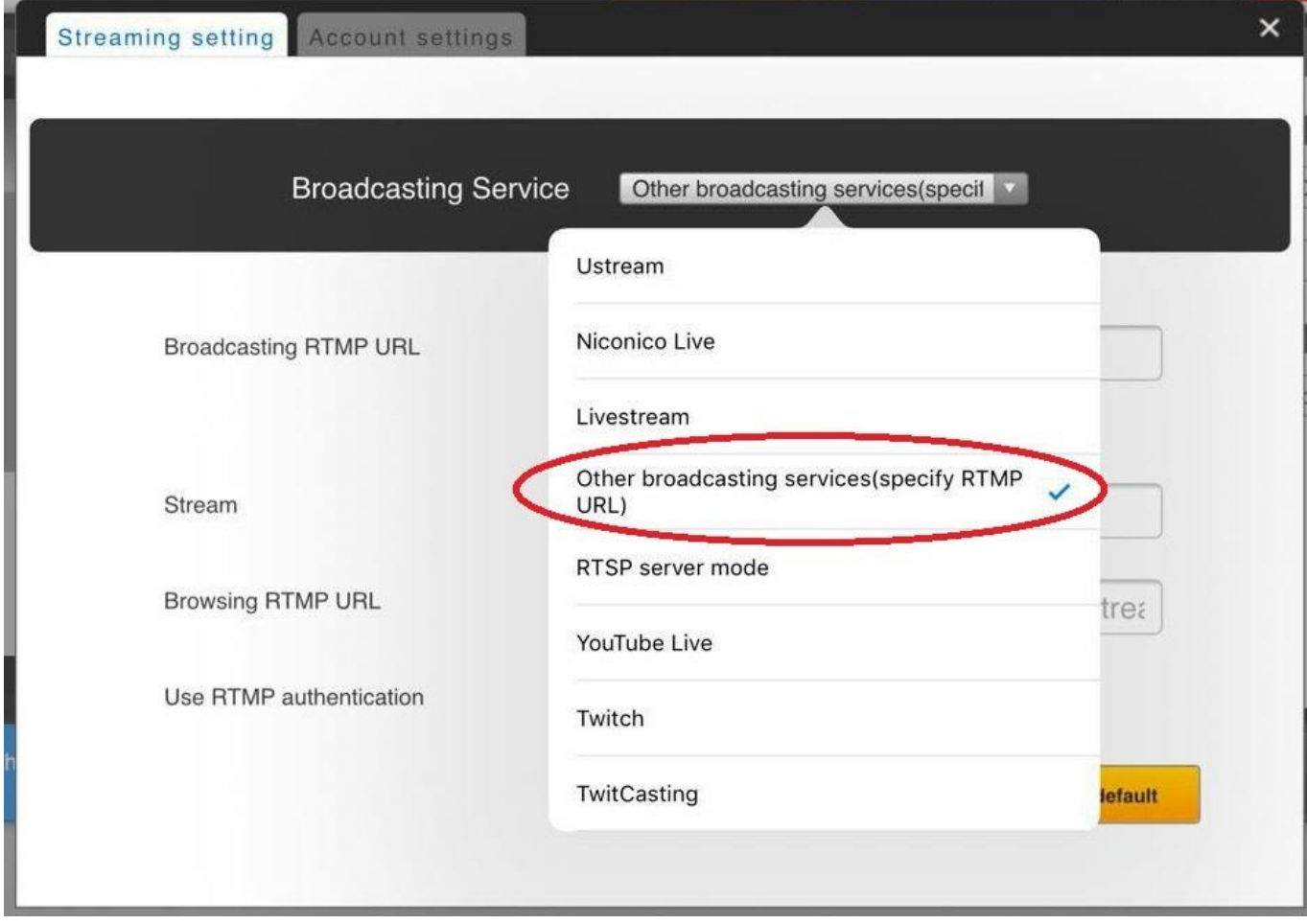

2-4 Ввести информацию сервера RTMP с YouTube как показано ниже –

Backup Server URL > Адрес трансляции RTMP URL

Stream Name > Стрим

Пункт [Browsing RTMP URL] оставить незаполненным.

### 2-5 Нажать кнопку [Save and set as default]. [Затем нажать \[x\] чтобы закрыть окно настроек.](http://livewedge-manual-origin.cerevo.com/en/wp-content/uploads/sites/3/2016/07/photo_2016-08-03_14-34-15.jpg)

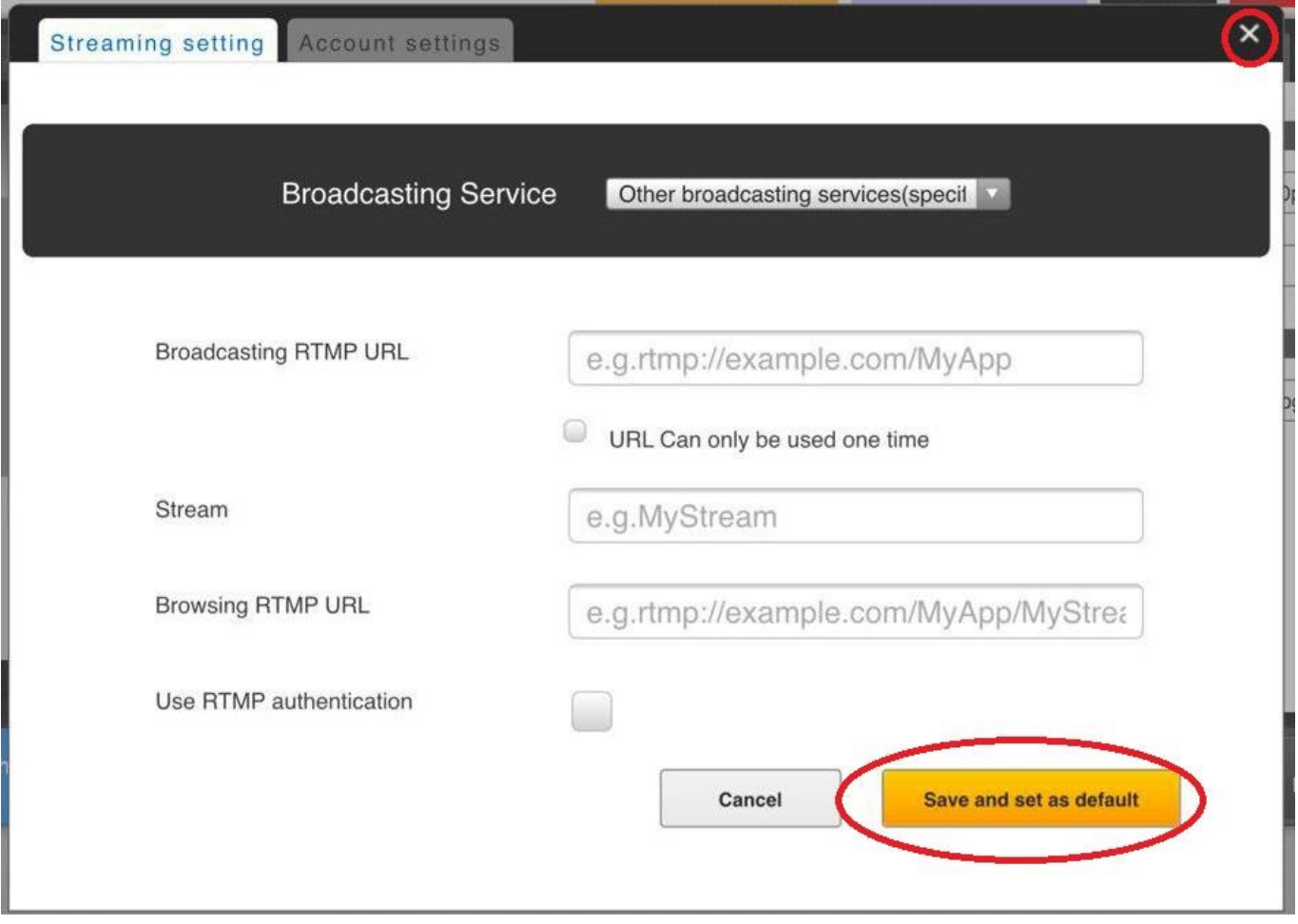
### 3. Начало трансляции

#### Нажать [START LIVE] в панели управления Dashboard.

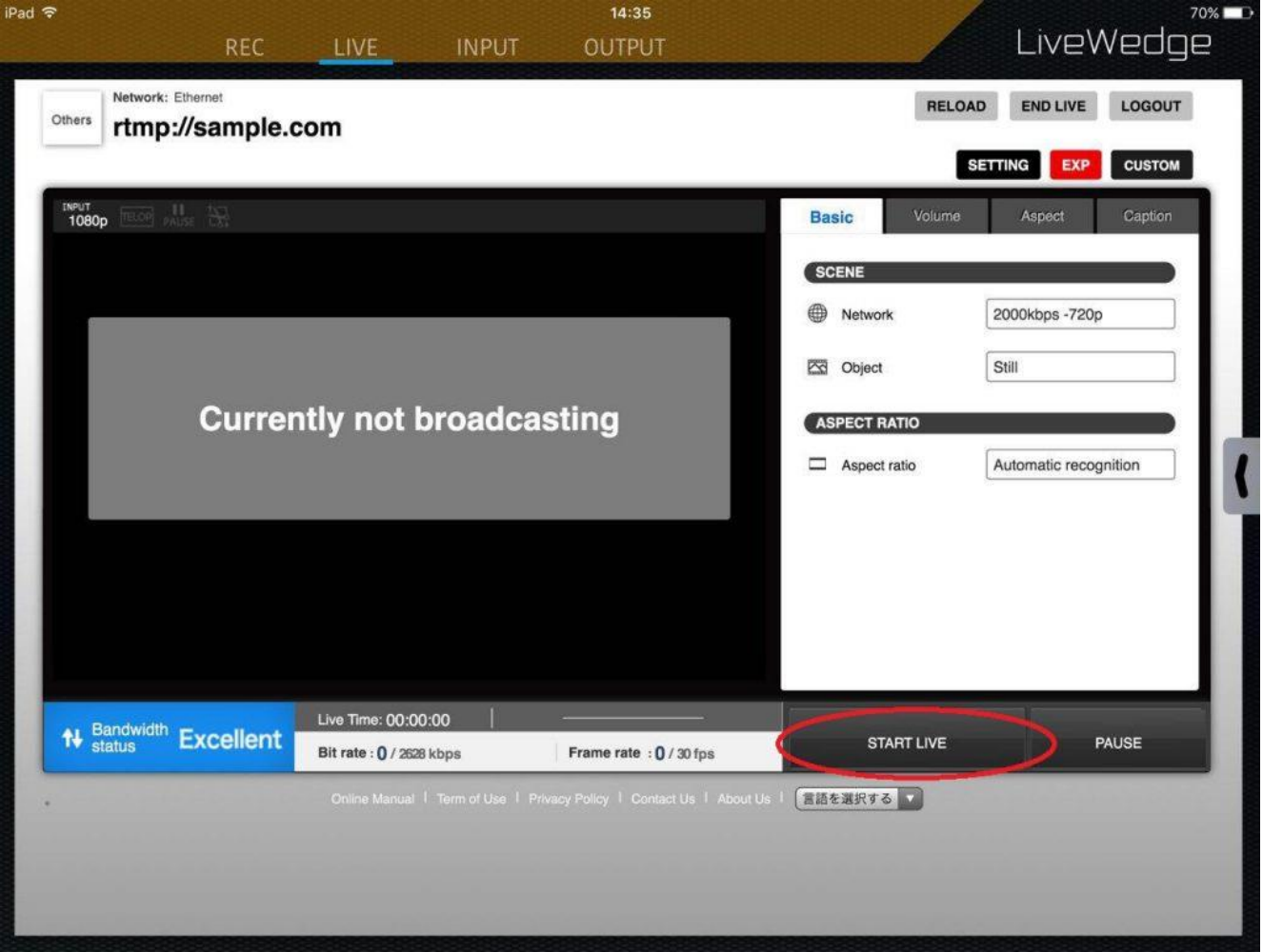

*[Трансляция на Ustream с использованием адреса RTMP URL и именем стрима \(ключ стрима\)](http://livewedge-manual-origin.cerevo.com/en/?p=623&preview=true)*

# О задержках в стримах

Между входом видео LiveWedge, экраном предварительного просмотра, панелью управления Dashboard или стримом может возникать задержка от нескольких секунд до нескольких минут.

Эта задержка возникает из-за обработки сигнала RTMP сервером, передачей сигнала по сети между LiveWedge и сервером RTMP, а также из-за физической удаленности каждого сервера в тракте. К сожалению, такие задержки неизбежны и их нельзя предотвратить какими-либо настройками в LiveWedge или Dashboard.

# О доступности предварительного просмотра во время трансляции или записи на LiveWedge

В LiveWedge имеется функция "Tablet preview" (предварительный просмотр на планшете), который позволяет на планшете просматривать все поступающие на LiveWedge видео сигналы.

Учтите, что предварительный просмотр на планшете недоступен когда LiveWedge ведет трансляцию или записывает видео или аудио сигнал.

Трансляция, запись сигнала и предварительный просмотр на планшете являются эксклюзивными функциями и одновременно может работать только одна из них.

# Как проверить версию приложения на планшете

Для проверки приложения на планшете необходимо выполнить следующие операции.

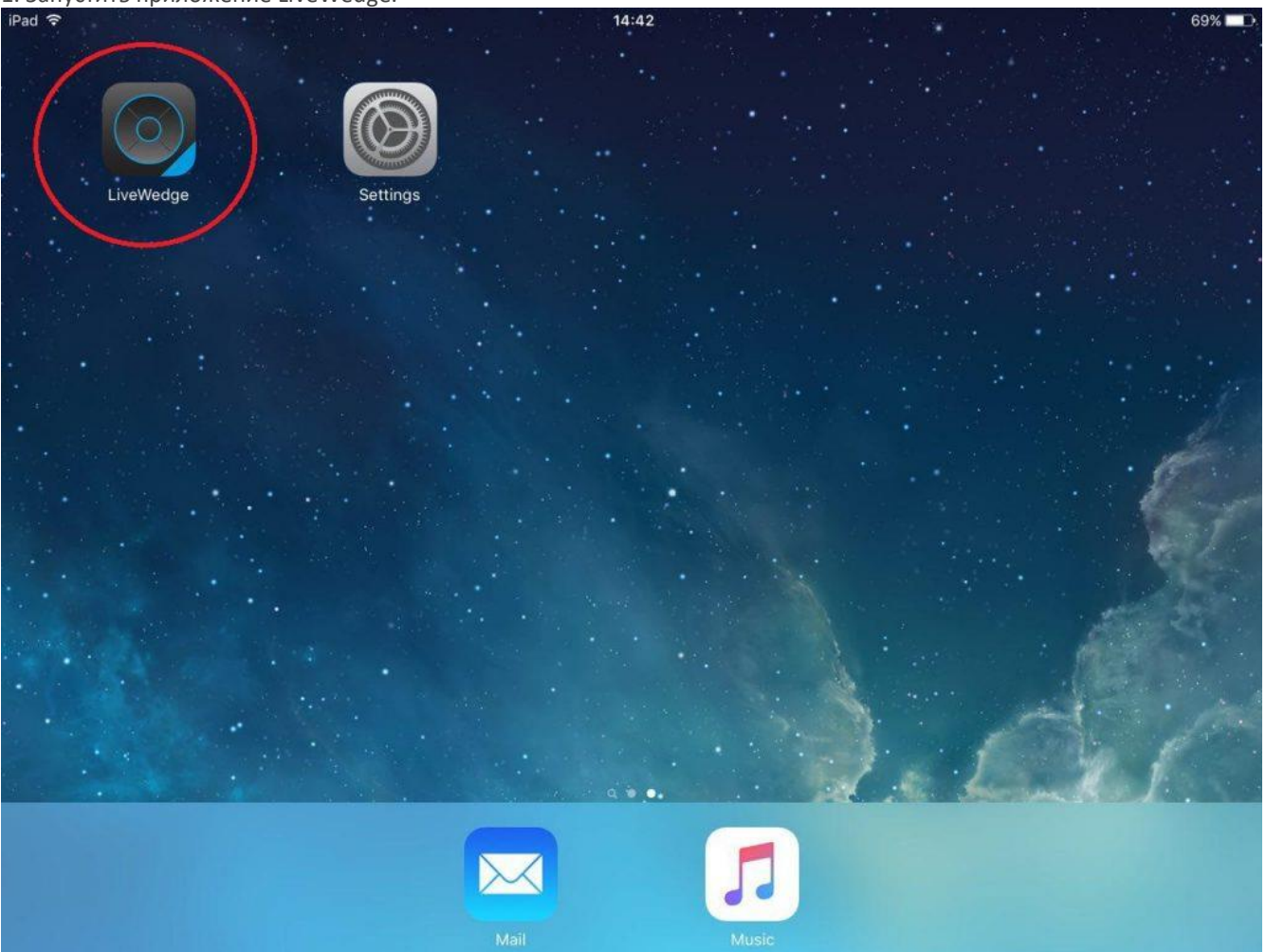

1. Запустить приложение LiveWedge.

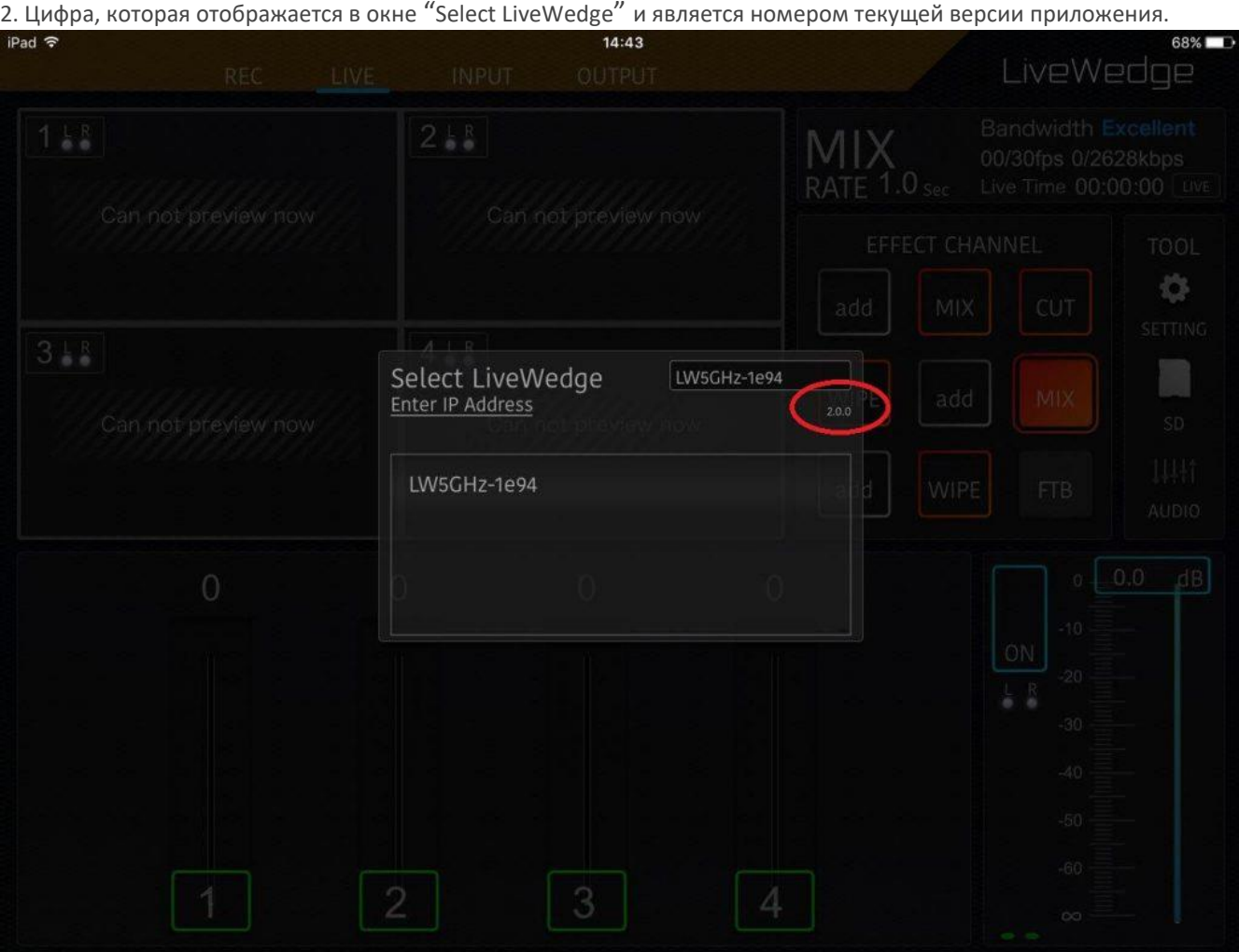

Прочее

# Как включить/выключить LiveWedge

У LiveWedge отсутствует выключатель питания.

Для включения/выключения устройства можно вытаскивать/вставлять блок питания в розетку.

# Как проверить версию прошивки LiveWedge

# На дисплее устройства

1. Убедитесь, что на дисплее устройства отображается домашний экран устройства.

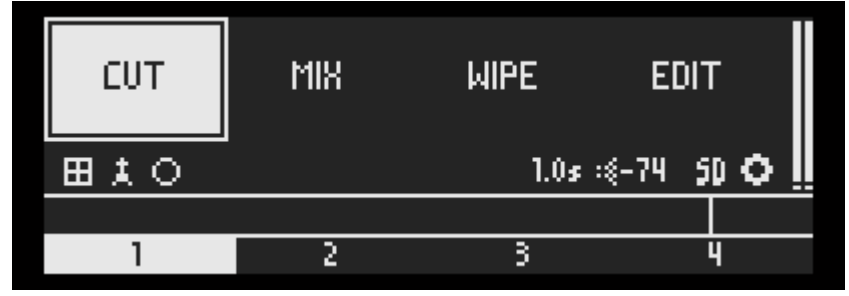

2. Выбрать иконку настроек (иконка шестеренки) и нажать кнопку OK.

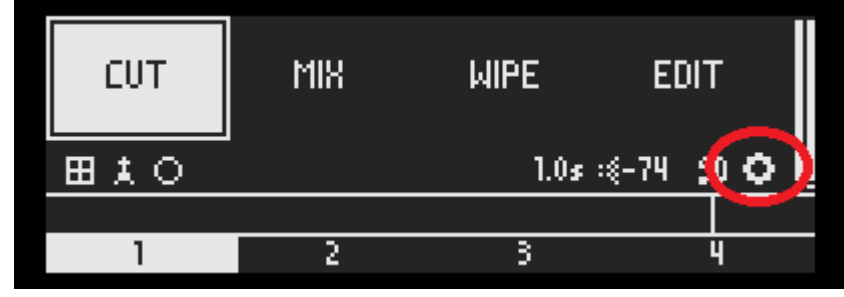

3. Выбрать [FIRMWARE] и на экране будет показан номер текущей версии прошивки устройства.

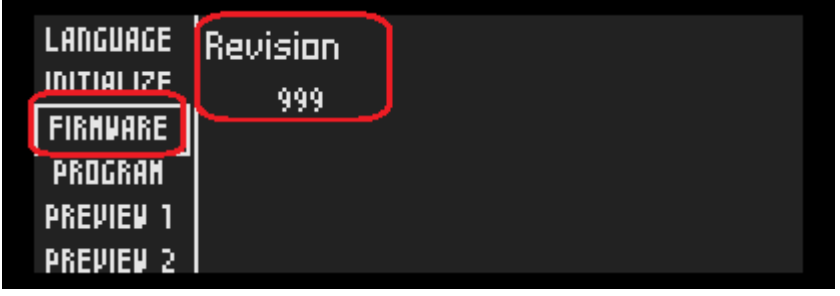

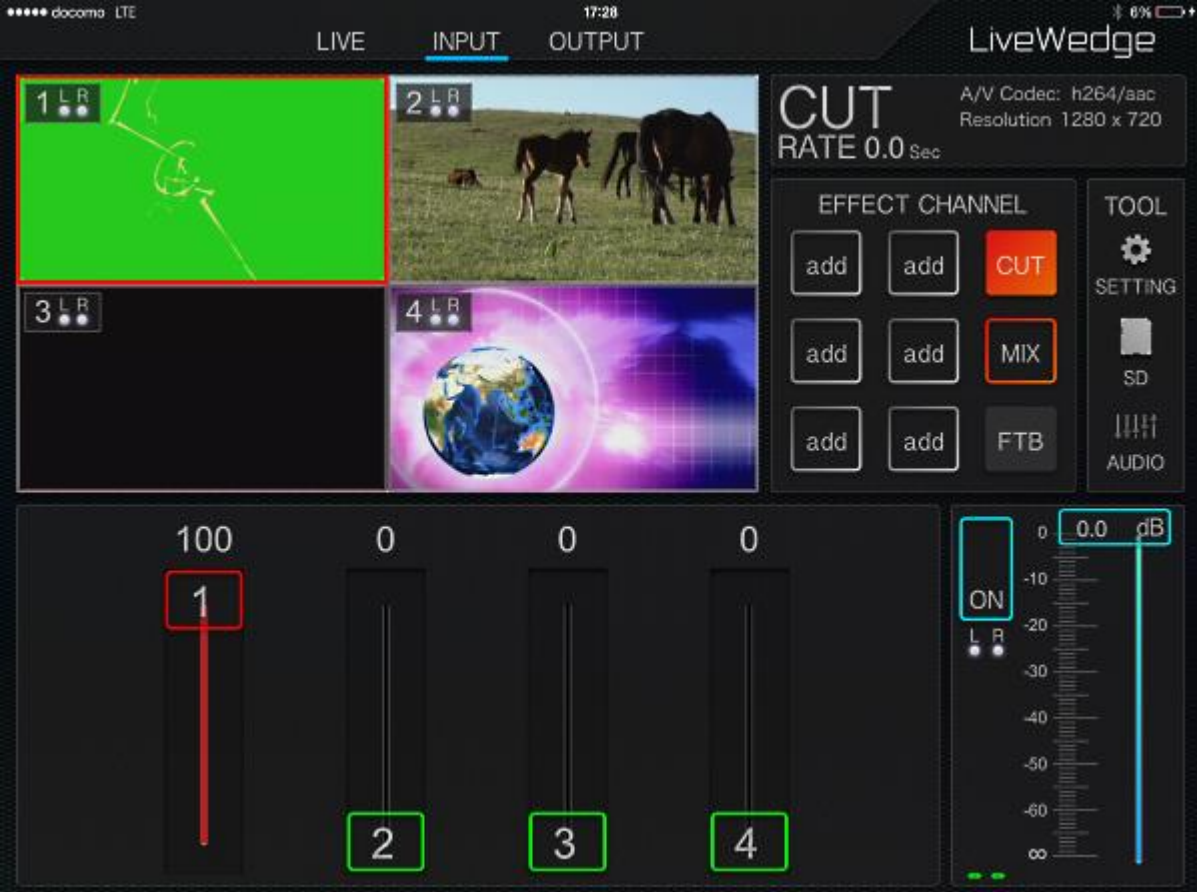

# 1. Запустить приложение LiveWedge и перейти на домашний экран.

2. Нажать [SETTING].<br>•••••• docomo LTE

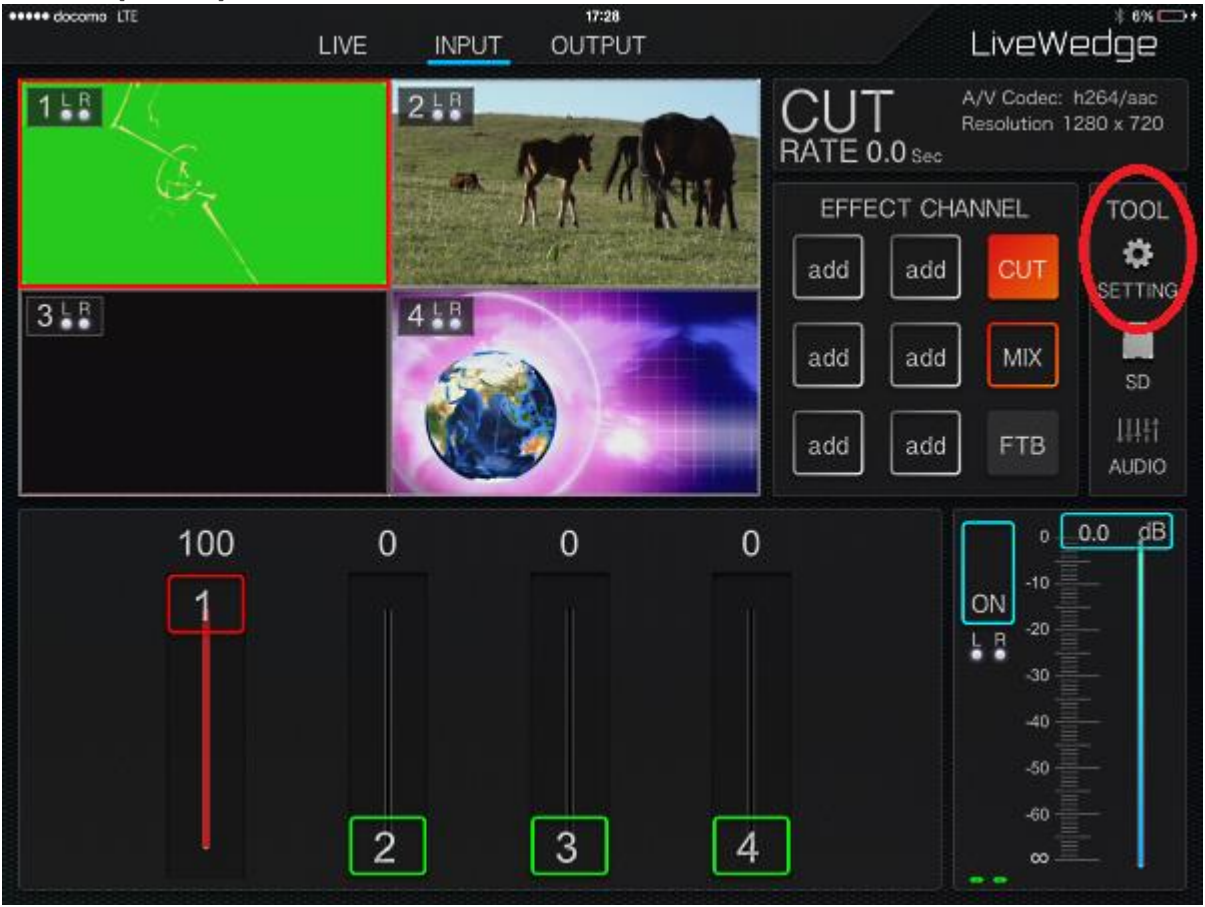

#### 3. Нажать [About Device].

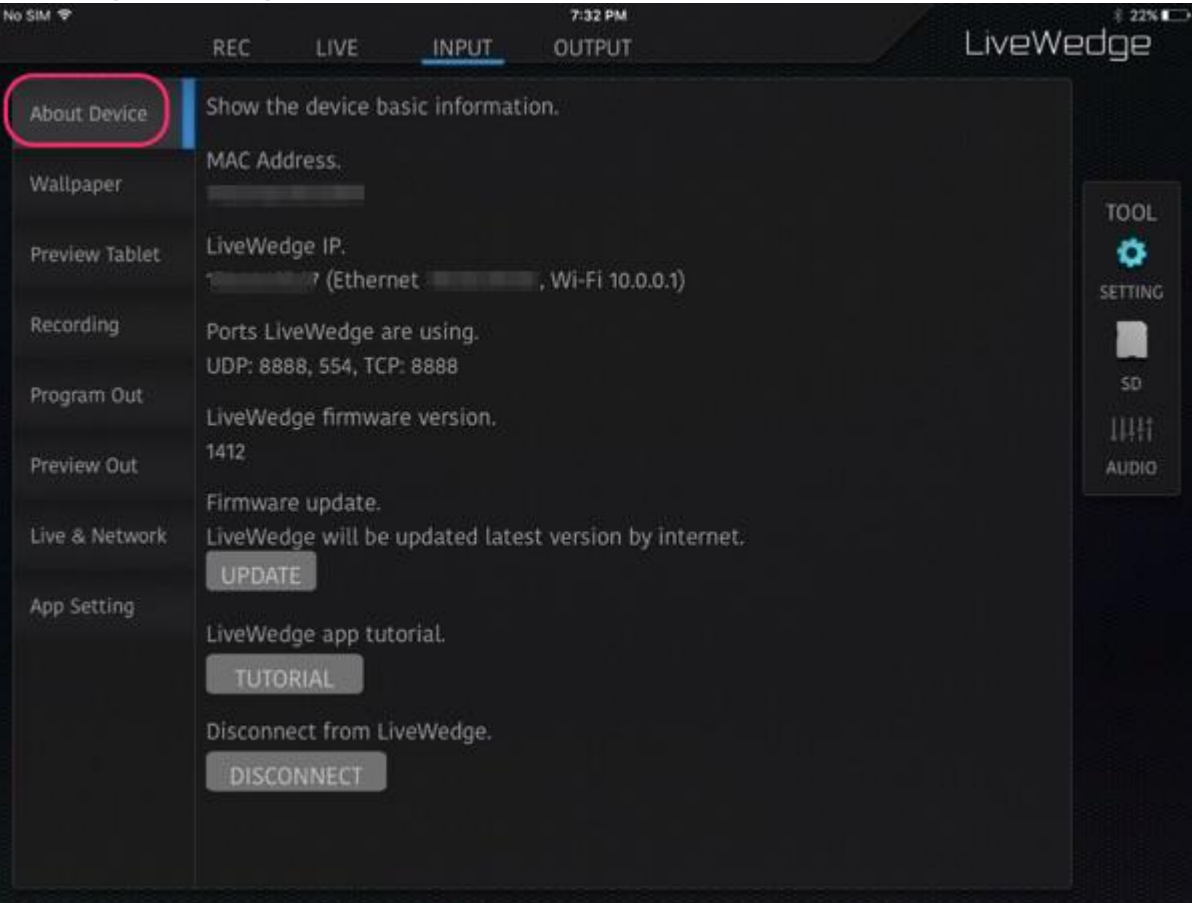

4. Номер под окном "LiveWedge firmware version" соответствует текущей версии прошивки.

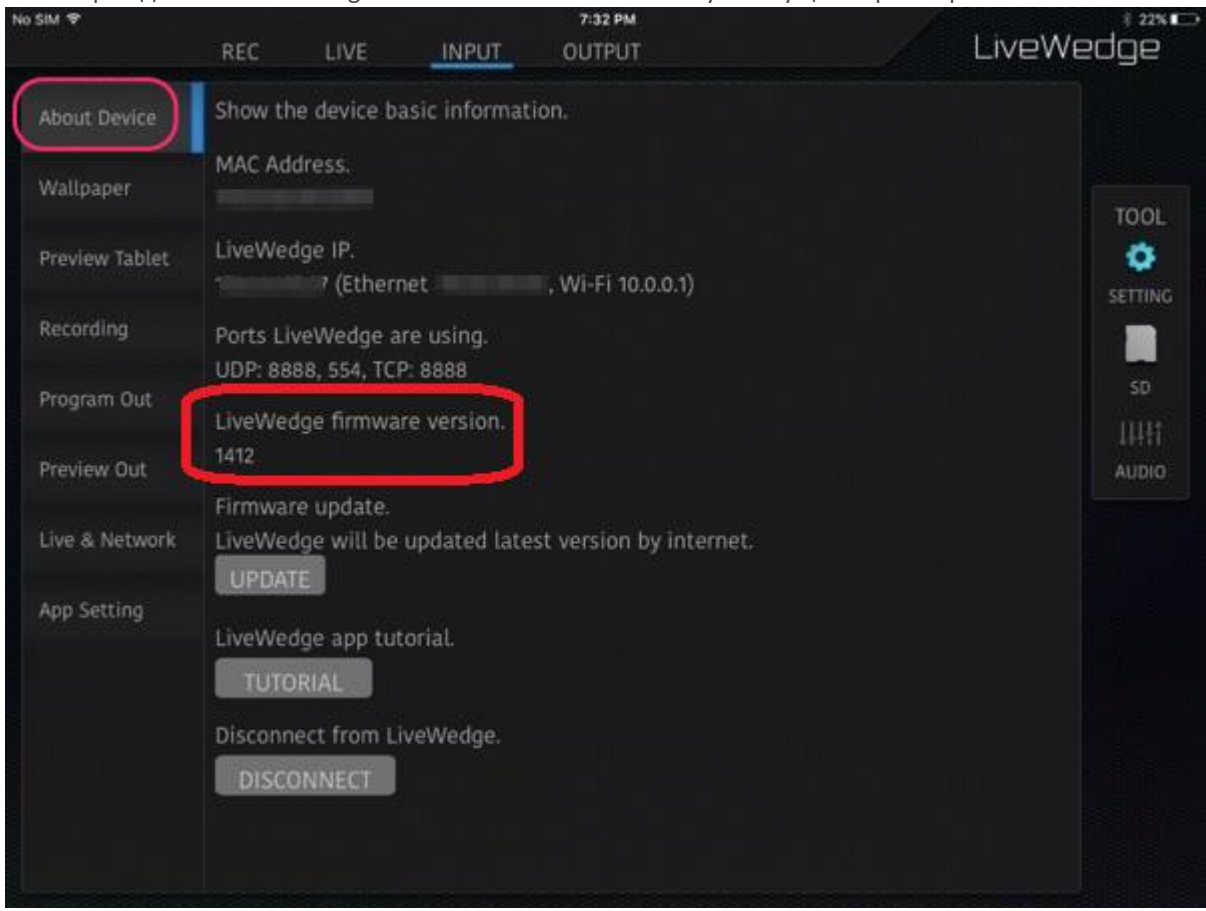

# Использование не оригинальных блоков питания

Cerevo не рекомендует использовать блоки питания сторонних производителей. При необходимости официальные блоки питания можно заказать в официальном магазине Cerevo.

**Если вы пользуетесь неофициальным блоком питания, гарантийные обязательства производителя прекращаются.** Если у вас возникла чрезвычайная ситуация и других вариантов кроме как применение неофициального блока питания нет, убедитесь, что он имеет те же параметры и штекер, что и оригинальный блок питания.

#### Технические параметры

Параметры тока на выходе: 12 В / 10 А

Тип штекера: Круглый штекер. Внешний диаметр 5,5 мм, внутренний диаметр 2,1 мм, по центру контакт +

# Выявление и устранение неполадок

# LiveWedge не включается

LiveWedge должен включаться после подачи питания через блок питания.

Во время запуска LiveWedge выполняет следующие шаги.

- Включается подсветка.
- На дисплее отображается логотип Cerevo.
- Затем отображается логотип LiveWedge.
- На дисплее появляется надпись "Hello".
- После этого на дисплее устройства отображается домашний экран устройства.

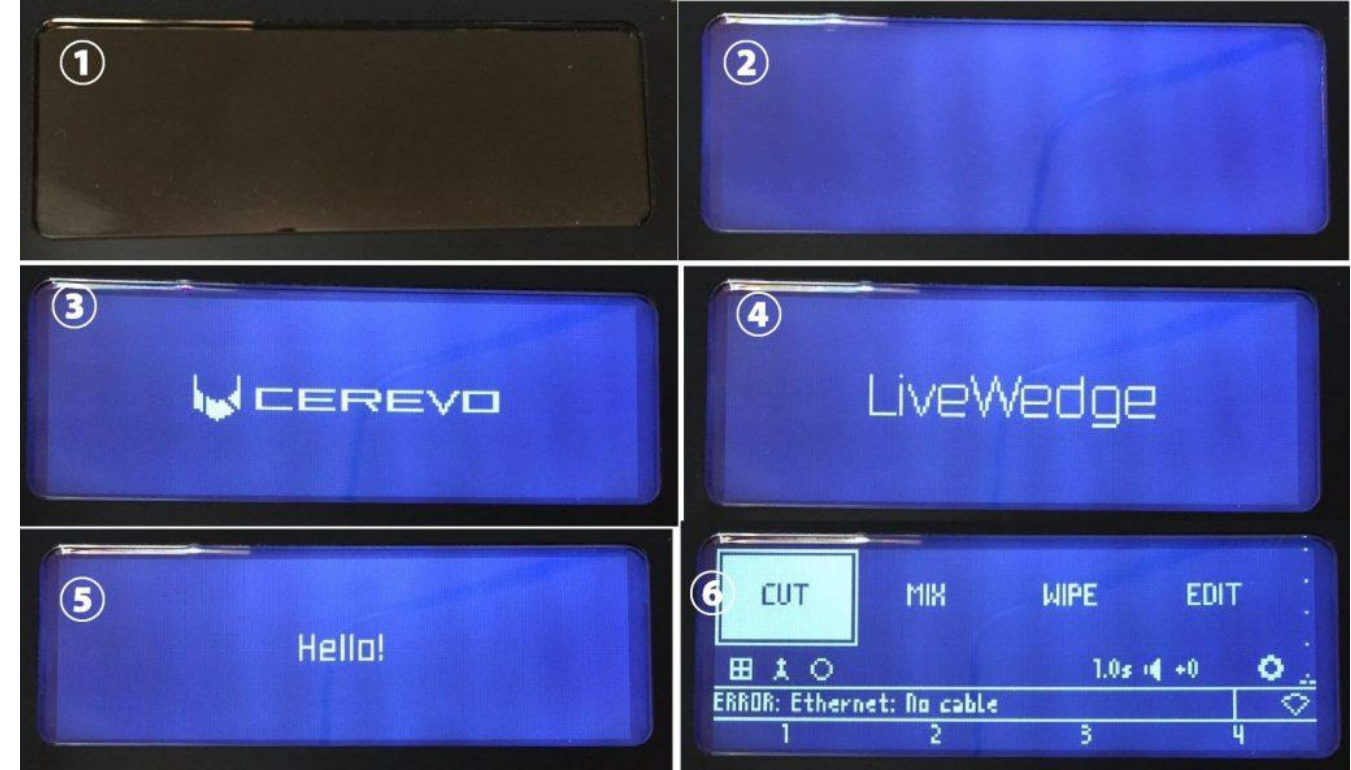

Иногда бывают случаи, когда LiveWedge зависает перед отображением логотипа Cerevo или LiveWedge.

Если вы столкнулись с подобной ситуацией, следуйте инструкциям.

#### **<Вариант 1>**

# **Убедитесь, что вы работаете с официальным блоком питания.**

Cerevo не рекомендует использовать блоки питания сторонних производителей. При необходимости официальные блоки питания можно заказать в официальном магазине Cerevo.

Поставьте официальный блок питания и включите устройство снова.

# **<Вариант 2>**

**Отключите устройство от сети питания и включите его снова.**

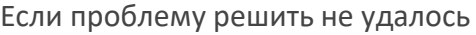

Обратитесь в команду технической поддержки (support-global@cerevo.com) и сообщите следующую информацию.

Выполнили ли вы принудительную перезагрузку.

# Включается подсветка, но на дисплее ничего не отображается

# LiveWedge должен включаться после подачи питания через блок питания.

Во время запуска LiveWedge выполняет следующие шаги.

- Включается подсветка.
- На дисплее отображается логотип Cerevo.
- На дисплее отображается логотип LiveWedge.
- На дисплее появляется надпись "Hello".
- После этого на дисплее устройства отображается домашний экран устройства.

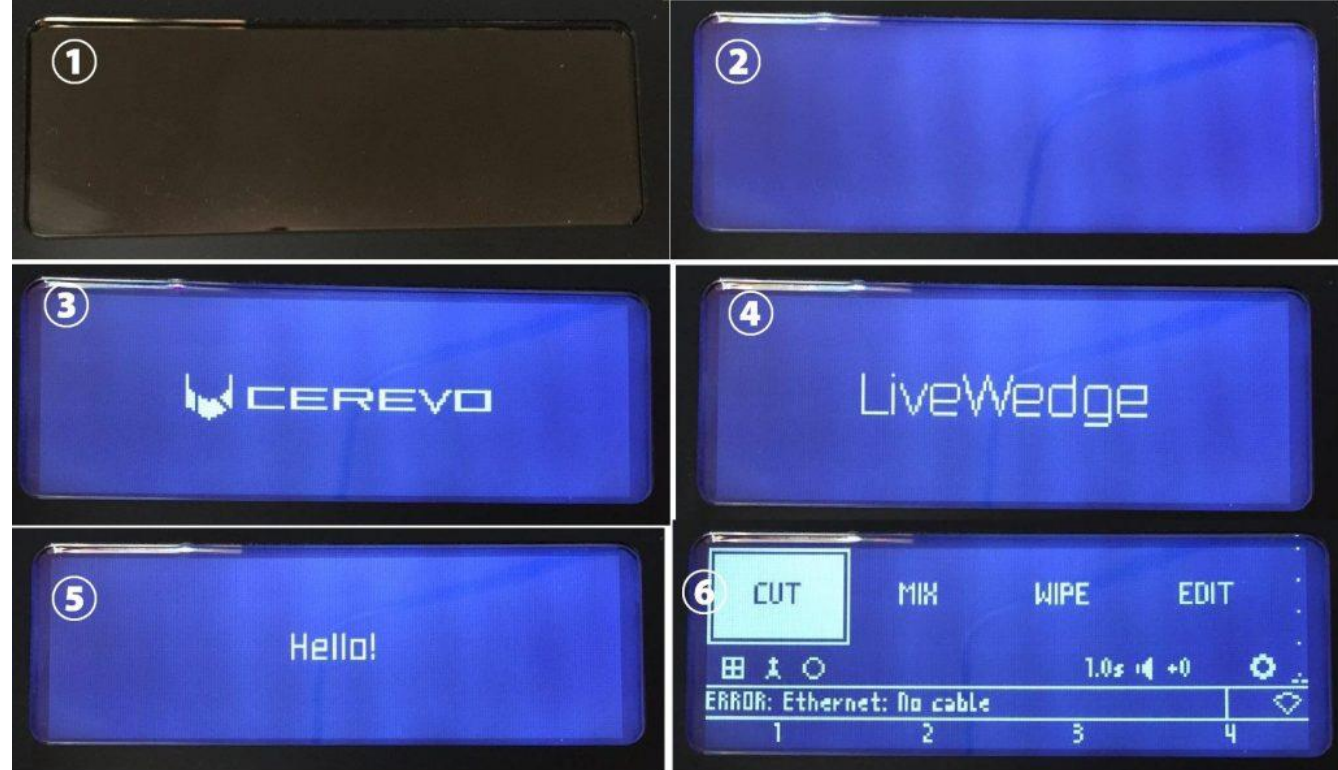

Иногда бывают случаи, когда LiveWedge зависает перед отображением логотипа Cerevo или LiveWedge.

Если вы столкнулись с подобной ситуацией, следуйте инструкциям.

# **<Вариант 1>**

# **Убедитесь, что вы работаете с официальным блоком питания.**

Cerevo не рекомендует использовать блоки питания сторонних производителей. При необходимости официальные блоки питания можно заказать в официальном магазине Cerevo.

Поставьте официальный блок питания и включите устройство снова.

# Если проблему решить не удалось

Обратитесь в команду технической поддержки (support-global@cerevo.com) и сообщите следующую информацию.

- На каком шаге зависает ваш LiveWedge.
- Выполнили ли вы принудительную перезагрузку.

# Устройство зависает после отображения логотипа **"**Cerevo**"** , **"**LiveWedge**"** или **"**Hello**"**.

LiveWedge должен включаться после подачи питания через блок питания.

Во время запуска LiveWedge выполняет следующие шаги.

- Включается подсветка.
- На дисплее отображается логотип Cerevo.
- На дисплее отображается логотип LiveWedge.
- На дисплее появляется надпись "Hello".
- После этого на дисплее устройства отображается домашний экран устройства.

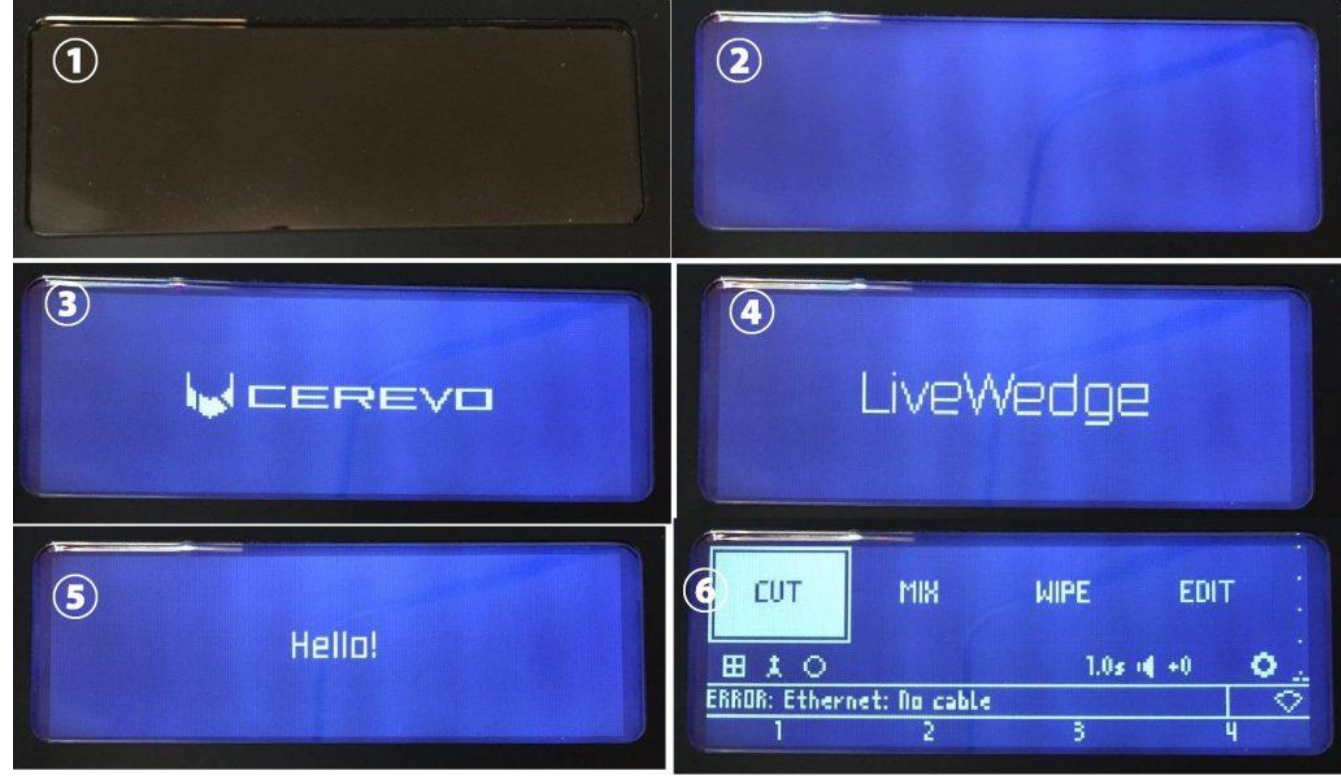

Иногда бывают случаи когда LiveWedge зависает перед отображением логотипа Cerevo или LiveWedge.

Если вы столкнулись с подобной ситуацией, следуйте инструкциям.

## **<Вариант 1>**

**Убедитесь, что вы работаете с официальным блоком питания.**

Cerevo не рекомендует использовать блоки питания сторонних производителей. При необходимости официальные блоки питания можно заказать в официальном магазине Cerevo.

Поставьте официальный блок питания и включите устройство снова.

### **<Вариант 2>**

**Отключите устройство от сети питания и включите его снова.**

# Если проблему решить не удалось

Обратитесь в команду технической поддержки (support-global@cerevo.com) и сообщите следующую информацию.

- На каком шаге зависает ваш LiveWedge.
- Выполнили ли вы принудительную перезагрузку.

### 2. Проблемы с устройством LiveWedge

# Видео не поступает на выход PROGRAM OUT

LiveWedge должен подавать видео и аудио сигнал на выход PROGRAM OUT если на него подключено устройство с HDMI входом (например, монитор).

Бывает, что LiveWedge не может подать видео на выход PROGRAM OUT. Если видео не отображается, следуйте инструкциям.

#### **<Вариант 1>**

#### **Проверьте актуальность прошивки устройства.**

Даже если у вас уже установлена самая свежая прошивка, запустите обновление прошивки и проверьте не пропала ли проблема.

О том, как проверить наличие обновлений и обновить прошивку можно узнать по следующим ссылкам.

### *\*[Как проверить текущую версию прошивки](http://livewedge-manual-origin.cerevo.com/en/firmware-version/)*

*\*[Обновление прошивки](http://livewedge-manual-origin.cerevo.com/en/lwen-10/)*

### **<Вариант 2>**

#### **Убедитесь, что канал выбран на устройстве или в приложении.**

LiveWedge не подает видео на выход (пустой экран) если не выбран канал. Для отображения видео необходимо выбрать канал.

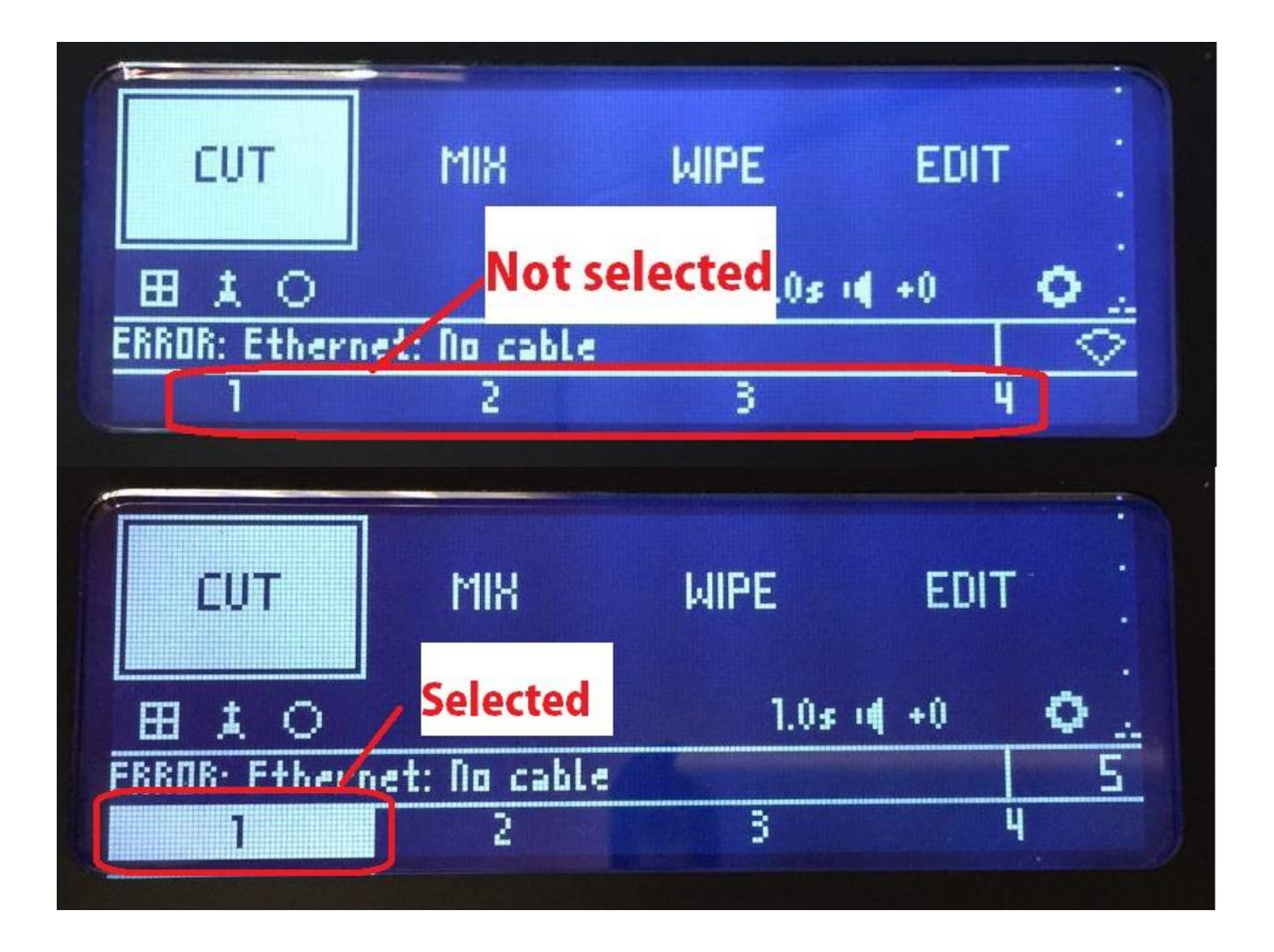

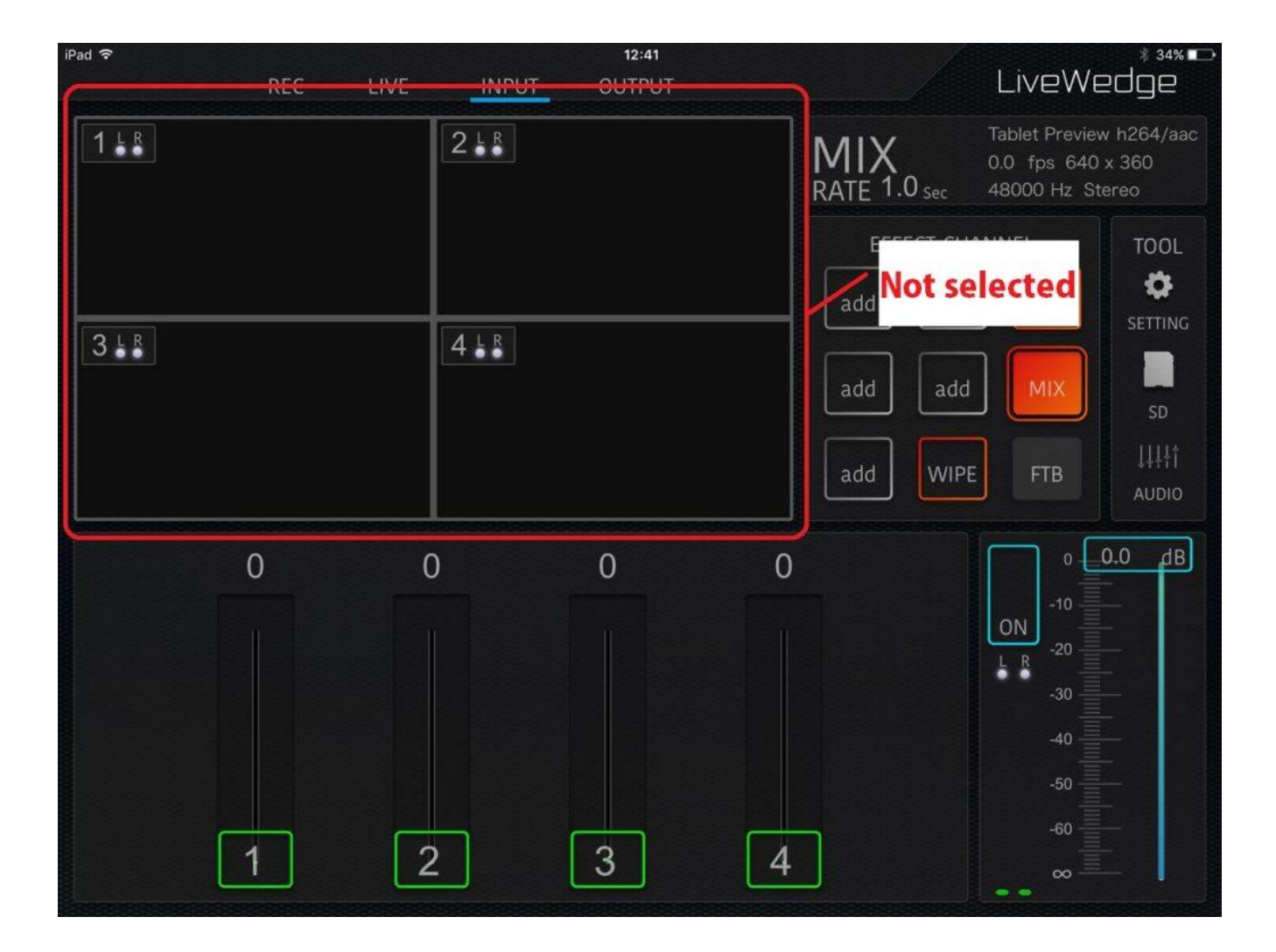

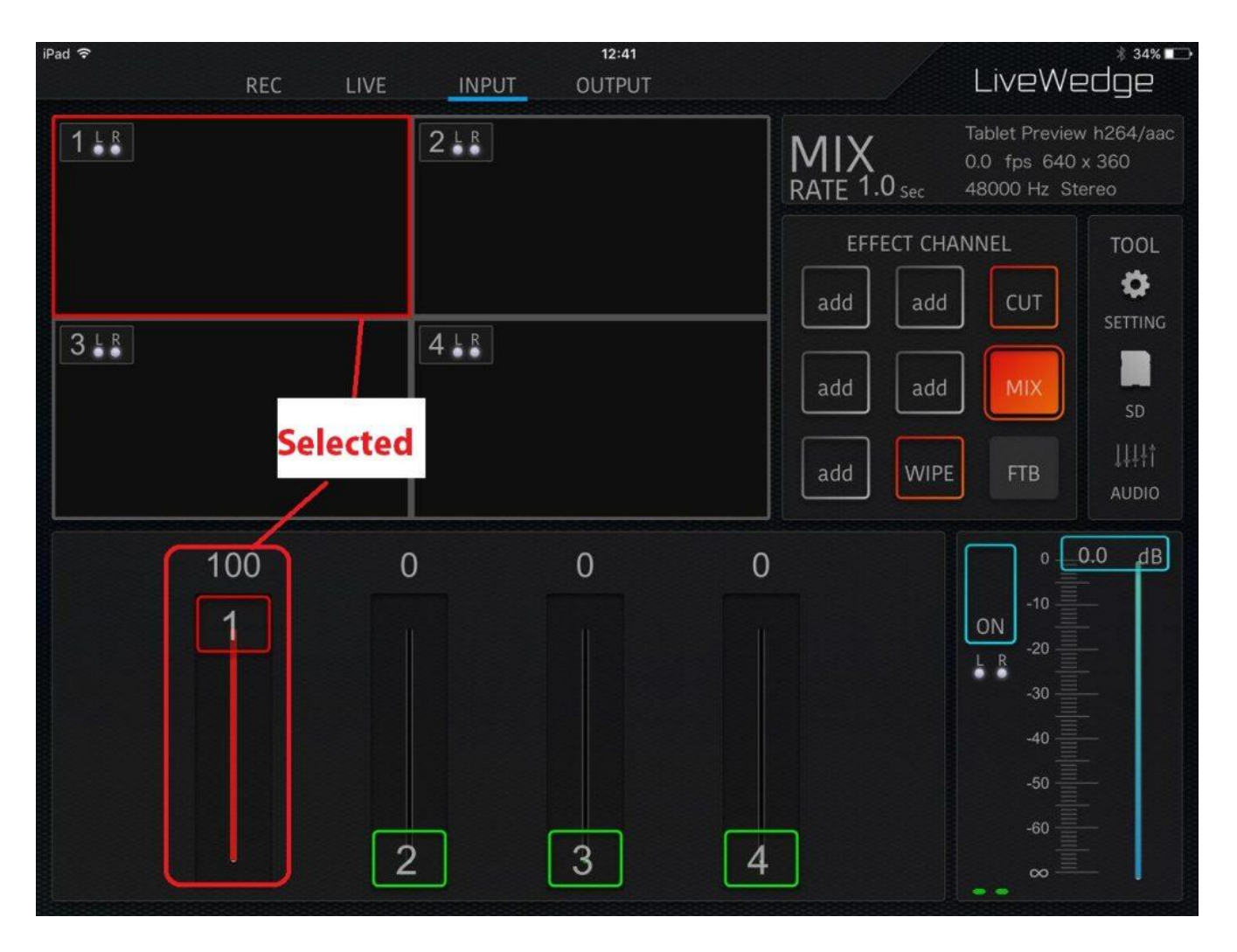

## **<Вариант 3>**

**Убедитесь, что на устройстве, подключенном к выходу выбрано поддерживаемое разрешение.**

Более подробно о поддерживаемых форматах входящего сигнала HDMI можно узнат[ь здесь](http://livewedge-manual-origin.cerevo.com/en/framerates-and-resolutions/) . Если используется разрешение или частота смены кадров, которые не указаны здесь, это может быть причиной проблемы. **<Вариант 4>**

## **Убедитесь, что видео не имеет защитного кодирования HDCP.**

LiveWedge не поддерживает работу с HDCP. LiveWedge не будет корректно работать, если входной видео сигнал имеет защитное кодирование HDCP.

## **<Вариант 5>**

**Убедитесь, что источник входного видео сигнала (камера, ПК и т.д.) и соединительный кабель исправны. <Вариант 6>**

**Отсоедините и подсоедините входной кабель и перезагрузите LiveWedge, после чего проверьте была ли решена проблема.**

## Если проблему решить не удалось

Обратитесь в команду технической поддержки (support-global@cerevo.com) и сообщите следующую информацию.

- Видео не поступает на выход LiveWedge PROGRAM OUT.
- Вы проверили все приведенные выше варианты действий.
- Впервые ли произошла данная проблема и какие другие варианты решения вы пробовали.

# Помехи на видео PROGRAM OUT.

Если у вас возникли проблемы с видео сигналом на PROGRAM OUT, следуйте приведенным ниже инструкциям.

### **<Вариант 1>**

#### **Проверьте актуальность прошивки устройства.**

Даже если у вас уже установлена самая свежая прошивка, запустите обновление прошивки и проверьте не пропала ли проблема.

О том, как проверить наличие обновлений и обновить прошивку можно узнать по следующим ссылкам.

*\*[Как проверить текущую версию прошивки](http://livewedge-manual-origin.cerevo.com/en/firmware-version/)*

## *\*[Обновление прошивки](http://livewedge-manual-origin.cerevo.com/en/lwen-10/)*

**<Вариант 2>**

**Отсоедините и подсоедините входной кабель и перезагрузите LiveWedge, после чего проверьте была ли решена проблема.**

**<Вариант 3>**

**Убедитесь, что источник входного видео сигнала (камера, ПК и т.д.) и соединительный кабель исправны. <Вариант 4>**

**Убедитесь, что подключенные HDMI сплиттеры или конвертеры не являются причиной данной проблемы.** Использование HDMI сплиттеров и конвертеров может привести к проблемам с видео.

#### **<Вариант 5>**

**Убедитесь, что на устройстве, подключенном к выходу выбрано поддерживаемое разрешение.** Более подробно о поддерживаемых форматах входящего сигнала HDMI можно узнат[ь здесь](http://livewedge-manual-origin.cerevo.com/en/framerates-and-resolutions/) . Если используется разрешение или частота смены кадров, которые не указаны здесь, это может быть причиной проблемы.

## Если проблему решить не удалось

Обратитесь в команду технической поддержки (support-global@cerevo.com) и сообщите следующую информацию.

- По возможности отправьте также видео чтобы выяснить с какой проблемой вы столкнулись.
- Вы проверили все приведенные выше варианты действий.
- Впервые ли произошла данная проблема и какие другие варианты решения вы пробовали.

# Видео с PREVIEW OUT не поступает на выход

LiveWedge должен подавать видео и аудио сигнал на выход PREVIEW OUT если на него подключено устройство с HDMI входом (например, монитор).

Бывает, что LiveWedge не может подать видео на выход PREVIEW OUT. Если видео не отображается, следуйте инструкциям.

#### **<Вариант 1>**

#### **Проверьте актуальность прошивки устройства.**

Даже если у вас уже установлена самая свежая прошивка, запустите обновление прошивки и проверьте не пропала ли проблема.

О том, как проверить наличие обновлений и обновить прошивку можно узнать по следующим ссылкам.

\**[Как проверить текущую версию прошивки](http://livewedge-manual-origin.cerevo.com/en/firmware-version/)*

*\*[Обновление прошивки](http://livewedge-manual-origin.cerevo.com/en/lwen-10/)*

### **<Вариант 2>**

**Убедитесь, что на устройстве, подключенном к выходу выбрано поддерживаемое разрешение.**

Более подробно о поддерживаемых форматах входящего сигнала HDMI можно узнат[ь здесь](http://livewedge-manual-origin.cerevo.com/en/framerates-and-resolutions/) . Если используется разрешение или частота смены кадров, которые не указаны здесь, это может быть причиной проблемы. **<Вариант 3>**

#### **Убедитесь, что видео не имеет защитного кодирования HDCP.**

LiveWedge не поддерживает работу с HDCP. LiveWedge не будет корректно работать, если входной видео сигнал имеет защитное кодирование HDCP.

#### **<Вариант 4>**

**Убедитесь, что источник входного видео сигнала (камера, ПК и т.д.) и соединительный кабель исправны. <Вариант 5>**

**Отсоедините и подсоедините входной кабель и перезагрузите LiveWedge, после чего проверьте была ли решена проблема.**

#### Если проблему решить не удалось

Обратитесь в команду технической поддержки (support-global@cerevo.com) и сообщите следующую информацию.

- Звук не воспроизводится ни на PROGRAM OUT ни на PREVIEW OUT
- Вы проверили все приведенные выше варианты действий.
- Впервые ли произошла данная проблема и какие другие варианты решения вы пробовали.

# Помехи на видео PREVIEW OUT.

Если у вас возникли какие-либо проблемы с видео сигналом, следуйте приведенным ниже инструкциям.

#### **<Вариант 1>**

#### **Проверьте актуальность прошивки устройства.**

Даже если у вас уже установлена самая свежая прошивка, запустите обновление прошивки и проверьте не пропала ли проблема.

О том, как проверить наличие обновлений и обновить прошивку можно узнать по следующим ссылкам.

### \**[Как проверить текущую версию прошивки](http://livewedge-manual-origin.cerevo.com/en/firmware-version/)*

*\*[Обновление прошивки](http://livewedge-manual-origin.cerevo.com/en/lwen-10/)*

**<Вариант 2>**

**Отсоедините и подсоедините входной кабель и перезагрузите LiveWedge, после чего проверьте была ли решена проблема.**

**<Вариант 3>**

**Убедитесь, что источник входного видео сигнала (камера, ПК и т.д.) и соединительный кабель исправны. <Вариант 4>**

**Убедитесь, что подключенные HDMI сплиттеры или конвертеры не являются причиной данной проблемы.** Использование HDMI сплиттеров и конвертеров может привести к проблемам с видео.

#### **<Вариант 5>**

**Убедитесь, что на устройстве, подключенном к выходу выбрано поддерживаемое разрешение.** Более подробно о поддерживаемых форматах входящего сигнала HDMI можно узнат[ь здесь](http://livewedge-manual-origin.cerevo.com/en/framerates-and-resolutions/) . Если используется разрешение или частота смены кадров, которые не указаны здесь, это может быть причиной проблемы.

# Если проблему решить не удалось

Обратитесь в команду технической поддержки (support-global@cerevo.com) и сообщите следующую информацию.

- По возможности отправьте также видео с PREVIEW OUT чтобы выяснить с какой проблемой вы столкнулись.
- Вы проверили все приведенные выше варианты действий.
- Впервые ли произошла данная проблема и какие другие варианты решения вы пробовали.

*[Звук с PROGRAM OUT / PREVIEW OUT не воспроизводится](http://livewedge-manual-origin.cerevo.com/en/?p=676&preview=true)*

# Кнопки устройства не работают

Могут возникнуть ситуации, когда LiveWedge блокируется и не отвечает на нажатия кнопок.

Выполните принудительную перезагрузку (отключение блока питания) и проверьте решена ли проблема.

Если проблему решить не удалось

Обратитесь в команду технической поддержки (support-global@cerevo.com) и сообщите следующую информацию.

- Какие конкретно действия были выполнены непосредственно перед блокировкой устройства.
- Выполнили ли вы принудительную перезагрузку.

# Невозможно войти в настройки устройства (иконка шестеренки)

Иконку настроек LiveWedge (в виде шестеренки) невозможно выбрать для изменений настроек.

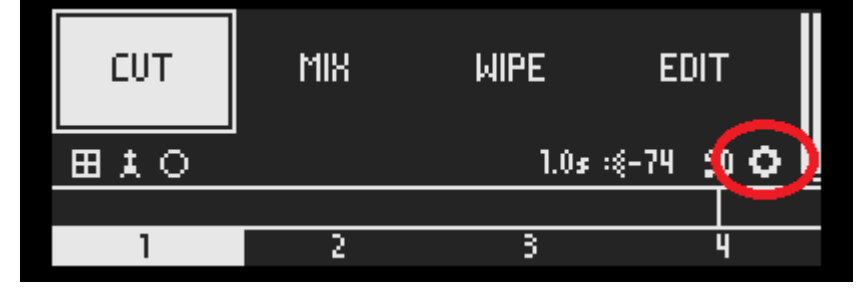

**\* Для доступа в меню настроек устройства LiveWedge необходимо иметь прошивку версии 1051 или выше. Если ваше устройство работает с прошивкой 1051 или старше, перейдите по ссылке и [обновите прошивку](http://livewedge-manual-origin.cerevo.com/en/lwen-10/) до наиболее свежей версии.**

# 3. Проблемы подключения LiveWedge и приложения для планшетов

*Невозможно найти идентификатор Wi-[Fi SSID устройства LiveWedge в меню настроек Wi](http://livewedge-manual-origin.cerevo.com/en/?p=685&preview=true)-Fi на планшете*

# Идентификатор SSID устройства LiveWedge не отображается в окне **"**Select LiveWedge**"**

Окно "Select LiveWedge" отображается при запуске приложения LiveWedge.

Идентификатор SSID устройства LiveWedge должен отображаться в списке, если ваш LiveWedge подключен к той же сети, что и ваш планшет.

Проблема может заключаться в том, что идентификатор SSID не отображается в окне. При появлении подобной проблемы следуйте инструкциям.

## **<Вариант 1>**

**Проверить подключен ли планшет к собственному Wi-Fi устройства LiveWedge или к локальной сети, к которой подключено само устройство LiveWedge.**

#### **<Вариант 2>**

#### **Проверьте актуальность прошивки устройства.**

Даже если у вас уже установлена самая свежая прошивка, запустите обновление прошивки и проверьте не пропала ли проблема.

О том, как проверить наличие обновлений и обновить прошивку можно узнать по следующим ссылкам.

#### \*[Обновление прошивки](http://livewedge-manual-origin.cerevo.com/en/lwen-10/)

### **<Вариант 3>**

**Перезагрузите LiveWedge и приложение, после чего проверьте была ли решена проблема.**

## Если проблему решить не удалось

Обратитесь в команду технической поддержки (support-global@cerevo.com) и сообщите следующую информацию.

- Идентификатор SSID устройства LiveWedge не отображается в окне "Select LiveWedge"
- Вы проверили все приведенные выше варианты действий.
- Впервые ли произошла данная проблема и какие другие варианты решения вы пробовали.

# LiveWedge и планшет часто теряют соединение друг с другом

LiveWedge и планшет начинают соединение после нажатия на идентификатор SSID устройства LiveWedge в окне "Select LiveWedge".

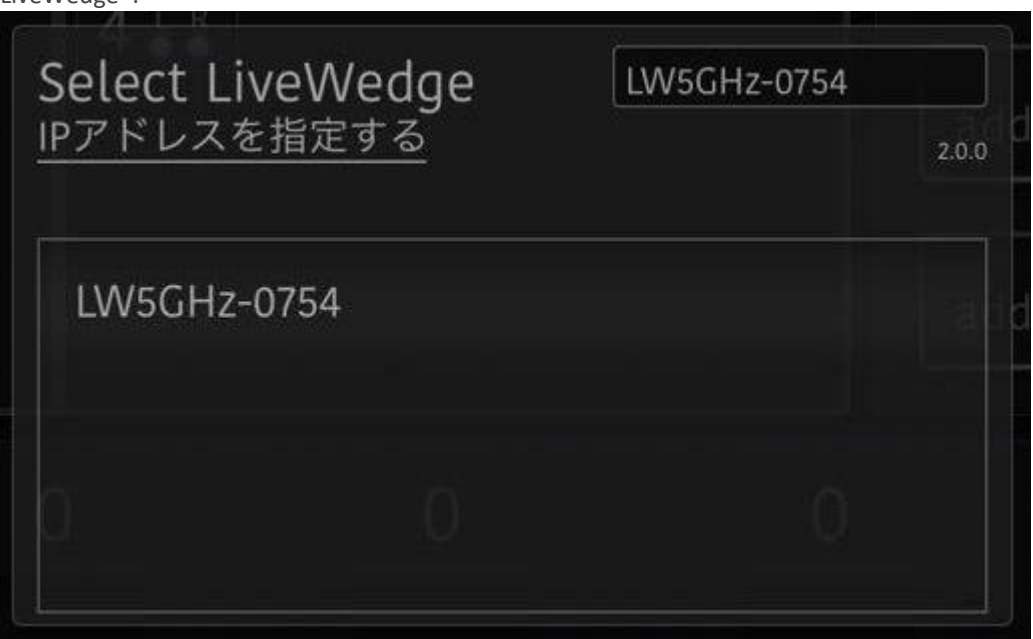

Могут быть случаи когда LiveWedge не может подключиться или теряет соединение, после чего снова появляется окно "Select LiveWedge".

При появлении подобной проблемы следуйте инструкциям.

#### **<Вариант 1>**

#### **Проверьте актуальность прошивки устройства.**

Даже если у вас уже установлена самая свежая прошивка, запустите обновление прошивки и проверьте не пропала ли проблема.

О том, как проверить наличие обновлений и обновить прошивку можно узнать по следующим ссылкам.

#### \*[Обновление прошивки](http://livewedge-manual-origin.cerevo.com/en/lwen-10/)

#### **<Вариант 2>**

**Перезагрузите LiveWedge и приложение, после чего проверьте была ли решена проблема.**

# Если проблему решить не удалось

Обратитесь в команду технической поддержки (support-global@cerevo.com) и сообщите следующую информацию.

- **EXECT** LiveWedge и планшет часто теряют соединение друг с другом
- Вы проверили все приведенные выше варианты действий.
- Впервые ли произошла данная проблема и какие другие варианты решения вы пробовали.

# 4. Проблемы с приложением

# Не работает предварительный просмотр видео на планшете

LiveWedge имеет функцию предварительного просмотра видео на планшете "Tablet preview", которая позволяет видеть сигнал со входов устройства на планшете.

Бывают случаи, когда предварительный просмотр видео не работает на планшете. При появлении подобной проблемы следуйте инструкциям.

### **<Вариант 1>**

#### **Проверьте актуальность прошивки устройства.**

Даже если у вас уже установлена самая свежая прошивка, запустите обновление прошивки и проверьте не пропала ли проблема.

О том, как проверить наличие обновлений и обновить прошивку можно узнать по следующим ссылкам.

#### *\*[Как проверить текущую версию прошивки](http://livewedge-manual-origin.cerevo.com/en/firmware-version/)*

#### *\*[Обновление прошивки](http://livewedge-manual-origin.cerevo.com/en/lwen-10/)*

#### **<Вариант 2>**

#### **Убедитесь, что в данный момент не ведется стрим или не ведется запись на SD карту.**

Трансляция, запись сигнала и предварительный просмотр на планшете являются эксклюзивными функциями и одновременно может работать только одна из них.

В приложении отображается надпись "Can not preview now" если LiveWedge в данный момент транслирует стрим или записывает видео.

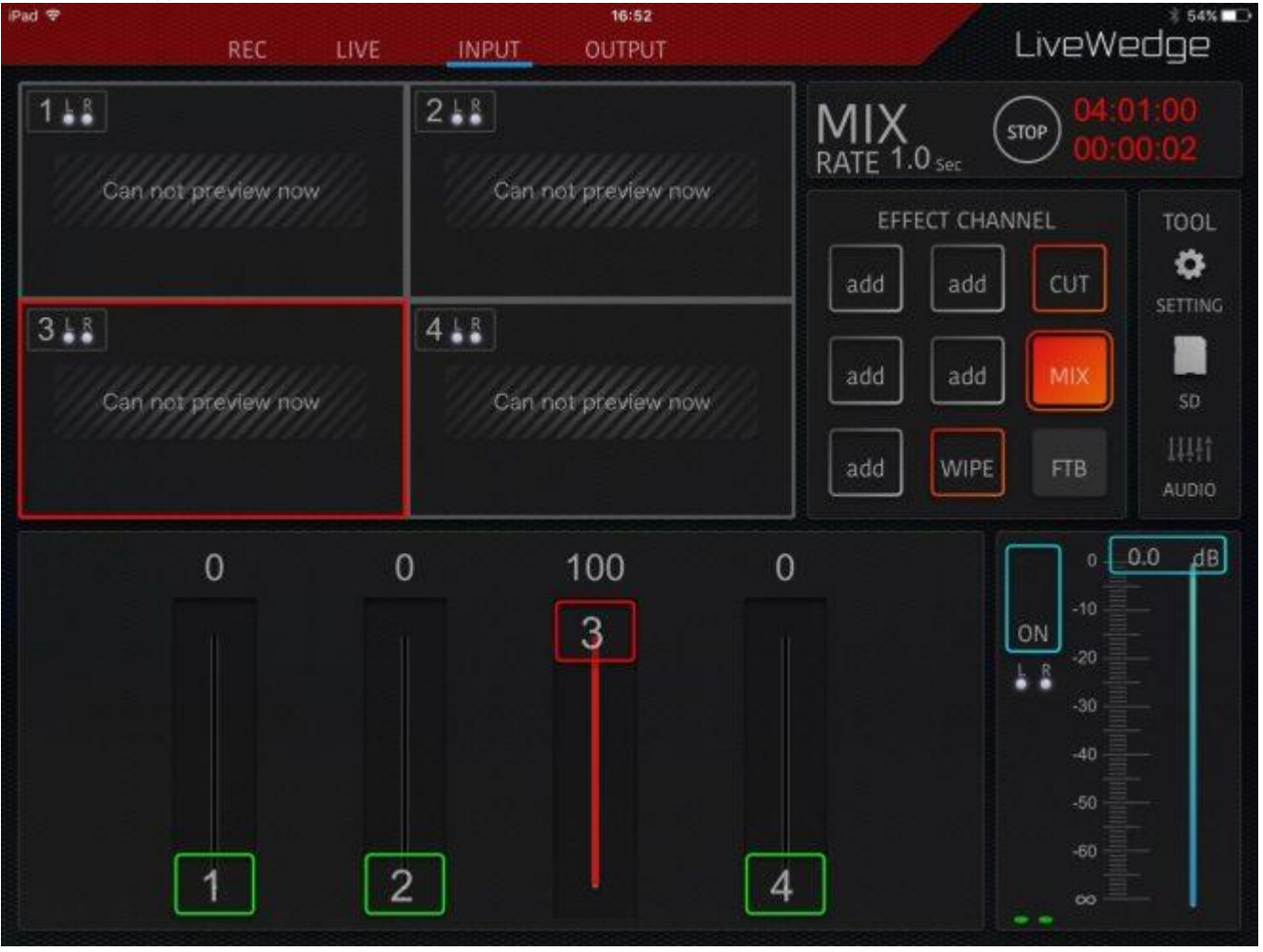

#### **<Вариант 3>**

**Убедитесь, что для PROGRAM OUT и PREVIEW OUT установлено одинаковое разрешение.**

Предварительный просмотр на планшете доступен только если на обоих HDMI выходах установлено одинаковое разрешение.

[Здесь](http://livewedge-manual-origin.cerevo.com/en/framerates-and-resolutions/) дано больше информации как проверить и изменить разрешение выходов PROGRAM OUT и PREVIEW OUT. **<Вариант 4>**

**Убедитесь, что поставлена галочка на параметре "Enable preview on tablet".**

Включить предварительный просмотр на планшете можно следующим образом.

1. Запустить приложение LiveWedge.<br>siPad &

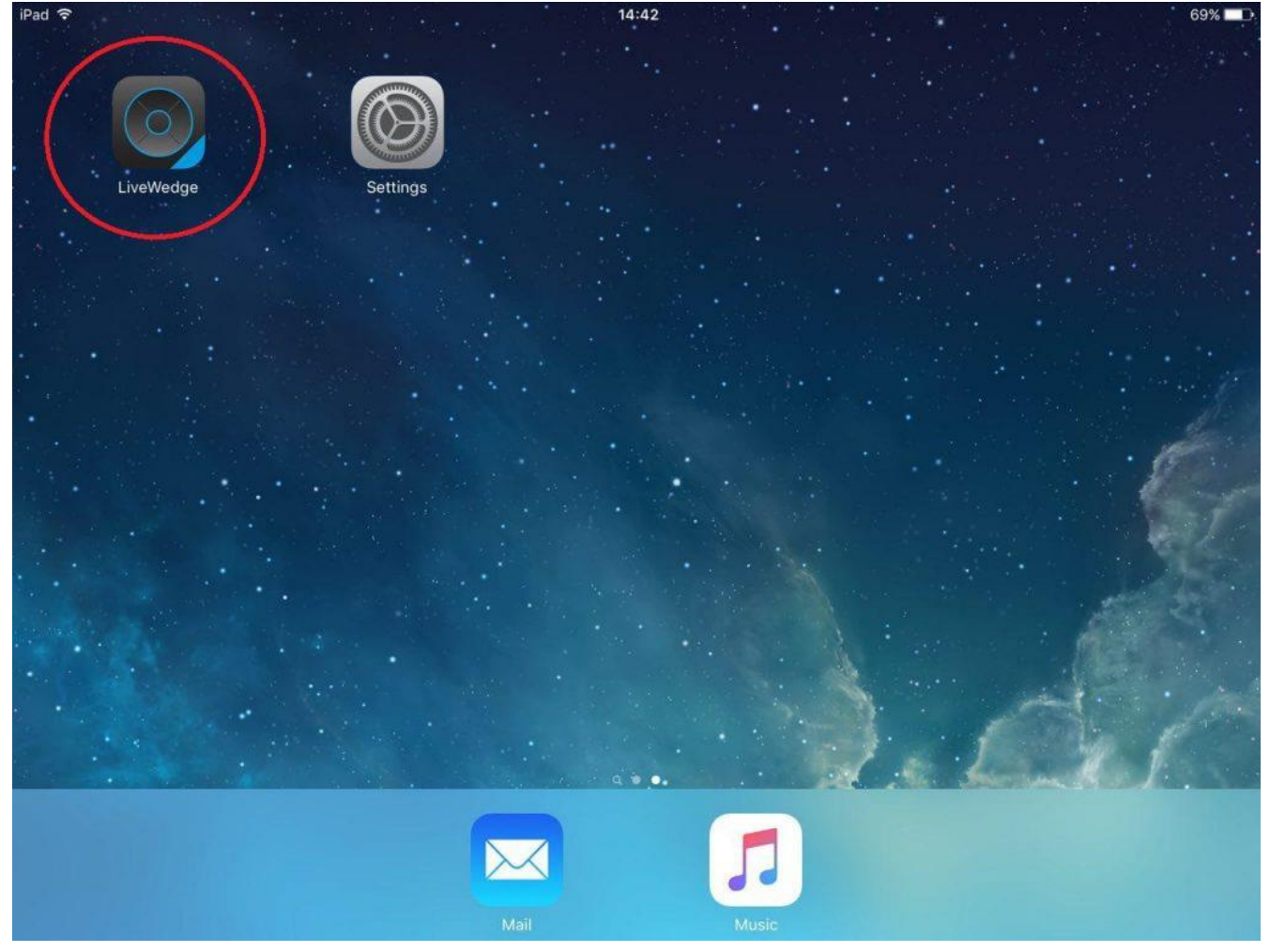

# 2. Нажать [SETTING].

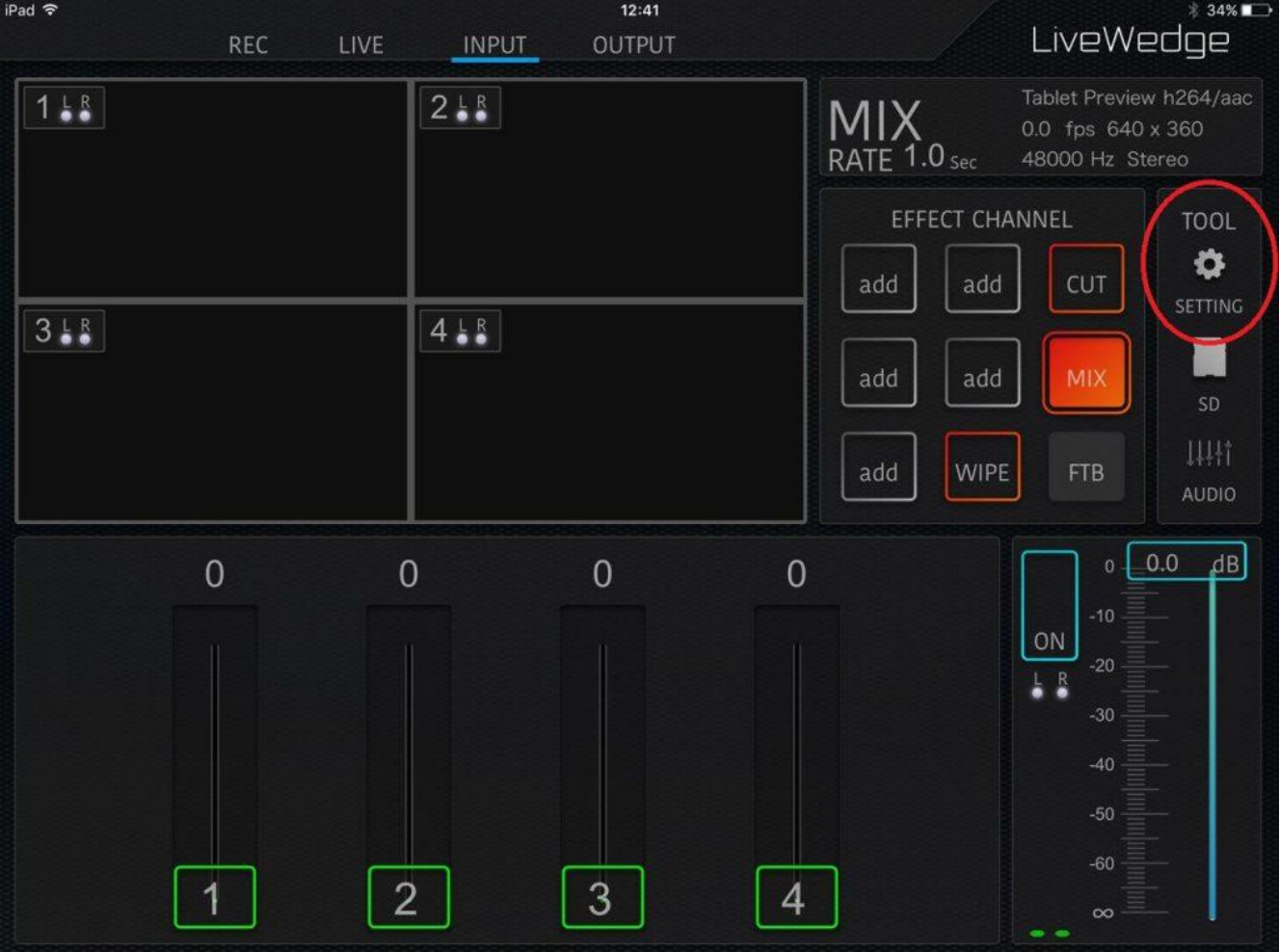

# 3. Нажать [Preview Tablet]

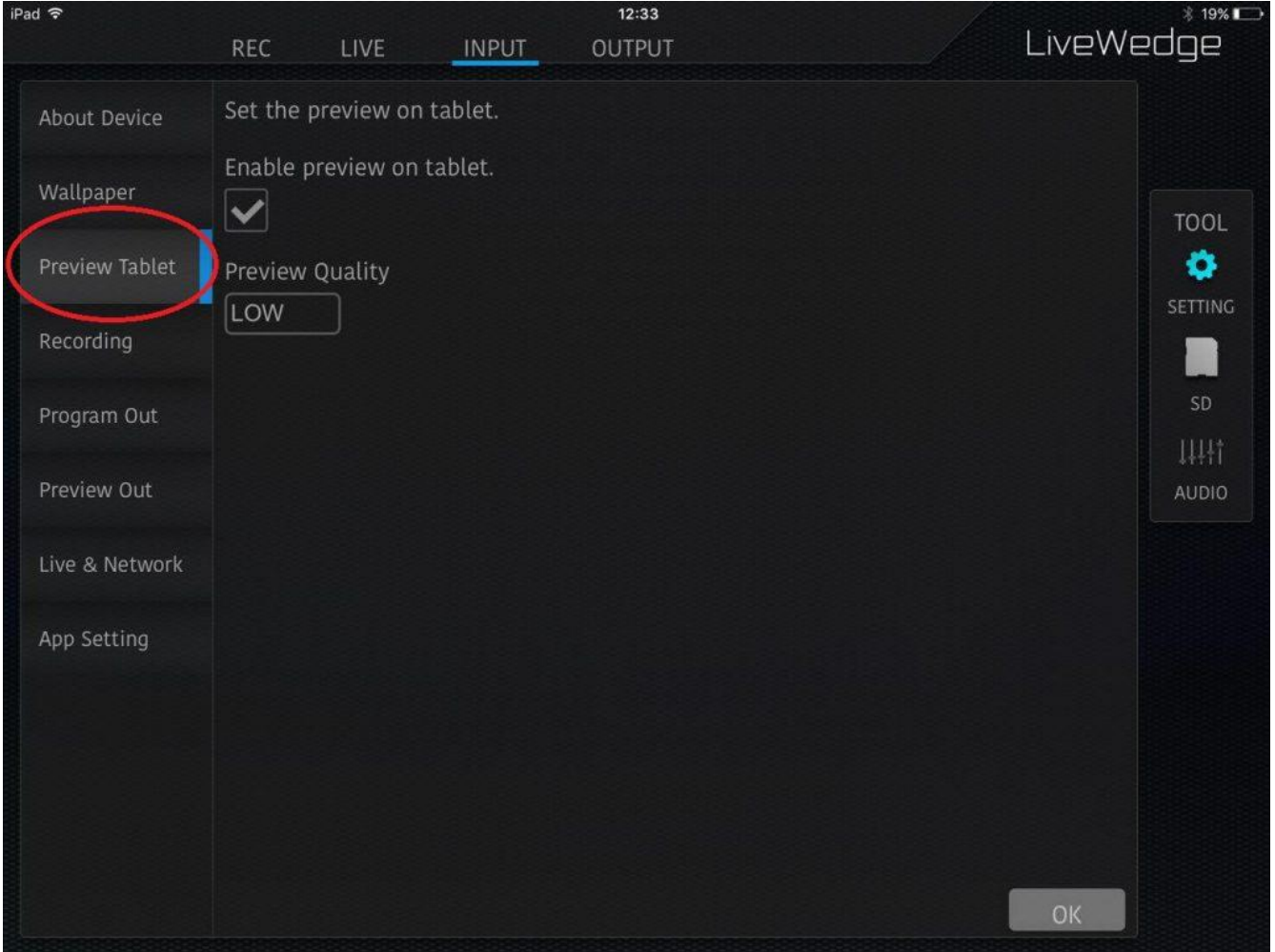

# 4. Нажать на поле.

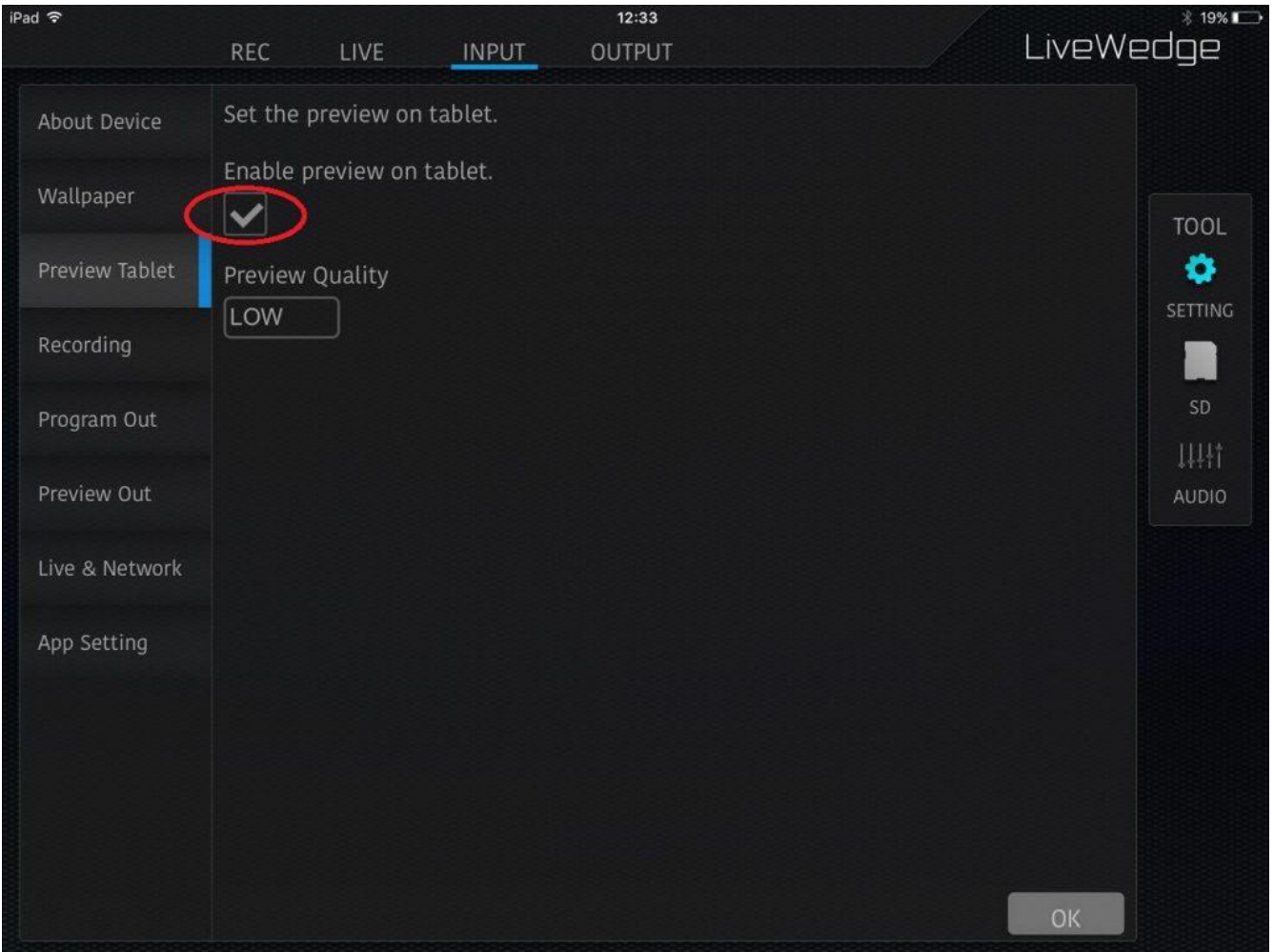

#### **<Вариант 5>**

#### **Убедитесь, что видео не имеет защитного кодирования HDCP.**

LiveWedge не поддерживает работу с HDCP. LiveWedge не будет корректно работать, если входной видео сигнал имеет защитное кодирование HDCP.

#### **<Вариант 6>**

**Перезагрузите LiveWedge и приложение, после чего проверьте была ли решена проблема.**

### Если проблему решить не удалось

Обратитесь в команду технической поддержки (support-global@cerevo.com) и сообщите следующую информацию.

- Не работает предварительный просмотр видео на планшете
- Вы проверили все приведенные выше варианты действий.
- Впервые ли произошла данная проблема и какие другие варианты решения вы пробовали.

# В приложении на планшете отображается сообщение **"**Can not preview now**"**

LiveWedge имеет функцию предварительного просмотра видео на планшете "Tablet preview", которая позволяет видеть сигнал со входов устройства на планшете.

Предварительный просмотр не доступен когда LiveWedge ведет трансляцию или запись видео, в этом случае в приложении появляется сообщение "Can not preview now ".

Чтобы снова пользоваться предварительным просмотром на планшете необходимо прекратить стрим или запись видео.

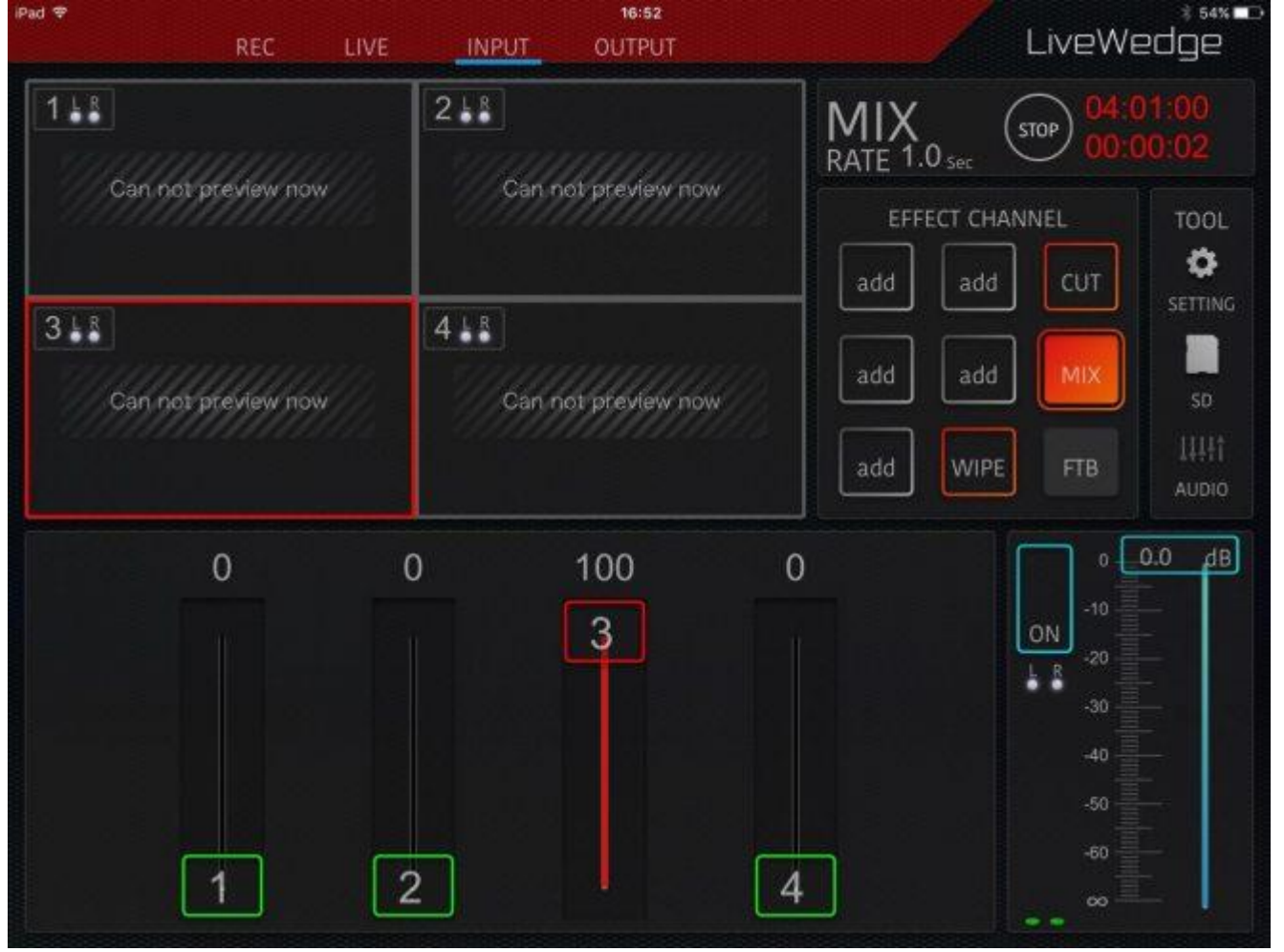

# Помехи на предварительном просмотре на планшете

LiveWedge имеет функцию предварительного просмотра видео на планшете "Tablet preview", которая позволяет видеть сигнал со входов устройства на планшете.

Бывают случаи, когда предварительный просмотр видео не работает на планшете. При появлении подобной проблемы следуйте инструкциям.

#### **<Вариант 1>**

#### **Проверьте актуальность прошивки устройства.**

Даже если у вас уже установлена самая свежая прошивка, запустите обновление прошивки и проверьте не пропала ли проблема.

О том, как проверить наличие обновлений и обновить прошивку можно узнать по следующим ссылкам.

*\*[Как проверить текущую версию прошивки](http://livewedge-manual-origin.cerevo.com/en/firmware-version/)*

## *\*[Обновление прошивки](http://livewedge-manual-origin.cerevo.com/en/lwen-10/)*

**<Вариант 2>**

**Перезагрузите LiveWedge и приложение, после чего проверьте была ли решена проблема.**

#### **<Вариант 3>**

**Убедитесь, что источник входного видео сигнала (камера, ПК и т.д.) и соединительный кабель исправны.**

## Если проблему решить не удалось

Обратитесь в команду технической поддержки (support-global@cerevo.com) и сообщите следующую информацию.

- По возможности отправьте также видео чтобы выяснить с какой проблемой вы столкнулись.
- Вы проверили все приведенные выше варианты действий.
- Происходит ли подобная проблема на выходах PROGRAM OUT/PREVIEW OUT.
- Впервые ли произошла данная проблема и какие другие варианты решения вы пробовали.

# Во время предварительного просмотра на планшете не воспроизводится звук

При появлении подобной проблемы следуйте инструкциям.

#### **<Вариант 1>**

#### **Проверьте актуальность прошивки устройства.**

Даже если у вас уже установлена самая свежая прошивка, запустите обновление прошивки и проверьте не пропала ли проблема.

О том, как проверить наличие обновлений и обновить прошивку можно узнать по следующим ссылкам.

# \**[Как проверить текущую версию прошивки](http://livewedge-manual-origin.cerevo.com/en/firmware-version/)*

*\*[Обновление прошивки](http://livewedge-manual-origin.cerevo.com/en/lwen-10/)*

#### **<Вариант 2>**

#### **Убедитесь, что в данный момент не ведется стрим или не ведется запись на SD карту.**

Предварительный просмотр не доступен когда LiveWedge ведет трансляцию или запись видео, в этом случае в приложении появляется сообщение "Can not preview now ".

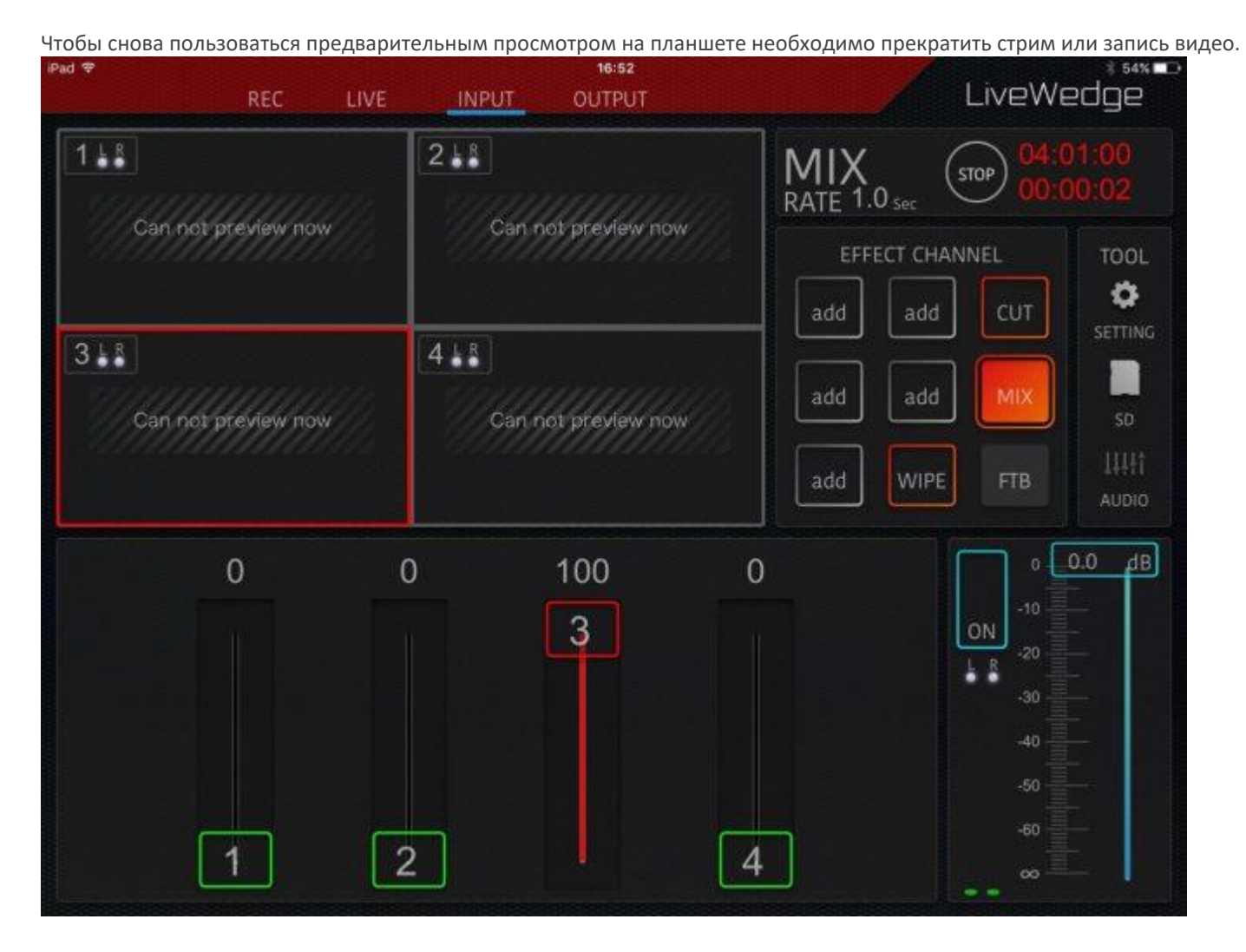

## **<Вариант 3>**

**Убедитесь, что на LiveWedge не включен мьют.**

Если в LiveWedge включен мьют, звук не будет воспроизводиться.

[Здесь](http://livewedge-manual-origin.cerevo.com/en/sound-setting/) можно больше узнать о настройках звука.

#### **<Вариант 4>**

**Убедитесь, что источник входного видео сигнала (камера, ПК и т.д.) и соединительный кабель исправны.**

**<Вариант 5>**

**Отсоедините и подсоедините входной кабель и перезагрузите LiveWedge, после чего проверьте была ли решена проблема.**

# Если проблему решить не удалось

Обратитесь в команду технической поддержки (support-global@cerevo.com) и сообщите следующую информацию.

- Во время предварительного просмотра на планшете не воспроизводится звук
- Вы проверили все приведенные выше варианты действий.
- Корректно ли работает звук на выходах PROGRAM OUT и PREVIEW OUT .
- Впервые ли произошла данная проблема и какие другие варианты решения вы пробовали.

# Невозможно попасть в панель управления Dashboard

Чтобы транслировать видео и аудио необходимо войти в панель управления Dashboard.

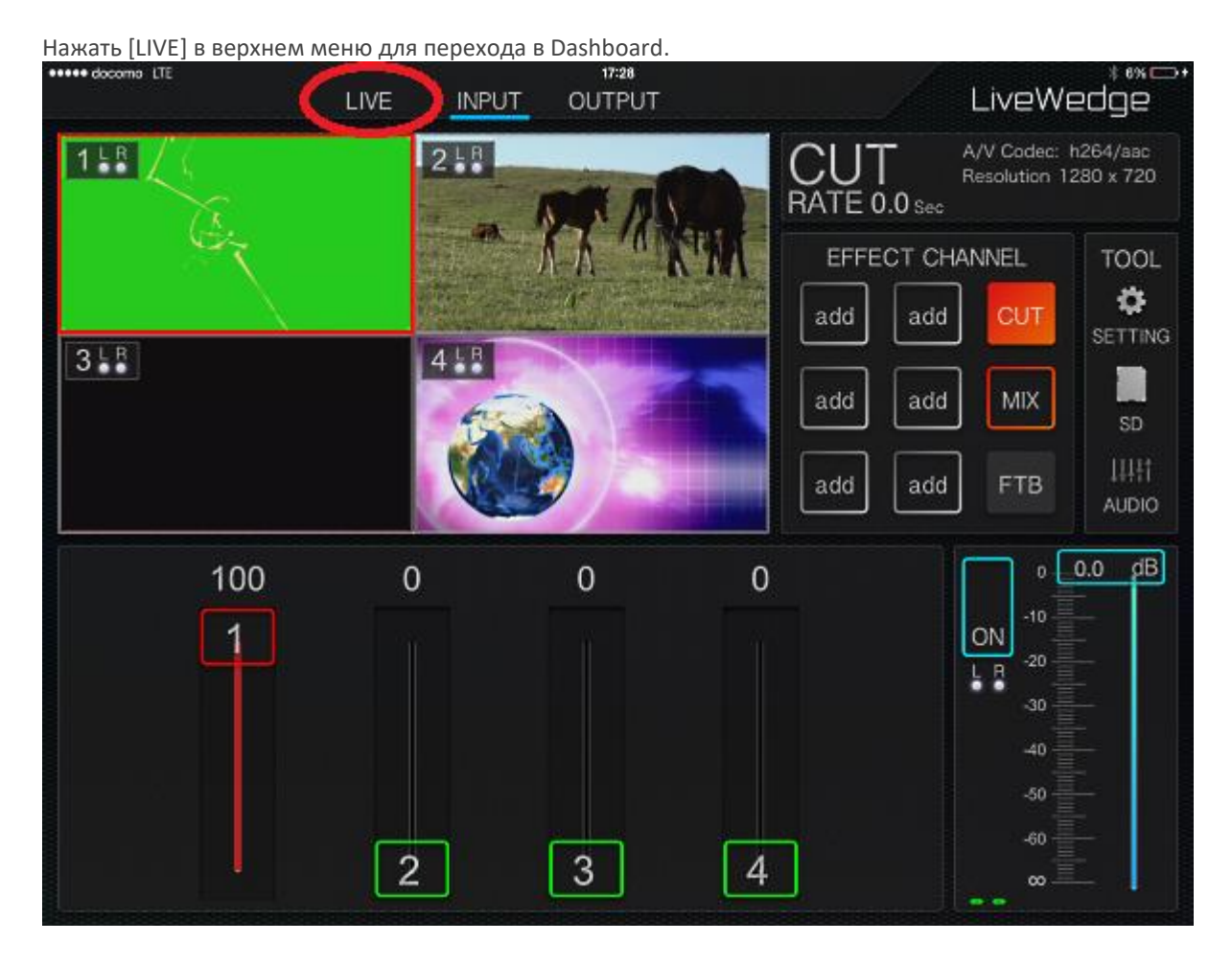

Бывает, что войти в Dashboard невозможно.

При появлении подобной проблемы следуйте инструкциям.

## **<Вариант 1>**

# **Проверьте актуальность прошивки устройства.**

Даже если у вас уже установлена самая свежая прошивка, запустите обновление прошивки и проверьте не пропала ли проблема.

О том, как проверить наличие обновлений и обновить прошивку можно узнать по следующим ссылкам.

*\*[Как проверить текущую версию прошивки LiveWedge](http://livewedge-manual-origin.cerevo.com/en/firmware-version/)*

*\*[Как проверить текущую версию приложения LiveWedge на планшете](http://livewedge-manual-origin.cerevo.com/en/how-to-check-tablet-app-version/)*

*\*[Обновление](http://livewedge-manual-origin.cerevo.com/en/lwen-10/) прошивки*

**<Вариант 2>**

# **Убедитесь, что на LiveWedge не включена запись.**

Запись видео и стрим – это эксклюзивные функции,

поэтому функция стрима недоступна когда LiveWedge выполняет запись.

## **<Вариант 3>**

## **Убедитесь в наличии доступа к интернету.**

Для доступа к Dashboard необходим доступ к интернету.

Посмотрите [здесь](http://livewedge-manual-origin.cerevo.com/en/network-requirements/) подробную информацию по требованиям к сети для работы LiveWedge.

#### **<Вариант 4>**

**Перезагрузите LiveWedge и приложение, после чего проверьте была ли решена проблема.**

Обратитесь в команду технической поддержки (support-global@cerevo.com) и сообщите следующую информацию.

- **Что вы не можете получить доступ к Dashboard.**
- Вы проверили все приведенные выше варианты действий.
- Впервые ли произошла данная проблема и какие другие варианты решения вы пробовали.

## 5. Проблемы с подключением к сети

# На дисплее устройства появляется надпись **"**Wi-Fi error**"**

Когда LiveWedge работает в режиме "Client", устройство пытается подключиться к сохраненным беспроводным и проводным сетям для выхода в онлайн.

Могут случаться ситуации, когда LiveWedge не может подключиться к Wi-Fi и на дисплее устройства появляется надпись "Wi-Fi error".

В этом случае, следуйте инструкциям ниже.

#### **<Вариант 1>**

#### **Проверьте актуальность прошивки устройства.**

Даже если у вас уже установлена самая свежая прошивка, запустите обновление прошивки и проверьте не пропала ли проблема.

О том, как проверить наличие обновлений и обновить прошивку можно узнать по следующим ссылкам.

#### *\*[Как проверить текущую версию прошивки](http://livewedge-manual-origin.cerevo.com/en/firmware-version/)*

*\*[Обновление прошивки](http://livewedge-manual-origin.cerevo.com/en/lwen-10/)*

**<Вариант 2>**

#### **Проверьте правильность введения идентификатора SSID и пароля.**

Зачастую сообщение "Wi-Fi error" появляется при введении неправильных идентификатора SSID или пароля.

#### **<Вариант 4>**

# **Подождите несколько минут и попробуйте подключиться снова.**

Иногда LiveWedge получается подключиться к сети, а иногда выдает сообщение об ошибке. Проблема также может быть вызвана временными проблемами с сетью.

# Если проблему решить не удалось

Обратитесь в команду технической поддержки (support-global@cerevo.com) и сообщите следующую информацию.

- На дисплее устройства появляется надпись "Wi-Fi error"
- Вы проверили все приведенные выше варианты действий.
- Впервые ли произошла данная проблема и какие другие варианты решения вы пробовали. (*Например) Проблема произошла 3 дня назад и до сегодня не была решена. Я пробовал подключиться через другие роутеры 10 раз, но постоянно появляется надпись "Wi-Fi error".*

# На дисплее устройства появляется надпись **"**DHCP error**"**

LiveWedge делает попытки подключиться к сохраненным беспроводным и проводным сетям для выхода в онлайн.

Могут случаться ситуации, когда LiveWedge не может подключиться к сети и на дисплее устройства появляется надпись "DHCP error".

В этом случае, следуйте инструкциям ниже.

#### **<Вариант 1>**

#### **Проверьте актуальность прошивки устройства.**

Даже если у вас уже установлена самая свежая прошивка, запустите обновление прошивки и проверьте не пропала ли проблема.

О том, как проверить наличие обновлений и обновить прошивку можно узнать по следующим ссылкам.

#### *\*[Как проверить текущую версию прошивки](http://livewedge-manual-origin.cerevo.com/en/firmware-version/)*

## *\*[Обновление прошивки](http://livewedge-manual-origin.cerevo.com/en/lwen-10/)*

### **<Вариант 2>**

#### **Проверьте правильность введения идентификатора SSID и пароля.**

Зачастую сообщение "DHCP error" появляется при введении неправильных идентификатора SSID или пароля.

#### **<Вариант 3>**

#### **Подождите несколько минут и попробуйте подключиться снова.**

Иногда LiveWedge получается подключиться к сети, а иногда выдает сообщение об ошибке. Проблема также может быть вызвана временными проблемами с сетью.

### Если проблему решить не удалось

Обратитесь в команду технической поддержки (support-global@cerevo.com) и сообщите следующую информацию.

- На дисплее устройства появляется надпись "DHCP error"
- Вы проверили все приведенные выше варианты действий.
- Впервые ли произошла данная проблема и какие другие варианты решения вы пробовали. (*Например) Проблема произошла 3 дня назад и до сегодня не была решена. Я пробовал подключиться через другие роутеры 10 раз, но постоянно появляется надпись "DHCP error".*

# На дисплее устройства появляется надпись **"**DNS error**"**

LiveWedge делает попытки подключиться к сохраненным беспроводным и проводным сетям для выхода в онлайн.

Могут случаться ситуации, когда LiveWedge не может подключиться к сети и на дисплее устройства появляется надпись "DNS error".

В этом случае, следуйте инструкциям ниже.

#### **<Вариант 1>**

**Проверьте актуальность прошивки устройства.**

Даже если у вас уже установлена самая свежая прошивка, запустите обновление прошивки и проверьте не пропала ли проблема.

О том, как проверить наличие обновлений и обновить прошивку можно узнать по следующим ссылкам.

*\*[Как проверить текущую версию прошивки](http://livewedge-manual-origin.cerevo.com/en/firmware-version/) \*[Обновление прошивки](http://livewedge-manual-origin.cerevo.com/en/lwen-10/)*

#### **<Вариант 2>**

#### **Подождите несколько минут и попробуйте подключиться снова.**

Иногда LiveWedge получается подключиться к сети, а иногда выдает сообщение об ошибке. Проблема также может быть вызвана временными проблемами с сетью.

#### **<Вариант 3>**

### **Проверьте сеть на соответствие требованиям LiveWedge**

Сообщение "DNS error" может быть вызвано проблемами с сетью. Более подробно о требованиях к сети можно узнать [здесь](http://livewedge-manual-origin.cerevo.com/en/network-requirements/).

## Если проблему решить не удалось

Обратитесь в команду технической поддержки (support-global@cerevo.com) и сообщите следующую информацию.

- На дисплее устройства появляется надпись "DNS error"
- Вы проверили все приведенные выше варианты действий.
- Впервые ли произошла данная проблема и какие другие варианты решения вы пробовали. (*Например) Проблема произошла 3 дня назад и до сегодня не была решена. Я пробовал подключиться через другие роутеры 10 раз, но постоянно появляется надпись "DNS error".*

# На дисплее устройства появляется надпись **"**TCP/IP error**"**

LiveWedge делает попытки подключиться к сохраненным беспроводным и проводным сетям для выхода в онлайн.

Могут случаться ситуации, когда LiveWedge не может подключиться к сети и на дисплее устройства появляется надпись "TCP/IP error".

В этом случае, следуйте инструкциям ниже.

#### **<Вариант 1>**

#### **Проверьте актуальность прошивки устройства.**

Даже если у вас уже установлена самая свежая прошивка, запустите обновление прошивки и проверьте не пропала ли проблема.

О том, как проверить наличие обновлений и обновить прошивку можно узнать по следующим ссылкам.

#### *\*[Как проверить текущую версию прошивки](http://livewedge-manual-origin.cerevo.com/en/firmware-version/)*

*\*[Обновление прошивки](http://livewedge-manual-origin.cerevo.com/en/lwen-10/)*

#### **<Вариант 2>**

#### **Подождите несколько минут и попробуйте подключиться снова.**

Иногда LiveWedge получается подключиться к сети, а иногда выдает сообщение об ошибке. Проблема также может быть вызвана временными проблемами с сетью.

#### **<Вариант 3>**

**Проверьте сеть на соответствие требованиям LiveWedge**

Сообщение "TCP/IP error" может быть вызвано проблемами с сетью. Более подробно о требованиях к сети можно узнать [здесь](http://livewedge-manual-origin.cerevo.com/en/network-requirements/).

# Если проблему решить не удалось

Обратитесь в команду технической поддержки (support-global@cerevo.com) и сообщите следующую информацию.

- На дисплее устройства появляется надпись "TCP/IP error"
- Вы проверили все приведенные выше варианты действий.
- Впервые ли произошла данная проблема и какие другие варианты решения вы пробовали. (*Например) Проблема произошла 3 дня назад и до сегодня не была решена. Я пробовал подключиться через другие роутеры 10 раз, но постоянно появляется надпись "TCP/IP error".*

# На дисплее устройства появляется надпись **"**Unexpected Error error**"**

LiveWedge делает попытки подключиться к сохраненным беспроводным и проводным сетям для выхода в онлайн.

Могут случаться ситуации, когда LiveWedge не может подключиться к сети и на дисплее устройства появляется надпись "Unexpected Error error".

В этом случае, следуйте инструкциям ниже.

### **<Point 1>**

#### **Проверьте актуальность установленной прошивки**

Даже если у вас уже установлена самая свежая прошивка, запустите обновление прошивки и проверьте не пропала ли проблема.

О том, как проверить наличие обновлений и обновить прошивку можно узнать по следующим ссылкам.

# *\*[Как проверить текущую версию прошивки](http://livewedge-manual-origin.cerevo.com/en/firmware-version/)*

### *\*[Обновление прошивки](http://livewedge-manual-origin.cerevo.com/en/lwen-10/)*

#### **<Вариант 2>**

#### **Подождите несколько минут и попробуйте подключиться снова.**

Иногда LiveWedge получается подключиться к сети, а иногда выдает сообщение об ошибке. Проблема также может быть вызвана временными проблемами с сетью.

# Если проблему решить не удалось

Обратитесь в команду технической поддержки (support-global@cerevo.com) и сообщите следующую информацию.

- На дисплее устройства появляется надпись "Unexpected Error "
- Вы проверили все приведенные выше варианты действий.
- Подключено устройство LiveWedge к проводной или беспроводной сети. Если вы подключены к проводной сети, какие сетевые устройства используются – беспроводной роутер, мобильный Wi-Fi роутер или тетеринг.
- Впервые ли произошла данная проблема и какие другие варианты решения вы пробовали. (*Например) Проблема произошла 3 дня назад и до сегодня не была решена. Я пробовал подключиться через другие роутеры 10 раз, но постоянно появляется надпись "Unexpected error".*

# **6-1. Проблемы с видео**

# Невозможно транслировать видео

Устройство LiveWedge должно автоматически транслировать входные видео/аудио после нажатия [Start Live] в панели управления Dashboard.

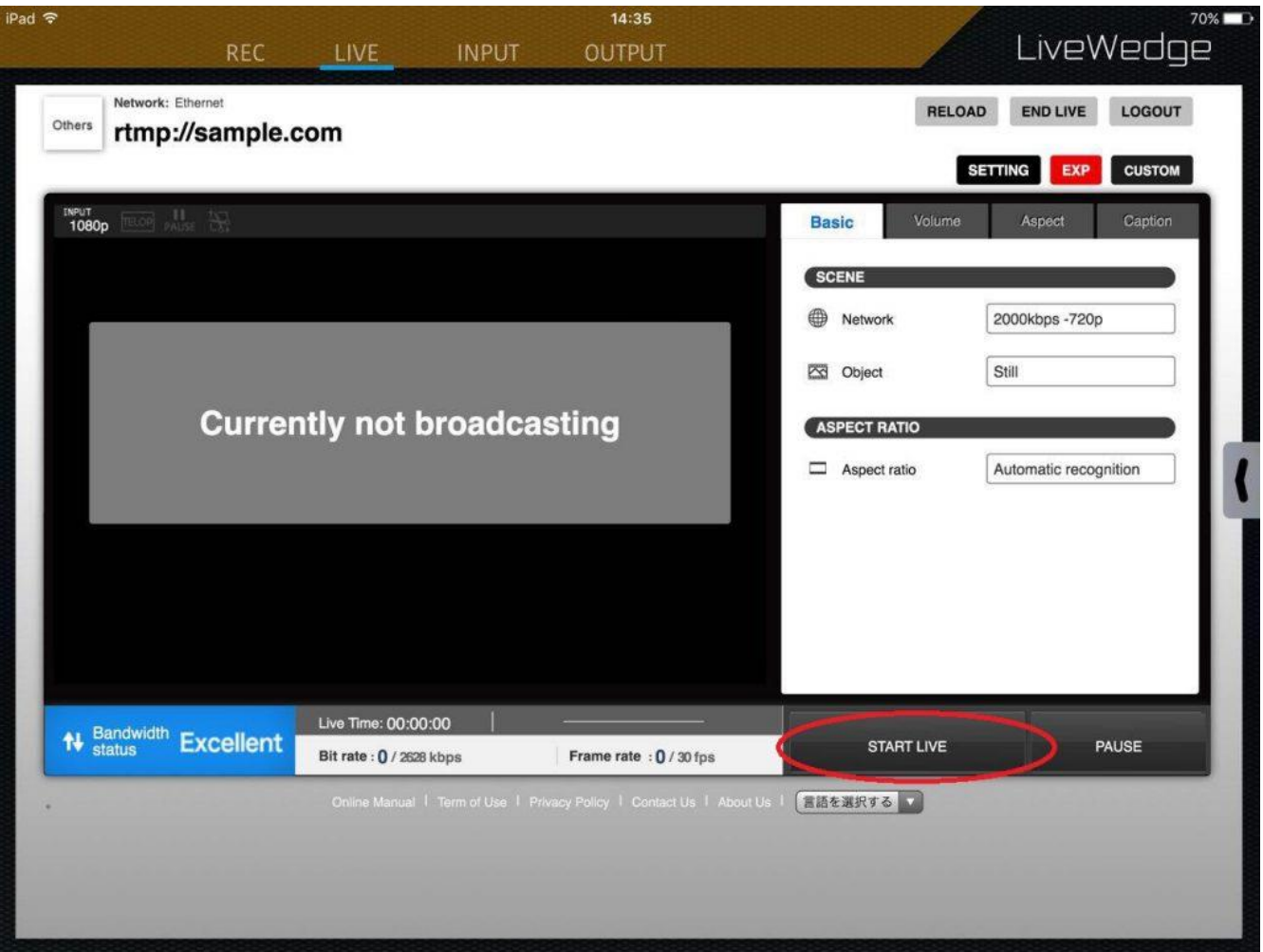

*\*Учтите, что некоторые сервисы не могут транслировать сигнал в окно предварительного просматривания в Dashboard. Проверьте текущий стрим в ручном режиме чтобы подтвердить трансляцию.* Если видео не отображается, следуйте инструкциям.

#### **<Вариант 1>**

#### **Подождите несколько минут и проверьте не началась ли трансляция.**

Между входом видео LiveWedge, экраном предварительного просмотра, панелью управления Dashboard или стримом может возникать задержка от нескольких секунд до нескольких минут.

## **<Вариант 2>**

#### **Убедитесь, что канал выбран на устройстве или в приложении.**

LiveWedge не подает видео на выход (пустой экран) если не выбран канал. Для отображения видео необходимо выбрать канал.

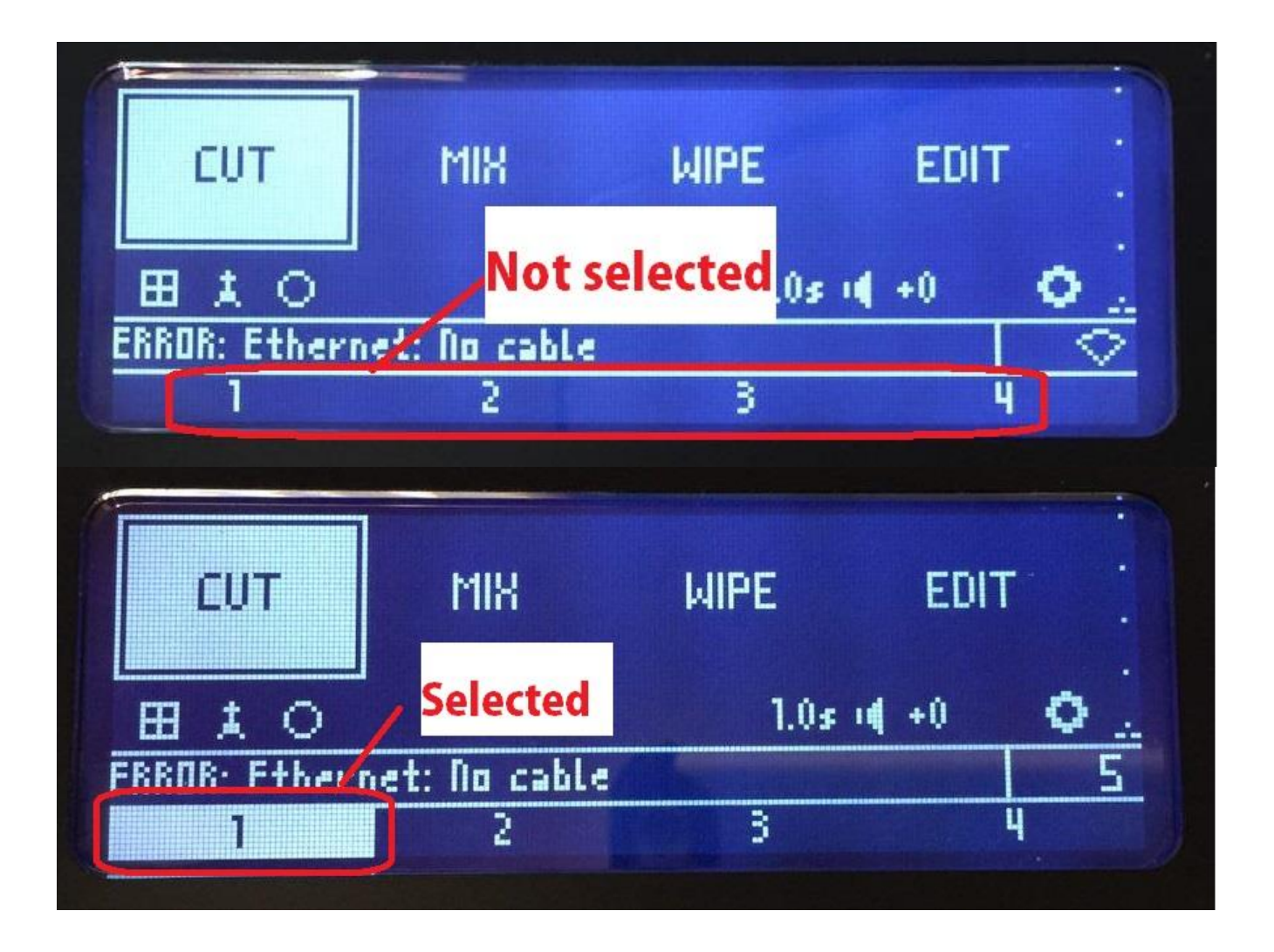

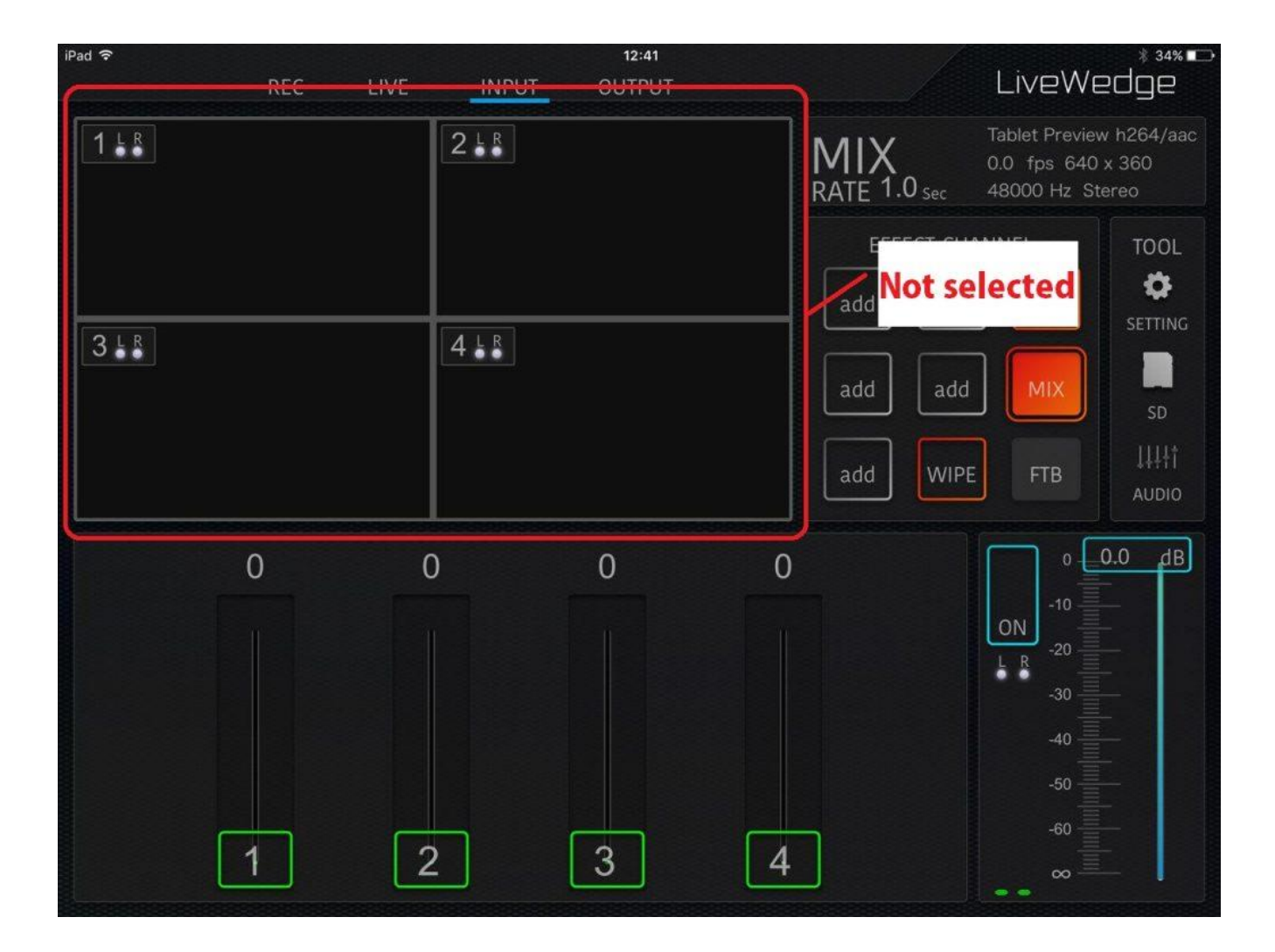

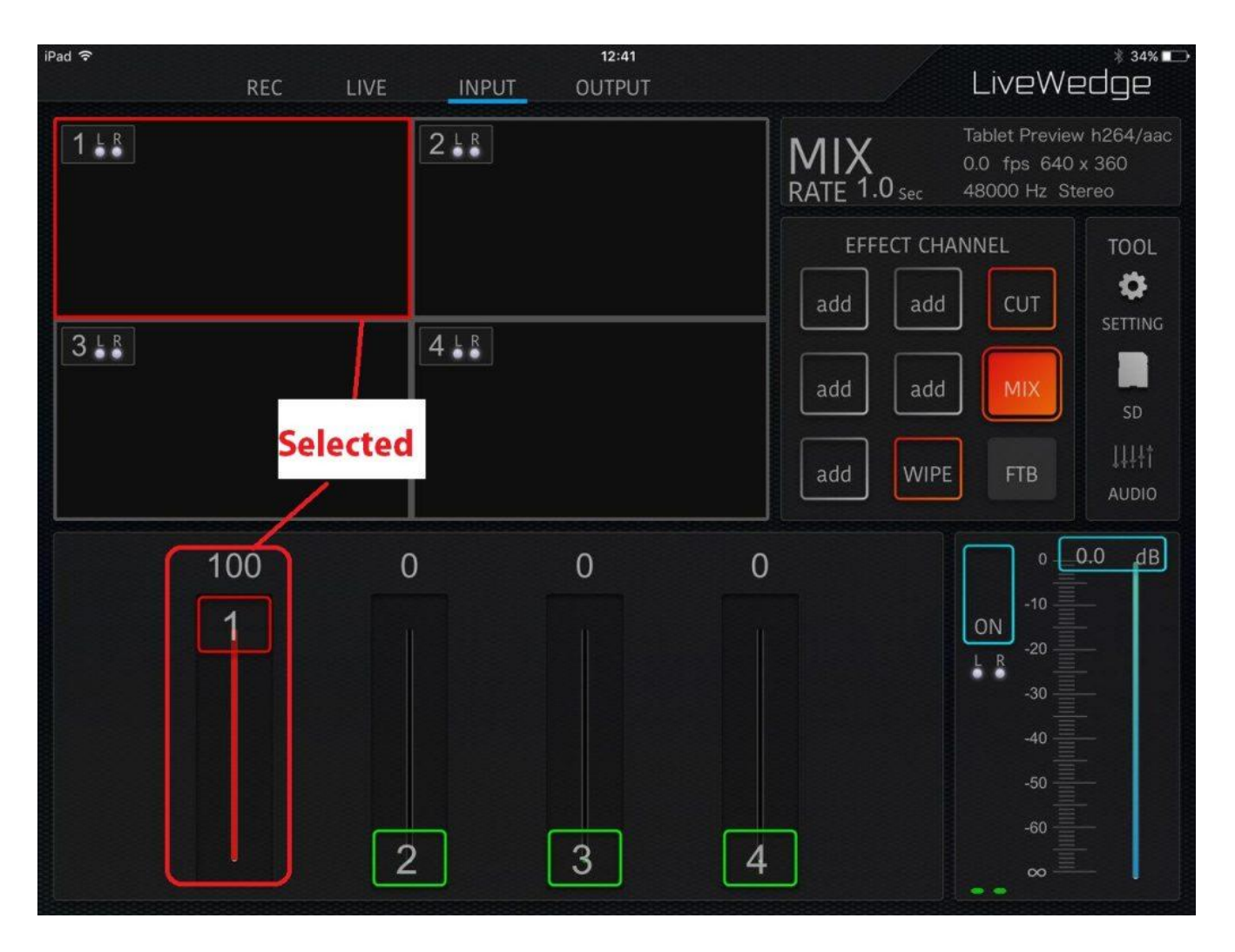

## **<Вариант 3>**

**Убедитесь, что источник входного видео сигнала (камера, ПК и т.д.) и соединительный кабель исправны. <Вариант 4>**

**Убедитесь, что на устройстве, подключенном к выходу выбрано поддерживаемое разрешение.**

Посмотрите [здесь](http://livewedge-manual-origin.cerevo.com/en/framerates-and-resolutions/) подробную информацию по требованиям к сети для работы LiveWedge.

#### **<Вариант 5>**

**Убедитесь, что подключенные HDMI сплиттеры или конвертеры не являются причиной данной проблемы.** Использование HDMI сплиттеров и конвертеров может привести к проблемам с видео.

## **<Вариант 6>**

**Отсоедините и подсоедините входной кабель и перезагрузите LiveWedge, после чего проверьте была ли решена проблема.**

#### **<Вариант 7>**

**По возможности, попробуйте провести трансляцию на другой сервис и посмотрите осталась ли проблема.** Если при работе с другими сервисами эта проблема не возникла, причина может быть с самим сервисом трансляции. В этом случае необходимо связаться со службой поддержки проблемного сервиса.

## Если проблему решить не удалось

Обратитесь в команду технической поддержки (support-global@cerevo.com) и сообщите следующую информацию.

- Видео не отображается в панели управления Dashboard и трансляционном сервисе.
- Вы проверили все приведенные выше варианты действий.
- Каким трансляционным сервером вы пользуетесь (например, Ustream, YouTube Live, Twitch, и т.д.)
- Впервые ли произошла данная проблема и какие другие варианты решения вы пробовали.
# Интерференции на транслируемом видео

Если у вас возникли какие-либо проблемы с видео сигналом, следуйте приведенным ниже инструкциям.

### <Вариант 1>

### Проверьте актуальность прошивки устройства.

Даже если у вас уже установлена самая свежая прошивка, запустите обновление прошивки и проверьте не пропала ли проблема.

О том, как проверить наличие обновлений и обновить прошивку можно узнать по следующим ссылкам.

### \*Как проверить текущую версию прошивки

### \*Обновление прошивки

### <Вариант 2>

Отсоедините и подсоедините входной кабель и перезагрузите LiveWedge, после чего проверьте была ли решена проблема.

<Вариант 3>

Убедитесь, что источник входного видео сигнала (камера, ПК и т.д.) и соединительный кабель исправны. <Вариант 4>

Убедитесь, что подключенные HDMI сплиттеры или конвертеры не являются причиной данной проблемы. Использование HDMI сплиттеров и конвертеров может привести к проблемам с видео.

#### <Вариант 5>

Убедитесь, что на устройстве, подключенном к выходу выбрано поддерживаемое разрешение. Более подробно о поддерживаемых форматах входящего сигнала HDMI можно узнать здесь. Если используется разрешение или частота смены кадров, которые не указаны здесь, это может быть причиной проблемы. <Вариант 6>

По возможности, попробуйте провести трансляцию на другой сервис и посмотрите осталась ли проблема. Если при работе с другими сервисами эта проблема не возникла, причина может быть с самим сервисом трансляции. В этом случае необходимо связаться со службой поддержки проблемного сервиса.

### Если проблему решить не удалось

Обратитесь в команду технической поддержки (support-global@cerevo.com) и сообщите следующую информацию.

- По возможности отправьте адрес видео чтобы выяснить с какой проблемой вы столкнулись. ×
- $\overline{a}$ Вы проверили все приведенные выше варианты действий.
- ÷. Каким трансляционным сервисом вы пользуетесь (например, Ustream, YouTube Live, Twitch и т.д.)
- Впервые ли произошла данная проблема и какие другие варианты решения вы пробовали.

## Низкое качество транслируемого видео

LiveWedge может транслировать видео с разрешением до 720p.

Если вы пользуетесь пресетами, выберите "2000kbps - 720p" в меню "Network", Если вы пользуетесь пользовательскими настройками, убедитесь, что в меню "Vertical resolution" выбрано "720рх".

*[\\* Учтите, что разрешение видео не фиксированное и может меняться при снижении скорости подключения.](http://livewedge-manual-origin.cerevo.com/en/wp-content/uploads/sites/3/2016/08/photo_2016-08-03_15-52-52.jpg)*

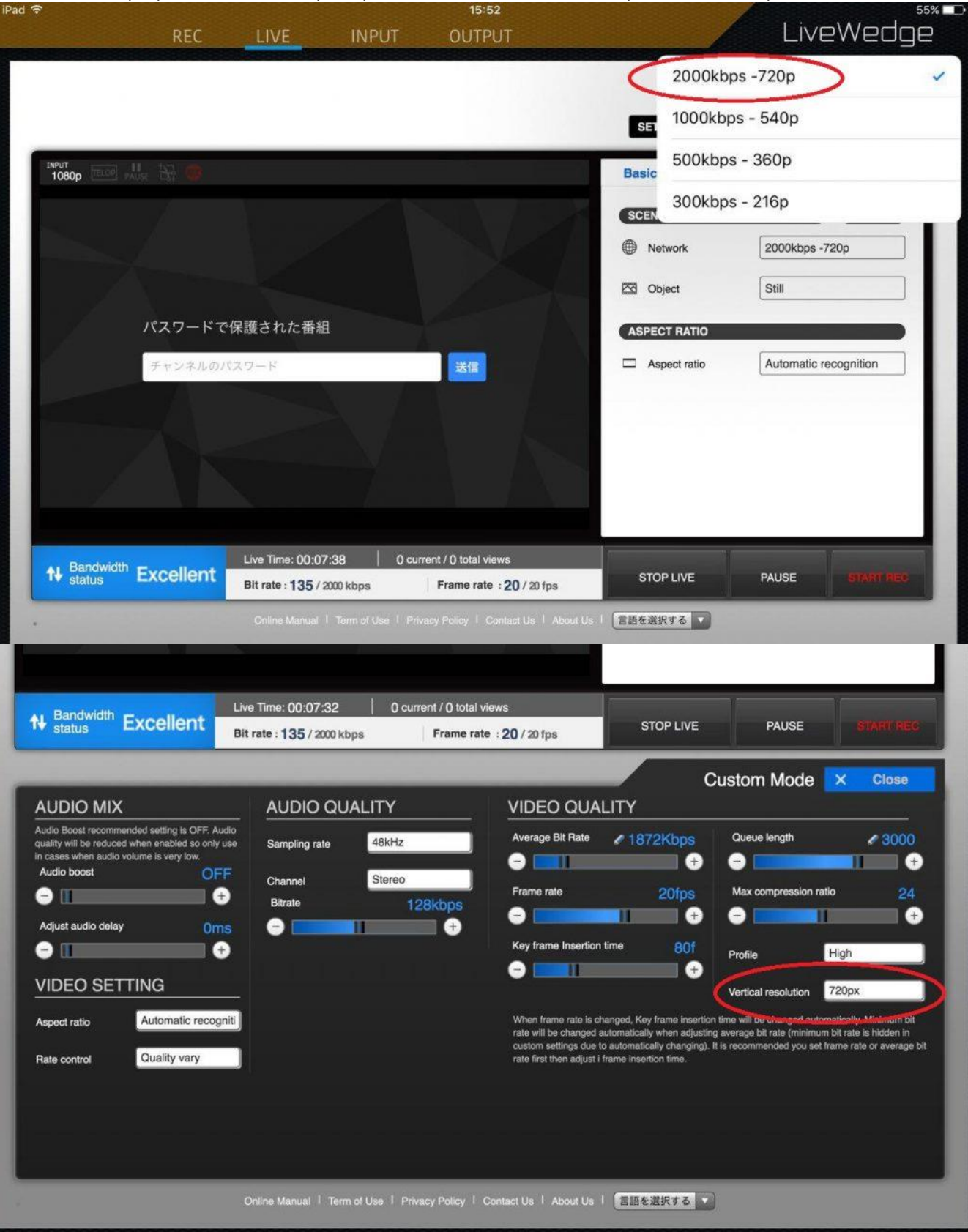

# Транслируемое видео с коротким интервалом становится мутным, а потом проясняется

Если транслируемое видео с коротким интервалом то становится мутным, то снова проясняется, эта проблема может быть вызвана изменением параметра "Key frame Insertion time" в панели управления Dashboard. Если у вас нет особых требований к трансляции, Cerevo рекомендует установить двойную частоту кадра от реального показателя трансляции.

Как изменить параметр "Key frame Insertion time"

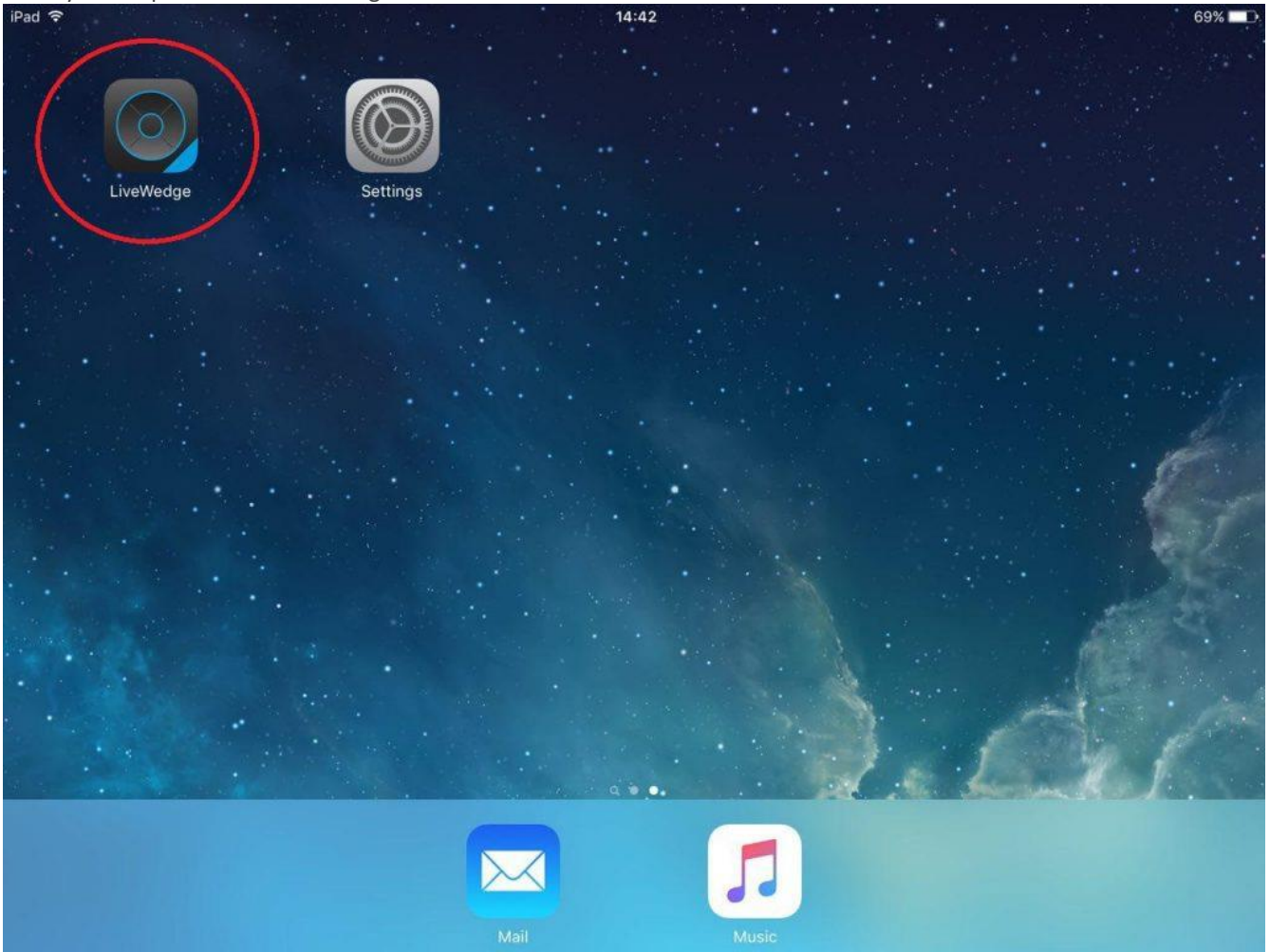

1. Запустить приложение LiveWedge.

[2. Нажать \[LIVE\] для перехода в панель управления Dashboard.](http://livewedge-manual-origin.cerevo.com/en/wp-content/uploads/sites/3/2016/07/photo_2016-08-03_14-30-36.jpg)

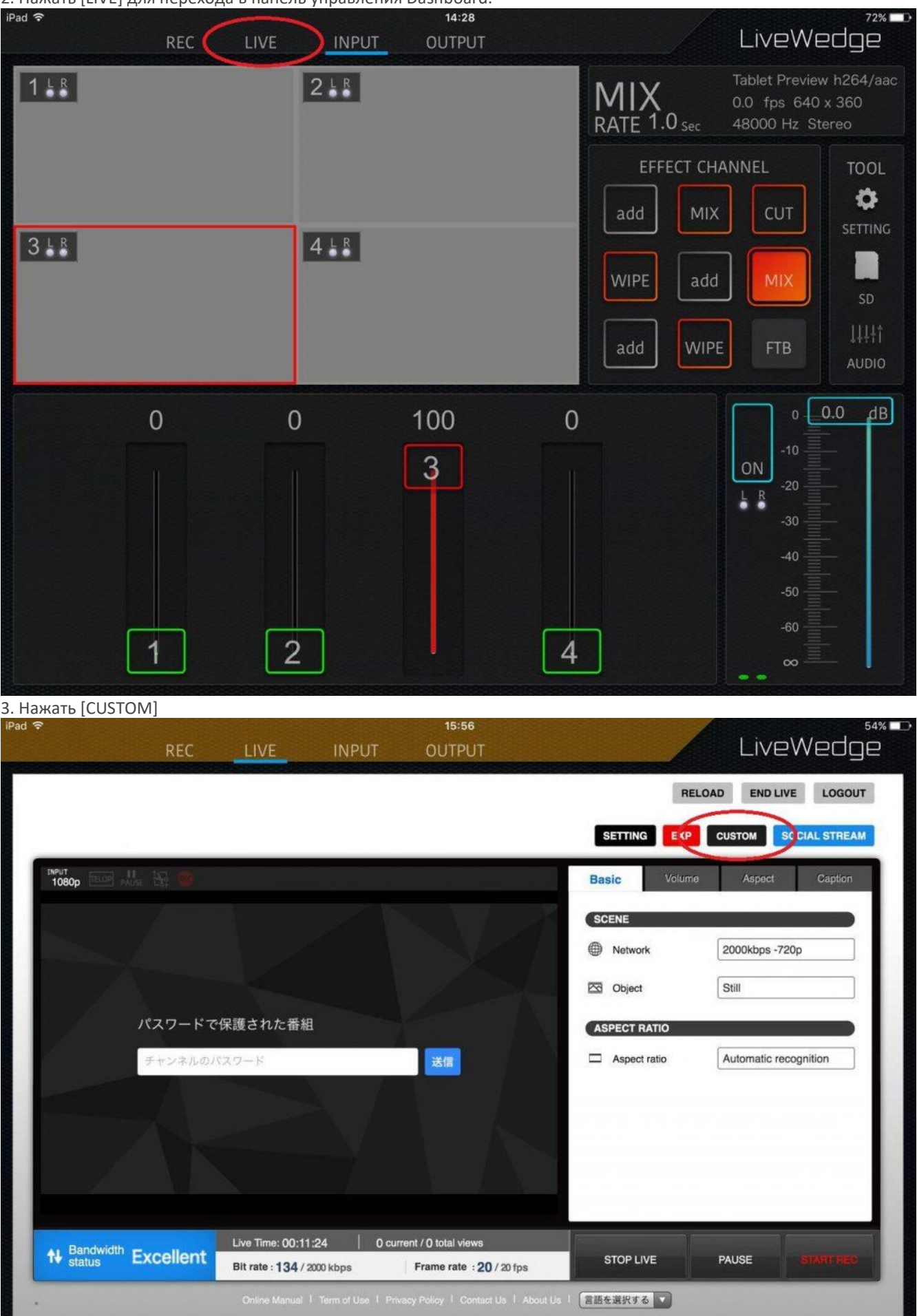

**STATISTICS** 

3. Изменить параметр "Кеу frame Insertion time"

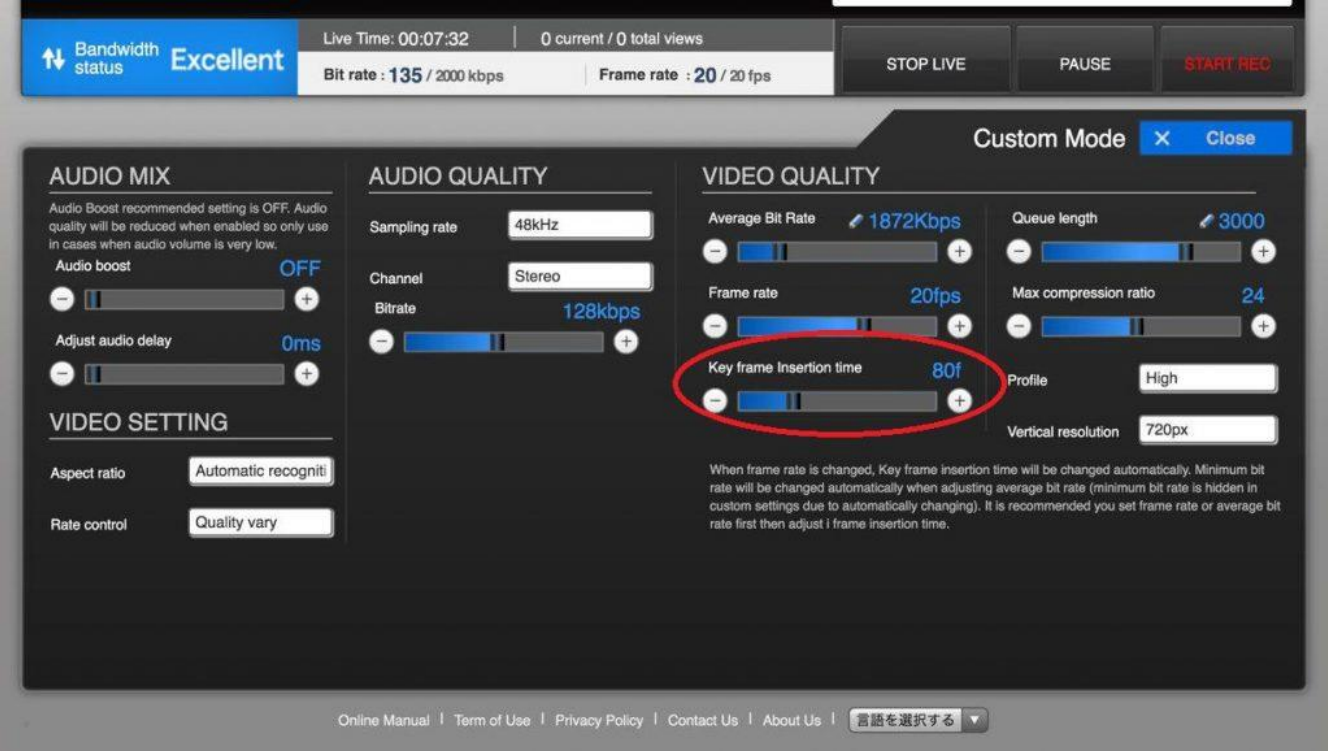

6-2 Проблемы со звуком

# Невозможно транслировать звук

Устройство LiveWedge должно автоматически транслировать входные видео/аудио после нажатия [Start Live] в панели управления Dashboard.

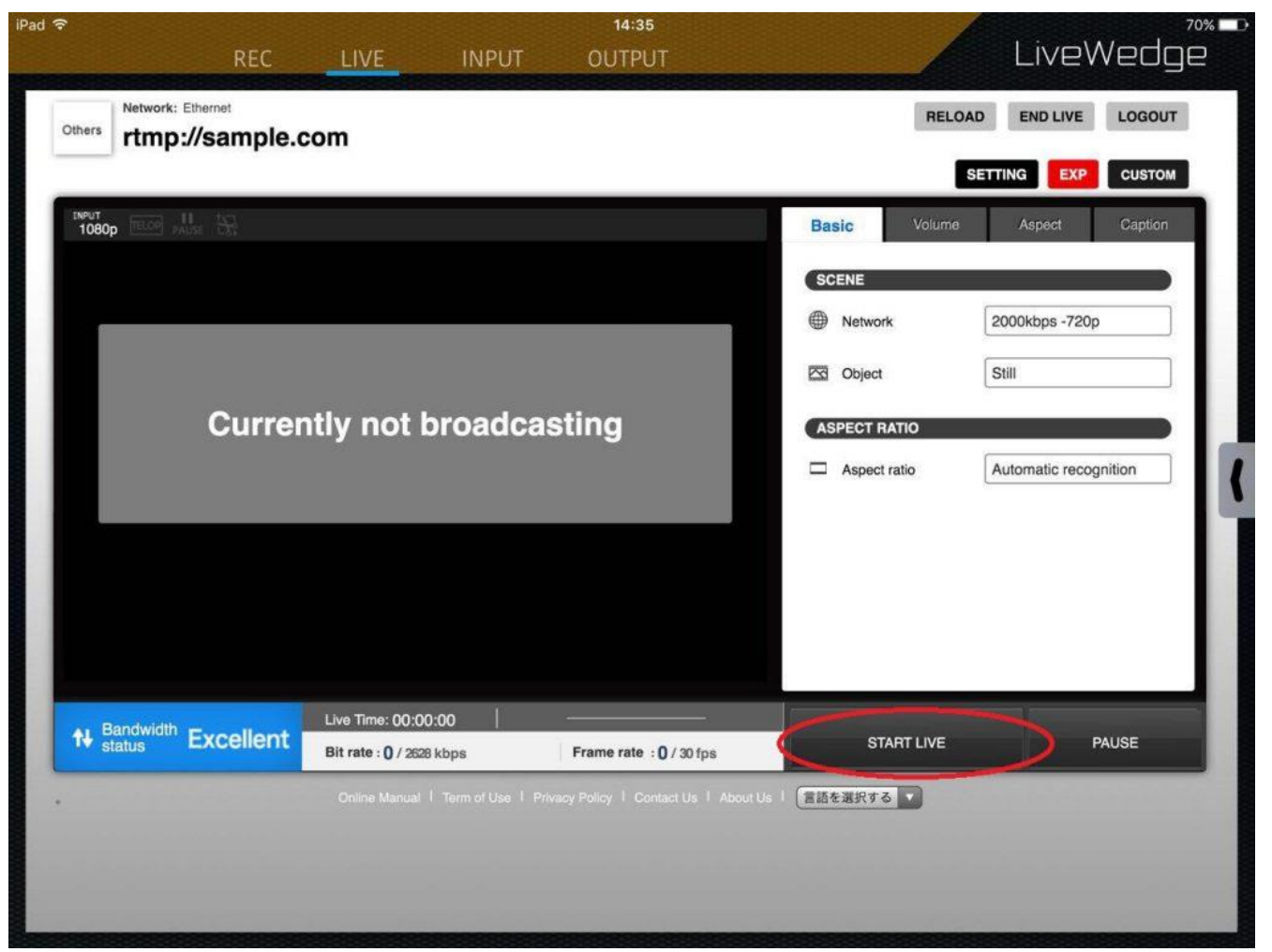

\*Учтите, что некоторые сервисы не могут транслировать сигнал в окно предварительного просматривания в Dashboard. Проверьте текущий стрим в ручном режиме чтобы подтвердить трансляцию.

Если звук не воспроизводится, следуйте инструкциям.

### **<Вариант 1>**

### **Проверьте актуальность прошивки устройства.**

Даже если у вас уже установлена самая свежая прошивка, запустите обновление прошивки и проверьте не пропала ли проблема.

О том, как проверить наличие обновлений и обновить прошивку можно узнать по следующим ссылкам.

#### *\*[Как проверить текущую версию прошивки](http://livewedge-manual-origin.cerevo.com/en/firmware-version/)*

### *\*[Обновление прошивки](http://livewedge-manual-origin.cerevo.com/en/lwen-10/)*

### **<Вариант 2>**

**Убедитесь, что источник звука не замьютирван или не находится на минимальной громкости.**

#### **<Вариант 3>**

**Убедитесь, что устройство LiveWedge не замьютировано, а громкость сигнала LiveWedge не слишком низка.** Посмотрите [здесь](http://livewedge-manual-origin.cerevo.com/en/sound-setting/) подробную информацию о настройках звука.

### **<Вариант 5>**

**Убедитесь, что источник входного видео сигнала (камера, ПК и т.д.) и соединительный кабель исправны. <Вариант 6>**

**Отсоедините и подсоедините входной кабель и перезагрузите LiveWedge, после чего проверьте была ли решена проблема.**

### **<Вариант 7>**

**По возможности, попробуйте провести трансляцию на другой сервис и посмотрите осталась ли проблема.**

Если при работе с другими сервисами эта проблема не возникла, причина может быть с самим сервисом трансляции. В этом случае необходимо связаться со службой поддержки проблемного сервиса.

Обратитесь в команду технической поддержки (support-global@cerevo.com) и сообщите следующую информацию.

- Что во время стрима звук не воспроизводился.
- Вы проверили все приведенные выше варианты действий.
- Каким трансляционным сервером вы пользуетесь (например, Ustream, YouTube Live, Twitch, и т.д.)
- Впервые ли произошла данная проблема и какие другие варианты решения вы пробовали.

# Интерференции на транслируемом звуке

Может случиться, что в трансляции отсутствует звук или в нем появляются интерференции.

Если у вас возникли какие-либо проблемы с видео сигналом, следуйте приведенным ниже инструкциям.

### **<Вариант 1>**

### **Проверьте актуальность прошивки устройства.**

Даже если у вас уже установлена самая свежая прошивка, запустите обновление прошивки и проверьте не пропала ли проблема.

О том, как проверить наличие обновлений и обновить прошивку можно узнать по следующим ссылкам.

### *\*[Как проверить текущую версию прошивки](http://livewedge-manual-origin.cerevo.com/en/firmware-version/)*

## *\*[Обновление прошивки](http://livewedge-manual-origin.cerevo.com/en/lwen-10/)*

**<Вариант 2>**

**Отсоедините и подсоедините входной кабель и перезагрузите LiveWedge, после чего проверьте была ли решена проблема.**

**<Вариант 3>**

### **Убедитесь, что уровень громкости LiveWedge не слишком низкий.**

Посмотрите [здесь](http://livewedge-manual-origin.cerevo.com/en/sound-setting/) подробную информацию о настройках звука.

**<Вариант 4>**

**Убедитесь, что источник входного аудио сигнала (камера, ПК и т.д.) и соединительный кабель исправны.**

**<Вариант 5>**

### **По возможности, попробуйте провести трансляцию на другой сервис и посмотрите осталась ли проблема.**

Если при работе с другими сервисами эта проблема не возникла, причина может быть с самим сервисом трансляции. В этом случае необходимо связаться со службой поддержки проблемного сервиса.

### Если проблему решить не удалось

Обратитесь в команду технической поддержки (support-global@cerevo.com) и сообщите следующую информацию.

- По возможности отправьте адрес видео чтобы выяснить с какой проблемой вы столкнулись.
- Вы проверили все приведенные выше варианты действий.
- Каким трансляционным сервером вы пользуетесь (например, Ustream, YouTube Live, Twitch, и т.д.)
- Впервые ли произошла данная проблема и какие другие варианты решения вы пробовали.

**6-3 Прочие проблемы с трансляцией**

# О задержках в стримах

Между входом видео LiveWedge, экраном предварительного просмотра, панелью управления Dashboard или стримом может возникать задержка от нескольких секунд до нескольких минут.

Эта задержка возникает из-за обработки RTMP сервером, передачей сигнала по сети между LiveWedge и сервером RTMP, а также из-за удаленности каждого сервера в тракте. К сожалению, такие задержки неизбежны и их нельзя предотвратить какими-либо настройками в LiveWedge или Dashboard.

### 7. Прочие проблемы

# Если вы столкнулись с проблемой, которая не описана в данном руководстве пользователя

Если вы столкнулись с проблемой, которая не описана в данном руководстве пользователя, обратитесь в нашу службу поддержки (support-global@cerevo.com) и передайте следующую информацию.

- Какого плана проблема произошла. По возможности пришлите видео, фото или адрес на ваш стрим для выяснения причин проблемы.
- Текущие версии прошивки и приложения для планшета.

О том, как проверить наличие обновлений и обновить прошивку можно узнать по следующим ссылкам. \*Как проверить версию прошивки LiveWedge \*Как проверить версию приложения

- Какой моделью планшета и под какой ОС он работает (например, iPad Air/iOS9.0, Nexus 7/Android 6.0)
- Подключено устройство LiveWedge к проводной или беспроводной сети. Если к беспроводной сети, то какой × используется роутер или другое устройство.
- × Пользуетесь ли вы HDMI сплиттерами или конвертерами.
- Каким трансляционным сервером вы пользуетесь (например, Ustream, YouTube Live, Twitch, и т.д.)
- Впервые ли произошла данная проблема и какие другие варианты решения вы пробовали.

# 10. Обновление прошивки

Самой свежей версией прошивки на данный момент является 1464. Ниже можно скачать эту прошивку.

### Как выполнить обновление

- $\mathbf{1}$ Скачать файл здесь.
- $\overline{2}$ . Переместить файл на SD в корневой каталог (не в подкаталог).
- 3. Нажать и удерживая кнопку перехода 2 включить LiveWedge. Кнопка перехода 2 является второй слева.
- 4. После того, как на дисплее появится надпись "Set updater SD" можно отпустить кнопку выбора и вставить карту в слот SD, который находится на задней панели.
- 5. После этого на экране появится надпись "Extracting…" и обновление прошивки начнется автоматически.
- 6. По окончании процесса на экране появится надпись "Completed" и устройство автоматически перезагрузится.

### ОСТОРОЖНО

- Если на экране появится "error", значит обновление не было выполнено, например, из-за того, что файл с прошивкой может быть поврежден. Загрузите файл снова и попробуйте еще раз.
- Для обновления прошивки потребуется SD/SDHC/SDXC карта.
- Они должны быть отформатированы в оном из этих форматов FAT16, FAT32 или exFAT.
- Не вставляйте SD до тех пор, пока на дисплее не появится надпись "Set Updater SD".

## Примечания по выпуску

- F
- *Прошивка 1464-2017-12-25*
	- Добавлена поддержка FlexTally.
	- Исправлена проблема, при которой LiveWedge не соединялся с Ethernet когда DHCP не справлялось.
	- Добавлен новый тип эффекта WIPE.
	- Добавлена поддержка записи с горизонтальным разрешением 1920px когда 1080p 24, 25 или 30 для выхода "PROGRAM OUT".
	- Добавлена поддержка новых разрешений выходного сигнала 1080p24, 25, 30 и 720p24, 25, 30.
	- Исправлена проблема, при которой соединение между серверами RTMP (например, Wowza Server и LiveShell X) может прекращаться если сообщение-подтверждение RTMP принято некорректно.

# 11. Служба поддержки

Если у вас возникли вопросы или вы столкнулись с проблемами с LiveWedge, внимательно прочитайте данное руководство пользователя и раздел ЧаВо. Только если вы не найдете ответы на свои вопросы там, вы можете связаться с официальным дистрибьютором в России ООО «Сонорусс Аудио-Групп» по телефону +74957816133 или по эл.почте [pns@sonoruss.ru](mailto:pns@sonoruss.ru)

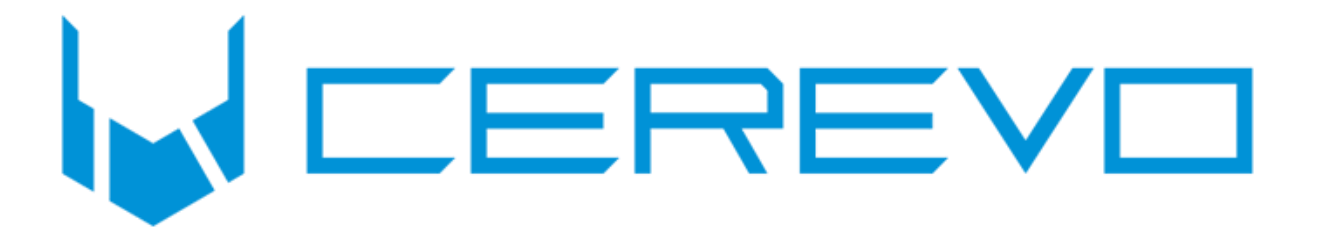